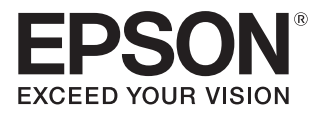

## Gebruikershandleiding

## **EH-TW7400**

Home Projector

## <span id="page-1-0"></span>De verschillende handleidingen gebruiken

Voor deze projector zijn er diverse handleidingen, die hierna worden beschreven.

#### Veiligheidsvoorschriften/Service- en ondersteuningsgids

Bevat informatie over het veilig gebruik van de projector, evenals informatie voor ondersteuning en service, checklists om problemen te verhelpen enzovoort. Lees deze handleiding voordat u de projector in gebruik neemt.

#### Gebruikershandleiding (deze handleiding)

Bevat informatie voor het installeren van de projector en enkele basishandelingen die u eerst moet uitvoeren in het Configuratiemenu. Ook vindt u hier informatie over eventuele problemen en routine-onderhoud.

#### Introductiehandleiding

Bevat procedures voor het installeren van de projector. Lees deze handleiding eerst.

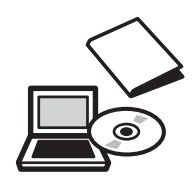

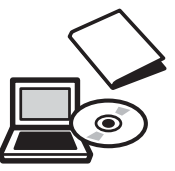

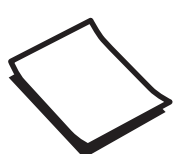

## <span id="page-2-0"></span>Gebruikte symbolen en tekens

#### Veiligheidssymbolen

De documentatie en de projector gebruiken grafische symbolen om te tonen hoe u de projector veilig kunt gebruiken.

Hieronder worden de symbolen en de betekenis ervan uitgelegd. Leer en respecteer deze waarschuwingssymbolen om letsel aan personen en beschadiging van eigendom te voorkomen.

#### Waarschuwing

Dit symbool duidt informatie aan die, als ze genegeerd wordt, kan resulteren in persoonlijk letsel of zelfs de dood als gevolg van foutief handelen.

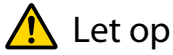

Dit symbool duidt informatie aan die, als ze genegeerd wordt, kan resulteren in persoonlijk letsel of fysieke schade als gevolg van foutief handelen.

#### Algemene informatiesymbolen

#### Let op

Dit geeft aan dat de beschreven handeling tot schade of een defect kan leiden.

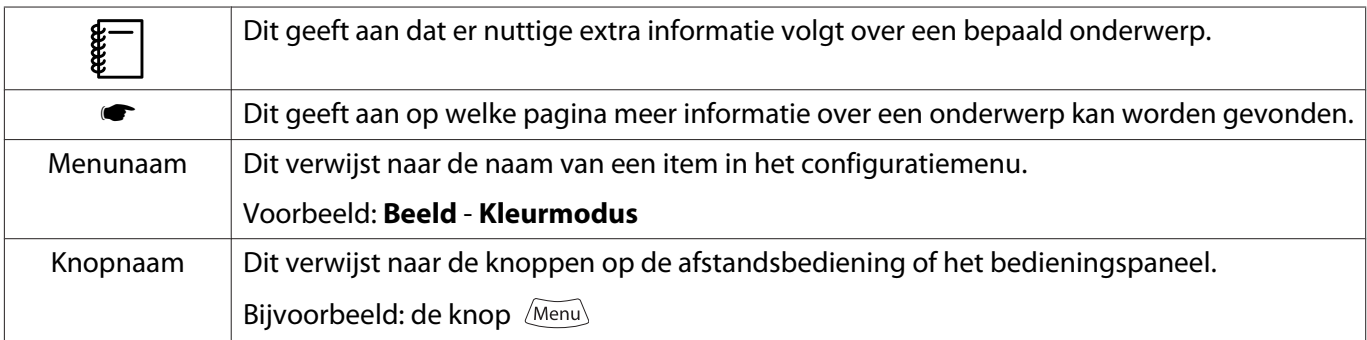

#### Over het gebruik van "dit product" of "deze projector"

Niet alleen naar de eigenlijke projector maar ook naar de meegeleverde items of de mogelijke opties kan worden verwezen met de woorden "dit product" of "deze projector".

### **Indeling van de handleiding en de gebruikte symbolen en tekens**

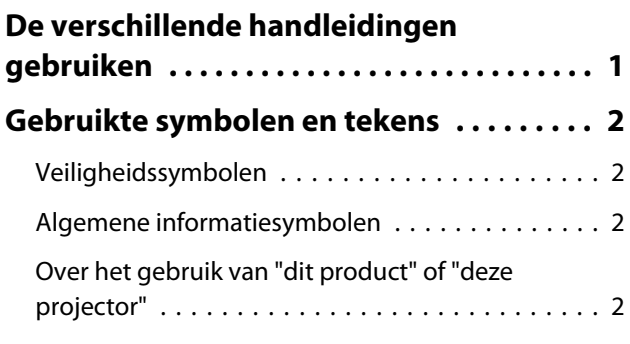

### **Inleiding**

#### **[Namen van onderdelen en functies](#page-6-0)**

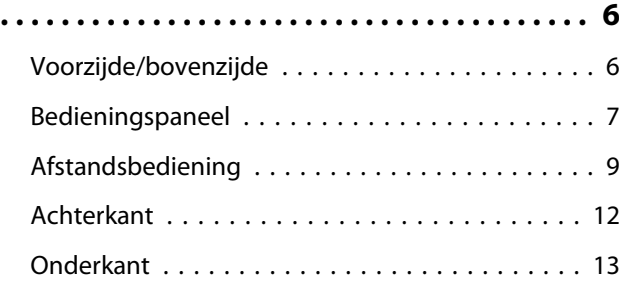

### **Voorbereiden**

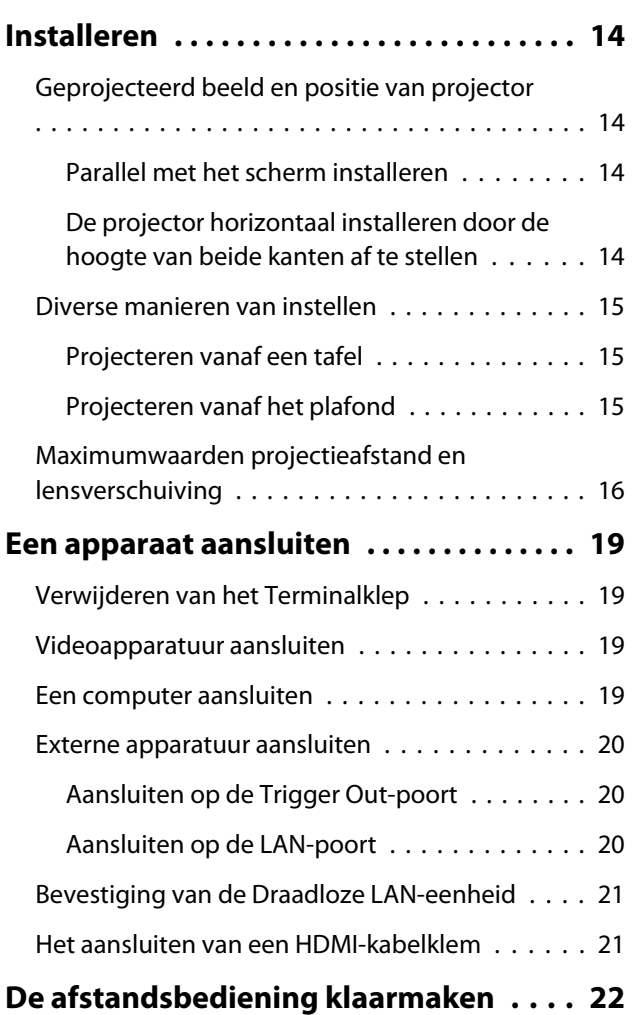

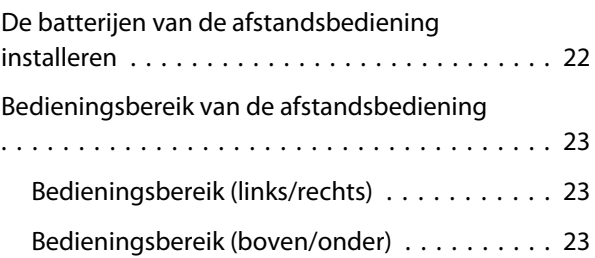

### **Basishandelingen**

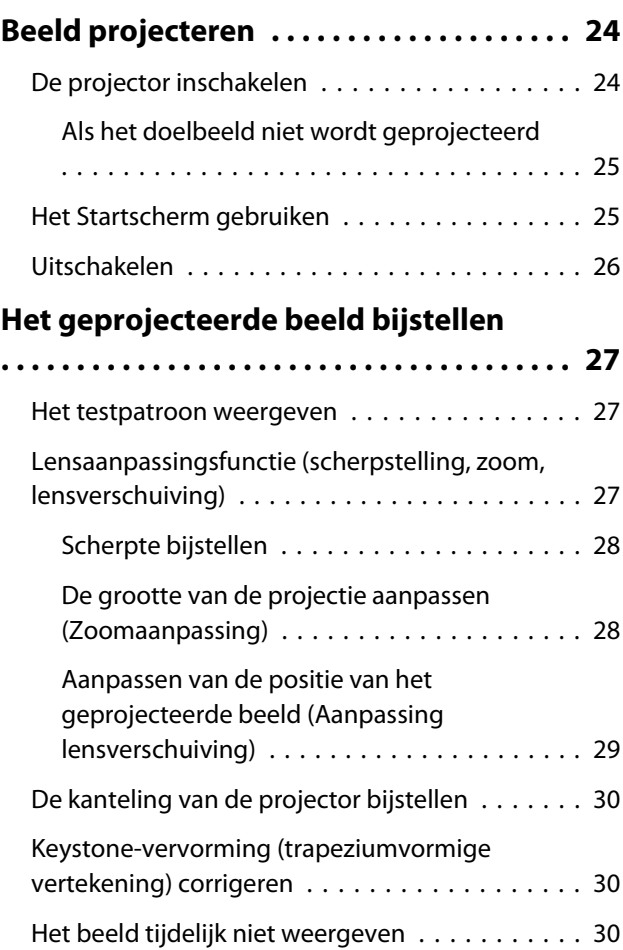

### **Het beeld bijstellen**

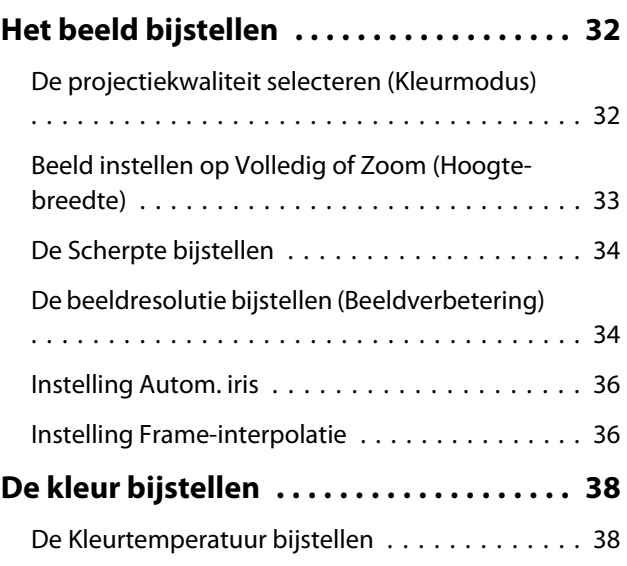

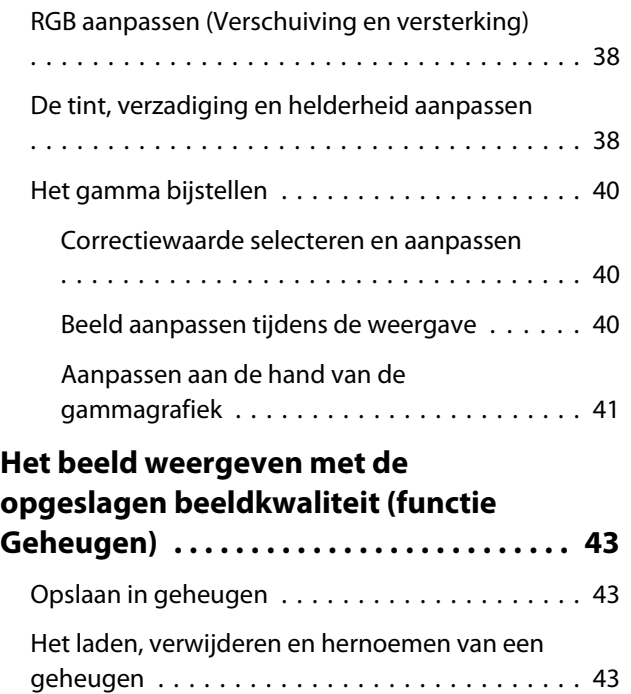

#### **Nuttige functies**

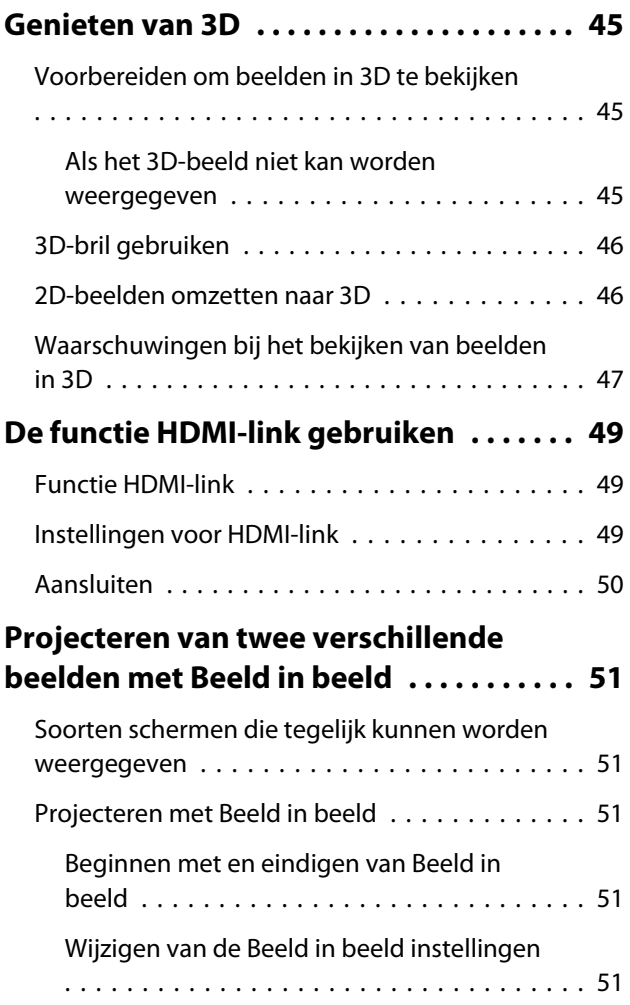

### **De projector op een netwerk gebruiken**

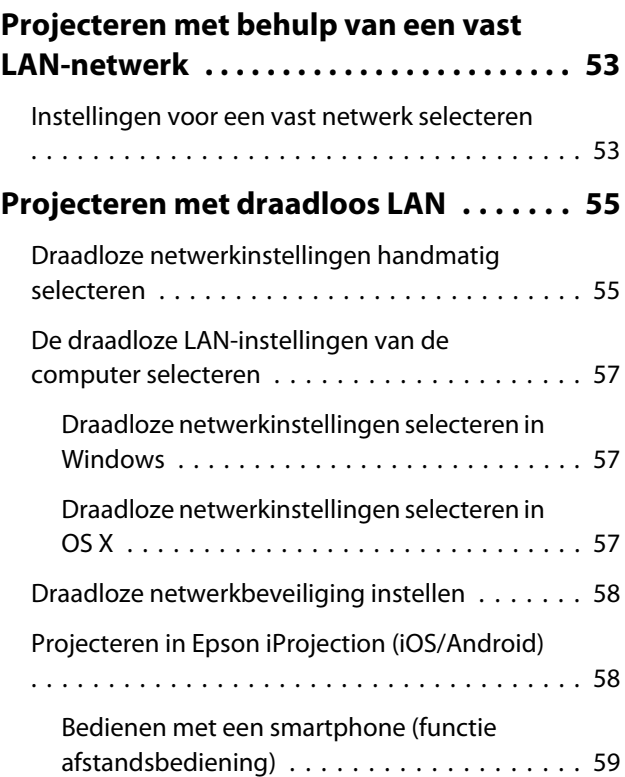

#### **Configuratiemenu**

### **[Functies uit het configuratiemenu . . . . . 62](#page-62-0)** [Bewerkingen in het configuratiemenu . . . . . . . . 62](#page-62-0) [Tabel van het configuratiemenu . . . . . . . . . . . . 63](#page-63-0) [Menu Beeld . . . . . . . . . . . . . . . . . . . . . . . . . 63](#page-63-0) [Menu Signaal . . . . . . . . . . . . . . . . . . . . . . . . 65](#page-65-0) [Menu Instellingen . . . . . . . . . . . . . . . . . . . . 67](#page-67-0) [Menu Uitgebreid . . . . . . . . . . . . . . . . . . . . . 69](#page-69-0) [Menu Netwerk . . . . . . . . . . . . . . . . . . . . . . . 72](#page-72-0) [Menu Informatie . . . . . . . . . . . . . . . . . . . . . 76](#page-76-0) [Menu Resetten . . . . . . . . . . . . . . . . . . . . . . 77](#page-77-0)

#### **Problemen oplossen**

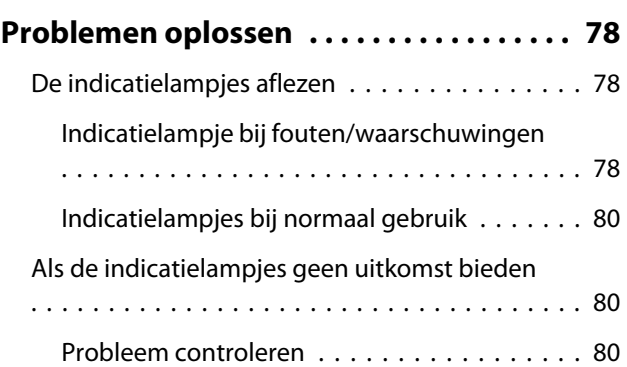

×

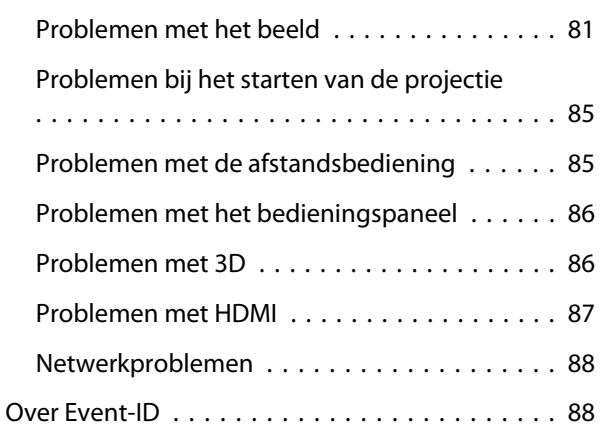

## **Onderhoud**

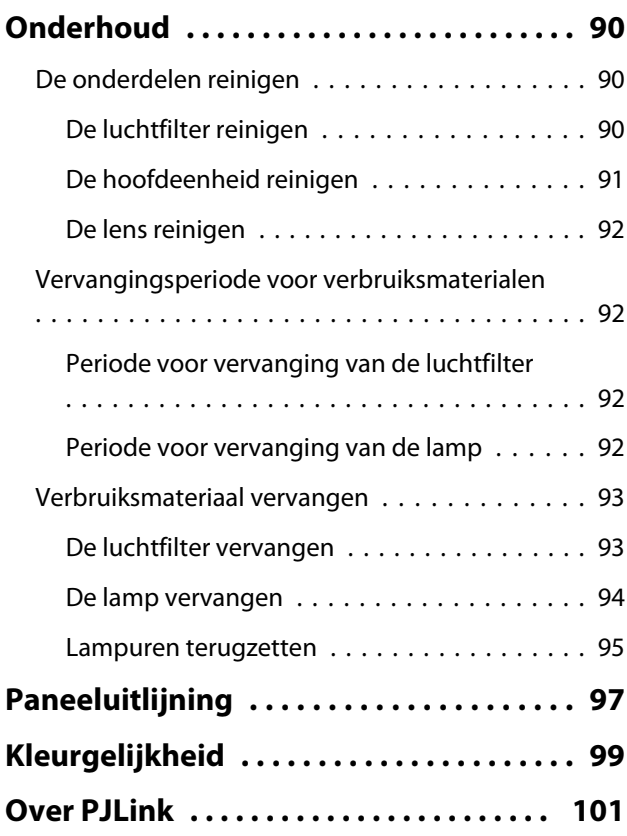

## **Bijlage**

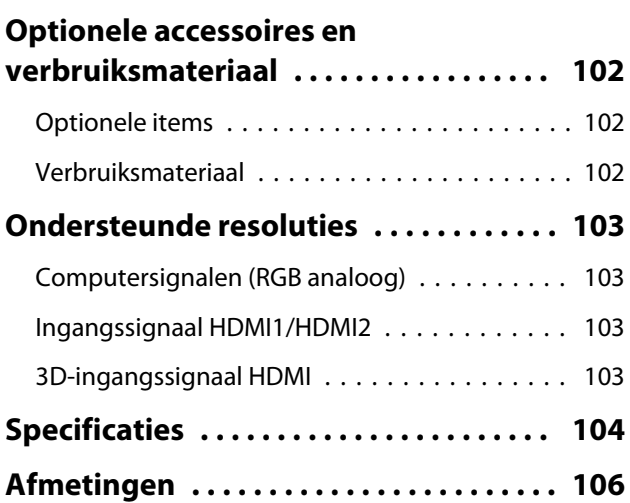

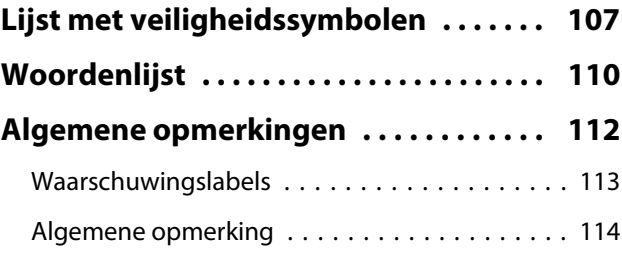

## <span id="page-6-0"></span>Namen van onderdelen en functies

## Voorzijde/bovenzijde

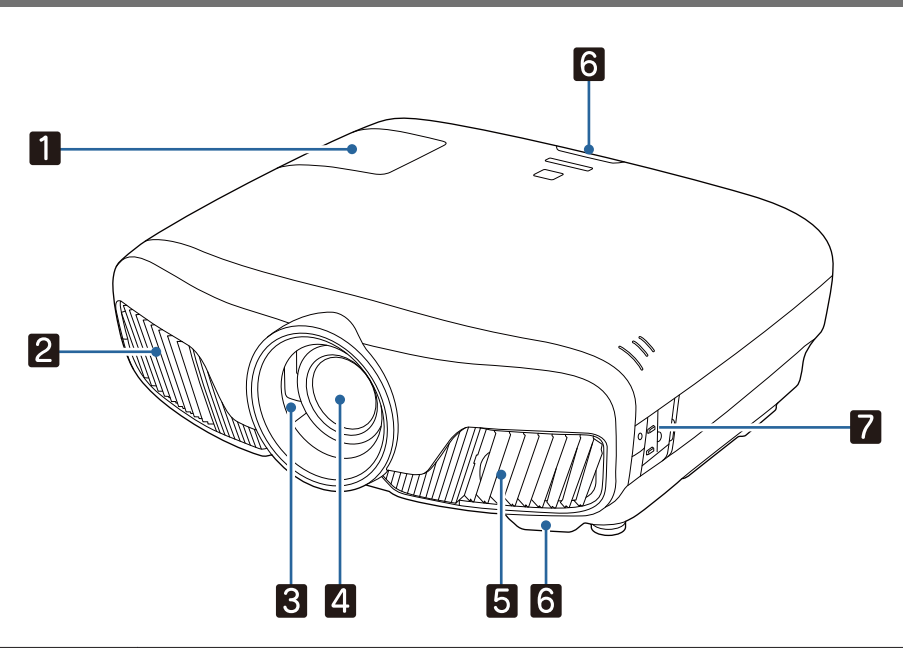

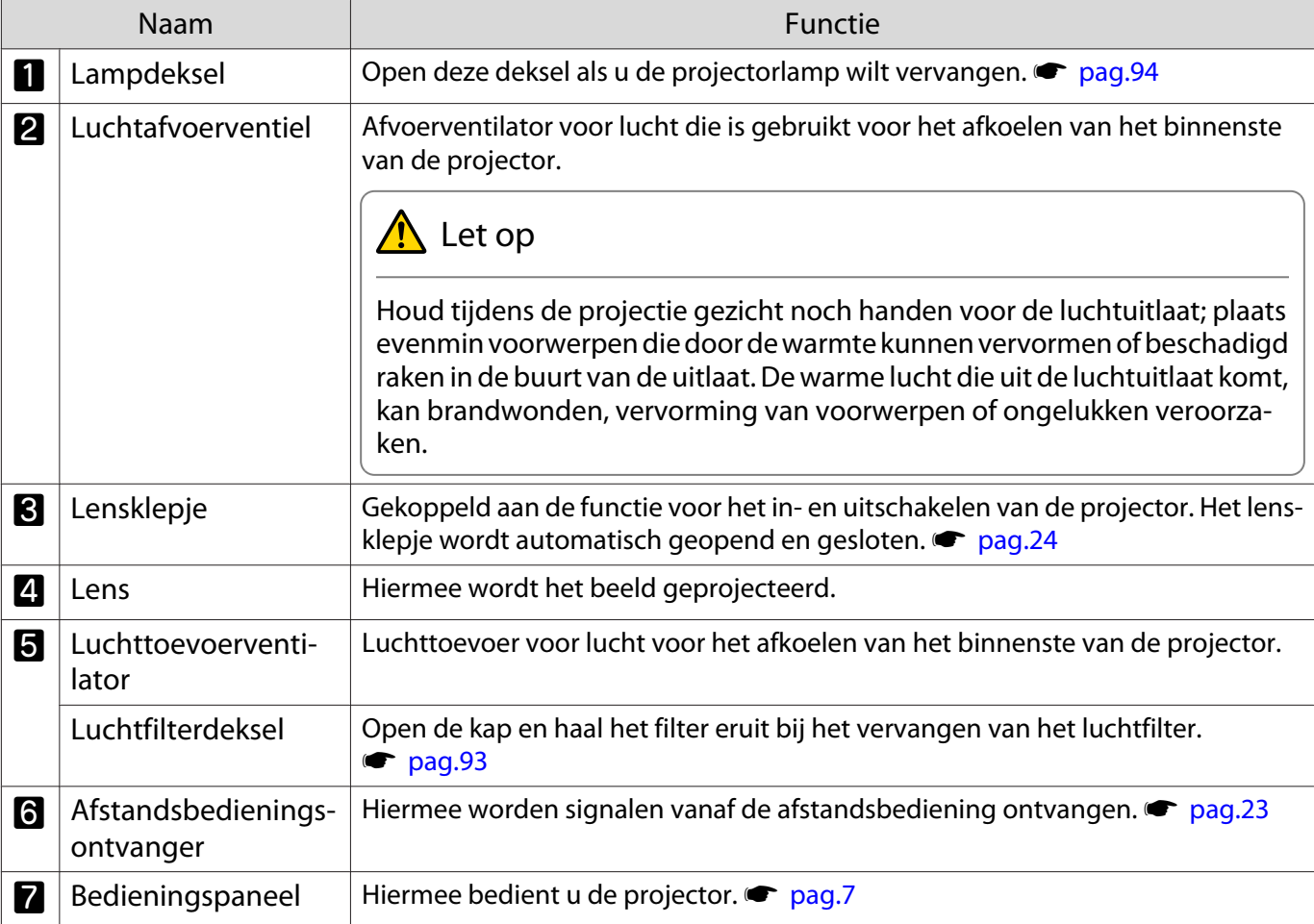

#### <span id="page-7-0"></span>Bedieningspaneel

Als de Verlichtings functie is ingesteld op **Uit**, zullen onder normale projectie-omstandigheden alle **indicatielampjes uit zijn. • Uitgebreid - Bewerking - Verlichting [pag.69](#page-69-0)** 

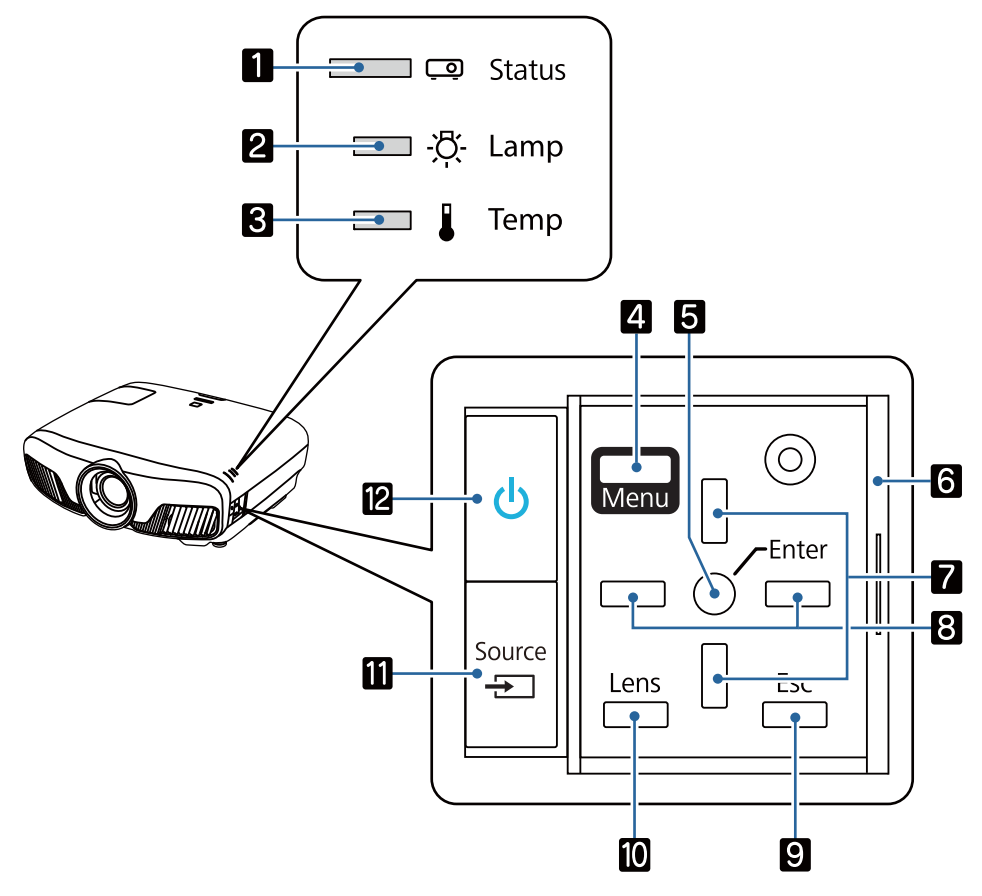

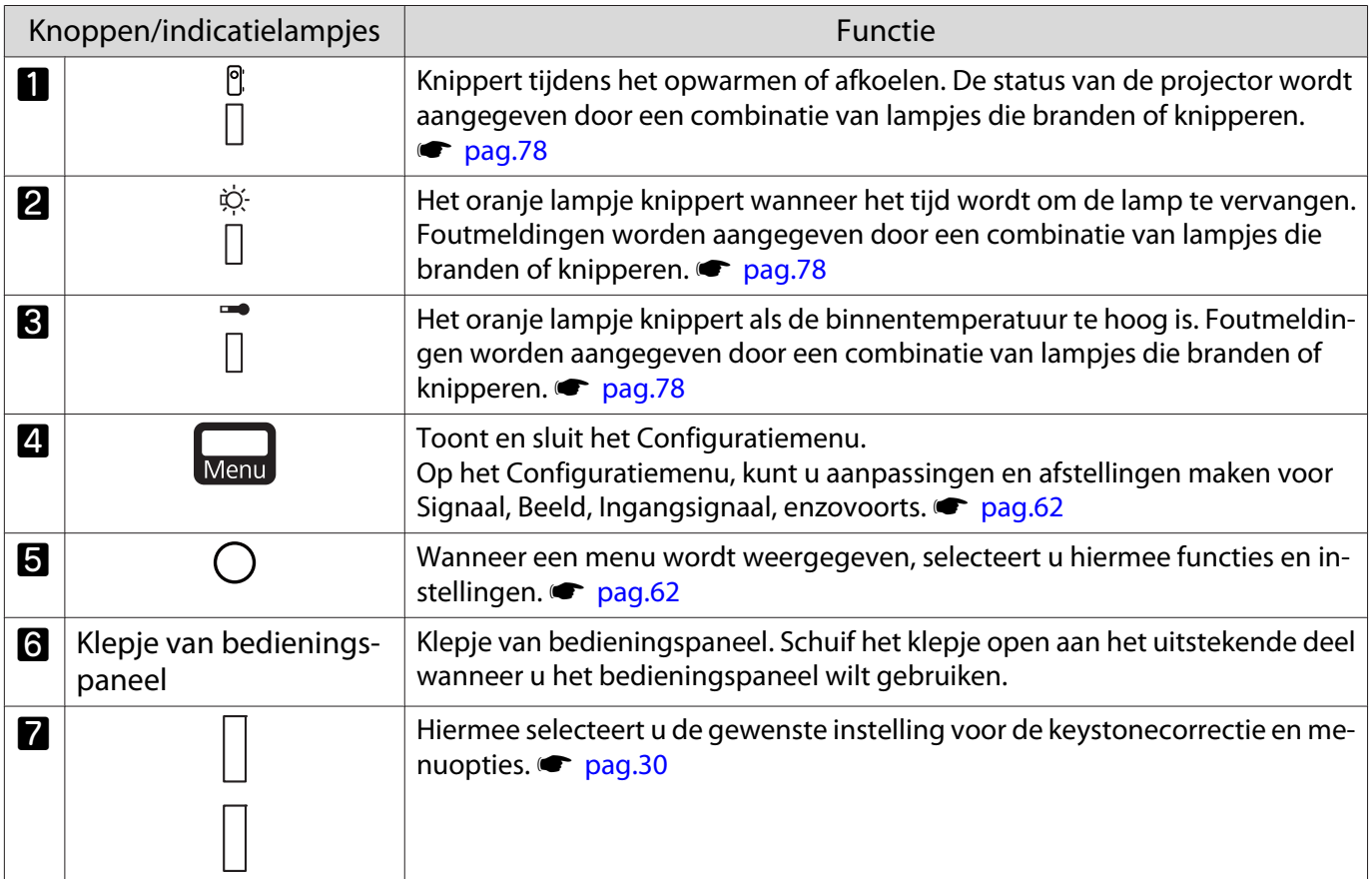

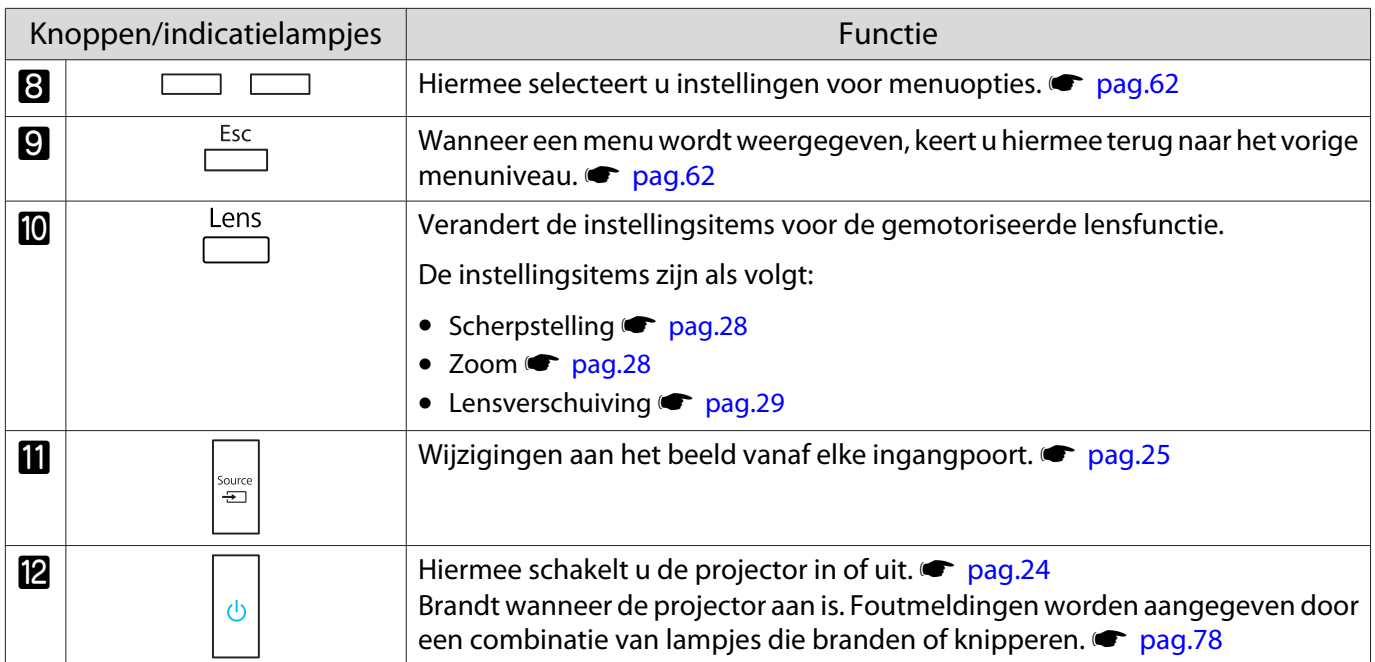

## <span id="page-9-0"></span>Afstandsbediening

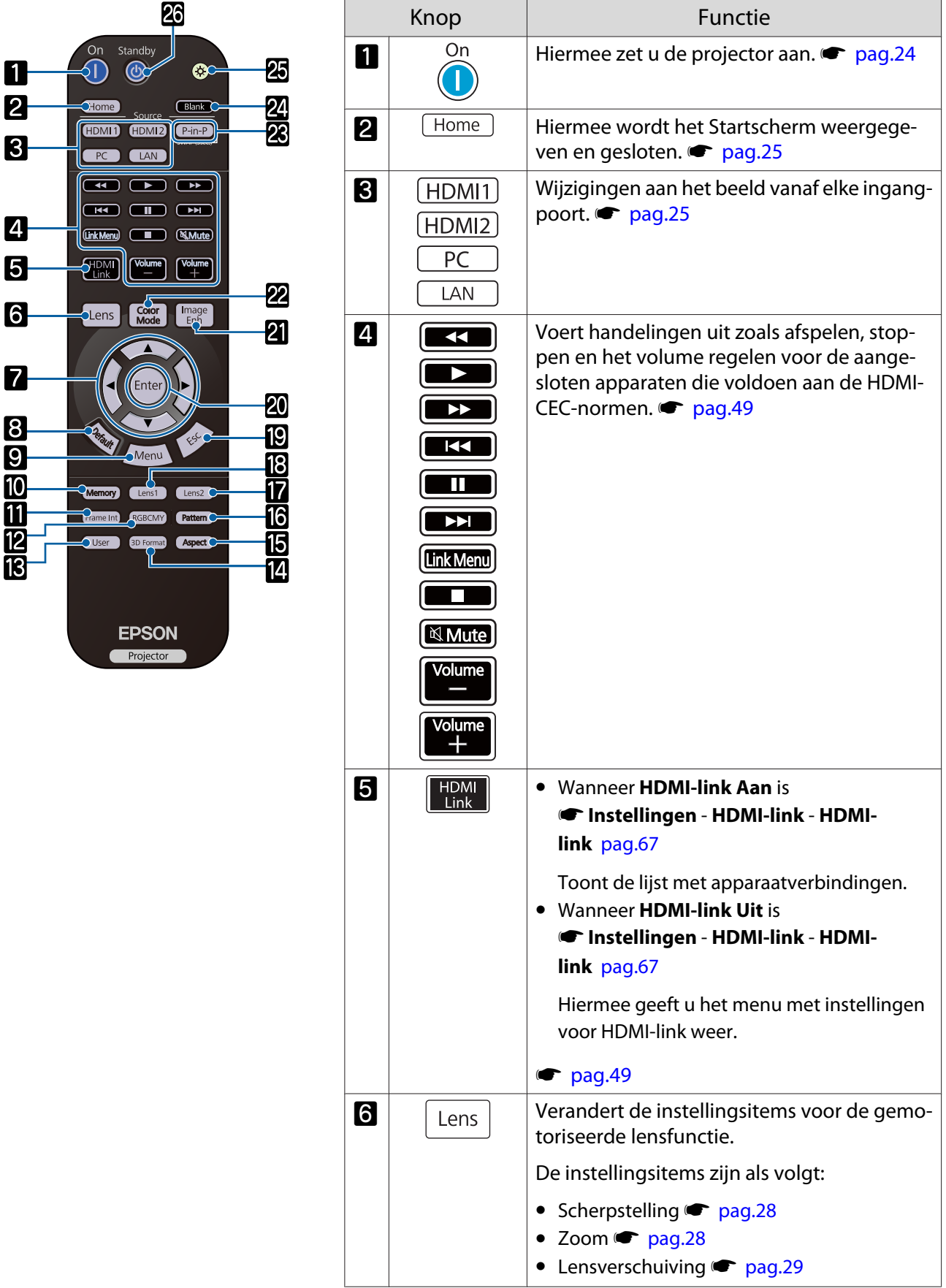

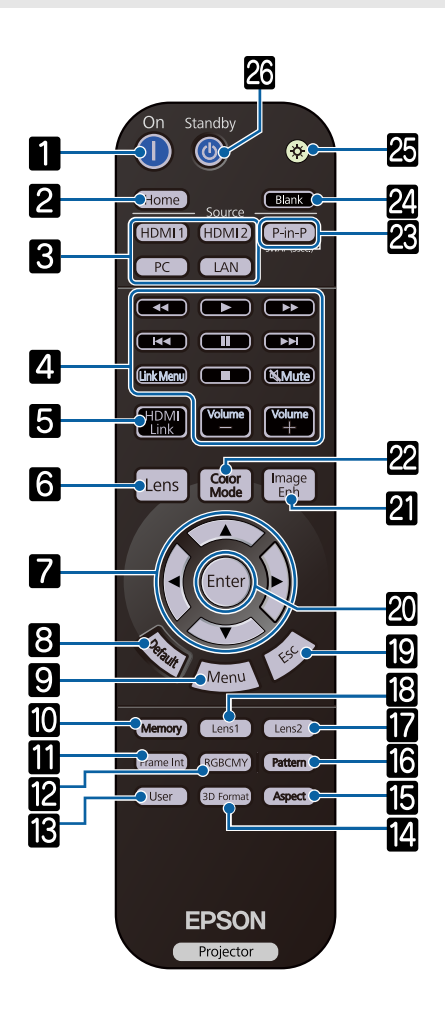

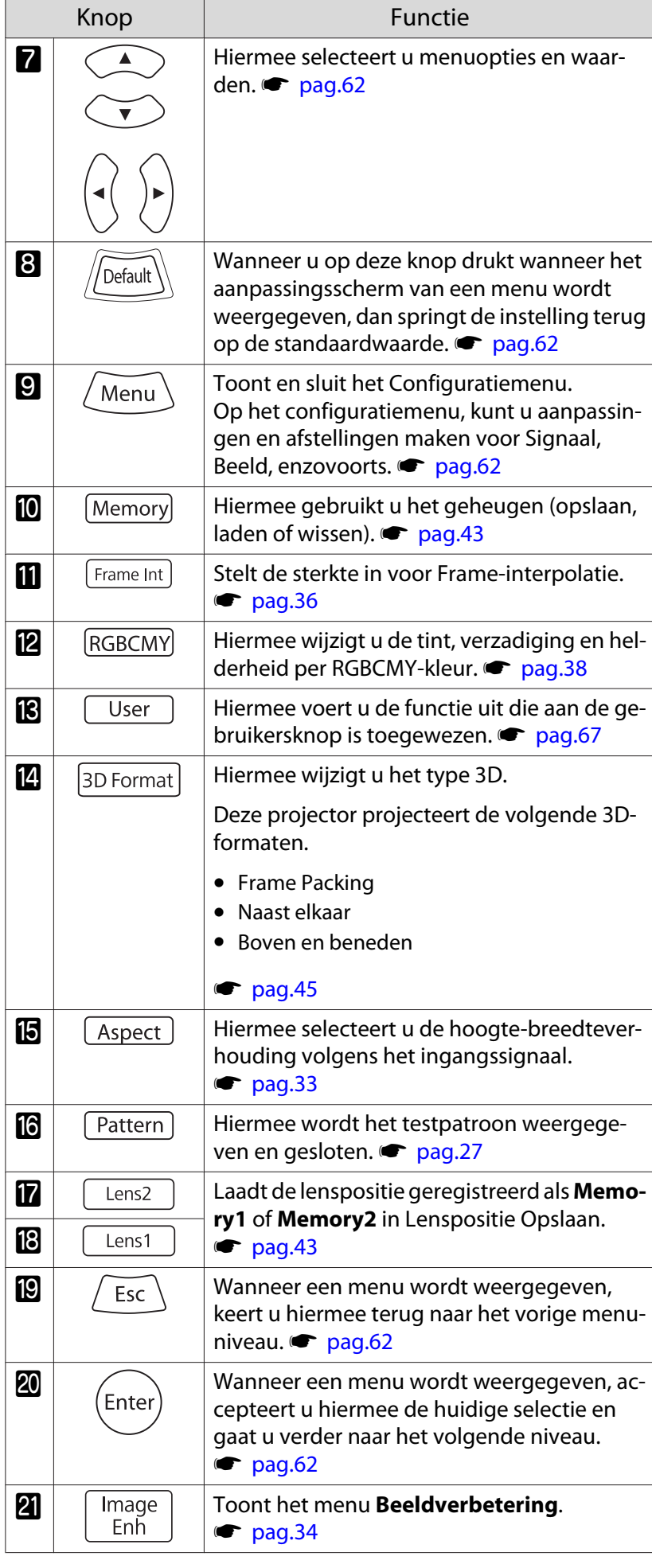

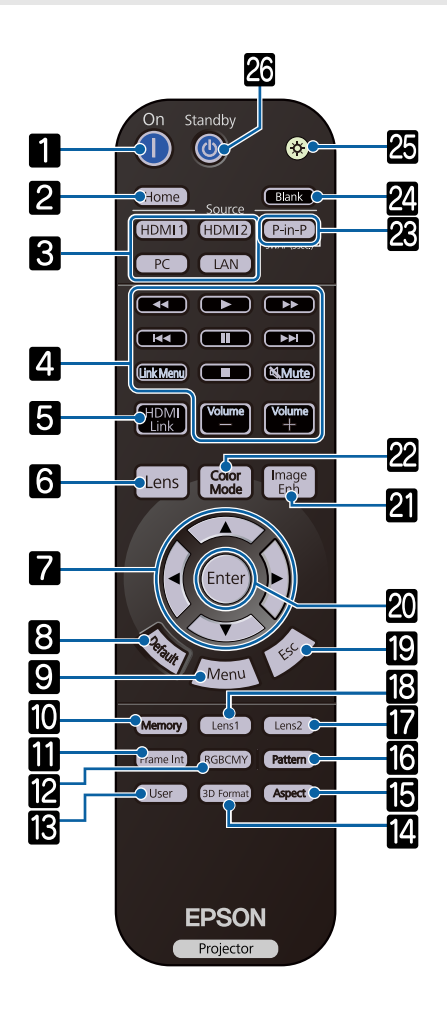

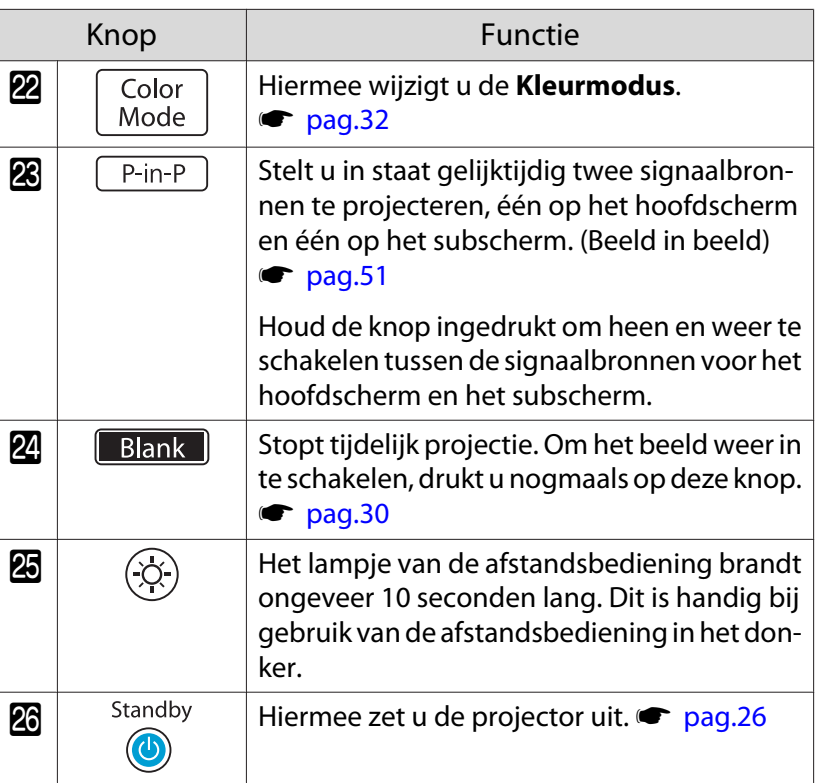

## <span id="page-12-0"></span>Achterkant

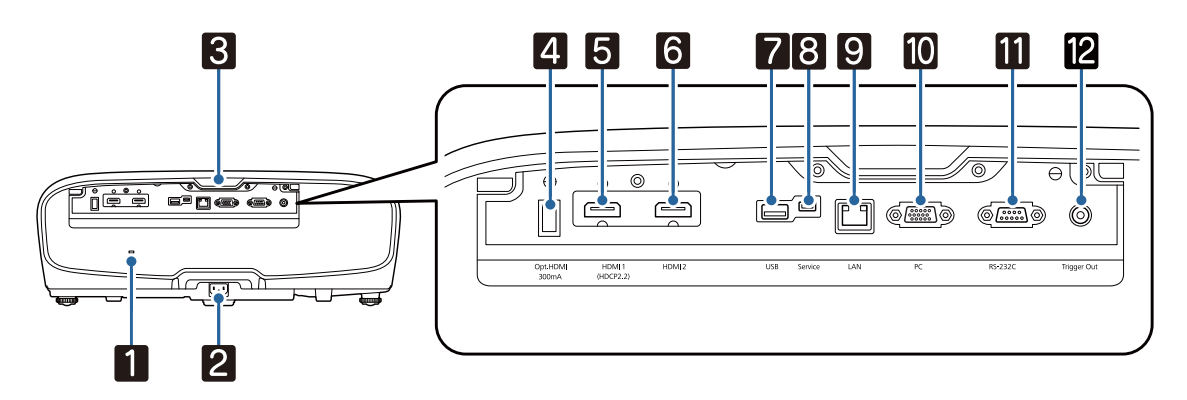

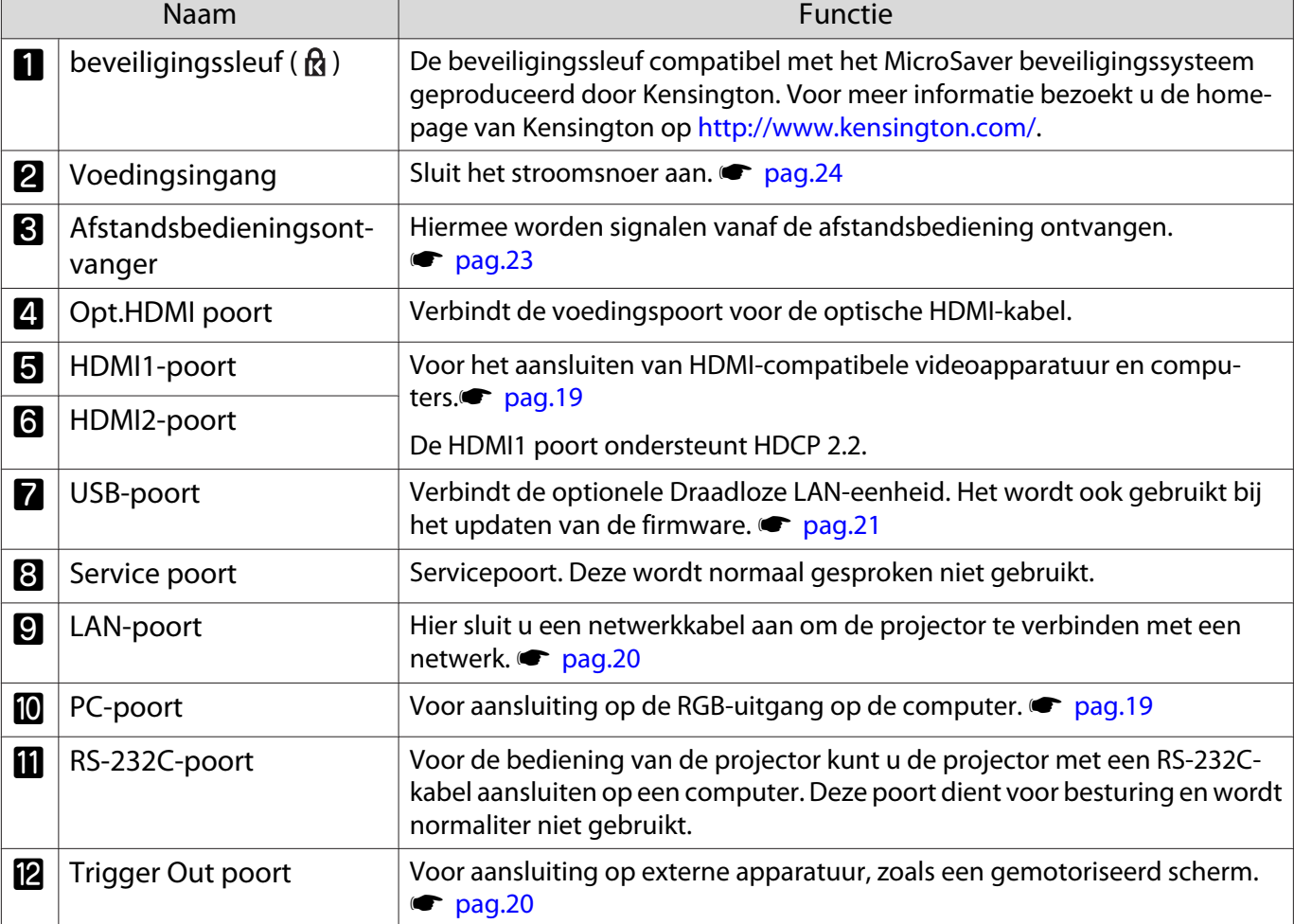

## <span id="page-13-0"></span>Onderkant

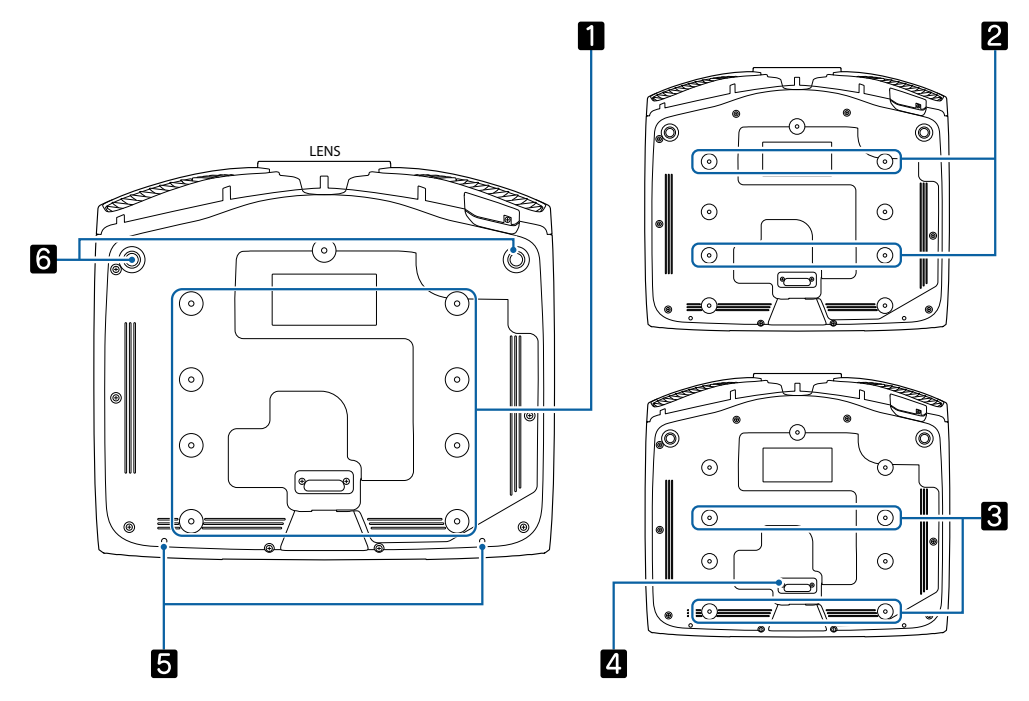

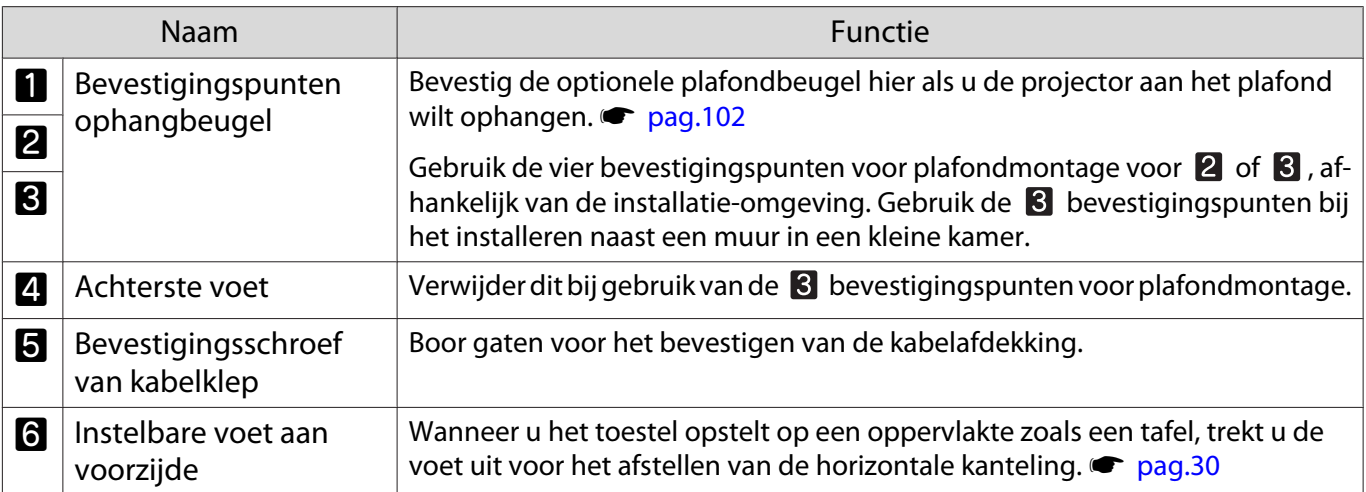

Feee

<span id="page-14-0"></span>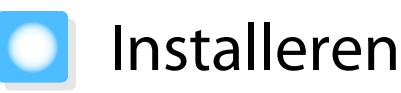

#### Geprojecteerd beeld en positie van projector

Installeer de projector als volgt.

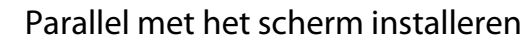

Indien de projector onder een hoek ten opzichte van het scherm is geïnstalleerd, vindt keystonevervorming plaats in het geprojecteerde beeld.

Stel de positie van de projector zo af, dat deze parallel ten opzichte van het scherm is geïnstalleerd.

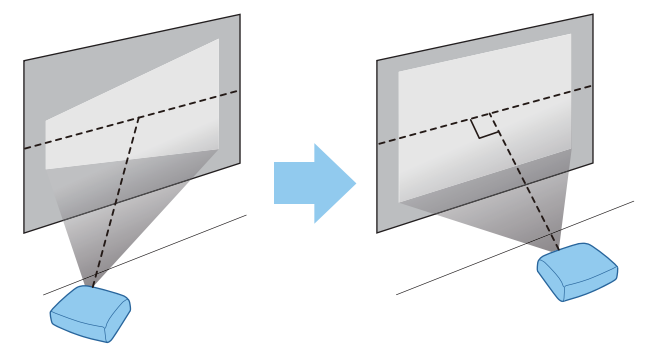

 Als de projector niet helemaal recht voor het scherm kan worden geïnstalleerd, kunt u de beeldpositie gemakkelijk afstellen door middel van lensverschuiving.  $\bullet$  [pag.29](#page-29-0)

#### De projector horizontaal installeren door de hoogte van beide kanten af te stellen

Indien de projector is gekanteld, is ook het geprojecteerde beeld gekanteld.

Installeer de projector horizontaal zodat beide kanten op dezelfde hoogte zijn.

Indien de projector niet horizontaal kan worden geprojecteerd, kunt u de kanteling van de projector afstellen met de voet aan de voorkant.  $\bullet$  [pag.30](#page-30-0)

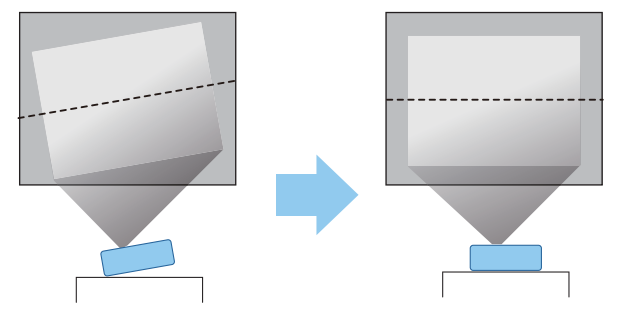

#### <span id="page-15-0"></span>Diverse manieren van instellen

### Waarschuwing

- Als u de projector aan het plafond wilt ophangen (met ophangbeugel), dan moet u de projector op een speciale manier monteren. Als u de projector niet goed monteert, kan hij naar beneden vallen en letsel veroorzaken.
- Als u lijm, smeermiddelen of olie aanbrengt op de bevestigingspunten van de ophangbeugel om te voorkomen dat deze losraken, of als u bijvoorbeeld smeermiddel of olie op de projector aanbrengt, kan de behuizing van de projector breken waardoor deze uit de ophangbeugel kan vallen. Hierdoor kan iemand die zich onder de projector bevindt, ernstig gewond raken en kan de projector worden beschadigd.
- Niet installeren op een instabiele plank of op een plek buiten het belastingsbereik. Anders kan het vallen of omvallen en daarmee een ongeval of letsel veroorzaken.
- Wanneer u het installeert op een hoge plek zoals op een plank, dient u maatregelen te nemen tegen vallen door gebruik te maken van draden om de veiligheid in een noodsituatie te garanderen, zoals een aardbeving en daarmee ongevallen te voorkomen. Als u de projector niet goed monteert, kan hij naar beneden vallen en letsel veroorzaken.
- Blokkeer de luchttoevoerventilator en het luchtafvoerventiel van de projector niet. Het blokkeren van de luchttoevoerventilator en het luchtafvoerventiel kunnen leiden tot warmteophoping in de projector wat kan leiden tot brand.

#### Let op

- Plaats de projector niet op plaatsen met een hoge luchtvochtigheid en stof of op plaatsen met rook van brand of tabaksrook.
- Gebruik de projector niet verticaal geïnstalleerd. Hierdoor kan een storing optreden.
- Reinig de luchtfilter één keer per drie maanden. Reinig de filter vaker als er veel stof in de omgeving is.

#### $\bullet$  [pag.90](#page-90-0)

#### Projecteren vanaf een tafel

U kunt de projector op een tafel installeren in uw woonkamer of op een lage plank voor het projecteren van beelden.

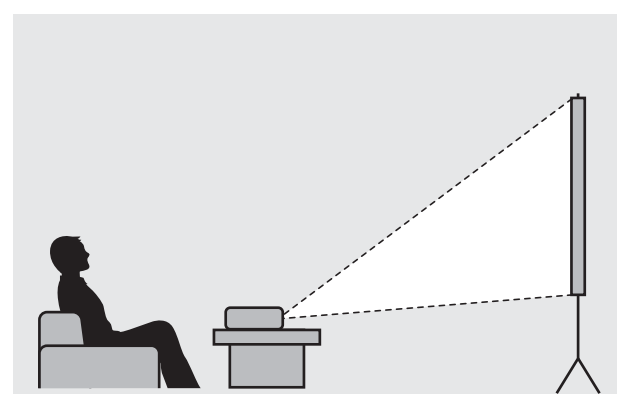

#### Projecteren vanaf het plafond

U kun de projector aan het plafond ophangen met de optionele ophangbeugel voor het projecteren van beelden.

eeee

<span id="page-16-0"></span>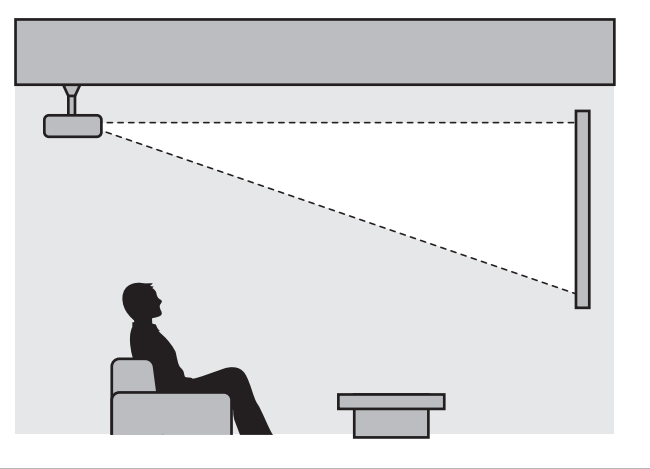

 $\begin{bmatrix} 1 \\ -1 \\ 1 \\ 1 \end{bmatrix}$  Wanneer er wordt geprojecteerd vanaf het plafond, moet **Projectie** worden ingesteld op **Voor/ bovenkant** of **Achter/boven**. **• Uitgebreid** - Projectie [pag.69](#page-69-0)

#### Maximumwaarden projectieafstand en lensverschuiving

Het geprojecteerde beeld wordt groter naarmate de projector verder van het scherm staat.

Bepaal de optimale afstand tussen de projector en het scherm aan de hand van de onderstaande tabel. De waarden zijn slechts een indicatie.

De maximale waarden voor de lensverschuiving staan in de volgende tabel.

 Bij het corrigeren van vervorming wordt het geprojecteerde beeld kleiner. Vergroot de projectieafstand om het geprojecteerde beeld af te stemmen op de schermgrootte.

Verticale aanpassing van de projectiepositie met lensverschuiving

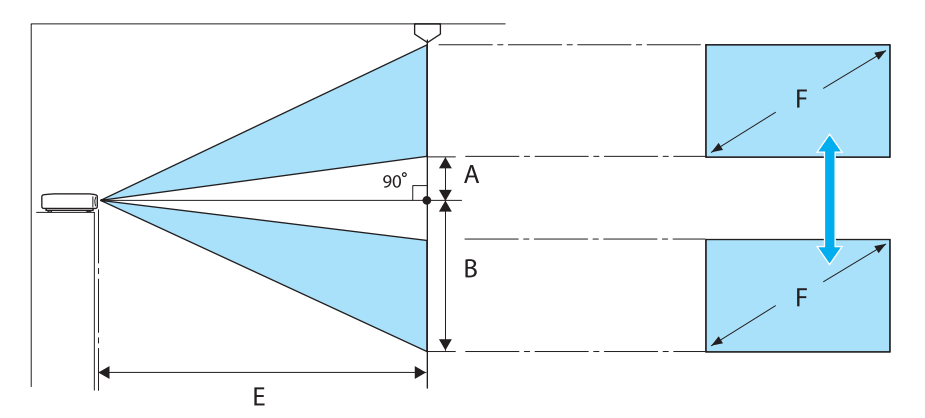

- A : Afstand van het midden van de lens tot de onderrand van het geprojecteerde beeld (met lensverschuiving op hoogste niveau)
- B : Afstand van het midden van de lens tot de onderrand van het geprojecteerde beeld (met lensverschuiving op laagste niveau)
- E : Projectieafstand van de projector tot het scherm
- F : Formaat van het geprojecteerde beeld

Horizontale aanpassing van de projectiepositie met lensverschuiving

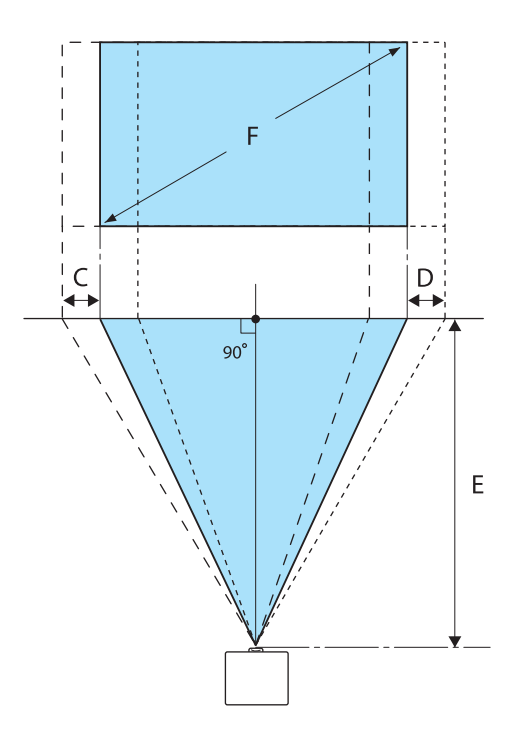

- C : Afstand verplaatsing lensmidden bij verplaatsing van projector (met lensverschuiving op maximum links)
- D : Afstand verplaatsing lensmidden bij verplaatsing van projector (met lensverschuiving op maximum rechts)
- E : Projectieafstand van de projector tot het scherm
- F : Formaat van het geprojecteerde beeld

Eenheid: cm

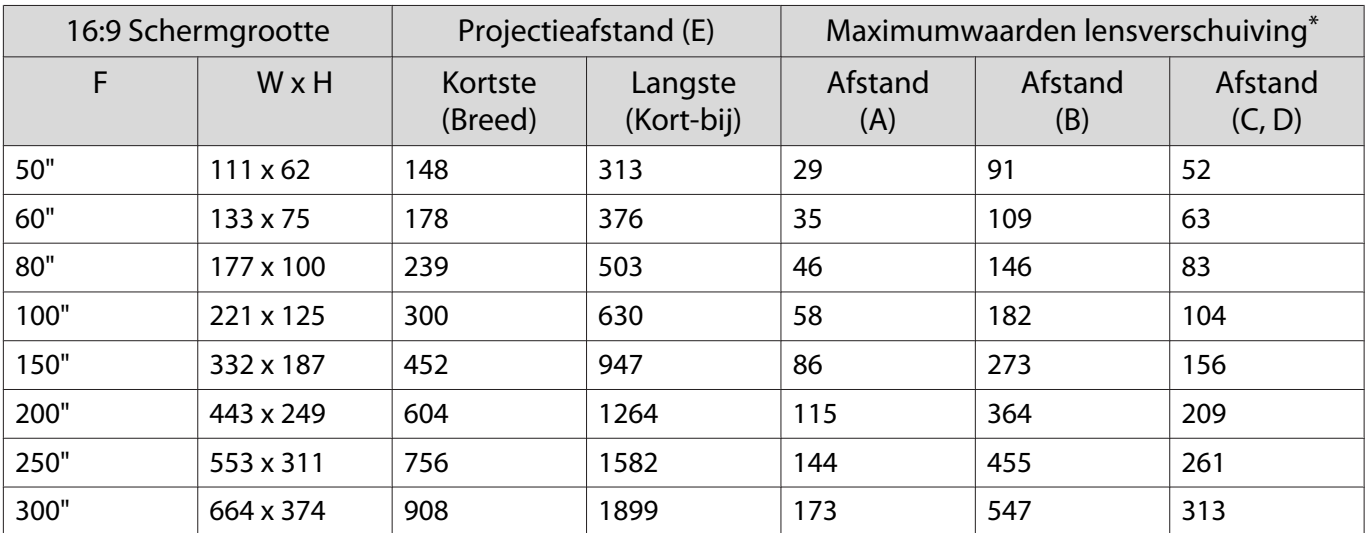

\*De verticale en horizontale lensverschuiving kunnen niet allebei op hun maximum waarden worden ingesteld.  $\bullet$  [pag.29](#page-29-0)

#### Installatievoorbeeld (met 16:9 schermgrootte en 100")

Zijaanzicht

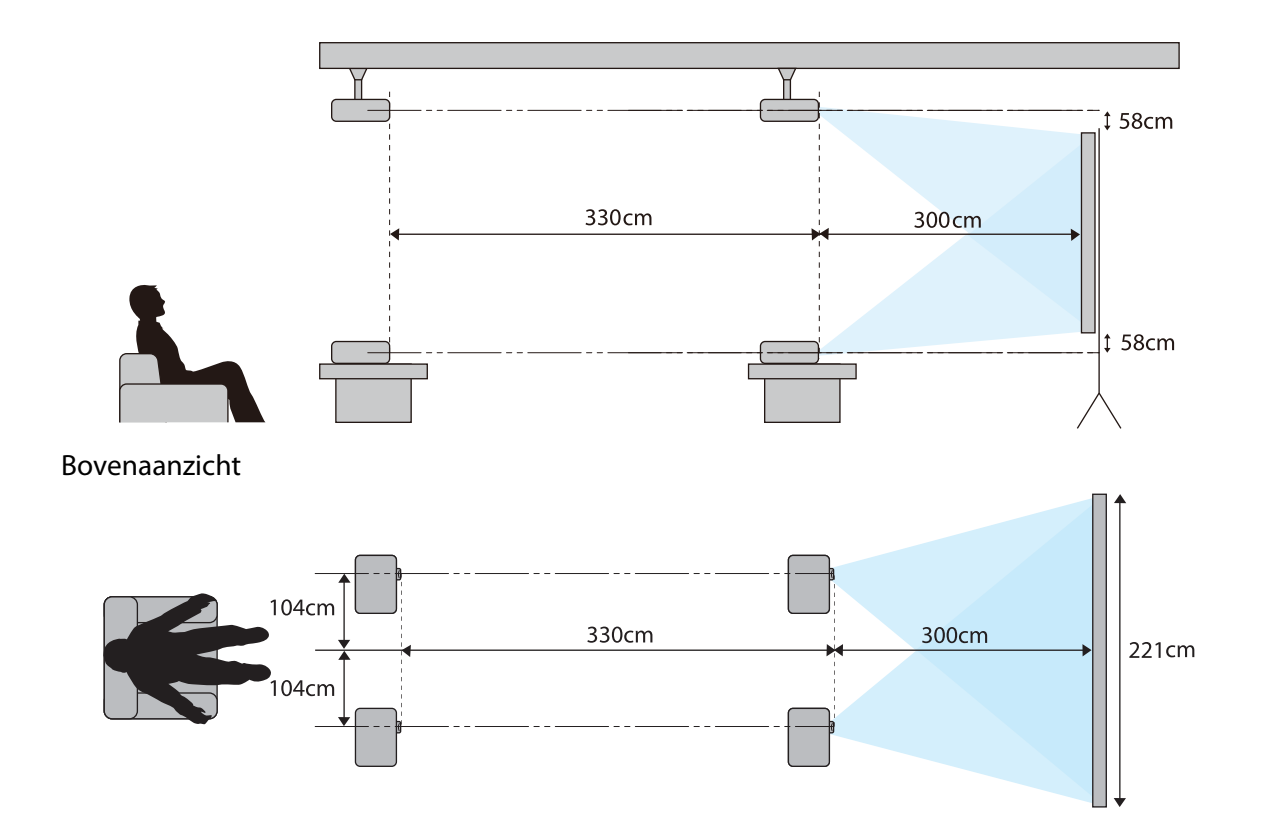

## <span id="page-19-0"></span>Een apparaat aansluiten

#### Let op

- Maak de kabelaansluitingen voordat u het apparaat aansluit op een stopcontact.
- Kijk goed naar de vorm van de connector die aan de kabel zit en naar de vorm van de poort en steek de kabel in de juiste poort. Als u de verkeerde connector in de poort steekt, kan dit schade of een storing veroorzaken.

#### Verwijderen van het Terminalklep

Afhankelijk van het model dat u gebruikt, kan de projector een terminalklep hebben voor de verbindingssectie aan de achterkant ter verbetering van het algehele uiterlijk van de projector. Verwijder het terminalklep voordat u kabels aansluit.

Er zijn openingen onderaan het terminalklep waarmee u het klepje naar voren kunt trekken en het bovenaan uit de groeven kunt trekken.

Wanneer u het klepje opnieuw wilt aanbrengen, steekt u eerst de uitstekende delen in de groeven bovenaan.

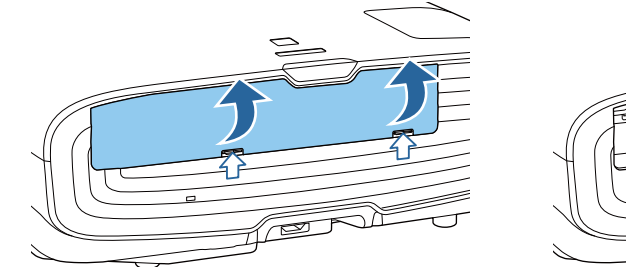

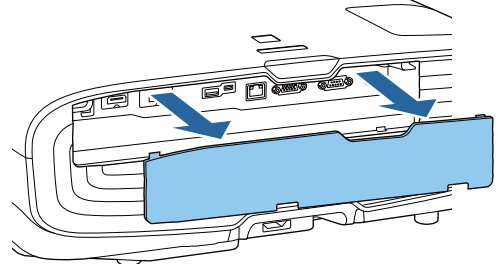

#### Videoapparatuur aansluiten

Om beelden van DVD/Blu-ray-spelers te projecteren, sluit u de projector aan via een van de volgende methoden.

Bij gebruik van een in de handel verkrijgbare HDMI-kabel

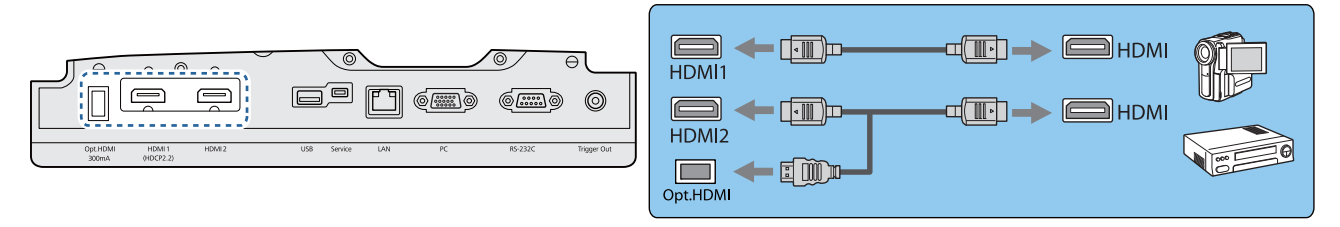

- $\begin{bmatrix} 1 \\ -1 \\ -1 \\ 1 \end{bmatrix}$  • Bij het gebruik van de voedingspoort voor een optische HDMI-kabel, sluit u deze aan op de Opt.HDMIpoort.
	- Als u beelden projecteert in HDCP 2.2, sluit u aan op de HDMI1 poort.
	- Deze projector heeft geen ingebouwde luidspreker. Sluit de projector aan op uw AV-installatie als u het geluid van de aangesloten apparatuur wilt horen.

#### Een computer aansluiten

Om beelden van een computer te projecteren, sluit u de computer op een van de volgende manieren aan:

<span id="page-20-0"></span>Bij gebruik van een in de handel verkrijgbare computerkabel

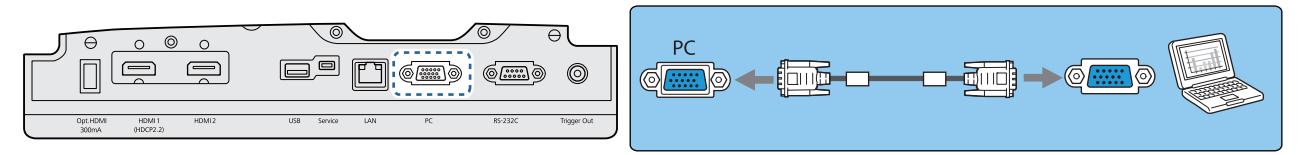

Bij gebruik van een in de handel verkrijgbare HDMI-kabel

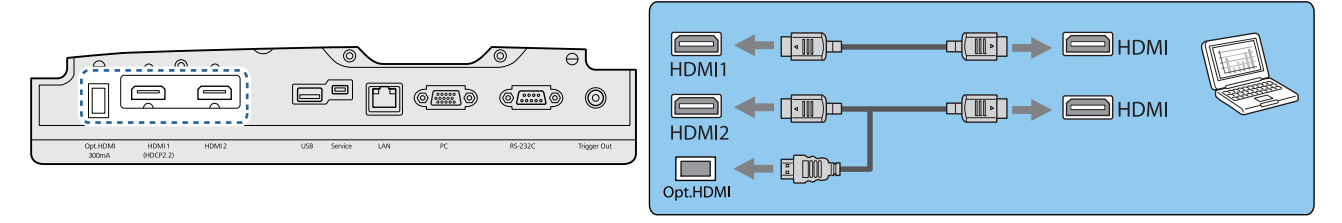

#### Externe apparatuur aansluiten

#### Aansluiten op de Trigger Out-poort

Als u een extern apparaat, zoals een gemotoriseerd scherm, wilt aansluiten, steek dan een stereokabel met een 3,5mm-ministekker in de Trigger Uit-poort. Bij de instelling op aan, wordt een signaal (12 V DC) uitgevoerd via deze poort om de status van de projector te communiceren (Aan of Uit) met aangesloten apparaten zoals elektrische schermen.

 $\begin{bmatrix} \mathbf{c} \\ \mathbf{c} \end{bmatrix}$ Om de **Trigger Out**-poort te gebruiken, stelt u **Trigger Uit** in op Aan. **• Uitgebreid - Bewerking** - **Trigger Uit** [pag.69](#page-69-0)

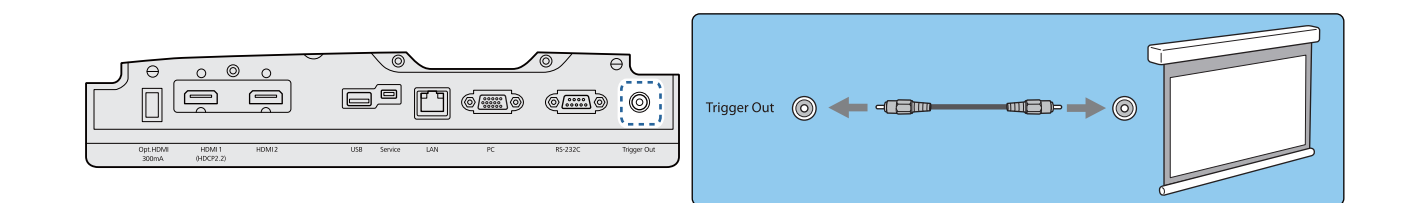

#### Aansluiten op de LAN-poort

U kunt een netwerkrouter, een hub en dergelijk aansluiten met een 100BASE-TX- of 10BASE-T-netwerkkabel.

Via het netwerk kunt u vanaf een computer of 'smart' apparaat de projector bedienen of de status ervan controleren.

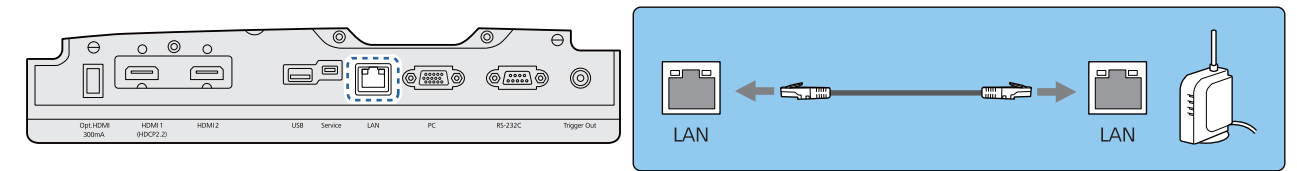

 $\begin{bmatrix} 1 \\ -1 \\ 1 \\ 1 \end{bmatrix}$ Gebruik een afgeschermde LAN-kabel van categorie 5 of hoger om storingen te voorkomen.

#### <span id="page-21-0"></span>Bevestiging van de Draadloze LAN-eenheid

Om de draadloze LAN-functie te gebruiken, sluit u een optionele Draadloze LAN-eenheid (ELPAP10). Verbind de Draadloze LAN-eenheid met de USB-poort.

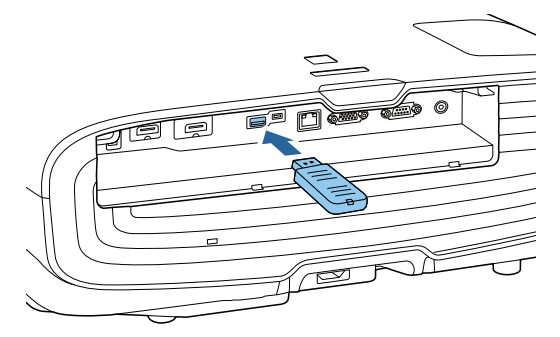

U kunt een van de volgende methoden gebruiken om te projecteren via draadloos LAN. Zie de downloadpagina voor meer informatie.

#### • **Vier schermen tegelijk projecteren**

Bij gebruik van Epson iProjection (Windows/Mac), kunt u van maximaal 50 op het netwerk aangesloten computers maximaal vier afzonderlijke schermen van de projector weergeven. Download Epson iProjection van de volgende website.

#### <http://www.epson.com>

#### • **Beelden projecteren vanaf een mobiele aansluiting via een netwerk**

Door het installeren van Epson iProjection (iOS/Android) op een smartphone of tablet, kunt u draadloos gegevens op uw apparaat projecteren. **• [pag.58](#page-58-0)** 

- $\begin{bmatrix} 1 \\ -1 \\ 1 \\ 1 \end{bmatrix}$  • Als u geen gebruik maakt van de draadloze LAN-functie met de Draadloze LAN-eenheid ingevoegd, stelt u de **Voeding draadl. LAN** in op **Uit**. Dit kan onbevoegde toegang van buitenstaanders voorkomen. **staat [pag.72](#page-72-0)** 
	- Wanneer u Epson iProjection gebruikt in **Snel**-aansluitmodus raden we u aan beveiligingsinstellingen te configureren.  $\bullet$  [pag.75](#page-75-0)

#### Het aansluiten van een HDMI-kabelklem

Als de HDMI-kabel erg zwaar is en naar beneden hangt, zet de kabel dan met een HDMI-klem vast aan de kabelhouder, zodat de kabel niet uit de poort schiet.

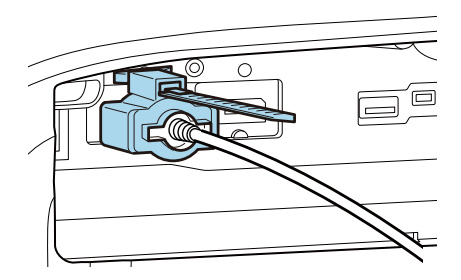

## <span id="page-22-0"></span>De afstandsbediening klaarmaken

#### De batterijen van de afstandsbediening installeren

#### Let op

- Plaats de batterijen aan de hand van de plus- (+) en mintekens (-) in de batterijhouder.
- Het is niet mogelijk om andere batterijen dan mangaan- of alkaline batterijen van AA-formaat te gebruiken.

Verwijder de batterijklep.

Houd het haakje van het batterijcompartiment ingedrukt en til de klep omhoog.

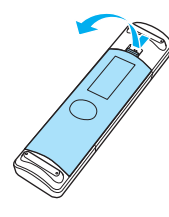

**b Vervang de oude batterijen door** nieuwe.

> Zorg ervoor dat de plus- en de minpool (+ ) en (-) van de batterijen op de juiste plaats komen.

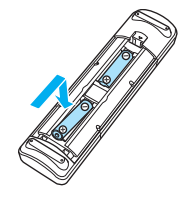

 $\overline{\textbf{3}}$  Breng de batterijklep weer aan. Druk de klep goed aan tot hij vastklikt.

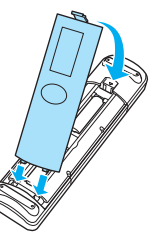

 $\begin{bmatrix} \mathbf{r} & \mathbf{r} \\ \mathbf{r} & \mathbf{r} \end{bmatrix}$  Als de afstandsbediening niet meer snel of helemaal niet meer reageert, betekent dit waarschijnlijk dat de batterijen (bijna) leeg zijn. Vervang in dat geval de batterijen. Zorg dat u twee mangaan- of alkalinebatterijen van AA-formaat bij de hand hebt.

## <span id="page-23-0"></span>Bedieningsbereik van de afstandsbediening

Bedieningsbereik (links/rechts)

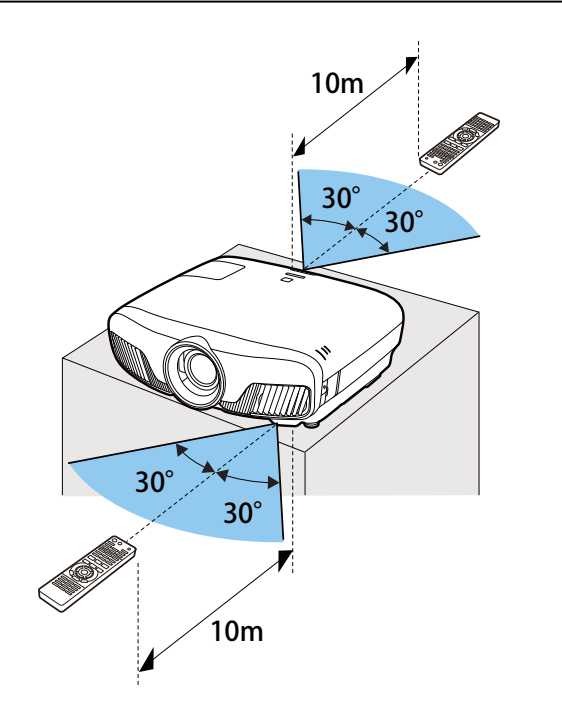

Bedieningsbereik (boven/onder) Г

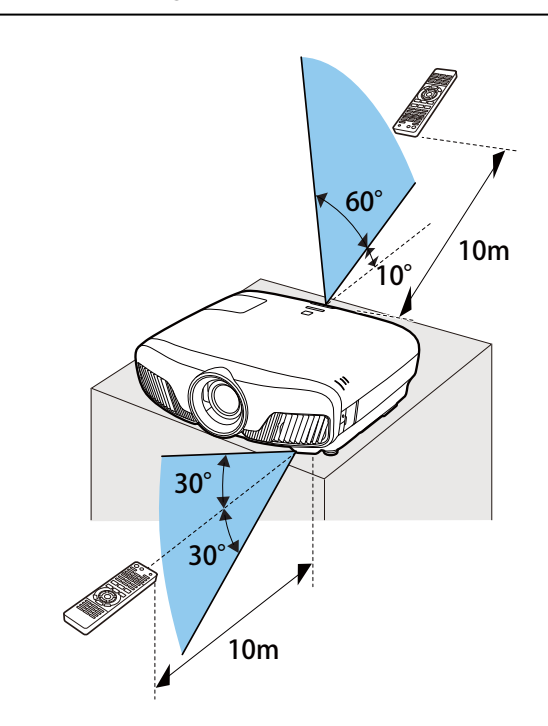

<span id="page-24-0"></span>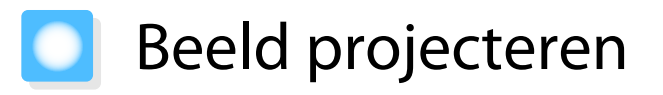

#### De projector inschakelen

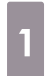

a Sluit de apparatuur aan op de projector.

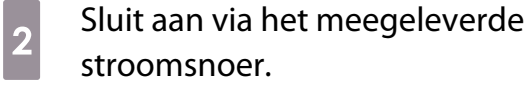

Het voedingslampje van de projector licht blauw op. Dit geeft aan dat de projector stroom krijgt, maar nog niet is ingeschakeld (de projector staat in stand-bymodus).

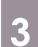

**c** Zet de aangesloten apparatuur aan.

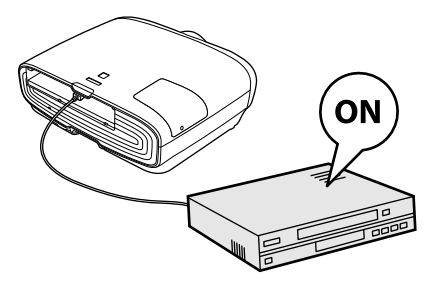

**4** Druk op de ① knop op de<br>afstandsbediening of de *b* knop op het bedieningspaneel om de projector aan te zetten.

> Afstandsbediening

Bedieningspaneel

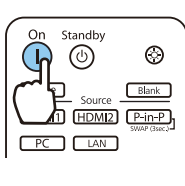

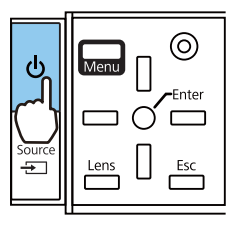

Het lensklepje gaat open en het projecteren begint.

Het  $\Box$  (indicatielampje) knippert blauw terwijl de projector opwarmt. Zodra de projector is opgewarmd, stopt het indicatielampje met knipperen en wordt het blauw.

 $\begin{bmatrix} 1 & 1 \\ 1 & 1 \end{bmatrix}$  Wanneer **Dir. Inschakelen** op **Aan** staat, kunt u meteen beginnen met projecteren, zonder dat u op een knop hoeft te drukken, door gewoon het stroomsnoer in de projector te steken. **• Uitgebreid** -**Bewerking** - **Dir. Inschakelen** [pag.69](#page-69-0)

### **A** Waarschuwing

- Kijk niet in de lens tijdens het projecteren. Het krachtige licht van de projector kan letsel toebrengen aan het gezichtsvermogen. Let goed op het gedrag van uw kind.
- Ga tijdens de projectie niet voor de lens staan. Kleding kan beschadigd raken vanwege de hoge temperatuur.

e

<span id="page-25-0"></span> • Met de functie Kinderslot van deze projector kunt u voorkomen dat kinderen het apparaat per ongeluk aanzetten. Met de functie Toetsvergrendeling voorkomt u dat u per ongeluk iets doet op de projector. **s** Instellingen - Slotinstelling - Kinderslot/Toetsvergrendeling [pag.67](#page-67-0)

- Met de functie Autom. configuratie van de project worden automatisch optimale instellingen geselecteerd wanneer het ingangssignaal verandert van het beeld van de aangesloten computer. **s** Signaal - Autom. configuratie [pag.65](#page-65-0)
- Als u de projector op een hoogte van 1.500 m of hoger gebruikt, stel dan **Hoogtemodus** in op **Aan**. s **Uitgebreid** - **Bewerking** - **Hoogtemodus** [pag.69](#page-69-0)

#### Als het doelbeeld niet wordt geprojecteerd

Als u wilt projecteren maar geen beeld krijgt, kunt u op een van de volgende manieren van bron veranderen.

Afstandsbediening and a state of the Bedieningspaneel

Druk op de knop voor de gewenste poort.<br>Druk op de knop en selecteer de gewenste poort.

Druk op de  $\bigcap$  knop om de selectie te bevestigen.

**[Bron]** 

 $\doteqdot$ HDMI1

**PC LAN** 

HDMI2

Φ

#### Het Startscherm gebruiken

Met de functie Startscherm kunt u gemakkelijk een beeldbron selecteren en nuttige functies openen.

Druk op de knop op de afstandsbediening om het beginscherm weer te geven.

Onder de volgende omstandigheden wordt het Startscherm automatisch weergegeven wanneer de projector wordt aangezet.

- **Startscherm auto weerg. Startscherm auto weerg is ingesteld op Aan.**  $\bullet$  **Uitgebreid Startscherm Startscherm auto weerg** [pag.69](#page-69-0)
- De bronnen zenden geen signalen uit.

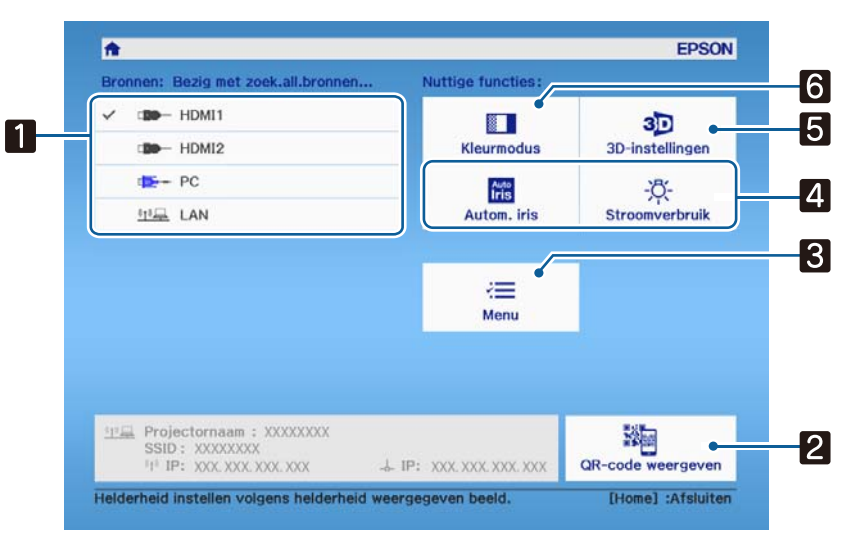

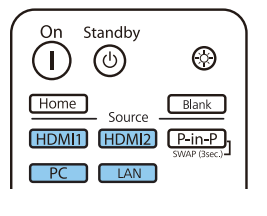

<span id="page-26-0"></span>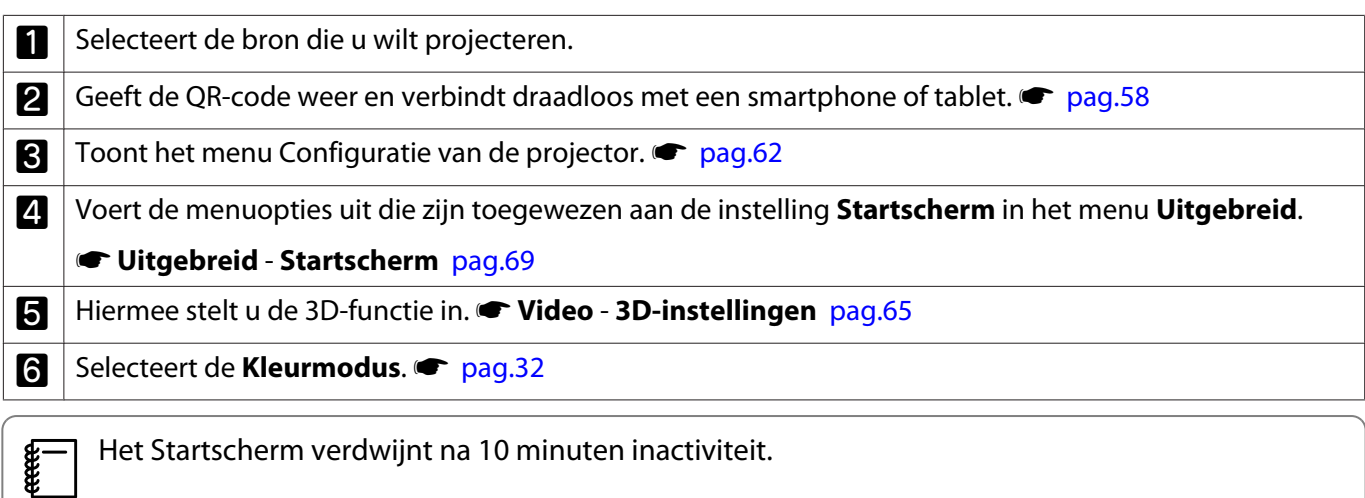

#### Uitschakelen

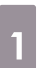

Zet de aangesloten apparatuur uit.

**2** Druk op de  $\bigcirc$  knop op de afstandsbediening of de  $\boxed{\circ}$  knop op het bedieningspaneel.

> Afstandsbediening Bedieningspaneel

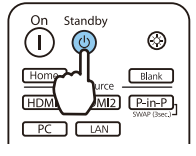

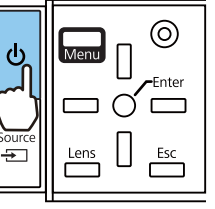

Het projectoren stopt en het lensklepje gaat vanzelf dicht.

Het indicatielampje knippert en de projector begint met afkoelen.

**c** Wacht tot de projector is afgekoeld. Wanneer de projector is afgekoeld, stopt het indicatielampje met knipperen.

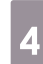

4 Het stroomsnoer loskoppelen.

# <span id="page-27-0"></span>Het geprojecteerde beeld bijstellen

#### Het testpatroon weergeven

Wanneer u net na het installeren van de projector de zoom of scherpstelling of de projectiepositie hebt aangepast, dan kunt u eerst een testpatroon weergeven in plaats van videoapparatuur aan te sluiten.

Druk op de [Pattern] knop op de afstandsbediening om het testpatroon weer te geven. De standaard voor horizontale lijnen boven en onder gebruikt 2,40: 1 CinemaScope.

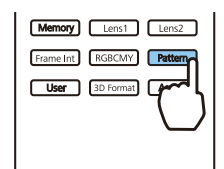

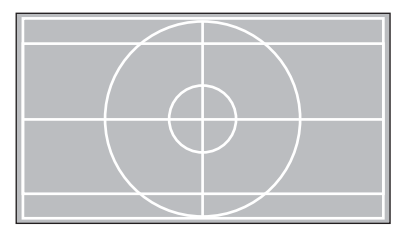

Druk opnieuw op de [Pattern] knop om de weergave van het testpatroon te stoppen.

Lensaanpassingsfunctie (scherpstelling, zoom, lensverschuiving)

Om de scherpstelling, zoom of lensverschuiving aan te passen, drukt u op de  $\lceil$  Lens  $\rceil$  knop op de afstandsbediening of de  $\frac{1}{n}$  knop op het bedieningspaneel en selecteer vervolgens het item dat u wilt aanpassen.

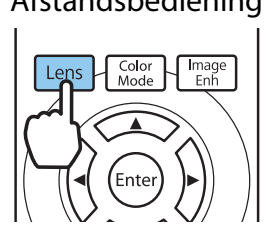

Afstandsbediening Bedieningspaneel

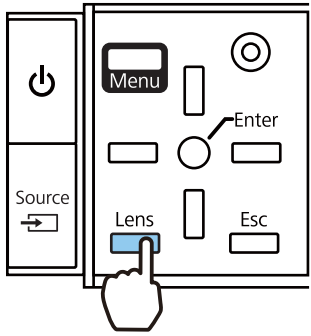

De items die u aanpast veranderen zoals aangegeven in de tabellen hieronder.

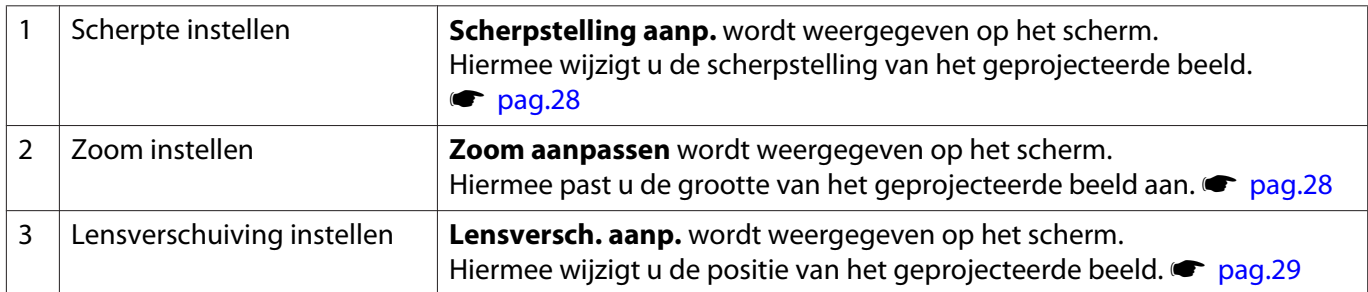

Wanneer u klaar bent met bijregelen, drukt u tijdens het instellen van de lensverschuiving op de knop Lens $\vert$ .

 $\begin{bmatrix} 1 \\ -1 \\ 1 \\ 1 \end{bmatrix}$  U kunt de resultaten van de lensaanpassing opslaan in het geheugen (Lenspositie Opslaan). U kunt de lenspositie laden die u heeft geregistreerd vanaf de afstandsbediening of het Configuratie-menu.

<span id="page-28-0"></span>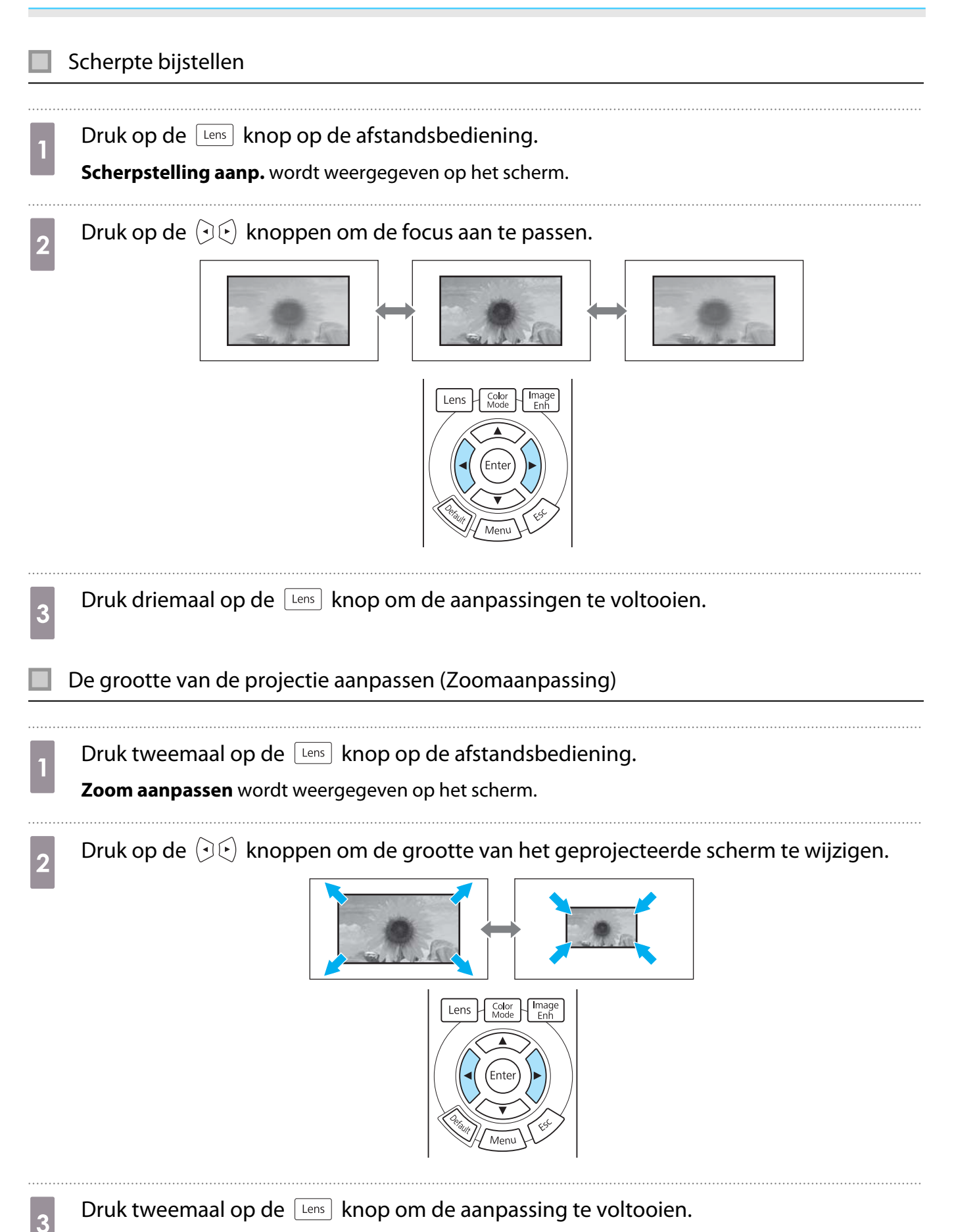

#### <span id="page-29-0"></span>Aanpassen van de positie van het geprojecteerde beeld (Aanpassing lensverschuiving)

Als de projector niet direct recht voor het scherm kan worden geïnstalleerd, kunt u de beeldpositie gemakkelijk bijregelen door middel van lensverschuiving.

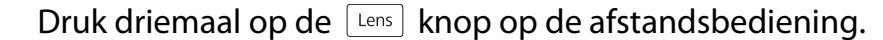

**Lensversch. aanp.** wordt weergegeven op het scherm.

**b Gebruik de**  $\iff$  $\iff$  $\circ$  **knoppen om de positie van het beeld aan te passen.** 

U kunt de afbeelding verplaatsen binnen het aangegeven bereik, aangegeven door de stippellijn in het volgende figuur.

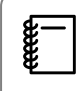

Houd de  $\leftarrow \leftarrow \left(\cdot\right)\left(\cdot\right)$  knoppen vast om het beeld horizontaal en verticaal terug te plaatsen in de centrale positie. De positie waar het beeld stopt is het centrum.

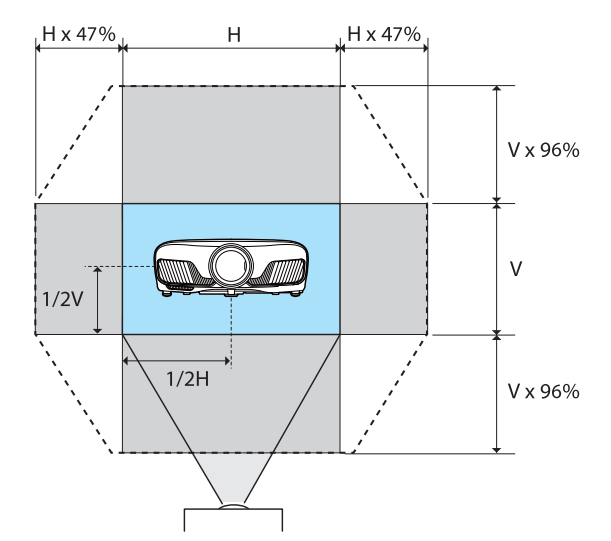

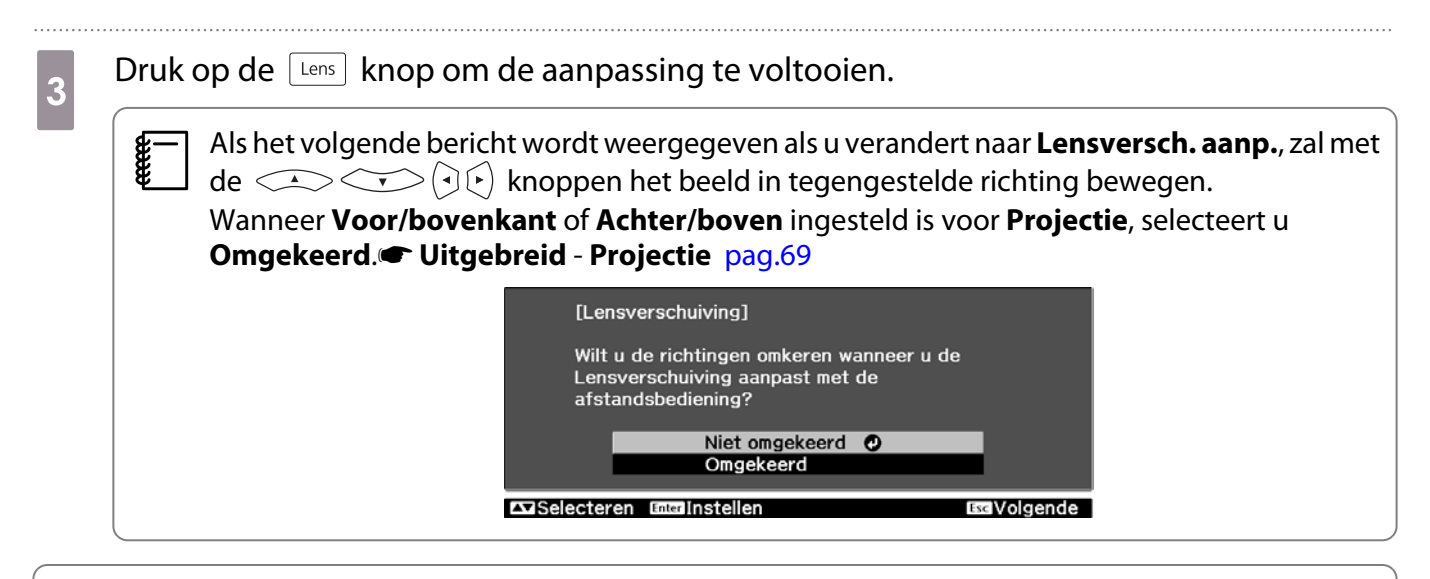

### $\sqrt{N}$  Let op

- Bij verplaatsing van de projector zet u de lenspositie in het centrum. Als u de projector verplaatst wanneer de lens zich niet in de centrale positie bevindt, kan het lensverschuivingsmechanisme worden beschadigd.
- Steek uw vinger niet in de bewegende delen van de projectorlens. Anders kunt u letsel oplopen.
- <span id="page-30-0"></span> $\begin{bmatrix} 1 \\ -1 \\ 1 \\ 1 \end{bmatrix}$  • Wanneer u de projector niet recht voor het scherm kunt plaatsen, raden wij u aan om de projectiepositie bij te regelen met lensverschuiving.
	- Als het fijn aanpassen van de lensverschuiving niet werkt, drukt u kort op de knoppen  $\llgtrsim$  $\Theta(\cdot)$  om nauwgezette aanpassingen uit te voeren terwijl u de afbeelding weergeeft.

#### De kanteling van de projector bijstellen

Als het geprojecteerde beeld horizontaal is gekanteld (de linker- en rechterkant van het geprojecteerde beeld zijn op verschillende hoogtes), wanneer de projector op een tafel staat, past u de voorste voet aan zodat beide kanten op gelijk niveau staan.

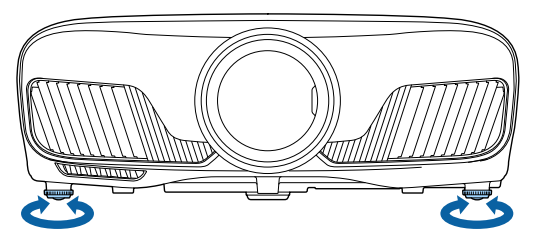

#### Keystone-vervorming (trapeziumvormige vertekening) corrigeren

U kunt de keystonevervorming corrigeren met de knoppen  $\Box_{\Box}^{\Box}$  op het bedieningspaneel.

Open het klepje van het bedieningspaneel aan de zijkant als u het bedieningspaneel wilt gebruiken.  $\bullet$  [pag.7](#page-7-0)

Druk op de knop  $\Box$  of  $\Box$  om de hulplijnen weer te geven. Wanneer de hulplijnen worden weergegeven, drukt u op de knoppen  $\Box$  en  $\Box$  voor verticale correctie.

#### **Te breed aan de boven- of onderkant**

**ceces** 

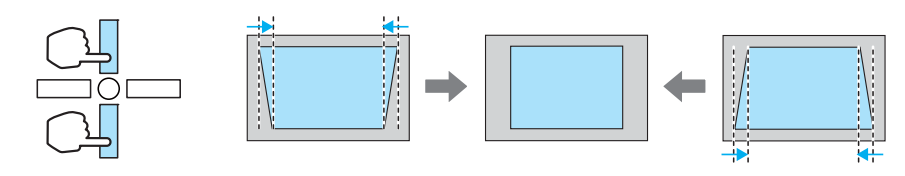

- Door de correctie van keystonevervorming kan het geprojecteerde beeld worden verkleind. Vergroot de projectieafstand om het geprojecteerde beeld af te stemmen op de schermgrootte.
	- U kunt keystone-instellingen invoeren vanaf het Configuratie-menu.  **Instellingen** -**Keystone** [pag.67](#page-67-0)
	- De correctie werkt erg goed binnen een projectiehoek van 30° van boven naar onder.

#### Het beeld tijdelijk niet weergeven

Met deze functie kunt u het beeld op het scherm tijdelijk verbergen.

Druk op de **CRANCE** knop om het beeld te tonen of te verbergen.

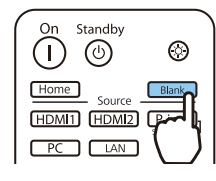

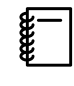

 Bij films kunt u niet terugkeren naar het punt waar u het beeld heeft verborgen met behulp van de  $\overline{\mathbb{B}}$  knop omdat de film zal blijven afspelen, zelfs als het is verborgen.

## <span id="page-32-0"></span>Het beeld bijstellen

#### De projectiekwaliteit selecteren (Kleurmodus)

U kunt zelf de optimale beeldkwaliteit voor uw projectieomgeving instellen. De helderheid van het beeld is afhankelijk van de geselecteerde modus.

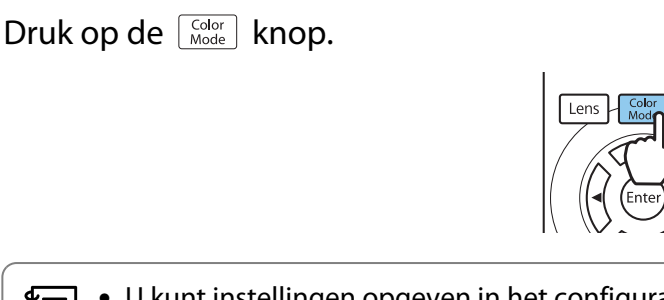

 $\begin{bmatrix} 1 \\ -1 \\ -1 \\ 1 \end{bmatrix}$ • U kunt instellingen opgeven in het configuratiemenu. **• Beeld** - **Kleurmodus** [pag.63](#page-63-0) • Als u op de knop Home drukt, kunt u ook instellingen vanuit het startscherm maken. [pag.25](#page-25-0)

## **b Selecteer Kleurmodus.**

Druk op de knoppen  $\leq$  om een modus te selecteren en druk vervolgens op de knop om de selectie te bevestigen.

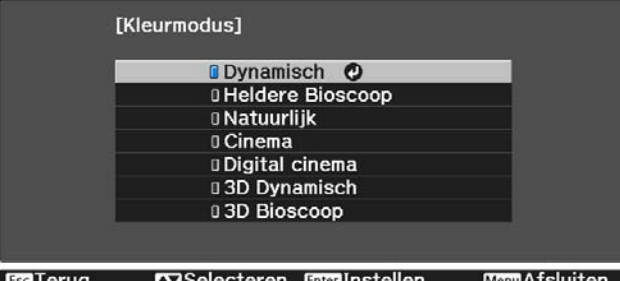

#### Keuzemogelijkheden bij het projecteren van 2D-beelden

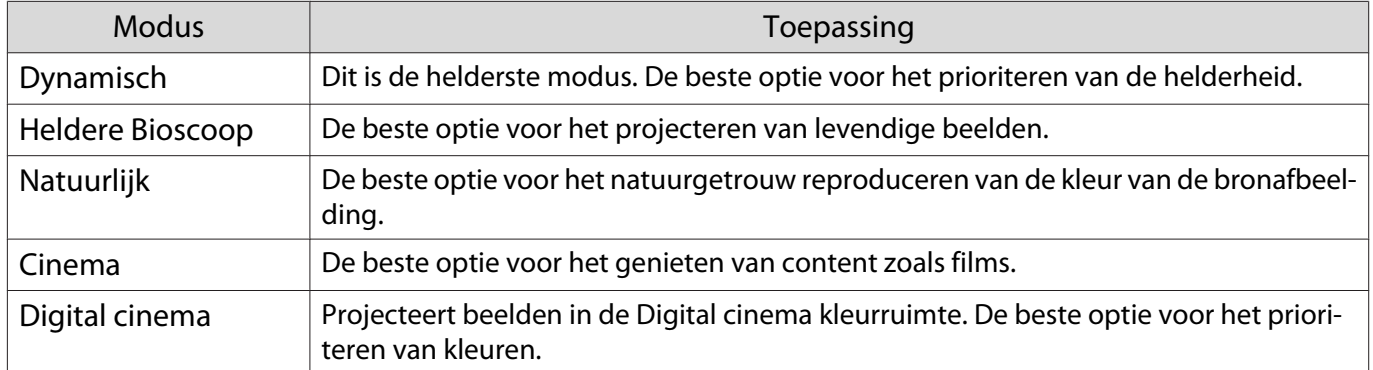

#### Keuzemogelijkheden bij het projecteren van 3D-beelden

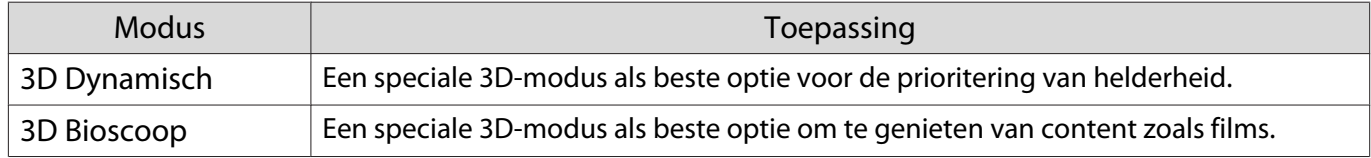

feee

Freee

#### <span id="page-33-0"></span>Beeld instellen op Volledig of Zoom (Hoogte-breedte)

U kunt het signaaltype, de hoogte-breedteverhouding en de resolutie van het ingangssignaal aanpassen aan de verhouding **Hoogte-breedte** van het geprojecteerde beeld.

Welke instellingen beschikbaar zijn, hangt af van het beeld dat op dat ogenblik wordt geprojecteerd.

Het gebruik van de beeldverhoudingsfunctie van de projector voor het verkleinen, vergroten of<br>splitsen van het geprojecteerde beeld voor commerciële doeleinden of voor weergave in het openbaar kan strijdig zijn met de auteursrechten die op de beelden rusten.

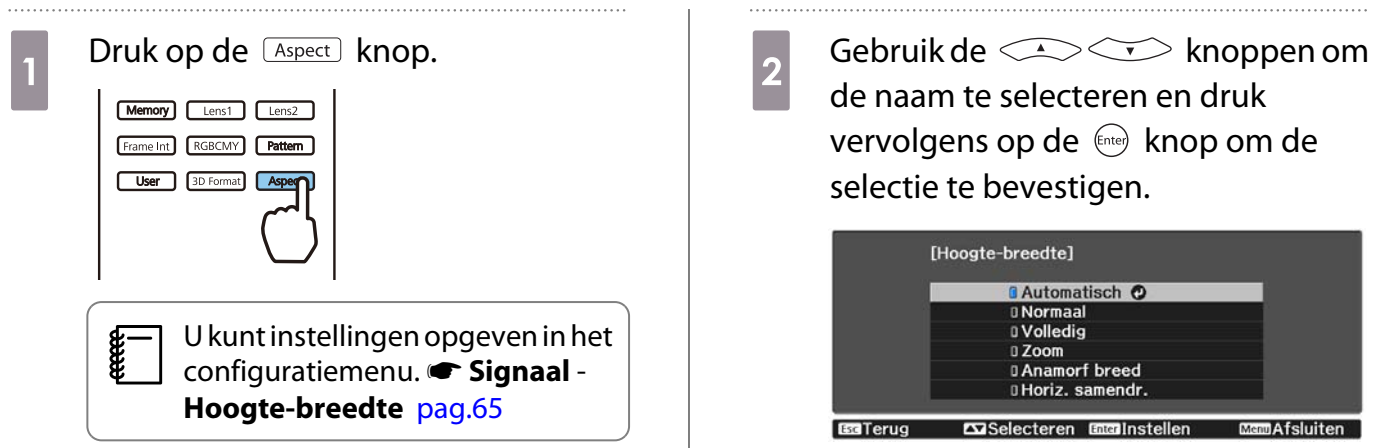

Het is mogelijk dat u het **Hoogte-breedte** niet kunt veranderen, afhankelijk van het ingangssignaal.

Wanneer u **Automatisch**, selecteert, wordt het ingangssignaal weergegeven in de optimale verhouding. Pas de instelling aan als u een andere hoogte-breedteverhouding wilt gebruiken.

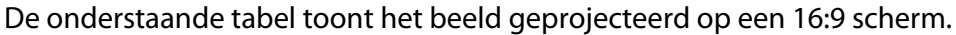

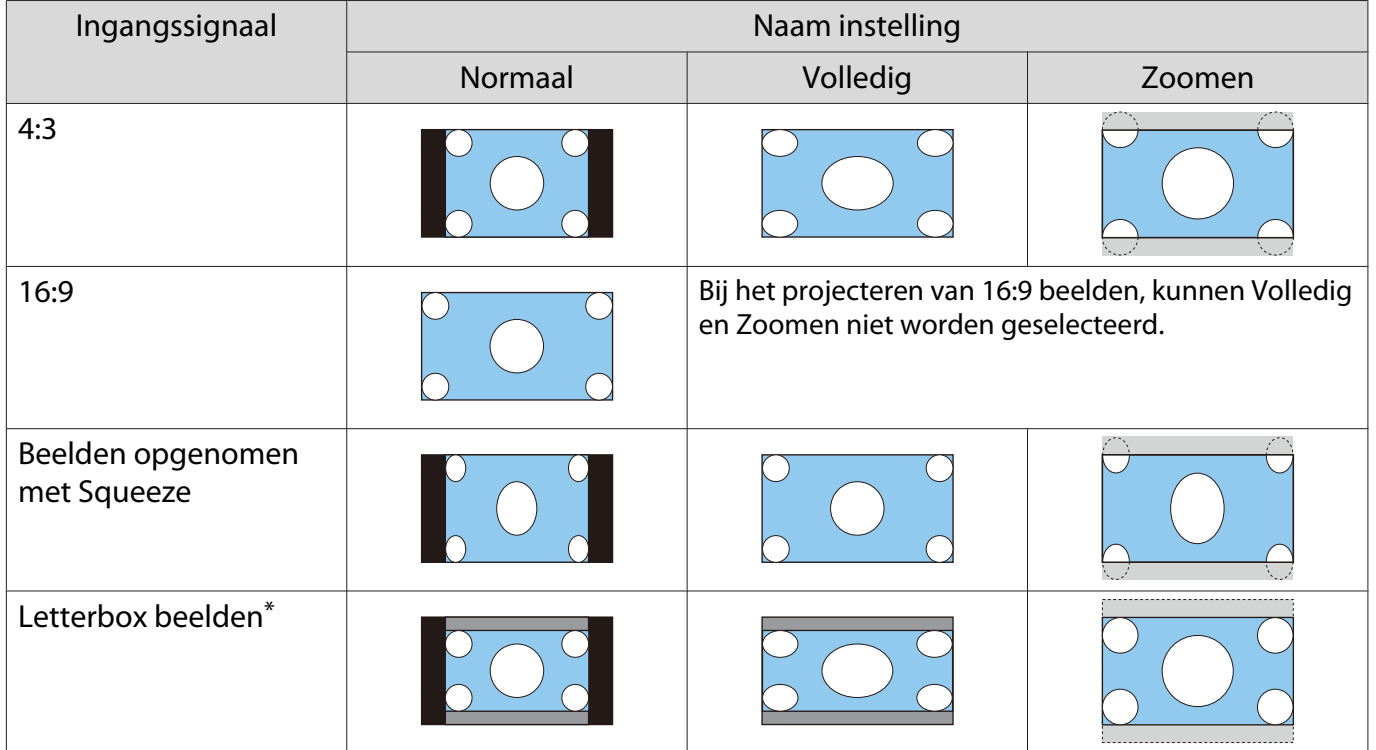

<span id="page-34-0"></span>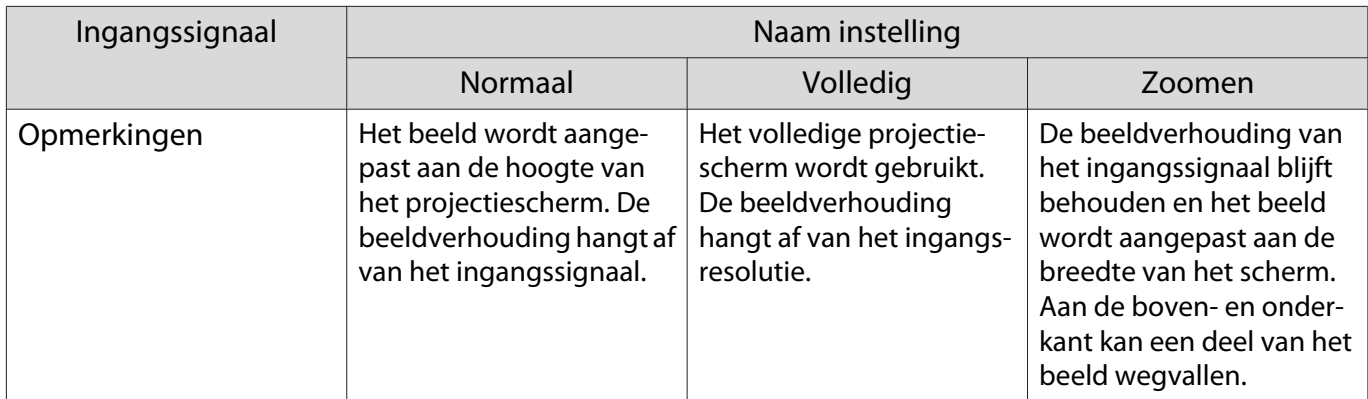

\*Het Letterbox-beeld uit deze uitleg is een beeld met de verhouding 4:3 dat wordt weergegeven met de verhouding 16:9 en dat onder- en bovenaan zwarte balken heeft waar ondertitels kunnen worden geplaatst. De marges boven- en onderaan het beeld worden gebruikt voor de ondertiteling.

#### De Scherpte bijstellen

Stel hier de scherpte van het beeld in.

Hieronder vindt u de instellingsitems en procedures.

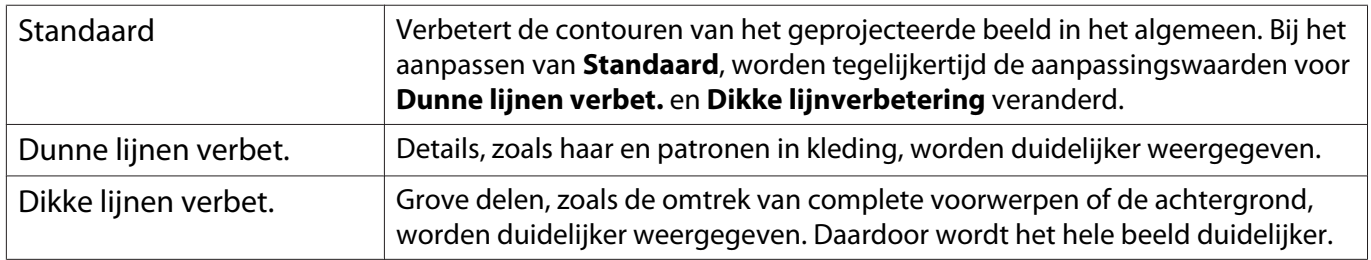

#### Druk op de *Menu* knop.

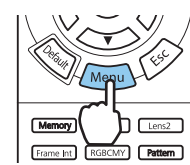

Het configuratiemenu wordt weergegeven.

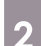

## **2** Selecteer **Beeld** - **Scherpte**.

Het scherm voor aanpassing van de **Scherpte** wordt weergegeven.

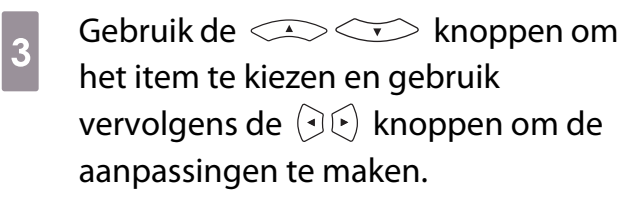

Naar rechts (positief) is extra aanzetten en naar links (negatief) is zachter.

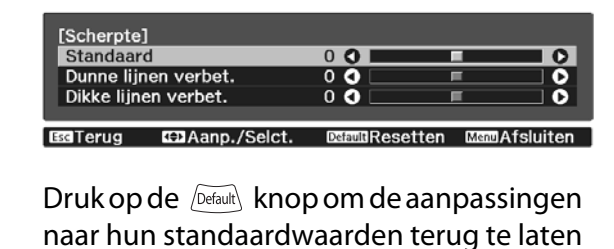

Druk op de knop Menu om het menu af te sluiten.

keren.

#### De beeldresolutie bijstellen (Beeldverbetering)

U kunt de resolutie van het beeld bijstellen met behulp van de functie Beeldverbetering. Het volgende materiaal kan bijgesteld worden.

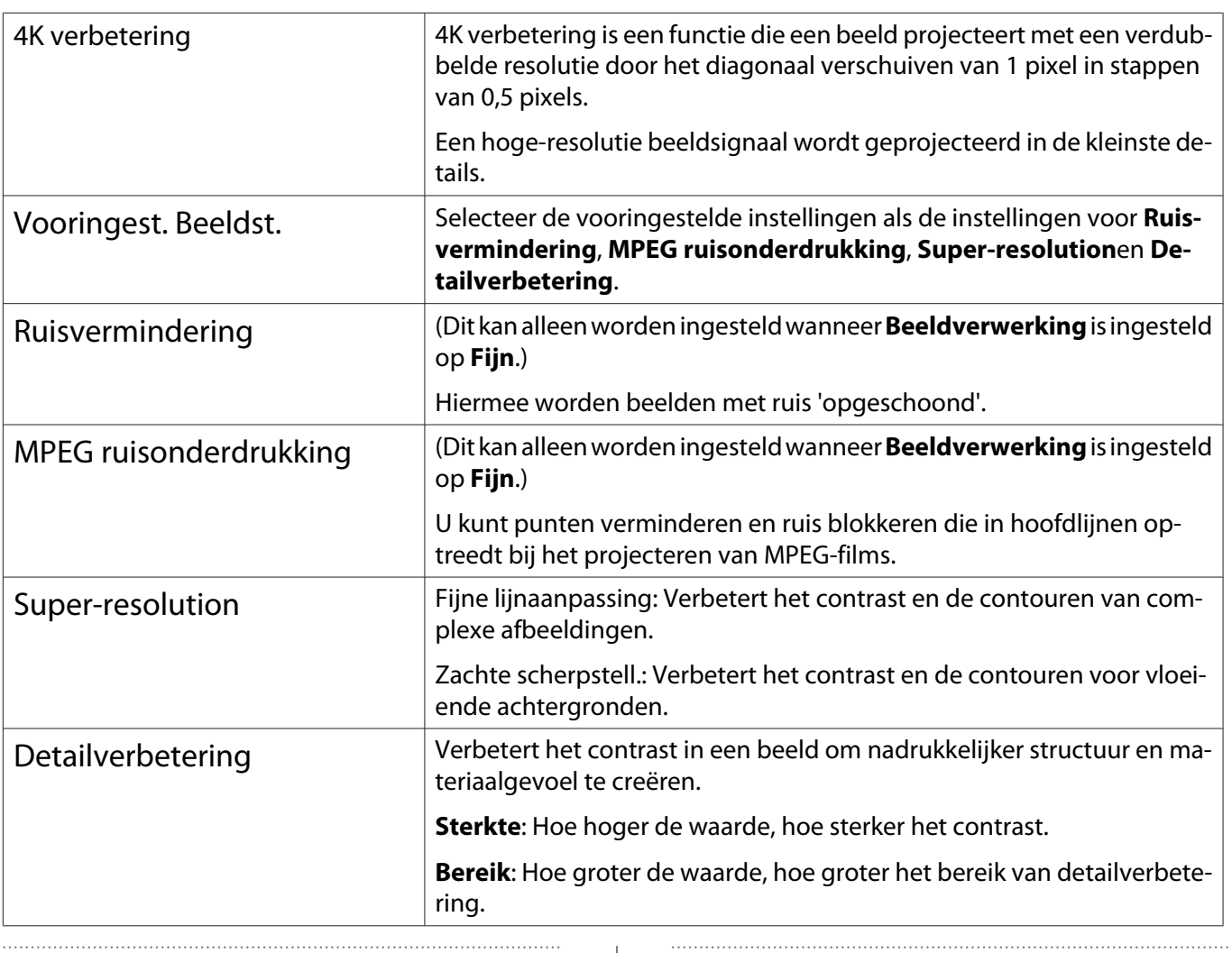

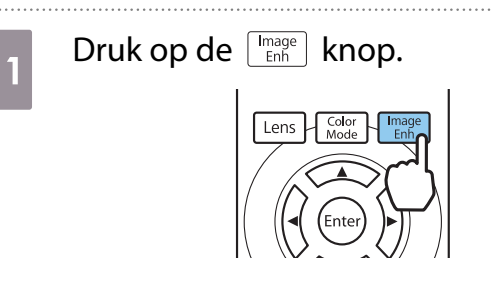

Ferrey U kunt instellingen opgeven in het configuratiemenu. **• Beeld** -**Beeldverbetering** [pag.63](#page-63-0)

**b** Druk op de knoppen  $\left( \bigotimes \right)$  om<br>het item te selecteren dat u wilt het item te selecteren dat u wilt aanpassen en druk vervolgens op de knop  $\binom{6}{0}$  om de selectie te bevestigen.

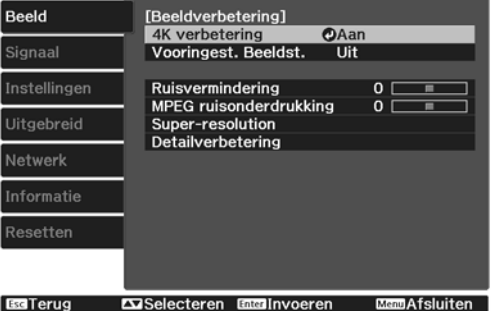
<span id="page-36-0"></span>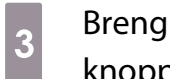

**a** Breng wijzigingen aan met de knoppen  $\mathcal{D}(\cdot)$ .

> Druk op de  $\sqrt{K}$  knop om een ander item aan te passen.

> Druk op de *Default* knop om de aanpassingen naar hun standaardwaarden terug te laten keren.

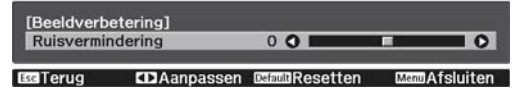

# **d** Druk op de knop  $\boxed{\frac{Image}{Emb}}$  om het menu af te sluiten.

## Instelling Autom. iris

Door de luminantie automatisch overeenkomstig het weergegeven beeld in te stellen, geniet u van diepe en volle beelden.

Voor het aanpassen van de luminantie en de helderheid van het weergegeven beeld kunt u kiezen uit **Normaal** en **Hoge snelheid**.

Druk op de *Menu* knop om menu's in deze volgorde weer te geven.

#### **Beeld** - **Autom. iris**

 $\begin{bmatrix} 1 \\ -1 \\ 1 \\ 1 \end{bmatrix}$ 

Druk op de knoppen  $\leq\leq\leq\leq\geq\leq$  om het gewenste item te selecteren en druk vervolgens op de knop (Enter) om de selectie te bevestigen.

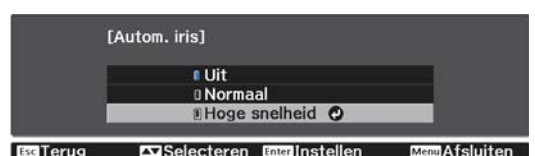

Afhankelijk van het beeld, hoort u mogelijk de werking van Autom. iris, maar dit is geen storing.

# Instelling Frame-interpolatie

U kunt snelle beelden goed afspelen door automatisch tussenliggende frames te produceren tussen de originele frames.

Frame-interpolatie is beschikbaar in de volgende omstandigheden.

- Wanneer **Beeldverwerking** is ingesteld op **Fijn**. Signaal Geavanceerd Beeldverwerking [pag.65](#page-65-0)
- Wanneer de bron HDMI1 of HDMI2 is.
- Bij het invoeren van 2D-signalen<sup>\*</sup> of 3D-signalen (1080p 24 Hz).  $\bullet$  [pag.103](#page-103-0)

\* Dit is niet beschikbaar wanneer een 4K-signaal wordt ingevoerd. Wanneer **4K verbetering** is ingesteld op **Aan**, is dit alleen mogelijk wanneer 1080p 24Hz signalen worden ingevoerd. **• Beeld - Beeldverbetering - 4K verbetering** [pag.63](#page-63-0)

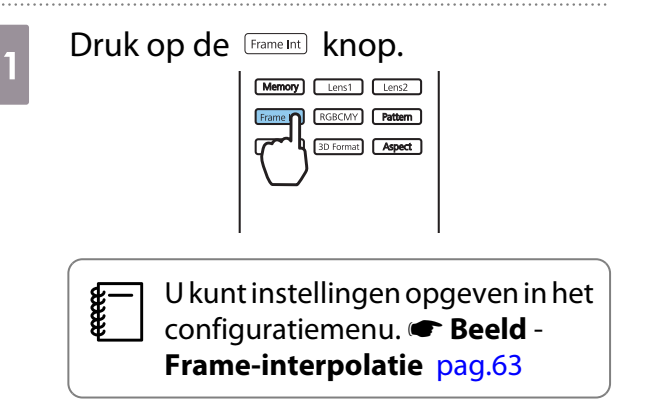

**b** Druk op de knoppen  $\left( \bigotimes \right)$  om<br>het gewenste item te selecteren en het gewenste item te selecteren en druk vervolgens op de knop (Enter) om de selectie te bevestigen.

. . . . . . . . .

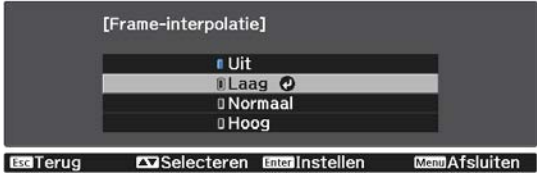

 $\begin{bmatrix} 1 \\ -1 \\ -1 \\ 1 \end{bmatrix}$ 

<span id="page-38-0"></span>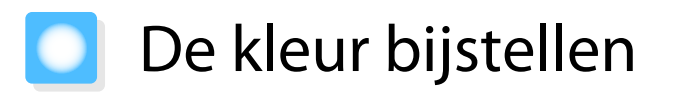

### De Kleurtemperatuur bijstellen

U stelt hier de algehele kleurschakering voor het beeld in. Pas aan als het beeld iets te blauw, te rood enzovoort is.

Druk op de  $\sqrt{M}$ enu $\overline{M}$  knop om menu's in deze volgorde weer te geven.

#### **Beeld** - **Kleurtemperatuur** - **Kleurtemperatuur**

Breng wijzigingen aan met de knoppen  $(\cdot)(\cdot)$ .

Met een hogere waarde worden blauwtinten sterker. Met een lagere waarden worden roodtinten sterker.

Druk op de **Default** knop om de aanpassingen naar hun standaardwaarden terug te laten keren.

#### RGB aanpassen (Verschuiving en versterking)

U kunt de helderheid van donkere delen (Verschuiving) en de lichte delen (Versterking) aanpassen voor R (rood), G (groen) en B (blauw).

Druk op de  $\sqrt{M_{\text{enul}}}$  knop om menu's in deze volgorde weer te geven.

#### **Beeld** - **Kleurtemperatuur** - **Op maat**

Druk op de knoppen  $\leq$   $\leq$   $\leq$  om het item te selecteren en breng uw wijzigingen aan met de knoppen  $(\cdot)(\cdot)$ . Naar rechts (positief) is helderder en naar links (negatief) is donkerder.

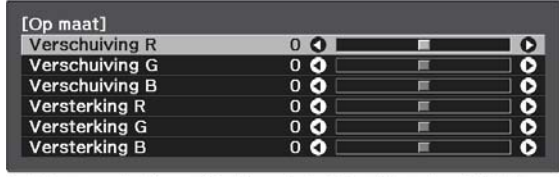

EGTerug EDAanp./Selct. DemuResetten

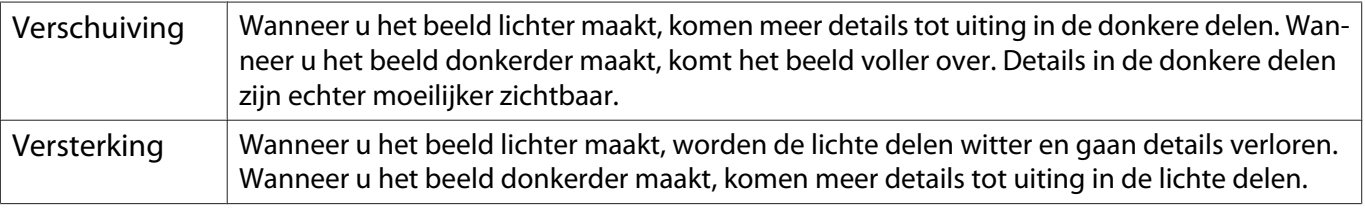

 $\begin{bmatrix} 1 \\ -1 \\ 1 \\ 1 \end{bmatrix}$ Druk op de  $\sqrt{p_{\text{efault}}}$  knop om de aanpassingen naar hun standaardwaarden terug te laten keren.

#### De tint, verzadiging en helderheid aanpassen

U kunt de tint, verzadiging en helderheid aanpassen voor elk van de kleuren R (rood), G (groen), B (blauw), C (cyaan), M (magenta) en Y (geel) afzonderlijk.

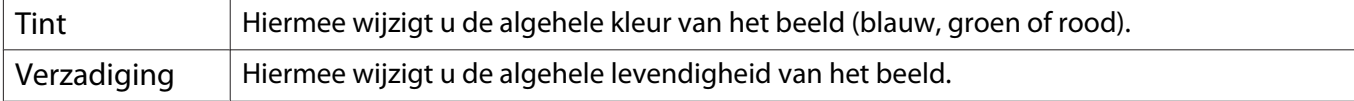

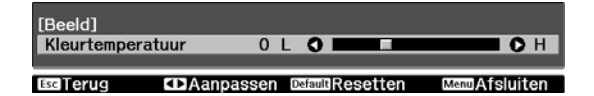

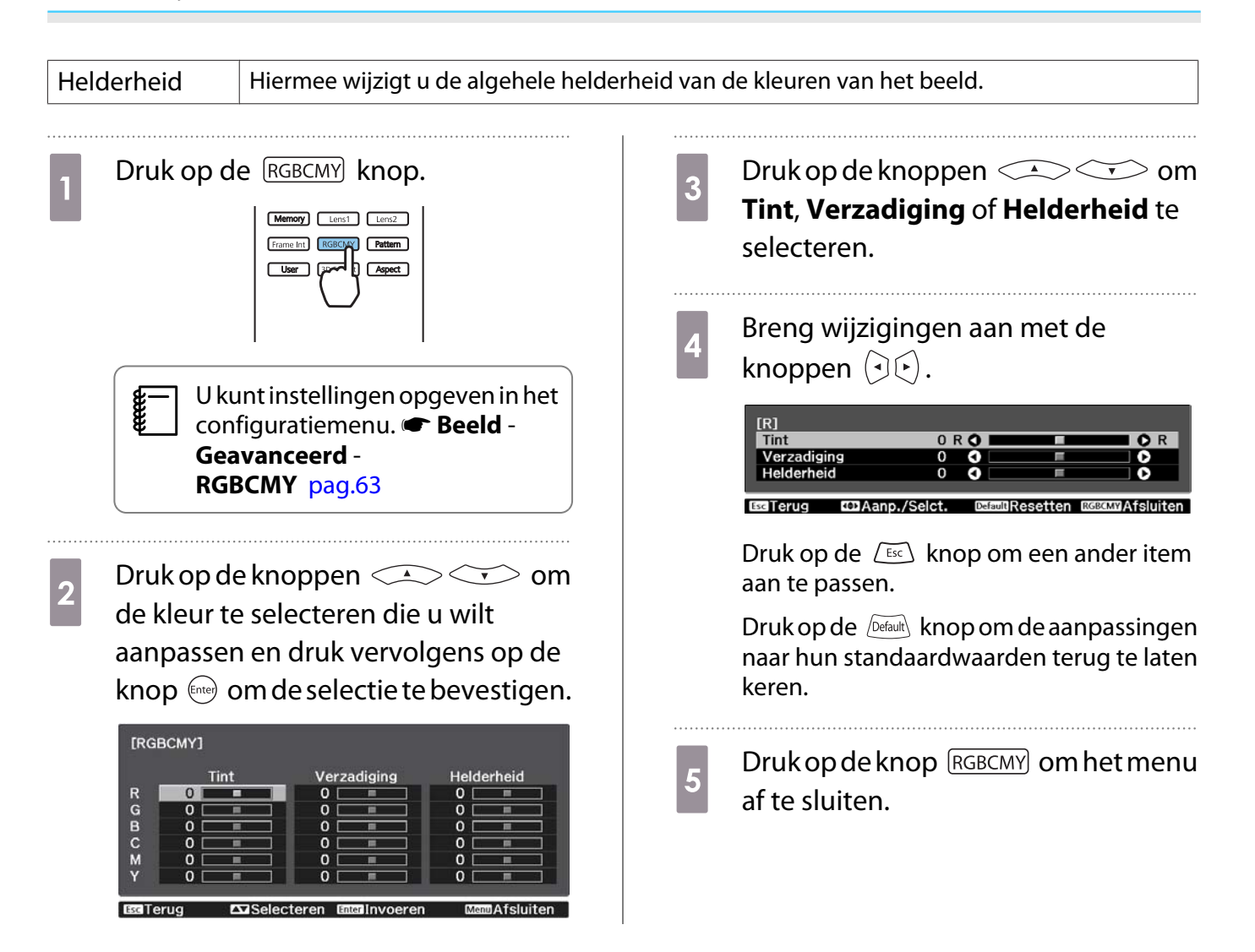

 $\begin{bmatrix} 1 \\ -1 \\ -1 \\ 1 \end{bmatrix}$ 

**code** 

#### <span id="page-40-0"></span>Het gamma bijstellen

Het is mogelijk om kleine kleurverschillen bij te regelen die zichtbaar worden bij het weergeven van het beeld. U kunt dit instellen met behulp van een van de volgende drie methoden.

- Correctiewaarde selecteren en aanpassen
- Beeld aanpassen tijdens de weergave
- Aanpassen aan de hand van de gammagrafiek

 Wanneer een 3D-signaal of HDR-signaal binnenkomt, kunt u niet **Aanpassen vanuit het beeld**selecteren.

#### Correctiewaarde selecteren en aanpassen

Druk op de Menu knop om menu's in deze volgorde weer te geven. **Beeld** - **Geavanceerd** - **Gamma**

**b** Gebruik de  $\iff$  knoppen om de naam te selecteren en druk vervolgens op de (Enter) knop om de selectie te bevestigen.

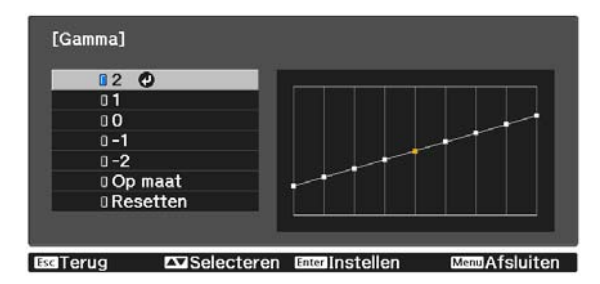

Hoe groter de waarde, des te lichter de donkere delen van de afbeelding worden. In de lichtere delen kunnen de kleuren echter gaan afwijken. Het bovenste deel van de gammagrafiek wordt ronder. Hoe kleiner de waarde, hoe donkerder de lichte delen worden van het beeld. Het onderste deel van de gammagrafiek wordt ronder.

- De horizontale as van de gammagrafiek laat het signaalniveau van het ingangssignaal zien. De verticale as is het niveau van het uitgangssignaal.
	- Selecteer **Resetten** om de aanpassingen naar hun standaardwaarden terug te laten keren.

#### Beeld aanpassen tijdens de weergave

Selecteer een punt op de afbeelding waar u de helderheid wilt aanpassen en pas alleen de geselecteerde toon aan.

Druk op de *Menu* knop om menu's in deze volgorde weer te geven. **Beeld** - **Geavanceerd** - **Gamma** - **Op maat** - **Aanpassen vanuit het beeld** **b** Beweeg de cursor over het geprojecteerde beeld naar het deel waar u de helderheid wilt wijzigen en druk op de **(Enter)** knop.

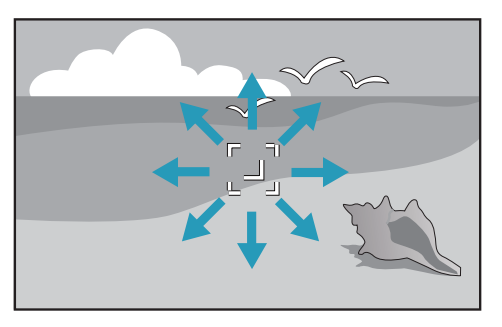

3 Gebruik de  $\left( \begin{array}{cc} \bullet & \bullet \end{array} \right)$ knoppen om aan te passen en druk vervolgens op de (Enter) knop om de

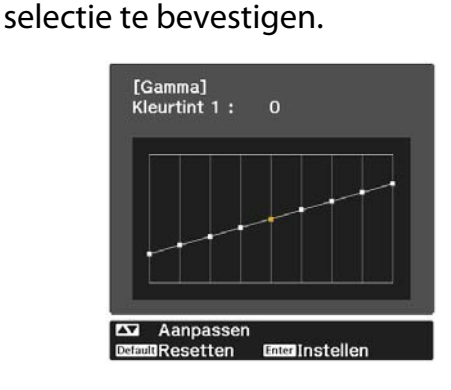

Aanpassen aan de hand van de gammagrafiek

Selecteer een toonpunt op de grafiek en maak aanpassingen.

Druk op de *Menu* knop om menu's in deze volgorde weer te geven. **Beeld** - **Geavanceerd** - **Gamma** - **Op maat** - **Aanpassen vanuit de grafiek**

**b** Gebruik de  $\bigcirc$  knoppen om de gewenste toon te selecteren die u vanaf de grafiek wilt aanpassen.

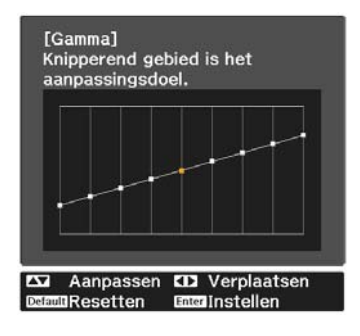

# d Wanneer **Wilt u doorgaan met het aanpassen van de instelling?** wordt getoond, selecteert u **Ja** of **Nee**.

Om een ander locatie aan te passen, selecteert u **Ja**en herhaalt u het proces vanaf stap 2.

**a** Druk op de knoppen  $\left( \frac{1}{2} \right)$  om<br>de helderheid aan te passen en druk de helderheid aan te passen en druk vervolgens op de knop (Enter) om de selectie te bevestigen.

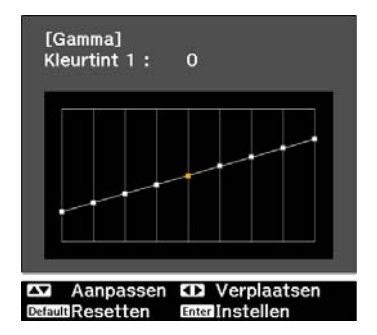

# <span id="page-43-0"></span>Het beeld weergeven met de opgeslagen beeldkwaliteit (functie Geheugen)

# Opslaan in geheugen

Met behulp van de geheugenfunctie kunt u de volgende aanpassingswaarden registreren en vervolgens laden wanneer dat nodig is.

- **Beeld**-instelling vanuit het Configuratie-menu
- Afstelwaarden lensaanpassingsfunctie (focus, zoom, lensverschuiving)  $\bullet$  [pag.27](#page-27-0)
	- a Maak de instellingen en aanpassingen die u wilt registreren.
- **b Druk op de**  $\frac{\text{Memory}}{\text{Memory}}$  **knop.**  $\begin{tabular}{|c|c|c|c|} \hline \quad \quad & \quad \quad & \quad \quad & \quad \quad \\ \hline \quad \quad & \quad \quad & \quad \quad & \quad \quad \\ \hline \end{tabular}$ RGBCMY Pattern an Caspect
- 

**8** Gebruik de **COCOOO** knoppen om<br>**Opslaan in geheugen** of **Lenspositie Opslaan**te selecteren en druk vervolgens op de (Enter) knop om de selectie te bevestigen.

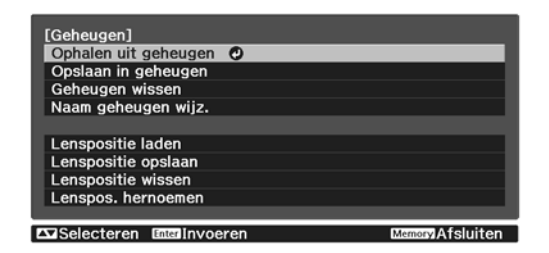

**Opslaan in geheugen**: Registreert de **Beeld**-instellingen

**Lenspositie opslaan**: Registreert de aanpassingswaarde voor de lensaanpassingsfunctie

Druk op de knoppen  $\leq$   $\leq$  om de naam te selecteren waaronder u de instellingen wilt opslaan en druk vervolgens op de knop (Enter) om de selectie te bevestigen.

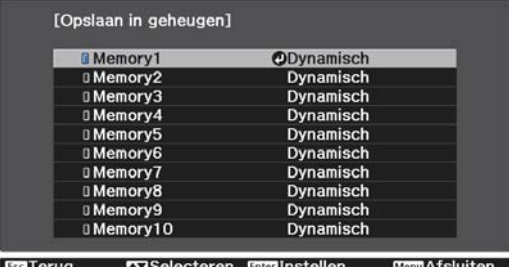

De huidige projectorinstellingen worden opgeslagen in het geheugen.

Als het teken links van de naam van het geheugen aquakleurig is, betekent dit dat er al gegevens onder die naam geregistreerd staan. Wanneer u een geheugenpositie met opgeslagen instellingen selecteert, verschijnt een bericht waarin u wordt gevraagd of u het geheugen wilt overschrijven. Als u **Ja** selecteert, wordt de reeds aanwezige inhoud gewist en komen de nieuwe instellingen in de plaats daarvan.

## Het laden, verwijderen en hernoemen van een geheugen

U kunt geregistreerde geheugens laden, verwijderen en hernoemen.

Druk op de <sup>KNER</sup> knop en selecteer vervolgens de doelfunctie dat op het scherm wordt weergegeven.

Freeen

- Druk op de  $\left[\begin{array}{c} \text{Lens} \\ \end{array}\right]$   $\left[\begin{array}{c} \text{Lens} \\ \end{array}\right]$  knoppen op de afstandsbediening om de lenspositie te laden vanaf Lenspositie Opslaan, geregistreerd in **Memory1** of **Memory2**.
- De positie van de lens wanneer u het geheugen laadt en de positie van de lens wanneer het geheugen is geregistreerd, is mogelijk niet exact dezelfde.

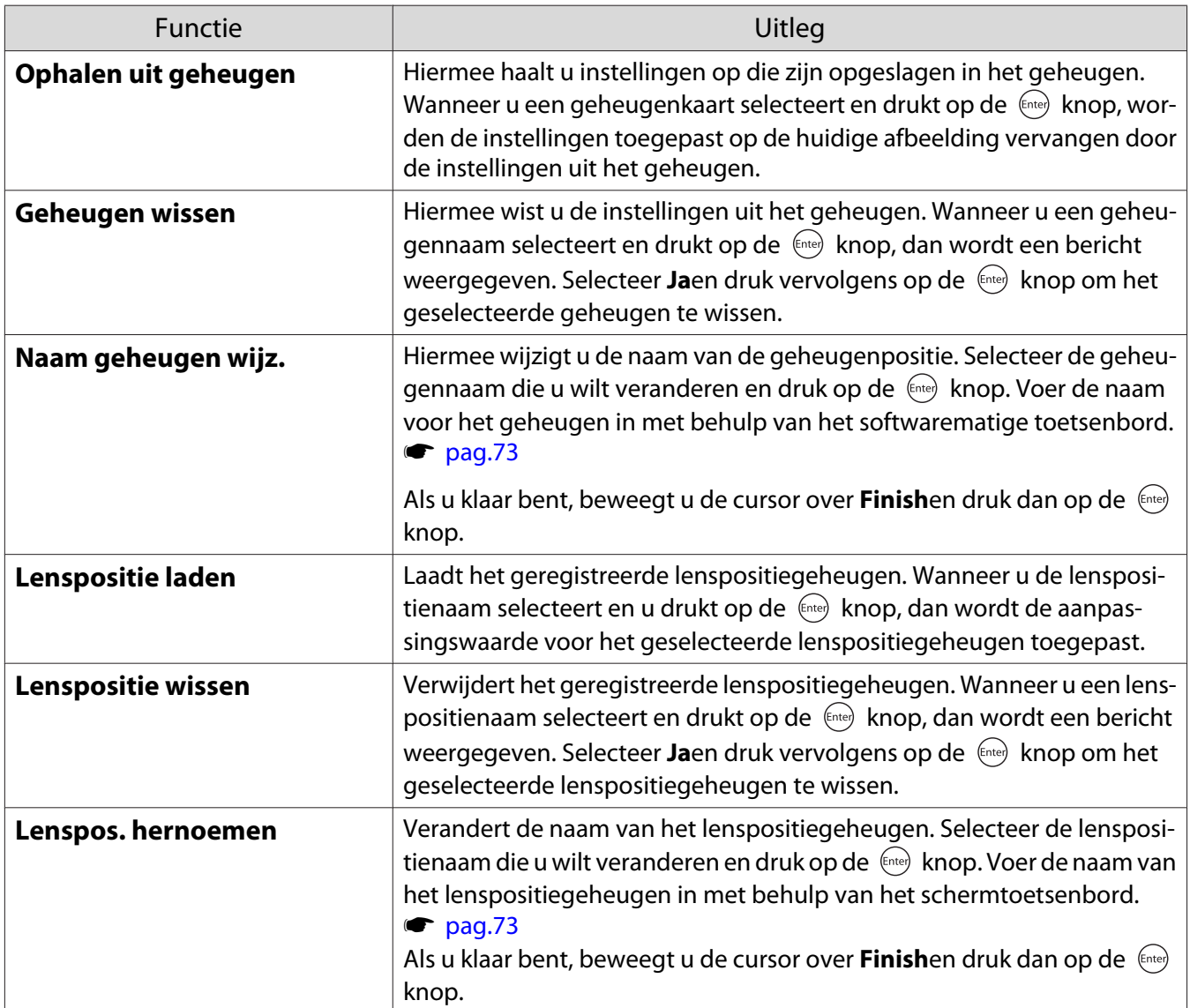

# <span id="page-45-0"></span>Genieten van 3D

### Voorbereiden om beelden in 3D te bekijken

Om 3D-beelden weer te geven, moet u vooraf een in de handel verkrijgbare 3D-bril (met actief sluitersysteem dat een communicatiesysteem met radiogolven (RF/Bluetooth) ondersteunt), klaar houden.

Controleer het volgende voor het bekijken van beelden in 3D.

- Wanneer de bron HDMI1 of HDMI2 is.
- Stel **3D-weergave** in op **Automatisch** of **3D**. Wanneer dit is ingesteld op 2D, wijzig dit dan naar Automatisch of 3D. **Signaal - 3D-instellingen - 3Dweergave** [pag.65](#page-65-0)
- 3D-bril koppelen.

Deze projector projecteert de volgende 3D-formaten.

- Frame Packing
- Naast elkaar
- Boven en beneden

Als het 3D-beeld niet kan worden weergegeven

De projector projecteert automatisch een 3D-beeld bij het detecteren van een 3D-formaat.

Bepaalde 3D-tv-uitzendingen bevatten mogelijk geen signalen in 3D-formaat. Indien dit gebeurt, volg dan de onderstaande stappen om het 3D-formaat in te stellen.

**a Druk op de** *Menu* knop om menu's<br>weer te geven in de volgorde **Signaal** -**3D-instellingen**.

b Stel **3D-weergave** naar **3D**.

S Druk op de **BDFormat** knop om de 3Dformaat in te stellen op het AVapparaat.

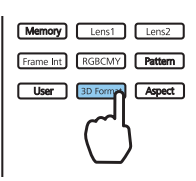

- $\begin{bmatrix} 1 \\ -1 \\ 1 \\ 1 \end{bmatrix}$  • Als u een apparaat of kabel gebruikt die geen 3D-beelden ondersteunt, kan de 3D-projectie niet uitgevoerd worden.
	- Voor meer informatie over 3D-formaatinstellingen op het AV-apparaat, raadpleegt u de documentatie die bij het AV-apparaat is meegeleverd.
	- Wanneer het 3D-formaat niet correct is ingesteld, wordt een afbeelding niet juist geprojecteerd zoals hieronder wodt weergegeven.

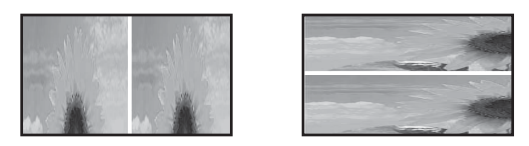

- Indien een 3D-beeld niet juist wordt geprojecteerd, zelfs wanneer een 3D-formaat is ingesteld, is de synchronisatietiming voor de 3D-bril mogelijk omgekeerd. Keer de synchronisatietiming om met **3Dbril omkeren. • Signaal** - **3D-instellingen** - **3D-bril omkeren** [pag.65](#page-65-0)
- Hoe het 3D-beeld wordt waargenomen, verschilt per persoon.
- Wanneer u 3D-beelden gaat projecteren, wordt een waarschuwing over het bekijken van 3D-beelden weergegeven. U kunt deze waarschuwing uitschakelen door **Weergavemelding 3D** op **Uit** te zetten. **s** Signaal - 3D-instellingen - Weergavemelding 3D [pag.65](#page-65-0)
- Tijdens het projecteren in 3D kunnen de volgende functies uit het configuratiemenu niet worden gewijzigd.

Hoogte-breedte (vast ingesteld op Normaal), Ruisvermindering (vast ingesteld op Uit), Overscannen (vast ingesteld op Uit), 4K verbetering, Super-resolution, Beeldverwerking, Beeld in beeld

• Hoe het 3D-beeld wordt weergegeven, kan variëren met de temperatuur van de omgeving en de gebruiksduur van de lamp. Gebruik de projector niet als het beeld niet normaal wordt geprojecteerd.

### 3D-bril gebruiken

U kunt 3D-beelden weergeven met een in de handel verkrijgbare 3D-bril (met actief sluitersysteem dat een communicatiesysteem met radiogolven (RF/Bluetooth) ondersteunt).

Om 3D-beelden te bekijken, moet u de 3D-bril eerst koppelen aan de projector. Raadpleeg voor meer informatie de Gebruikershandleiding die bij uw 3D-bril is geleverd.

#### 2D-beelden omzetten naar 3D

U kunt 2D-beelden converteren van HDMI1 of HDMI2 naar 3D.

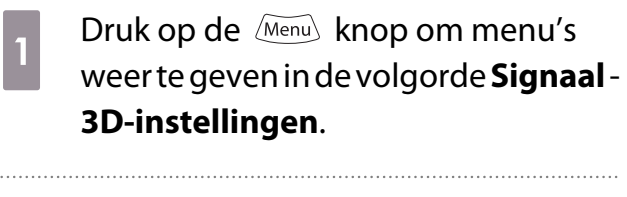

b Stel **3D-weergave** in naar **Automatisch**.

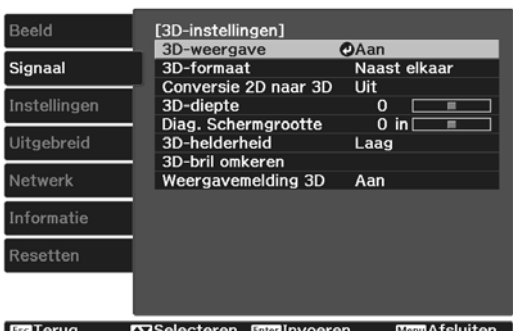

**a** Selecteer **Conversie 2D naar 3D** en<br>druk vervolgens op de knop om de selectie te bevestigen.

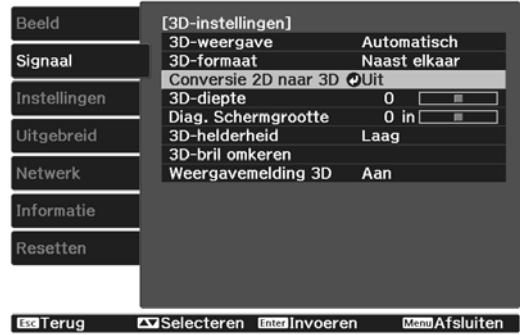

**4** Selecteer de sterkte van het 3D-effect<br>en druk vervolgens op de knop <a> de selectie te bevestigen.

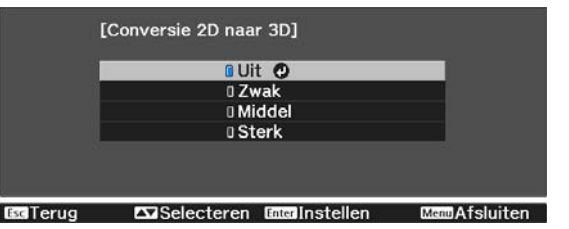

 Als **Beeldverwerking** is ingesteld op **Snel**, kunt u de **Conversie 2D naar 3D** niet meer instellen. **s** Signaal - Geavanceerd - Beeldverwerking [pag.65](#page-65-0)

## Waarschuwingen bij het bekijken van beelden in 3D

Houd rekening met de volgende belangrijke punten wanneer u 3D-beelden bekijkt.

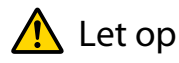

Kijkduur

**FEEE** 

• Neem wanneer u gedurende langere tijd achter elkaar naar beelden in 3D kijkt, altijd regelmatig een pauze. Lang 3D kijken kan vermoeiend zijn voor de ogen. Hoe vaak en hoe lang u pauze neemt, verschilt per persoon. Als u ook na een pauze last krijgt van uw ogen, stop dan meteen met kijken.

# $\bigwedge$  Let op

#### 3D kijken

- Als u last van uw ogen krijgt tijdens het kijken naar 3D-beelden, stop dan onmiddellijk met kijken. Wanneer u toch blijft kijken, kunt u zich echt onwel gaan voelen.
- Draag altijd een 3D-bril wanneer u 3D kijkt. Kijk niet zonder 3D-bril naar beelden in 3D. U zou zich onwel kunnen voelen.
- Verplaats geen breekbare voorwerpen wanneer u een 3D-bril draagt. Door het 3D-beeld kan uw lichaam zich op een ongecontroleerde manier gaan bewegen, met mogelijke schade aan voorwerpen in de buurt of persoonlijk letsel tot gevolg.
- Draag de 3D-bril alleen wanneer u beelden in 3D bekijkt. Blijf gewoon op uw plaats zitten zolang u de 3Dbril op hebt.

Uw zicht is mogelijk iets donkerder dan normaal, waardoor u zou kunnen vallen en uzelf zou kunnen verwonden.

- Blijf bij het kijken naar 3D-beelden zo recht mogelijk voor het scherm zitten. Wanneer u 3D kijkt in een hoek, wordt het 3D-effect minder en kunt u zich onwel voelen door onbedoelde kleurveranderingen.
- Als u de 3D-bril gebruikt in een kamer met tl- of ledverlichting, ziet u mogelijk flitsen of flikkeringen in de kamer. Als dit gebeurt, verminder dan de hoeveelheid licht tot u geen last meer hebt van de flikkering. U kunt het licht ook helemaal uitdoen tijdens het kijken naar 3D. In enkele uiterst zeldzame gevallen kan deze flikkering bij bepaalde personen tot een aanval of flauwvallen leiden. Als u zich niet goed voelt tijdens het kijken naar 3D-beelden, stop dan onmiddellijk.
- Houd bij het kijken naar 3D-beelden een afstand tot het scherm aan van minimaal driemaal de schermhoogte. De aanbevolen kijkafstand voor een scherm van 80 inch is minstens 3 meter. Bij een scherm van 100 inch is dat 3,6 meter.

Een afstand die minder is dan de aanbevolen kijkafstand kan vermoeide ogen veroorzaken.

# $\bigwedge$  Let op

Risico's voor de gezondheid

• Gebruik de 3D-bril niet als u gevoelig bent voor licht, als u iets aan uw hart hebt of als u zich niet goed voelt. Een reeds bestaande toestand kan erger worden.

# $\sqrt{N}$  Let op

#### Aanbevolen leeftijd

- Voor het kijken naar 3D-beelden wordt een minimumleeftijd van zes jaar aanbevolen.
- Kinderen die nog geen zes jaar zijn, maken een sterke ontwikkeling door en het kijken naar 3D kan voor complicaties zorgen. Raadpleeg een arts als u zich zorgen maakt.
- Er moet altijd een volwassene aanwezig zijn bij kinderen die 3D kijken met een 3D-bril. Het is niet altijd duidelijk of een kind gewoon moe is of dat het zich niet goed valt. Plotseling kan dit omslaan en kan het kind zich echt onwel voelen. Vraag kinderen tijdens het kijken altijd of ze geen last van hun ogen hebben.

# <span id="page-49-0"></span>De functie HDMI-link gebruiken

## Functie HDMI-link

Wanneer een AV-apparaat die voldoet aan de HDMI-CEC-normen is aangesloten op de HDMI-poort van de projector, kunt u gekoppelde bewerkingen uitvoeren zoals gekoppelde voeding aan en volume regelen voor het AV-systeem vanaf één afstandsbediening.

- $\begin{bmatrix} 1 \\ -1 \\ 1 \\ 1 \end{bmatrix}$  • Een tussenliggend AV-systeem hoeft niet per se aan de HDMI CEC-normen te voldoen. Voor de AVbron zelf geldt dit echter wel.
	- U kunt maximaal 3 multimediaspelers die aan de HDMI CEC-normen voldoen, tegelijk aansluiten.

#### **Voorbeeld**

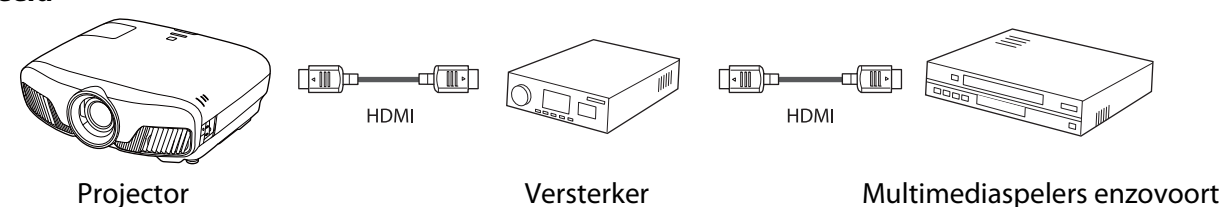

### Instellingen voor HDMI-link

Wanneer **HDMI-link** is ingesteld op **Aan**, kunt u de volgende handelingen uitvoeren. **Tinstellingen - HDMI-link** -**HDMI-link** [pag.67](#page-67-0)

• Bron wijzigen via link

U kunt de ingangsbron van de projector op HDMI zetten wanneer inhoud wordt afgespeeld op het aangesloten apparaat.

• Handelingen op aangesloten apparatuur U kunt met de afstandsbediening van de projector bewerkingen uitvoeren, zoals afspelen, stoppen, vooruit- en achteruitspoelen, naar het volgende of vorige hoofdstuk gaan, pauzeren, volume regelen en geluid dempen.

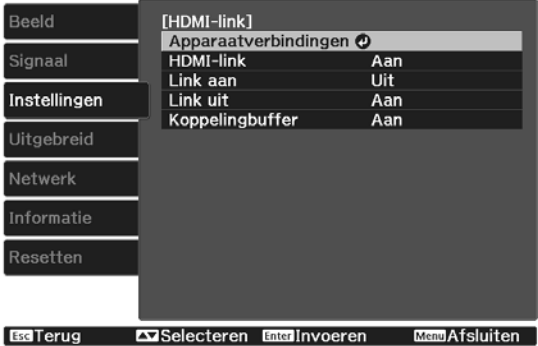

U kunt tevens de volgende functies selecteren op het scherm **HDMI-link**.

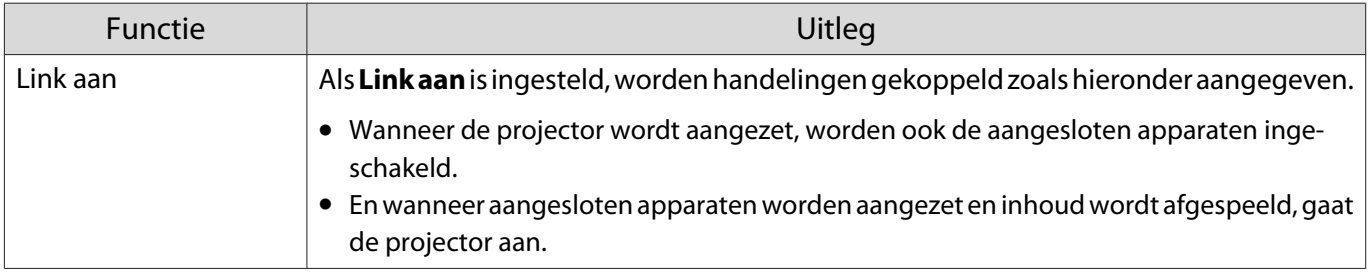

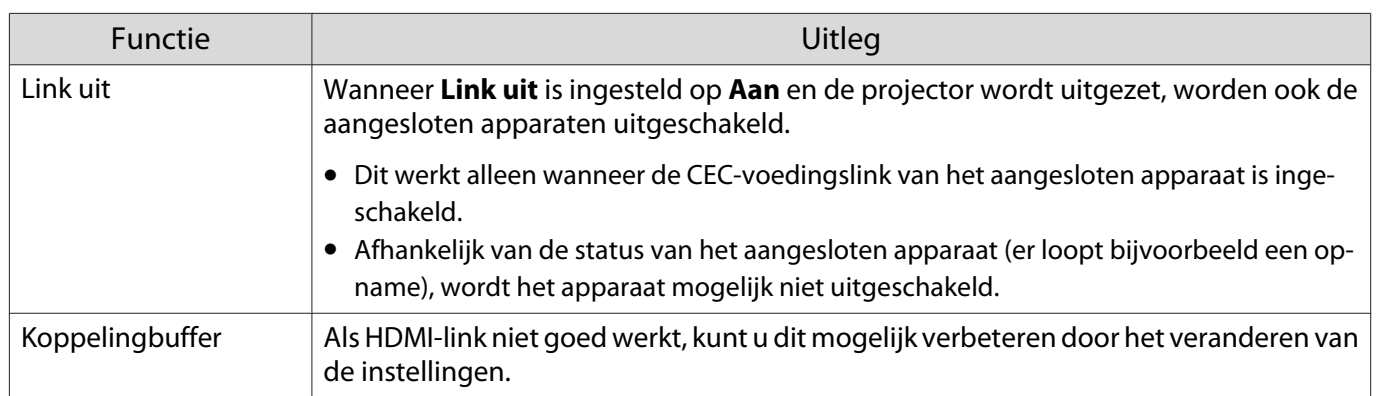

 Als u de functie HDMI-link wilt gebruiken, moet u het aangesloten apparaat configureren. Raadpleeg voor meer informatie de documentatie die is meegeleverd met het apparaat dat u gebruikt.

#### Aansluiten

**ceces** 

U kunt aangesloten apparaten zoeken die geschikt zijn voor HDMI-link en vervolgens het apparaat selecteren dat u wilt gebruiken om te projecteren. Apparaten die met HDMI-link kunnen worden aangestuurd, worden automatisch het geselecteerde apparaat.

Voor het weergeven van de lijst met aangesloten apparaten moet u controleren dat **HDMI-link** is ingesteld op Aan. **• Instellingen** - **HDMI-link** - **HDMI-link** [pag.67](#page-67-0)

Druk op de  $\left[\frac{HDM}{Link}\right]$  knop en selecteer

vervolgens **Apparaatverbindingen**.

De lijst **Apparaatverbindingen** wordt weergegeven.

Apparaten met een aquakleurig pictogram aan de linkerkant zijn gelinkt door HDMIlink.

Dit veld blijft leeg als de naam van het apparaat niet kan worden bepaald.

Selecteer het apparaat dat u met HDMI-link wilt aansturen.

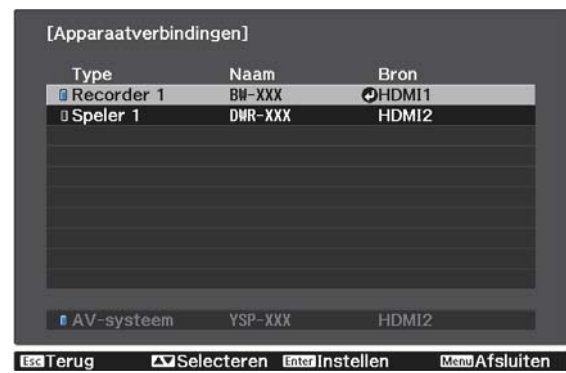

- $\begin{bmatrix} 1 \\ -1 \\ -1 \\ 1 \end{bmatrix}$
- Als de kabel niet aan de HDMI-normen voldoet, is gebruik niet mogelijk. Sommige aangesloten apparaten of functies van die apparaten werken mogelijk niet goed, ook al voldoen ze aan de HDMI CEC-normen. Raadpleeg voor meer informatie de documentatie die is meegeleverd met het apparaat dat u gebruikt.

# <span id="page-51-0"></span>Projecteren van twee verschillende beelden met Beeld in beeld

### Soorten schermen die tegelijk kunnen worden weergegeven

Er kunnen beelden van twee verschillende signaalbronnen worden geprojecteerd, één op het hoofdscherm (groot) en één op een subscherm (klein). U kunt tegelijkertijd naar het subscherm en het hoofdscherm kijken.

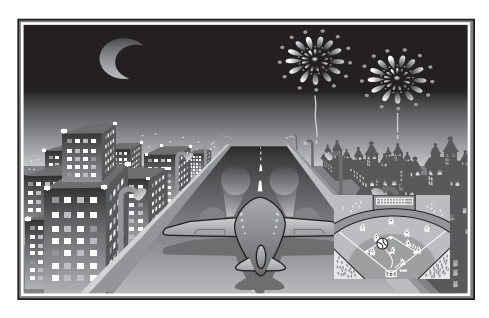

Combinatie van signaalbronnen voor het projecteren met Beeld in beeld

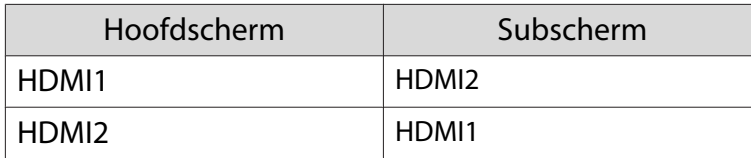

#### Projecteren met Beeld in beeld

Beginnen met en eindigen van Beeld in beeld

Druk op de knop **P-in-P** op de afstandbediening tijdens het projecteren.

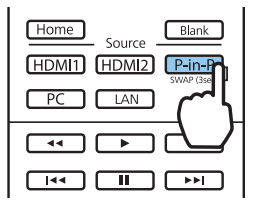

Het op dit moment binnenkomende beeld wordt weergegeven met Beeld in beeld.

### Hoofdscherm: huidig beeld

 $\begin{bmatrix} 1 \\ -1 \\ -1 \\ 1 \end{bmatrix}$ 

Subscherm: andere bron dan hoofdscherm

Druk nog eens op de knop  $\boxed{\text{P-in-P}}$  om de Beeld in beeld weergave te stoppen.

 • U bent mogelijk niet in staat om 3D-of 4K-beelden weer te geven, afhankelijk van de Beeld in beeld voorwaarden.

- U kunt de weergaven schakelen tussen het hoofd- en het subscherm door het ingedrukt houden van  $de \sqrt{P-in-P}$  knop.
- Als de bron niet wordt ondersteund, wordt er niets weergegeven.

Wijzigen van de Beeld in beeld instellingen

Gebruik het **Beeld in beeld** menu om de grootte of de positie van het subscherm te veranderen.

a Druk op de knop *Menu* op de afstandbediening tijdens het projecteren.

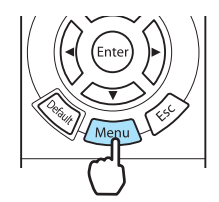

Het **Beeld in beeld** menu wordt weergegeven.

#### Beschikbare functies in het menu **Beeld in beeld**

**b Geef instellingen op voor elk van de<br>
weergegeven functies.** weergegeven functies.

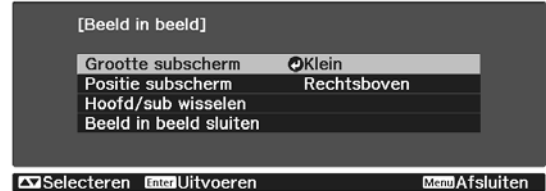

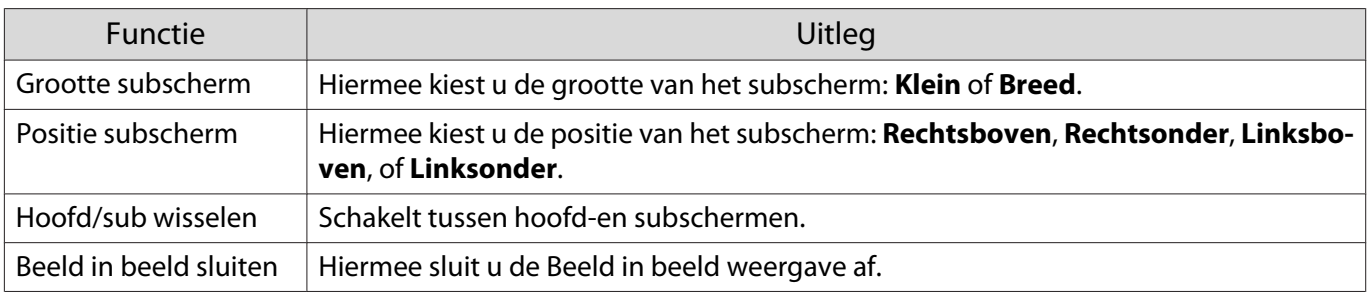

# Projecteren met behulp van een vast LANnetwerk

U kunt beelden naar uw projector verzenden via een vast netwerk.

Verbind hiervoor de projector met uw netwerk en stel dan uw projector en computer in voor netwerkprojectie.

Wanneer u klaar bent met het opgeven van de verbindings- en netwerkinstellingen van de projector, installeert u Epson iProjection (Windows/Mac) vanaf de volgende website.

U kunt Epson iProjection gebruiken om computerbeelden te projecteren via een netwerk. U kunt ook dynamische vergaderingen houden door beelden van meerdere projectors die tegelijk met het netwerk zijn verbonden, te projecteren. Raadpleeg de Bedieningshandleiding voor Epson iProjection (Windows/Mac) voor meer informatie.

#### <http://www.epson.com>

#### Instellingen voor een vast netwerk selecteren

Voordat u kunt projecteren vanaf computers op uw netwerk, moet u de netwerkinstellingen selecteren voor de projector.

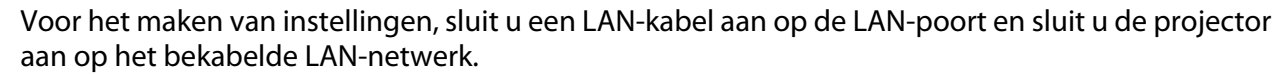

 $\begin{bmatrix} 1 \\ -1 \\ -1 \\ 1 \end{bmatrix}$ 

a Druk op de knop om menu's weer te geven in de volgorde **Netwerk** -

#### **Netwerkconfiguratie**.

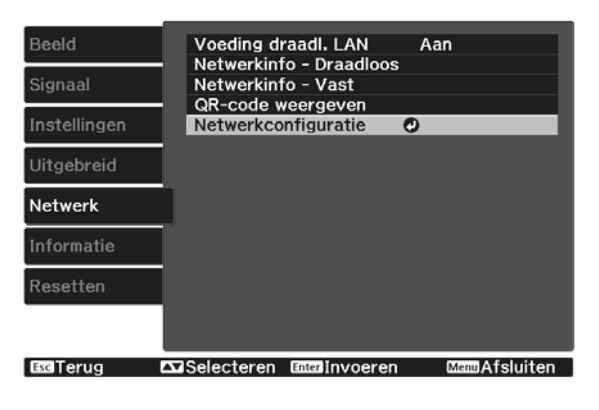

# **b Selecteer Basis** en stel daarna indien nodig het volgende in.

- Onder **project.Naam** kunt u een naam invoeren van maximaal 16 alfanumerieke tekens om de projector te identificeren via het netwerk.
- **Wachtwoord PJLink**: Stel een wachtwoord in om te gebruiken wanneer u de projector met compatibele PJLink-software aanstuurt. U kunt maximaal 32 enkelbyte alfanumerieke tekens invoeren.
- **Wachtwoord Remote**: Stel een wachtwoord in om te gebruiken wanneer u de projector vanaf een smartphone of een tablet bedient. U kunt maximaal 8 enkelbyte alfanumerieke tekens invoeren.
- **LAN-info weergeven**: Stel het weergaveformaat in voor de netwerkinformatie van de projector.

 $\begin{bmatrix} 1 \\ -1 \\ 1 \\ 1 \end{bmatrix}$  Gebruik het weergegeven toetsenbord voor het invoeren van de naam, de wachtwoorden en het trefwoord. Druk op de knoppen op de afstandsbediening om tekens te markeren en druk vervolgens op de (Ente) knop om ze in te voeren.

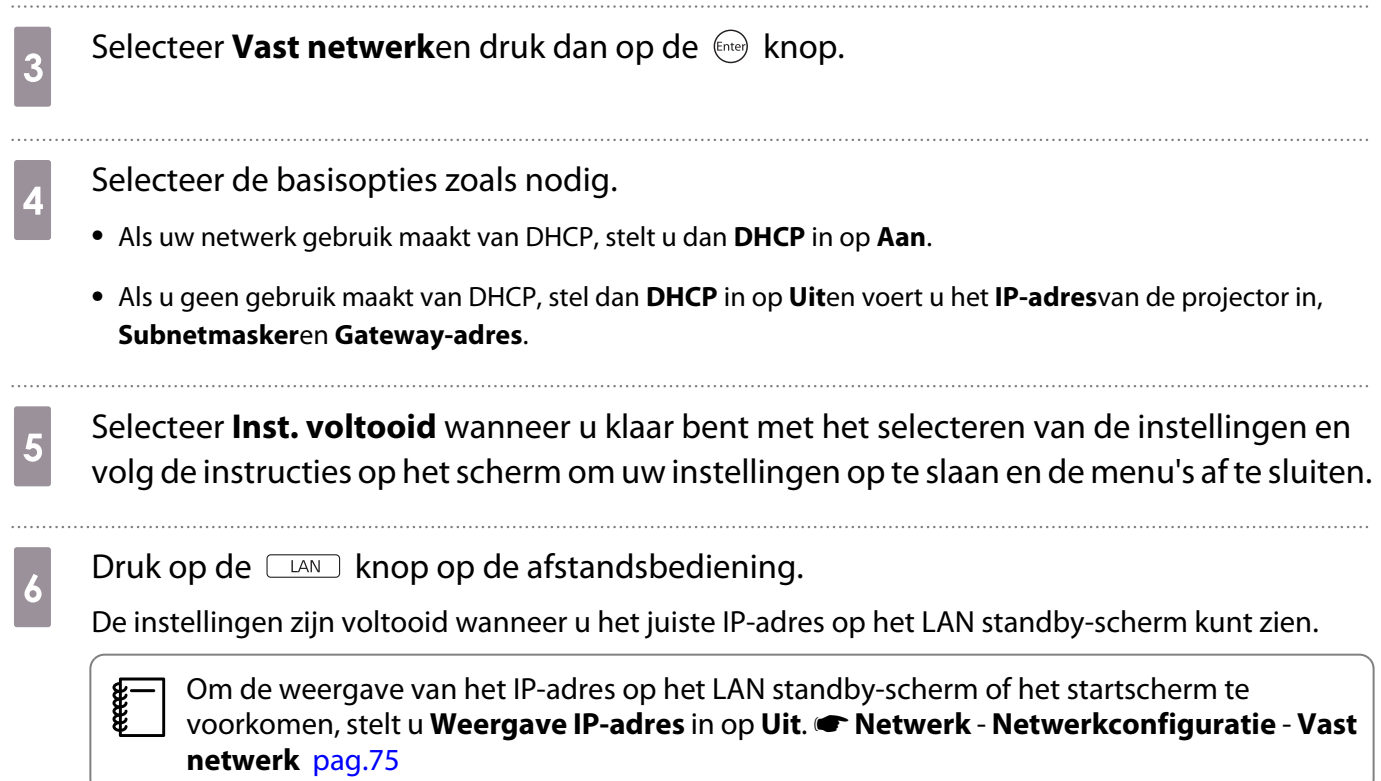

# Projecteren met draadloos LAN

U kunt beelden projecteren vanaf smartphones, tablets en computers via een draadloos LAN.

Om via een draadloos LAN te projecteren, moet u de draadloze netwerkinstellingen voor de projector en het aangesloten apparaat vooraf instellen.

Gebruik Epson iProjection om te projecteren via een draadloos LAN. U kunt Epson iProjection downloaden met een van de volgende methoden, maar de klant is echter aansprakelijk voor alle eventuele kosten.

- U kunt Epson iProjection (Windows/Mac) downloaden van de volgende website. <http://www.epson.com>
- U kunt Epson iProjection (iOS/Android) downloaden van de App Store of Google Play.

#### Draadloze netwerkinstellingen handmatig selecteren

Voordat u kunt projecteren vanaf uw draadloos netwerk, moet u de netwerkinstellingen selecteren voor de projector.

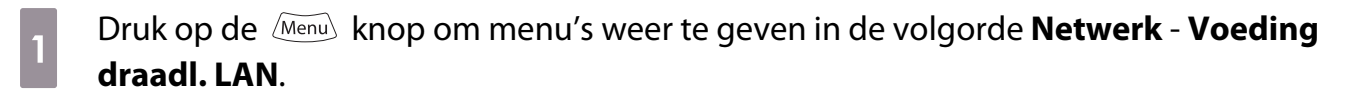

b Druk op de knoppen om **Aan** te selecteren en druk vervolgens op de knop (Enter)

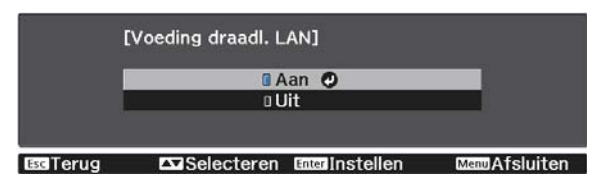

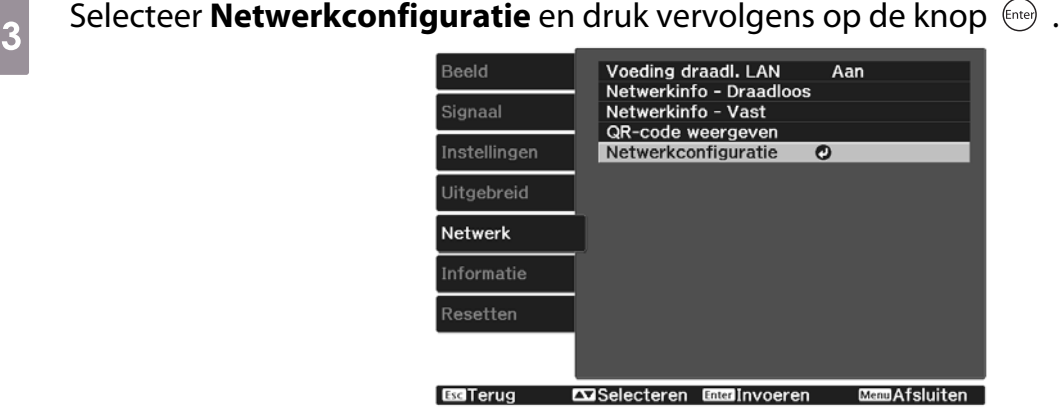

Selecteer **Basis** en stel daarna indien nodig het volgende in.

- Onder **project.Naam** kunt u een naam invoeren van maximaal 16 alfanumerieke tekens om de projector te identificeren via het netwerk.
- **Wachtwoord PJLink**: Stel een wachtwoord in om te gebruiken wanneer u de projector met compatibele PJLink-software aanstuurt. U kunt maximaal 32 enkelbyte alfanumerieke tekens invoeren.
- **Wachtwoord Remote**: Stel een wachtwoord in om te gebruiken wanneer u de projector vanaf een smartphone of een tablet bedient. U kunt maximaal 8 alfanumerieke single-byte tekens invoeren.
- **LAN-info weergeven**: Stel het weergaveformaat in voor de netwerkinformatie van de projector.

 $\begin{bmatrix} 1 \\ -1 \\ -1 \\ 1 \end{bmatrix}$  Gebruik het weergegeven toetsenbord voor het invoeren van de naam, de wachtwoorden en het trefwoord. Druk op de  $\left( \frac{1}{\sqrt{2}} \right)$ knoppen op de afstandsbediening om tekens te markeren en druk vervolgens op de (Ente) knop om ze in te voeren.

**e** Selecteer **Draadloos** en druk vervolgens op de knop  $\leftarrow$  . f Selecteer de instelling **Aansluitmodus**.

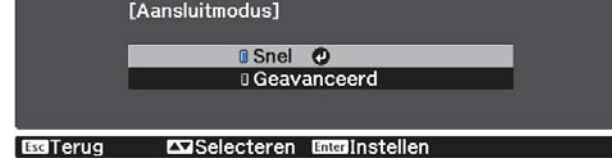

- **Snel**: hiermee kunt u direct verbinding maken met smartphones, tablets of computers via draadloze communicatie. Ga naar stap 10 wanneer u **Snel** selecteert.
- **Geavanceerd**: Biedt u de mogelijkheid meerdere smartphones, tablets of computers te verbinden via het toegangspunt van een draadloos netwerk. Ga naar stap 7 wanneer u **Geavanceerd** selecteert.

g Selecteer **Netwerkconfiguratie** - **Draadloos** - **Toegangspunt zoeken** om het toegangspunt waarmee u verbinding wilt maken te selecteren.

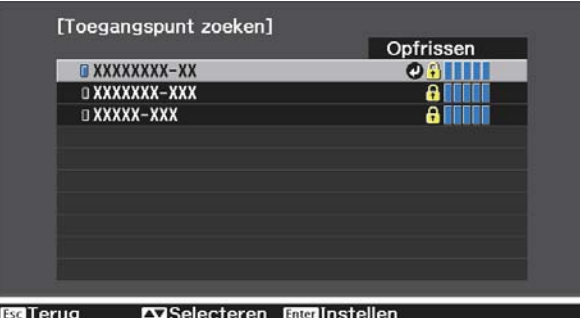

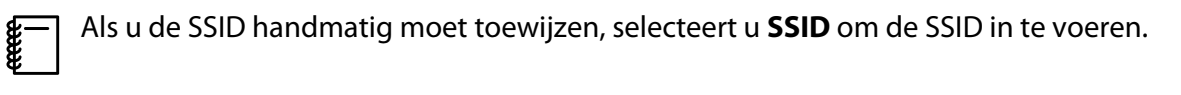

**h** Wijs indien nodig een IP-adres toe aan de projector.

- Als uw netwerk gebruik maakt van DHCP, selecteer dan **IP-instellingen** om de **DHCP** instelling op **Aan**te zetten.
- Als u geen gebruik maakt van DHCP, selecteer dan **IP-instellingen** om de **DHCP** instelling op **Uit**te zetten en voer vervolgens het **IP-adres**in van de projector, **Subnetmasker**en **Gateway-adres**.

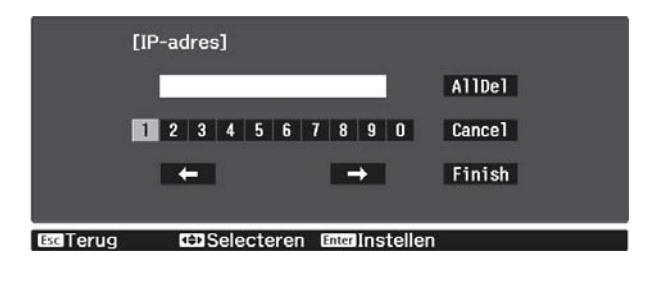

i Selecteer **Inst. voltooid** wanneer u klaar bent met het selecteren van de instellingen en volg de instructies op het scherm om uw instellingen op te slaan en de menu's af te sluiten.

Druk op de  $\Box$ AND knop op de afstandsbediening. De instellingen zijn voltooid wanneer u het juiste IP-adres op het LAN standby-scherm kunt zien.

Wanneer u klaar bent met het configureren van de draadloze instellingen voor uw projector, moet u de draadloze instellingen op het aangesloten apparaat configureren. Start daarna de netwerksoftware voor het verzenden van beelden naar uw projector via een draadloos netwerk.

 Om te voorkomen dat SSID en het IP-adres worden weergegeven op het LAN stand-byscherm of het Startscherm, stelt u SSID-weergave en Weergave IP-adres in op Uit. • Netwerk -**Netwerkconfiguratie** - **Draadloos** [pag.74](#page-74-0)

De draadloze LAN-instellingen van de computer selecteren

Selecteer voordat u verbinding maakt met de projector, het juiste draadloze netwerk op uw computer.

Draadloze netwerkinstellingen selecteren in Windows

a Dubbelklik op het netwerkpictogram in de taakbalk van Windows om het draadloos hulpprogramma te openen.

b Wanneer u een verbinding maakt in de verbindingsmodus Geavanceerd, selecteert u de netwerknaam (SSID) van het netwerk waarmee de projector verbinding maakt.

8 Klik op **Verbinden**.

 $\begin{bmatrix} 1 \\ -1 \\ 1 \\ 1 \end{bmatrix}$ 

Draadloze netwerkinstellingen selecteren in OS X

Klik op het AirPort-pictogram in de menubalk bovenaan op het scherm.

b Wanneer u een verbinding maakt in de verbindingsmodus Geavanceerd, moet u controleren of AirPort is ingeschakeld en selecteert u de netwerknaam (SSID) van het netwerk waarmee de projector een verbinding maakt.

#### Draadloze netwerkbeveiliging instellen

U kunt de beveiliging voor uw projector instellen voor gebruik op een draadloos netwerk. Stel één van de volgende beveiligingsopties in zodat ze overeenkomen met de instellingen die op uw netwerk worden gebruikt:

- WPA2-beveiliging
- WPA/WPA2-beveiliging

a Druk op de knop om menu's weer te geven in de volgorde **Netwerk** - **Netwerkconfiguratie** - **Beveiliging**.

**b Selecteer de beveiligingsinstellingen volgens uw netwerkinstellingen.**<br> **Beveiliging1** 

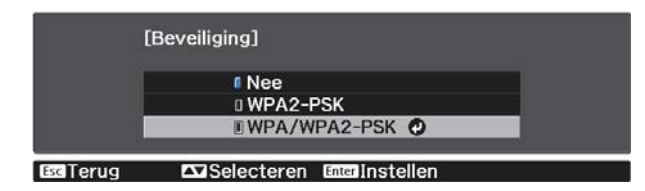

selecteer **Inst. voltooid** wanneer u klaar bent met het selecteren van de instellingen en volg de instructies op het scherm om uw instellingen op te slaan en de menu's af te sluiten.

#### Projecteren in Epson iProjection (iOS/Android)

U kunt een QR-code op het scherm weergeven en deze gebruiken om gemakkelijk gegevens van een smartphone of tablet te projecteren met de app Epson iProjection (V1.3.0 of later).

 $\begin{bmatrix} 1 \\ -1 \\ 1 \\ 1 \end{bmatrix}$  • U kunt gratis Epson iProjection downloaden vanaf App Store of Google Play. De gebruiker is verantwoordelijk voor eventuele kosten van de communicatie met de App Store of Google play.

• Wanneer u Epson iProjection gebruikt in **Snel**-aansluitmodus raden we u aan beveiligingsinstellingen te configureren.  $\bullet$  pag.58

a Druk op de knop om menu's weer te geven in de volgorde **Netwerk** - **Voeding draadl. LAN**.

b Druk op de knoppen om **Aan** te selecteren en druk vervolgens op de knop (Enter)

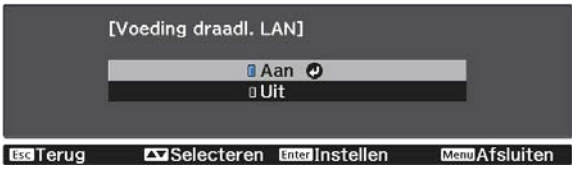

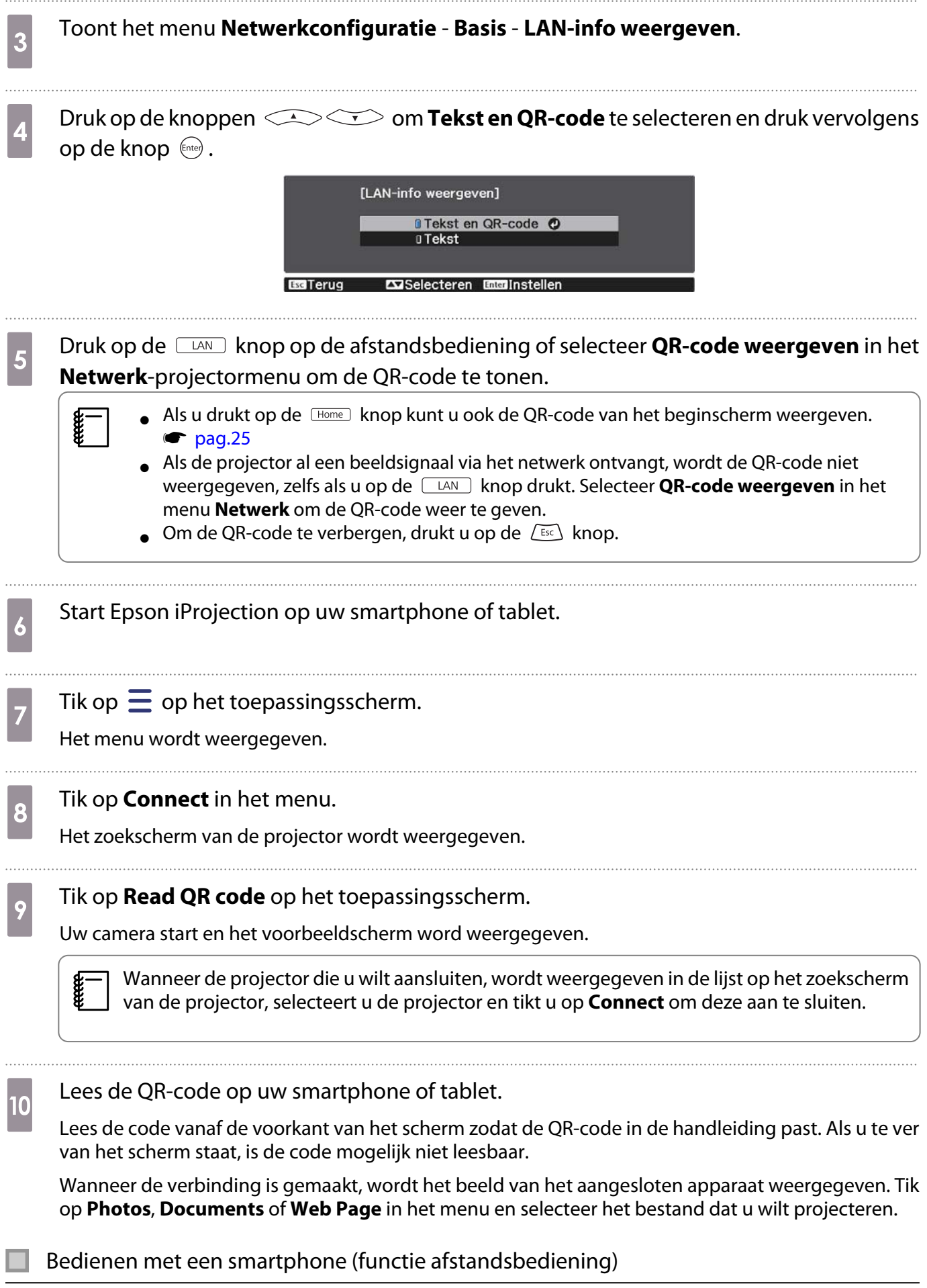

Met behulp van Epson iProjection kunt u de projector bedienen vanaf een smartphone of tablet.

**FEEEE** 

Tik op  $\equiv$  in Epson iProjection om het menu weer te geven.

Tik **Remote** in het menu om het volgende scherm weer te geven.

 Wanneer Wachtwoord Remote is ingesteld, moet u het wachtwoord invoeren. Wanneer het wachtwoord wordt herkend, hoeft u het niet nogmaals in te voeren.

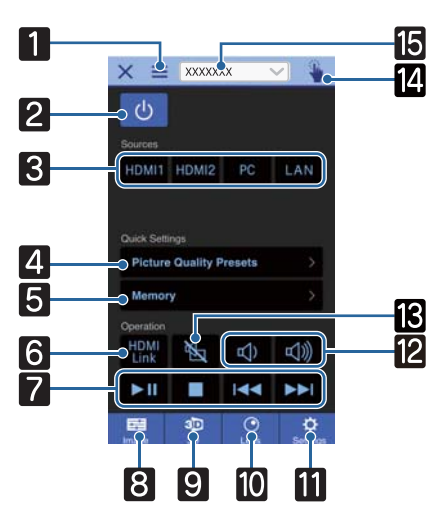

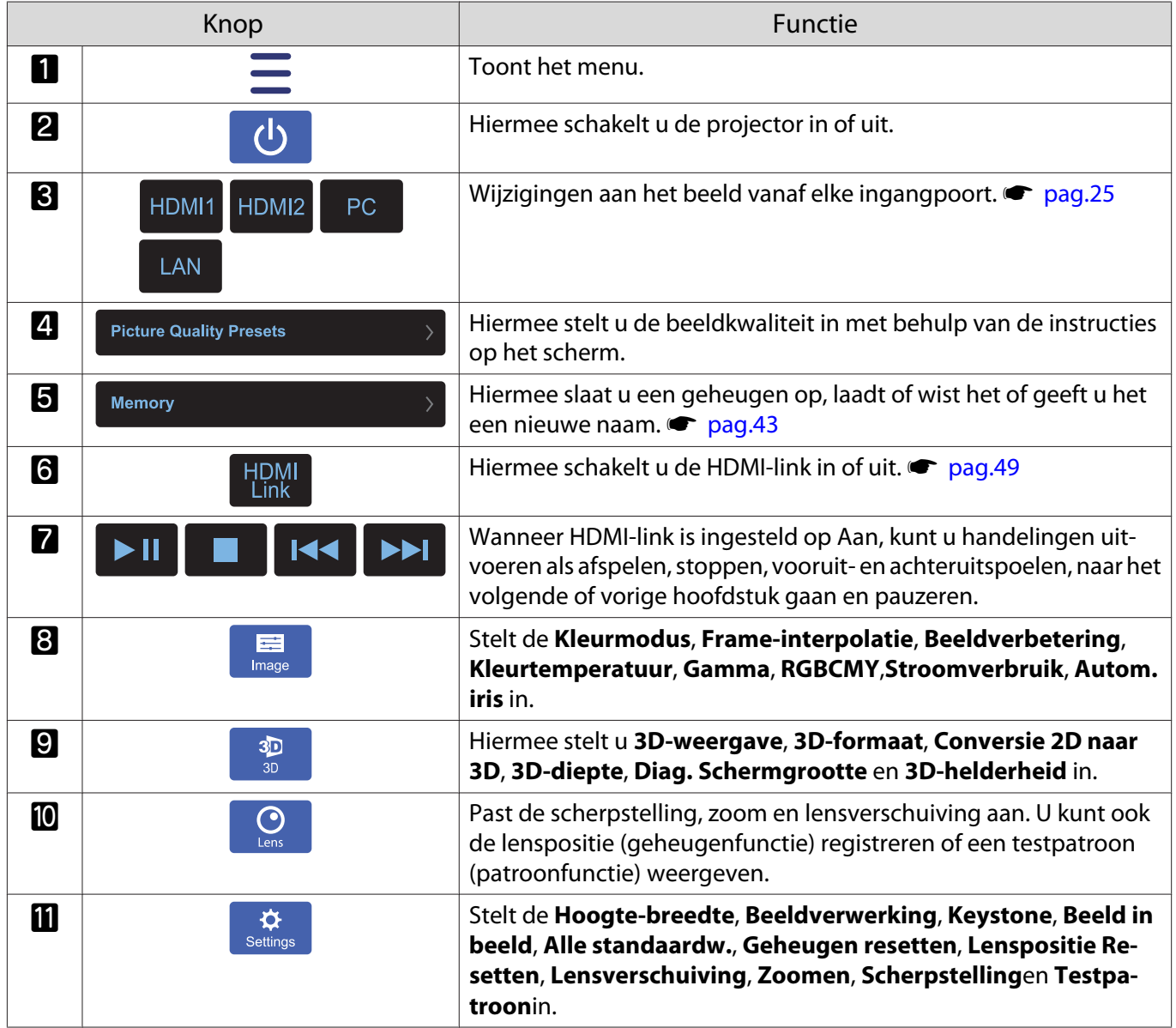

### De projector op een netwerk gebruiken

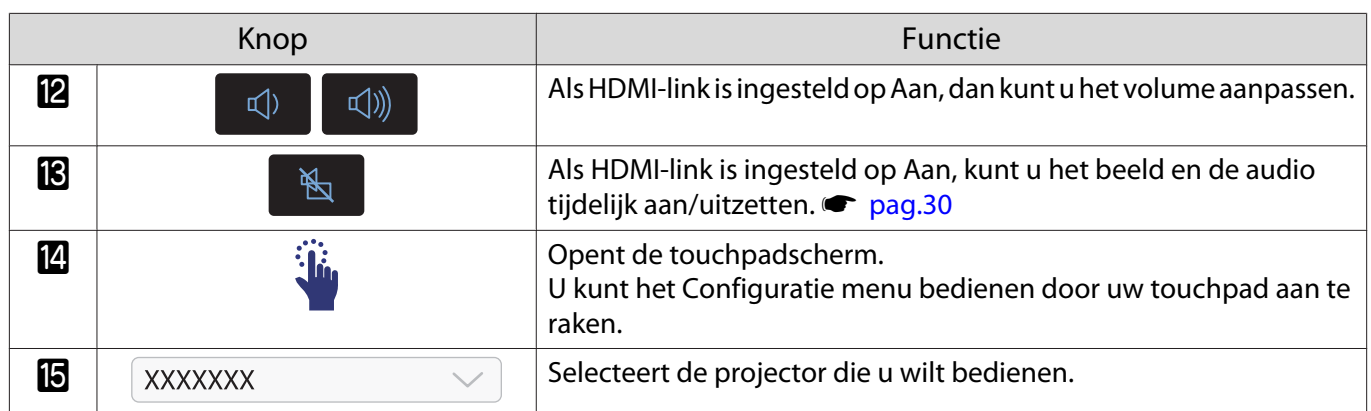

# Functies uit het configuratiemenu

### Bewerkingen in het configuratiemenu

Op het Configuratiemenu, kunt u aanpassingen en afstellingen maken voor Signaal, Beeld, Ingangsignaal, enzovoorts.

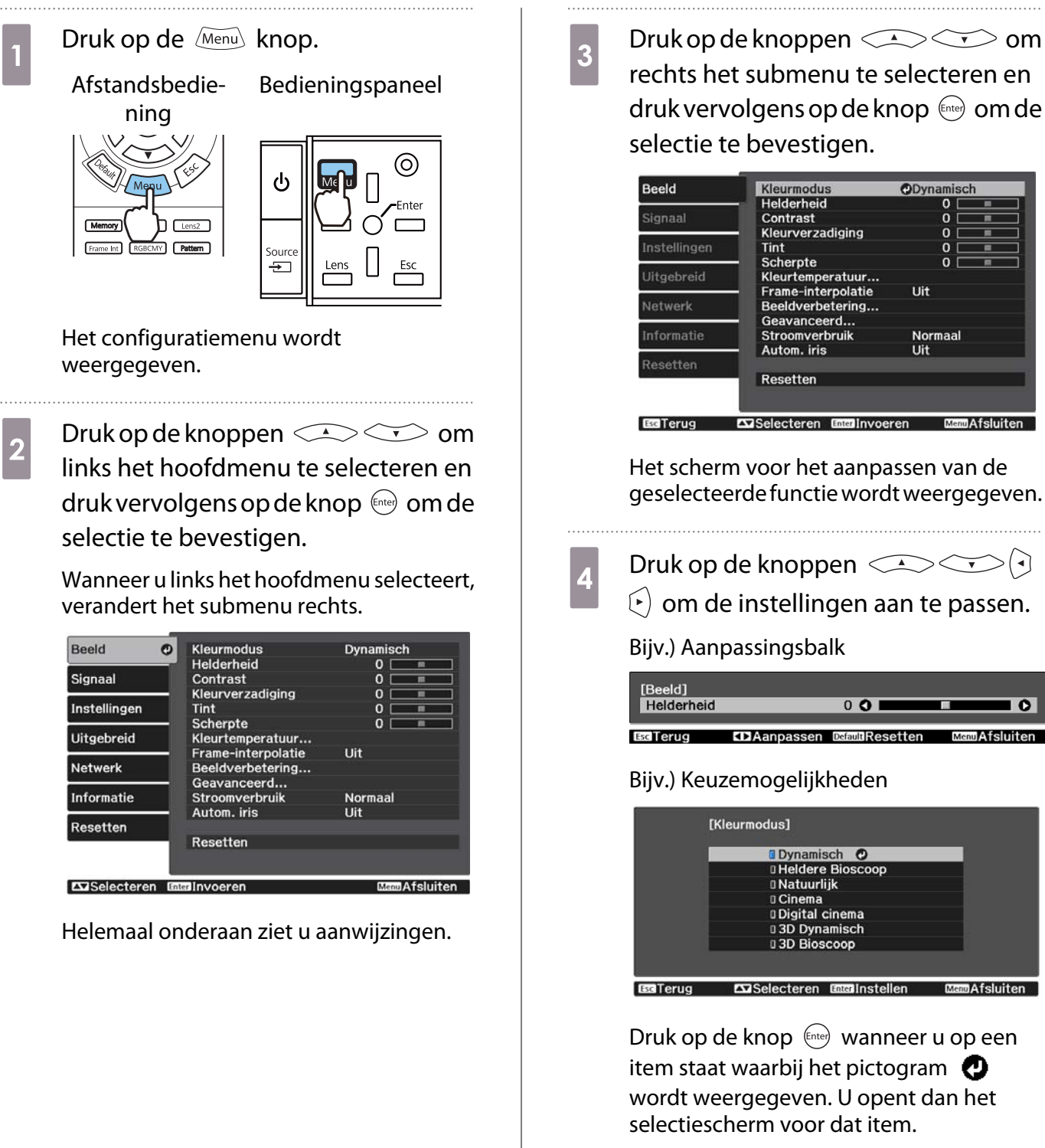

Druk op de  $\overline{\mathcal{L}^{\text{Esc}}}$  knop om terug te keren naar het vorige niveau.

<span id="page-63-0"></span>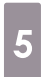

eeee

5 Druk op de knop  $\frac{1}{2}$  Om het menu af te sluiten.

**g—** Voor items die zijn aangepast met behulp van een aanpassingsbalk, zoals de helderheid, kunt u<br>drukken op de *[*Default] knop terwijl het aanpassingsscherm wordt weergegeven om de aanpassingswaarde op de standaardwaarde terug te zetten.

### Tabel van het configuratiemenu

Als er geen beeldsignaal meer binnenkomt, is het niet mogelijk om items met betrekking tot het **Beeld** of **Signaal** in het menu Configuratie aan te passen. De items die worden weergegeven voor het **Beeld**, het **Signaal** en overige **Informatie** hangen af van het beeldsignaal dat wordt geprojecteerd.

#### Menu Beeld

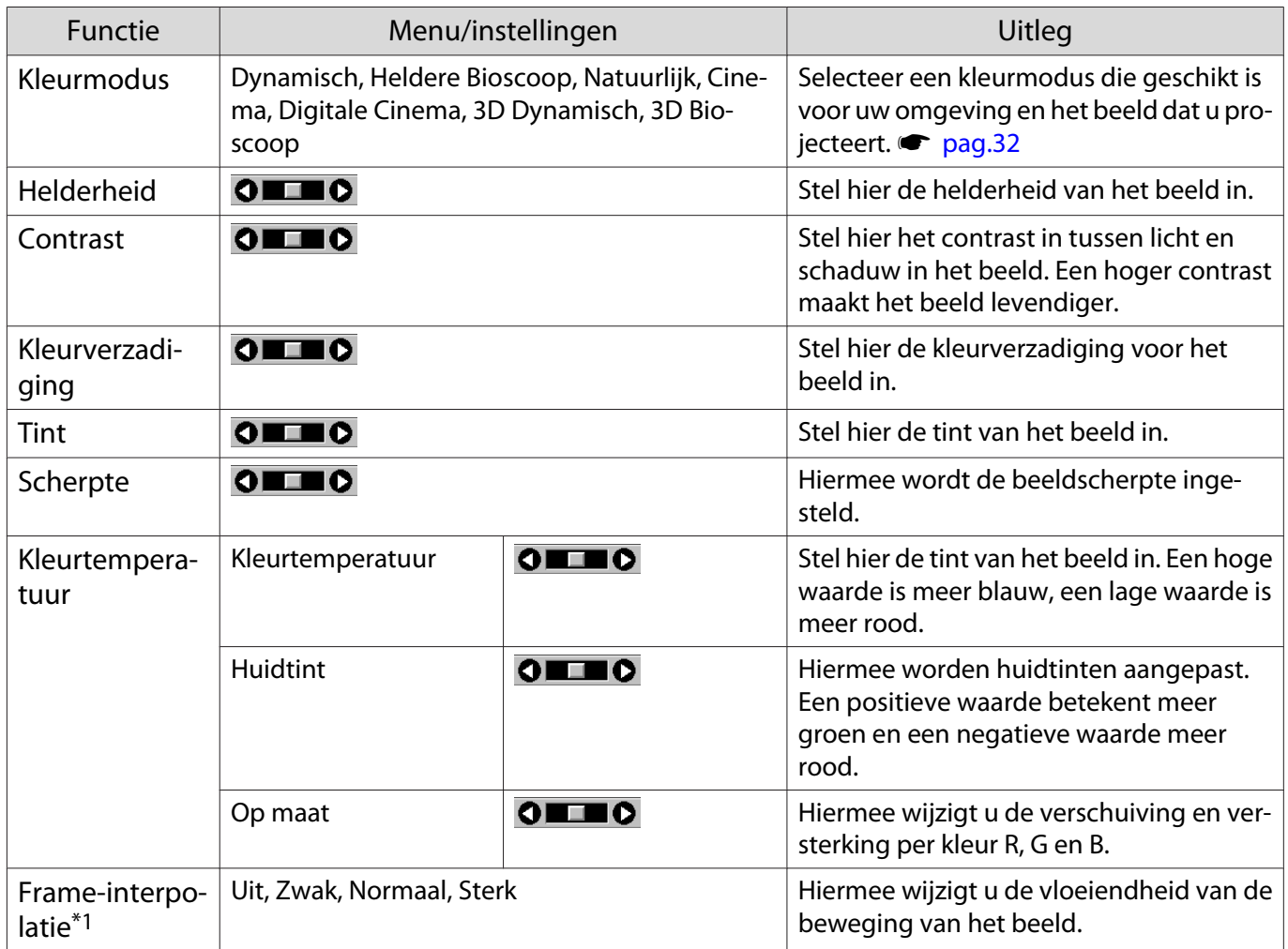

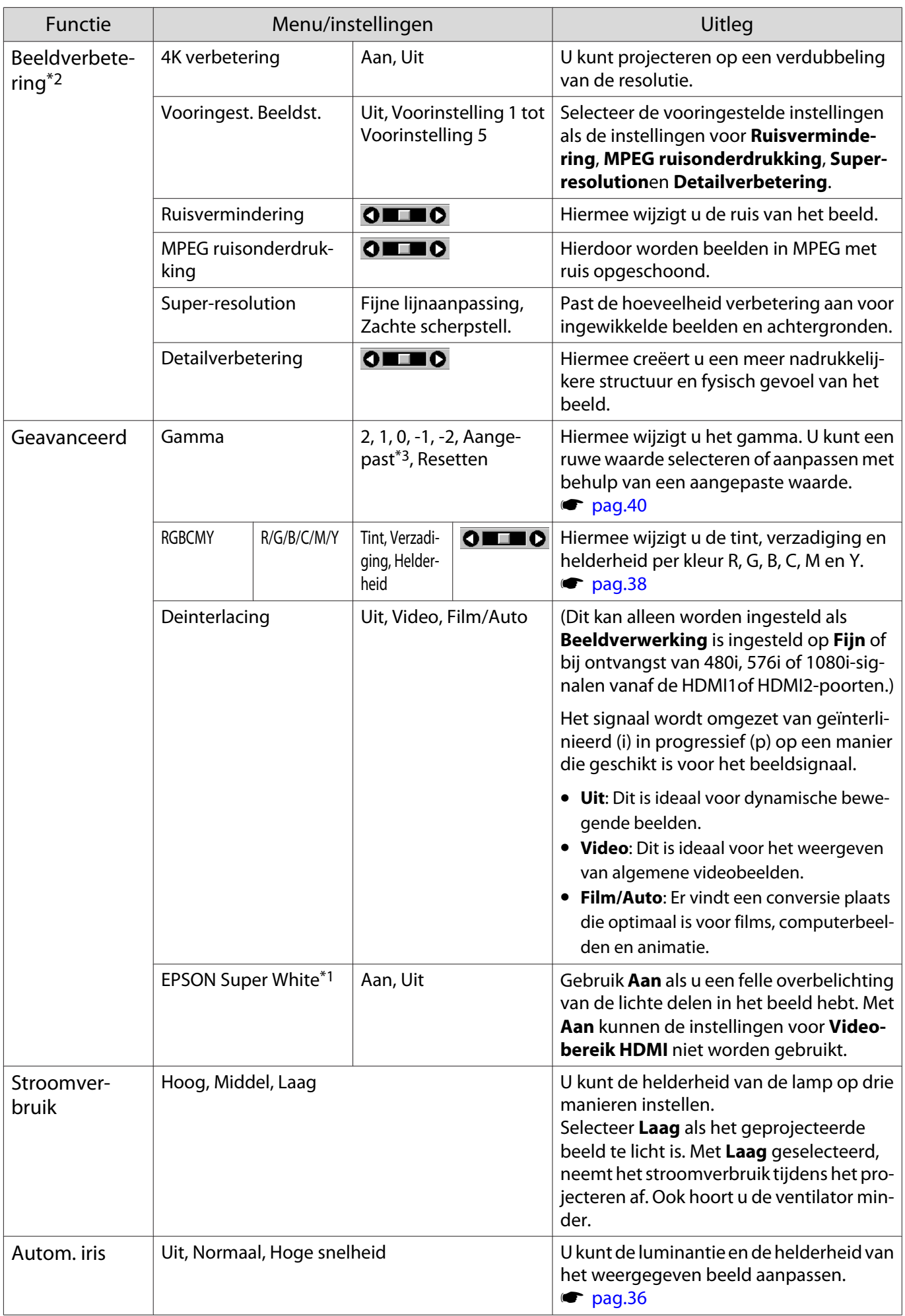

<span id="page-65-0"></span>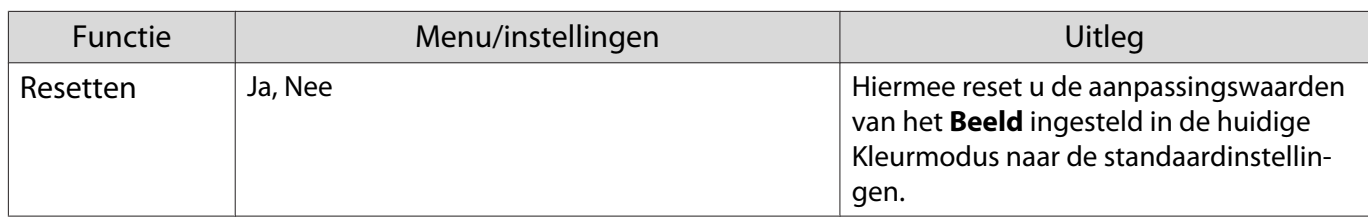

\*1 Alleen wanneer een HDMI1 of HDMI2-beeldsignaal wordt ingevoerd.

\*2 Alleen wanneer een HDMI1, HDMI2of PC-beeldsignaal wordt ingevoerd.

\*3 Instellingen worden opgeslagen voor elk type signaalbron of Kleurmodus.

# Menu Signaal

П

Het Signaal-menu kan niet worden ingesteld als een LAN-beeldsignaal wordt ingevoerd.

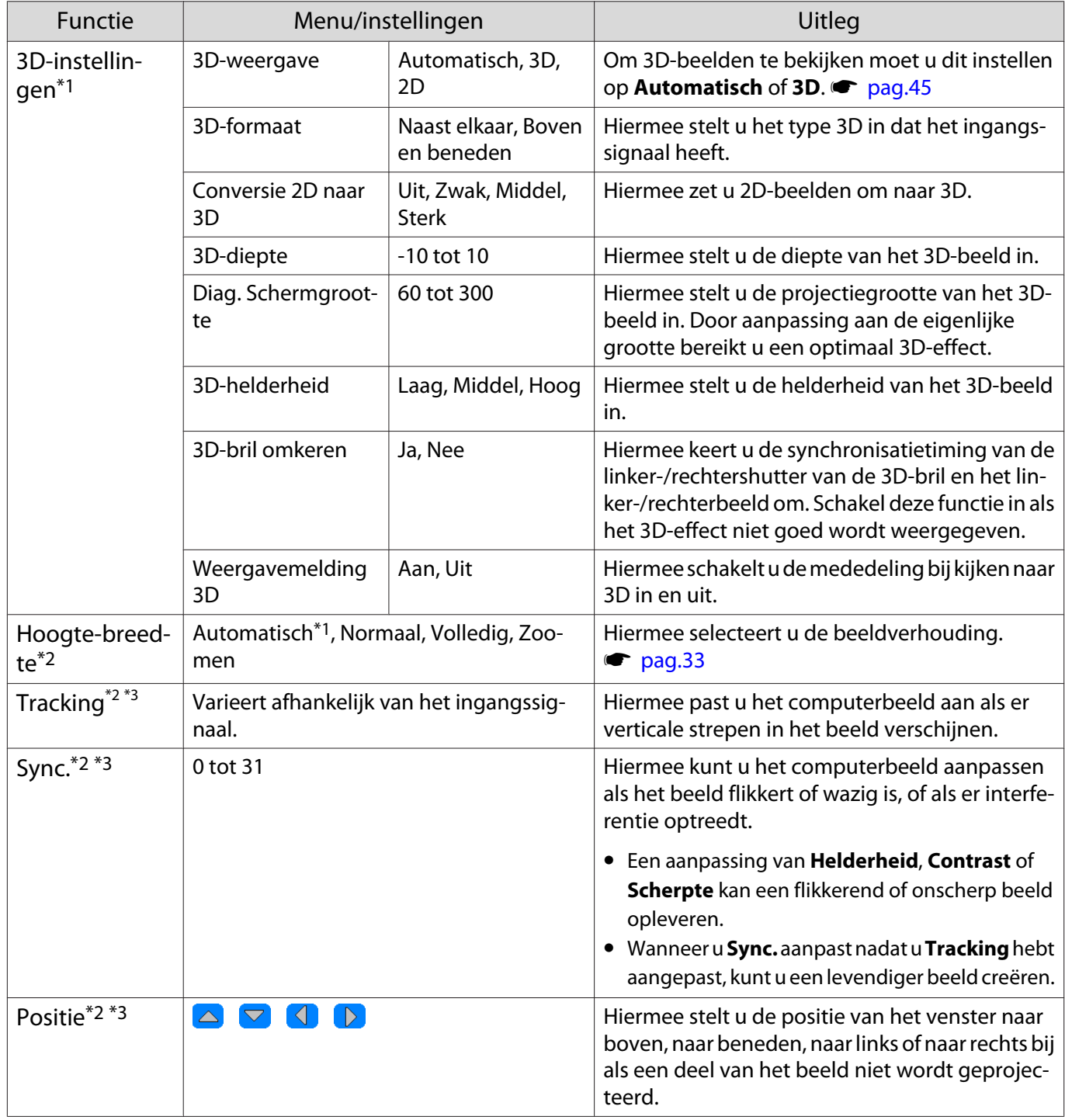

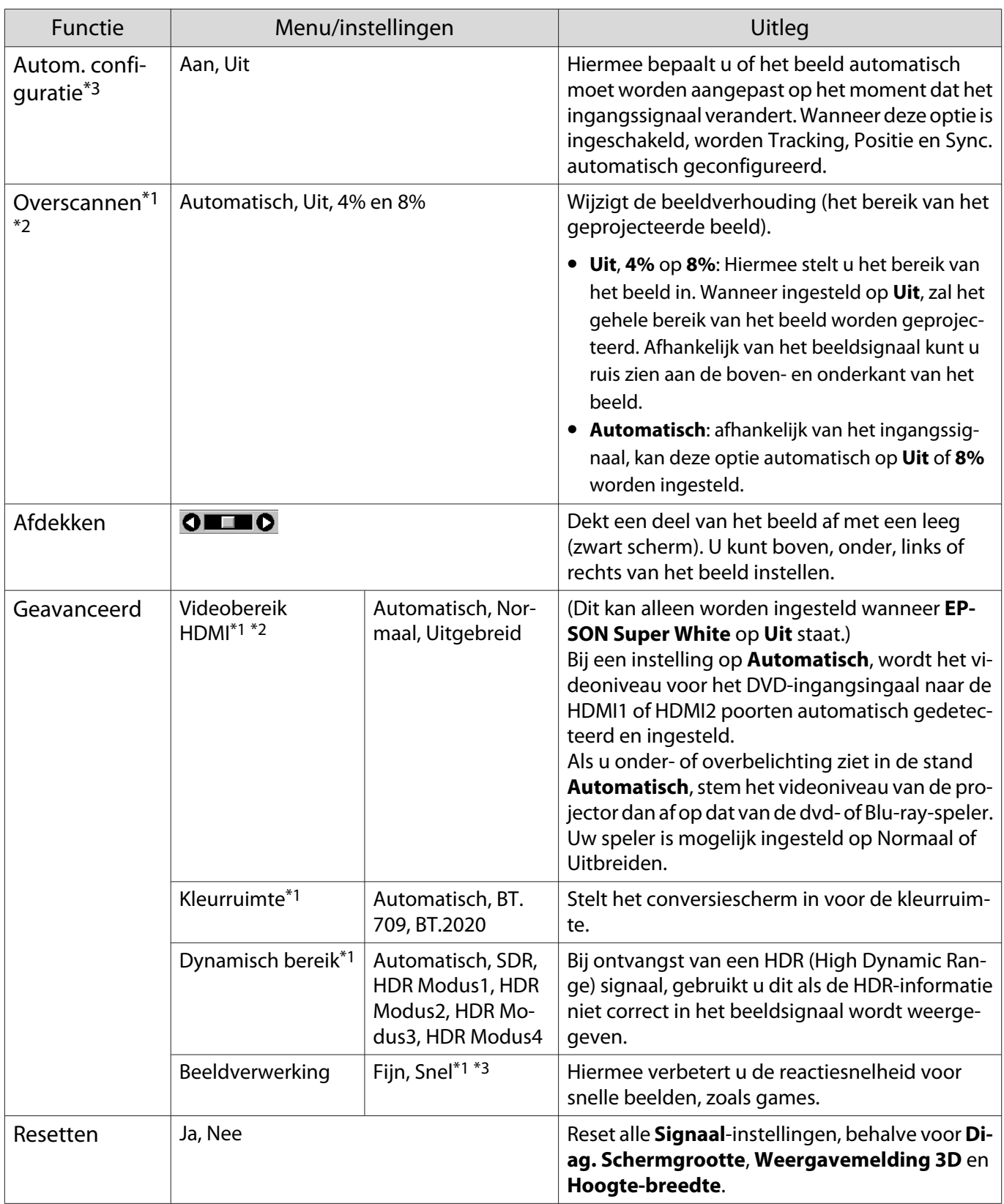

\*1 Alleen wanneer een HDMI1 of HDMI2-beeldsignaal wordt ingevoerd.

\*2 De instellingen worden opgeslagen per type bron of signaal.

\*3 Alleen als een PC beeldsignaal wordt ingevoerd.

<span id="page-67-0"></span>л

# Menu Instellingen

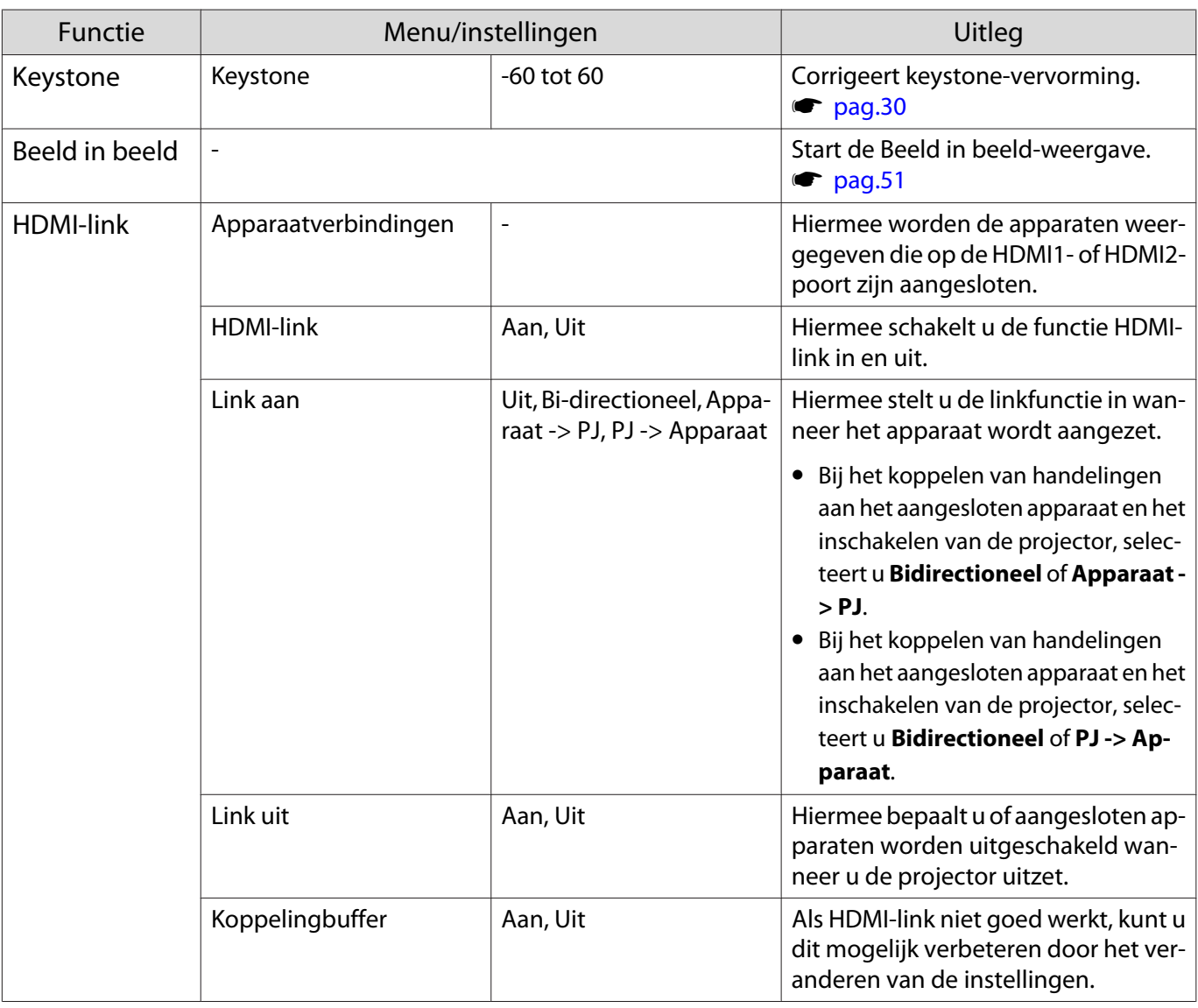

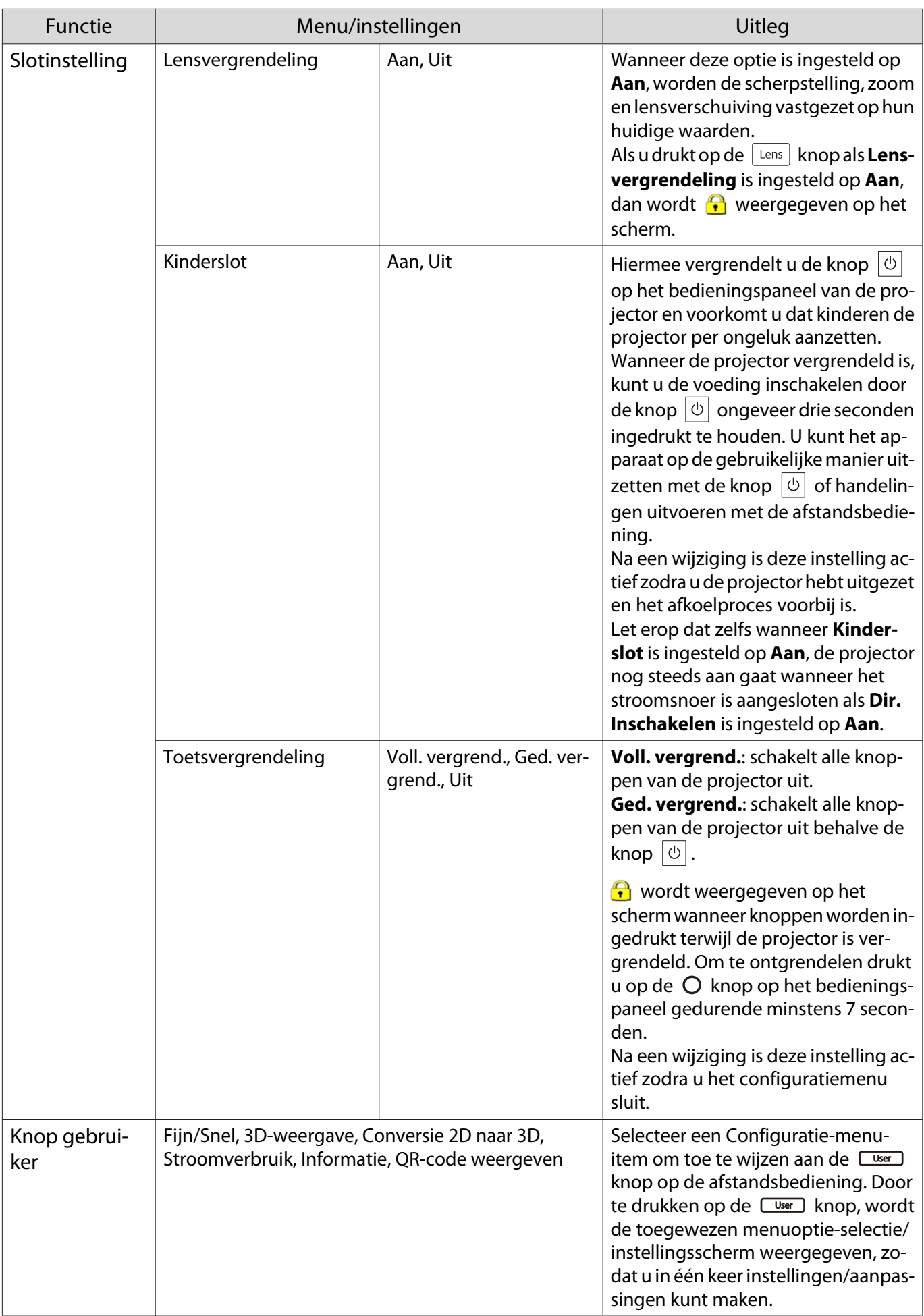

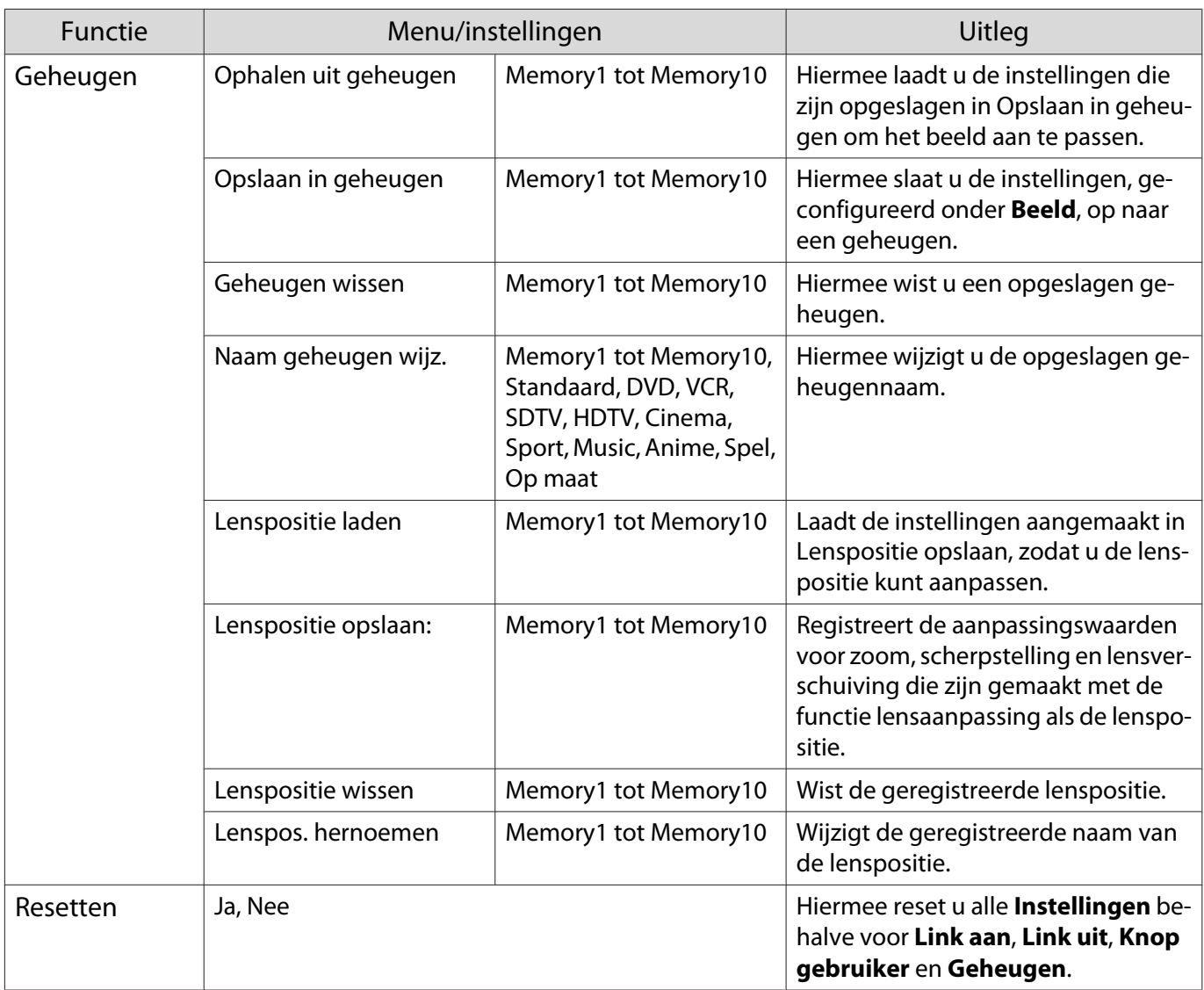

# Menu Uitgebreid

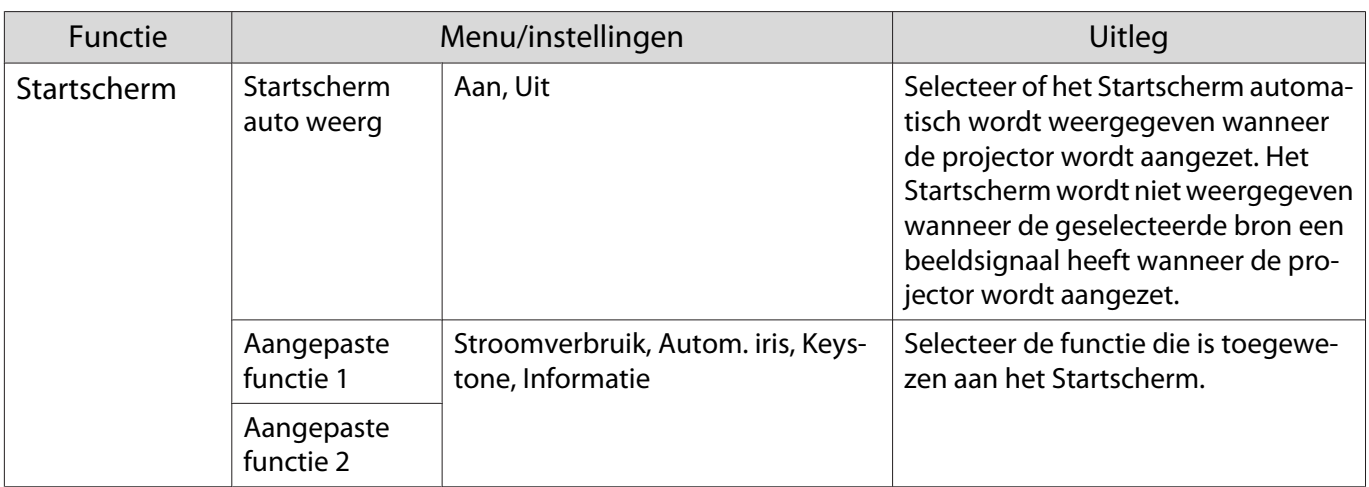

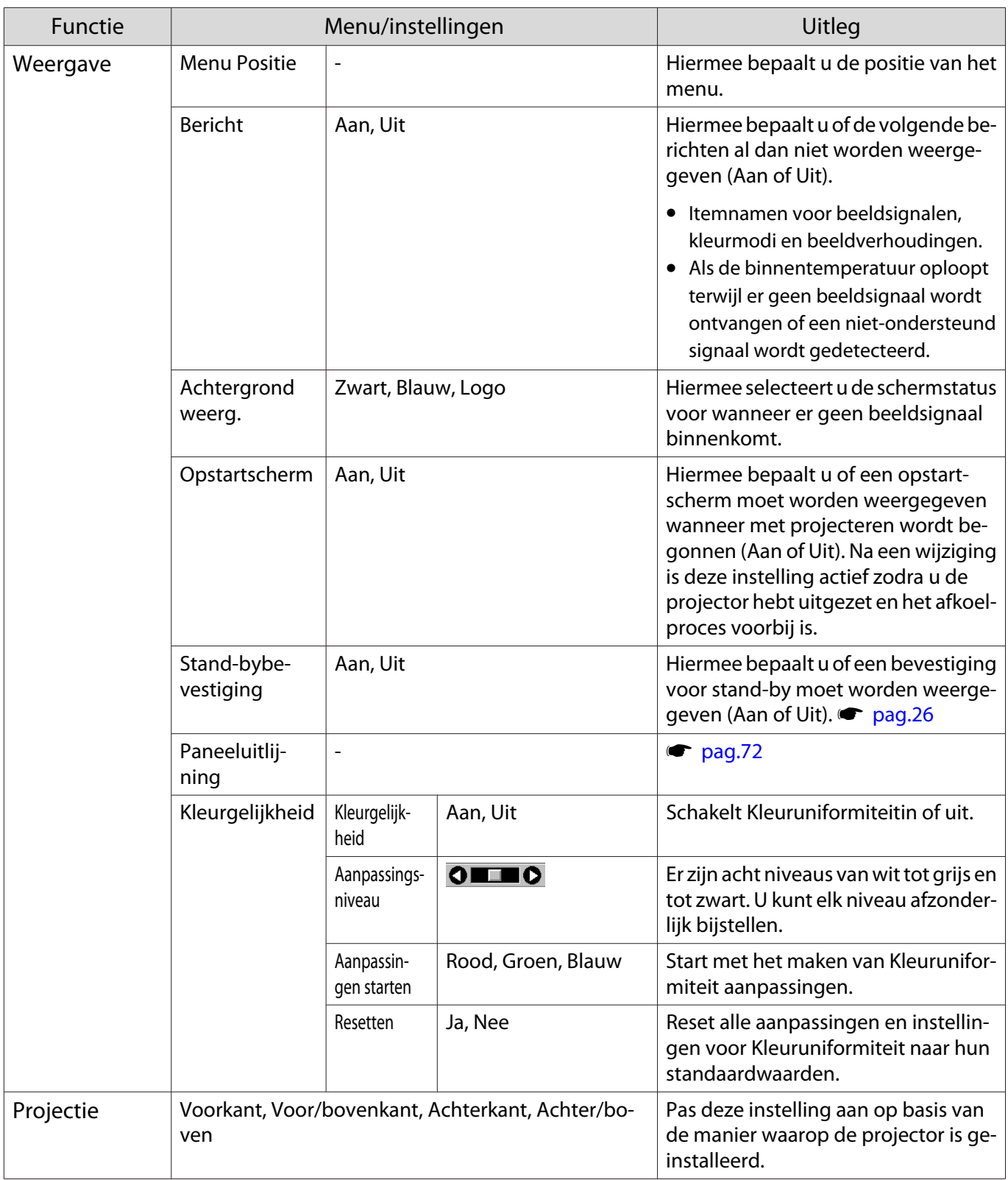

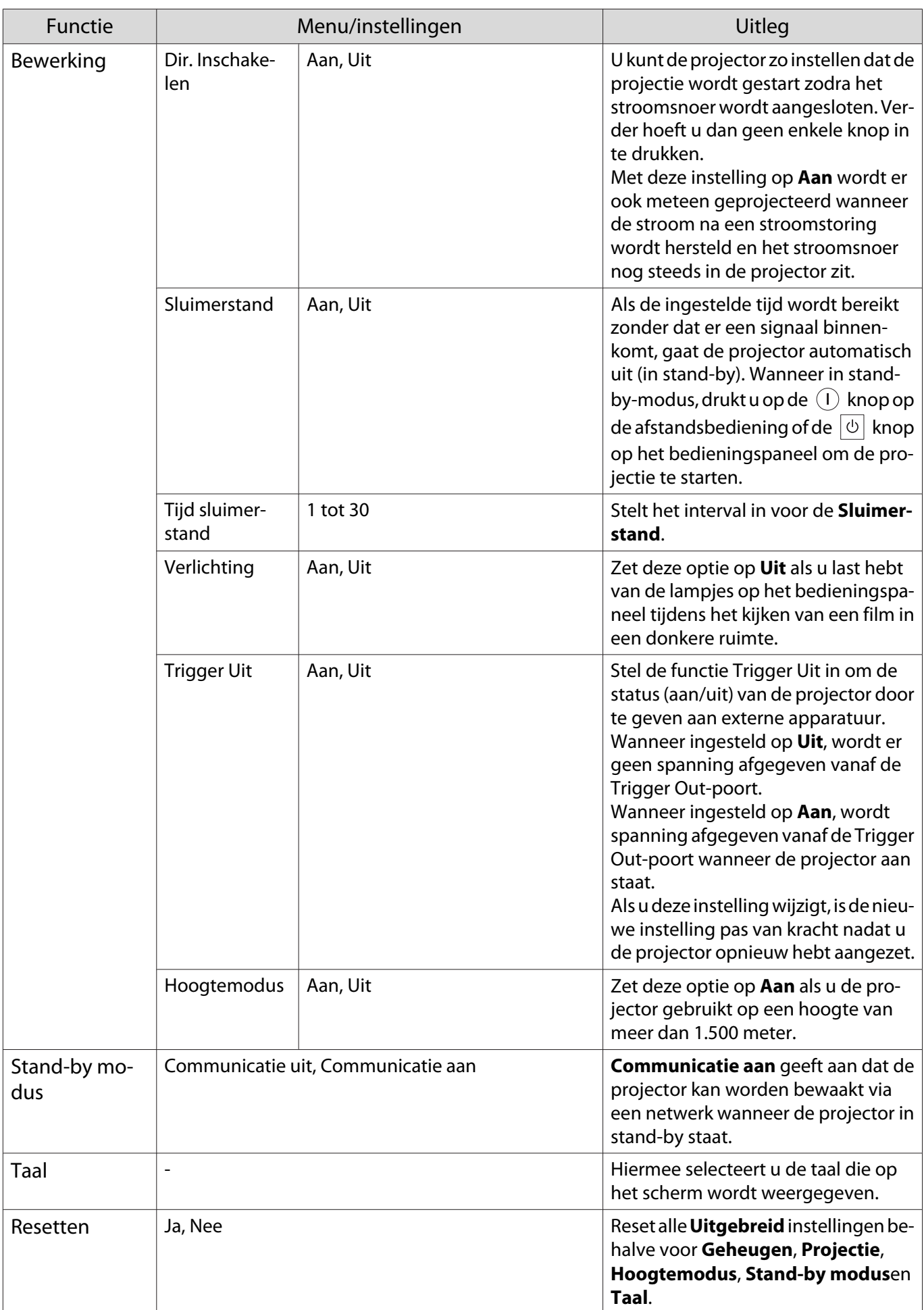
# <span id="page-72-0"></span>Paneeluitlijning-menu

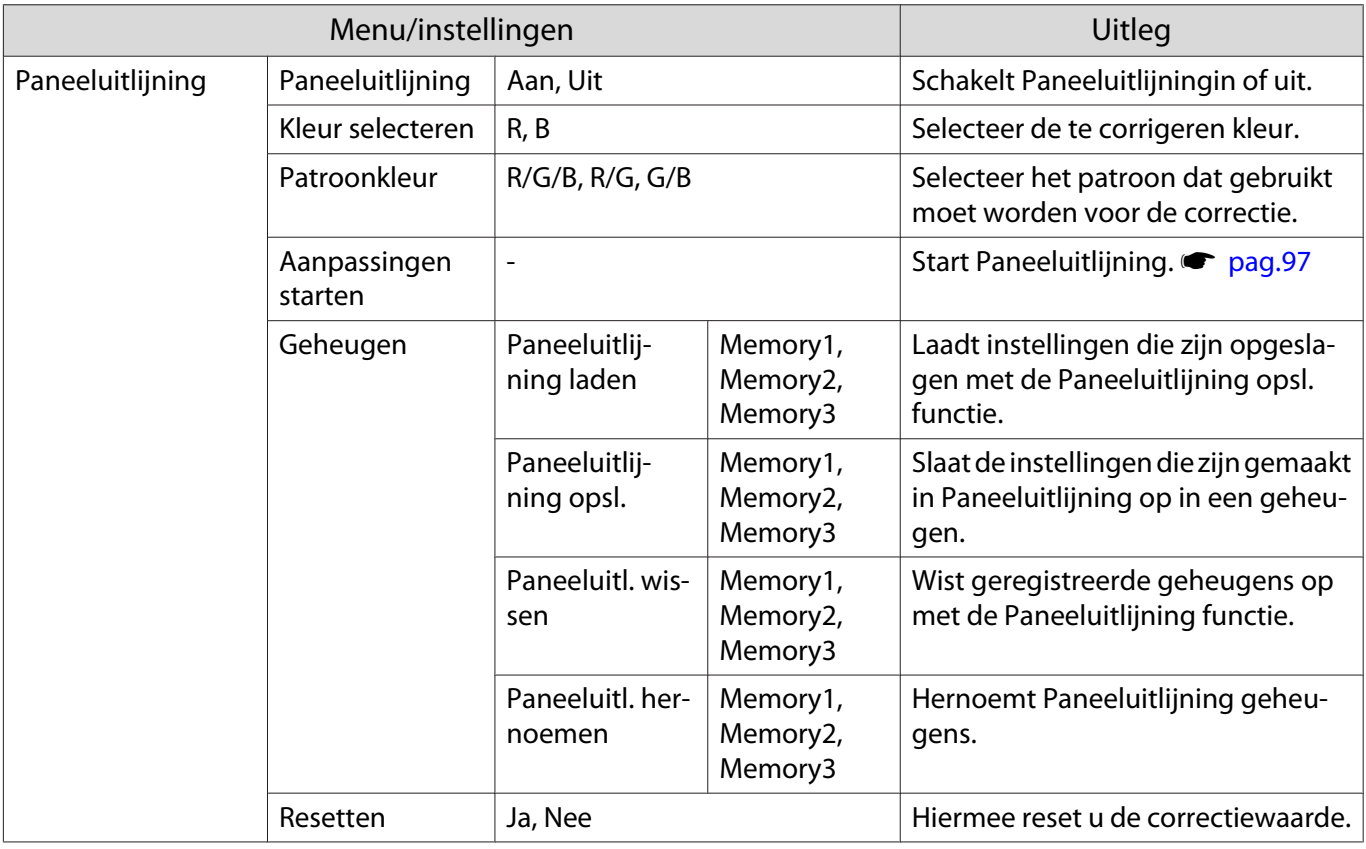

### Menu Netwerk

Г

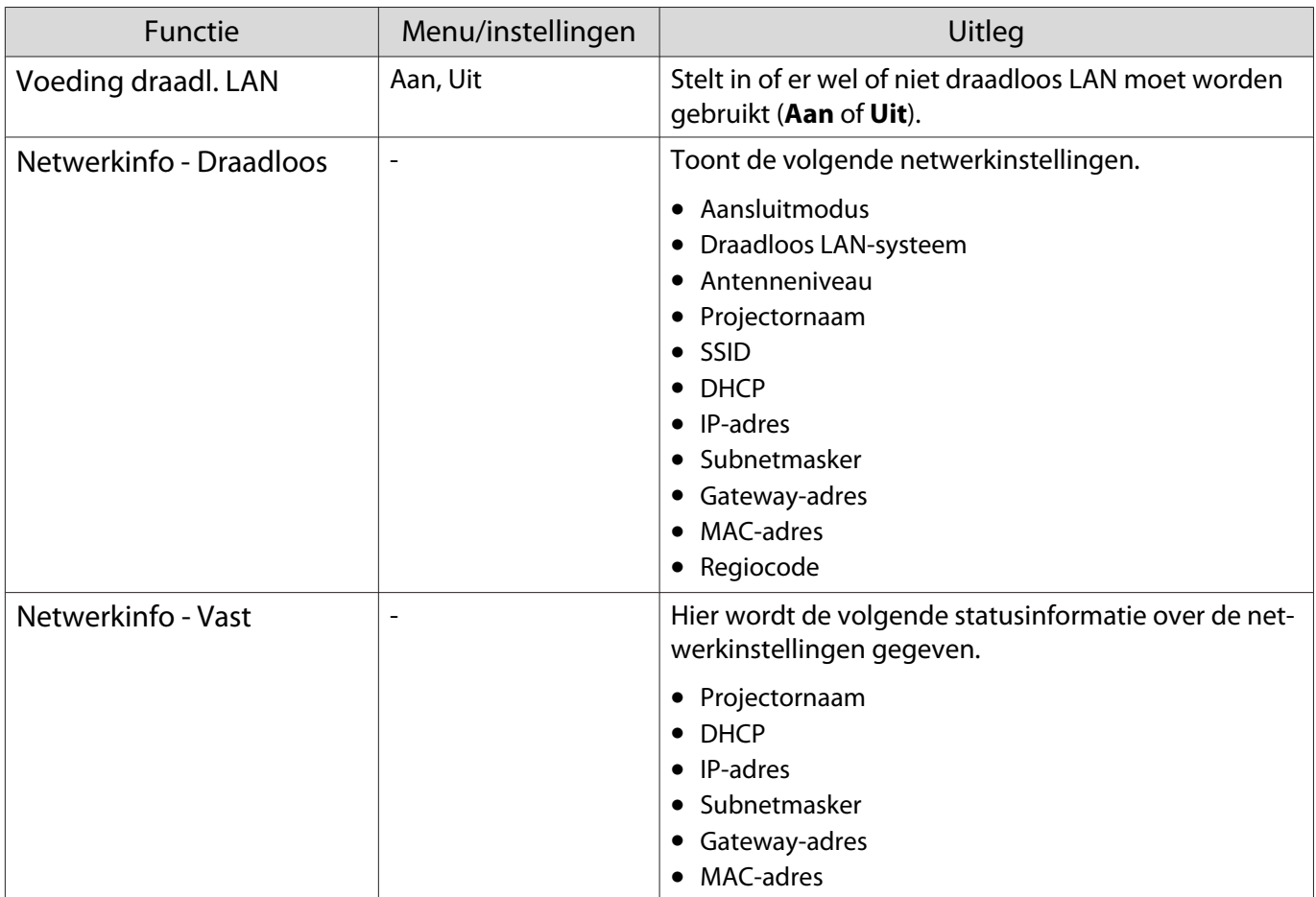

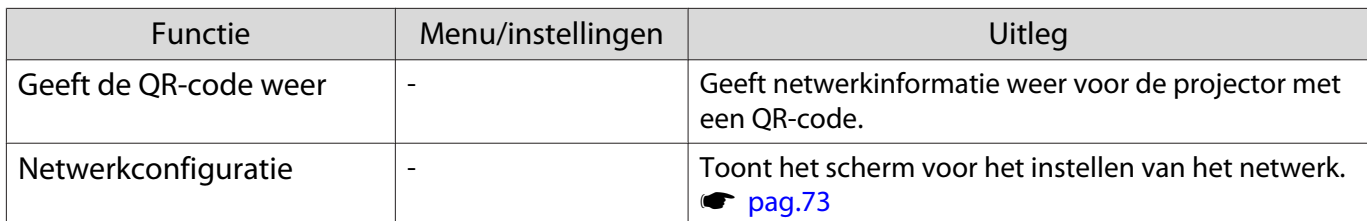

Opmerkingen over het bedienen van het Netwerk menu

Basisbewerkingen worden op dezelfde wijze uitgevoerd als bij het gebruik van het configuratiemenu. Zorg er echter voor dat u het **Inst. voltooid**-menu selecteert om uw instellingen op te slaan, indien gereed.

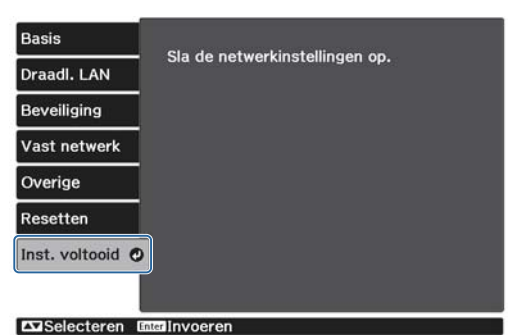

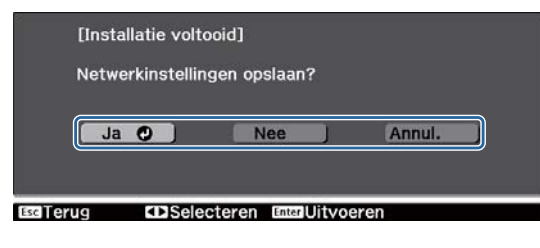

**Ja**: Slaat de instellingen op en verlaat het Netwerk menu.

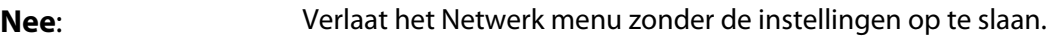

**Annul.**: Blijft het Netwerk menu weergeven.

Zacht toetsenbord bewerkingen

In het menu Netwerk verschijnt het toetsenbord op het scherm wanneer u getallen en tekens moet invoeren. Druk op de knoppen  $\text{C}\rightarrow \text{C}$  op de afstandsbediening of de knop  $\text{C}$  op het bedieningspaneel om de toetsen te selecteren en druk op de knop (Enter) om ze in te voeren. Druk op **Finish** om uw invoer te bevestigen, of **Cancel** voor het annuleren van uw invoer.

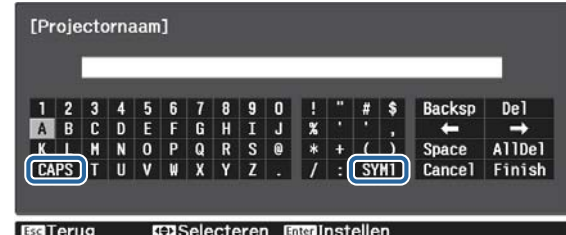

**CAPS** toets: Schakelt tussen hoofd- en kleine letters.

**SYM1/2** toets: Schakelt tussen symbooltoetsen.

#### Basis menu

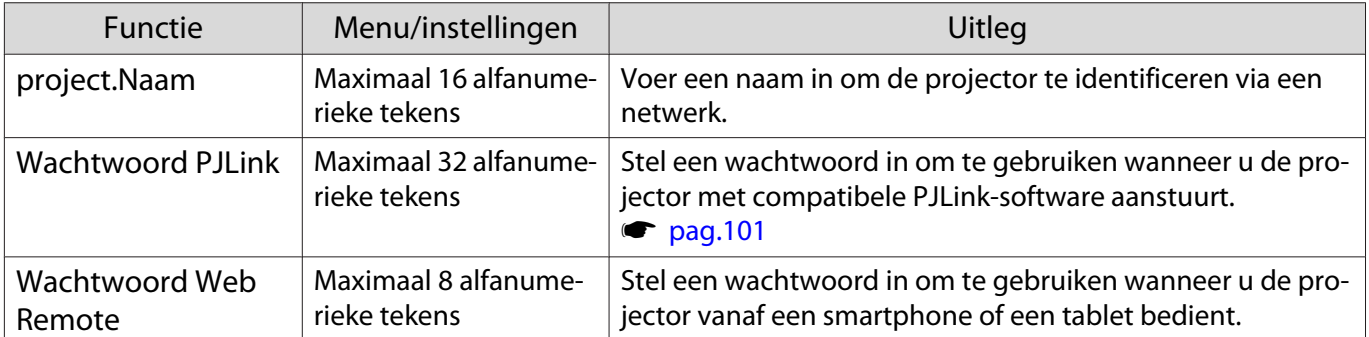

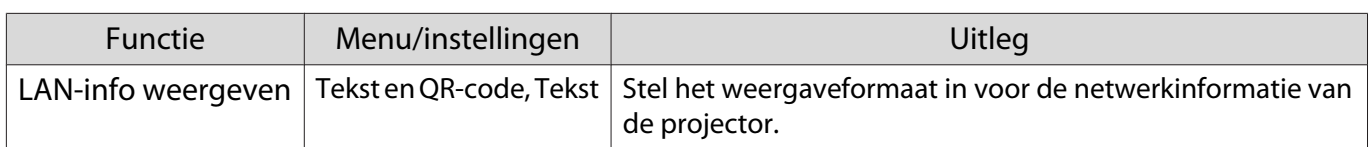

#### Draadloos menu

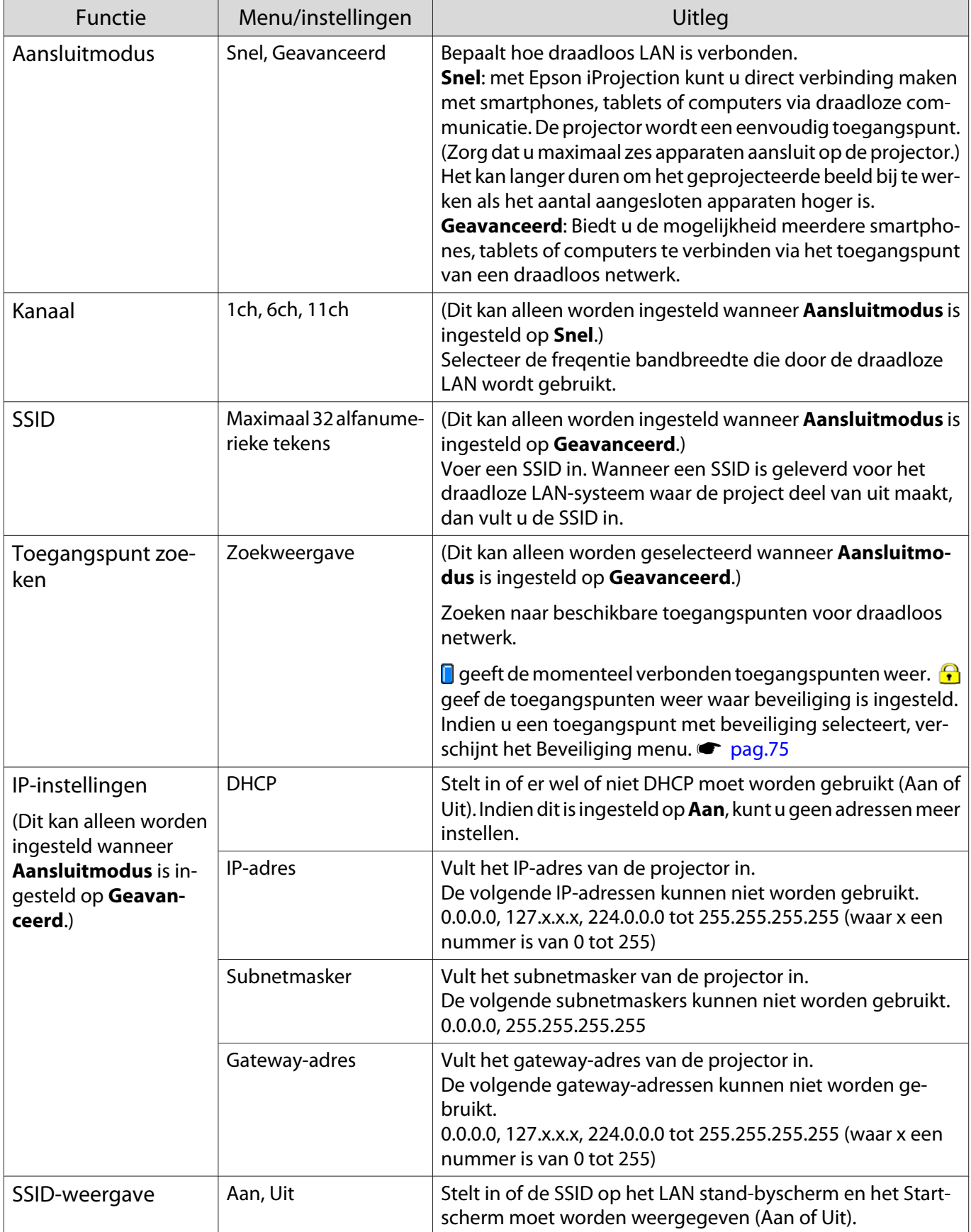

### <span id="page-75-0"></span>Configuratiemenu

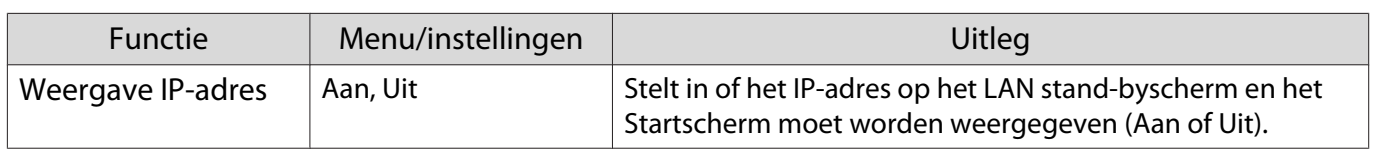

# Beveiliging menu

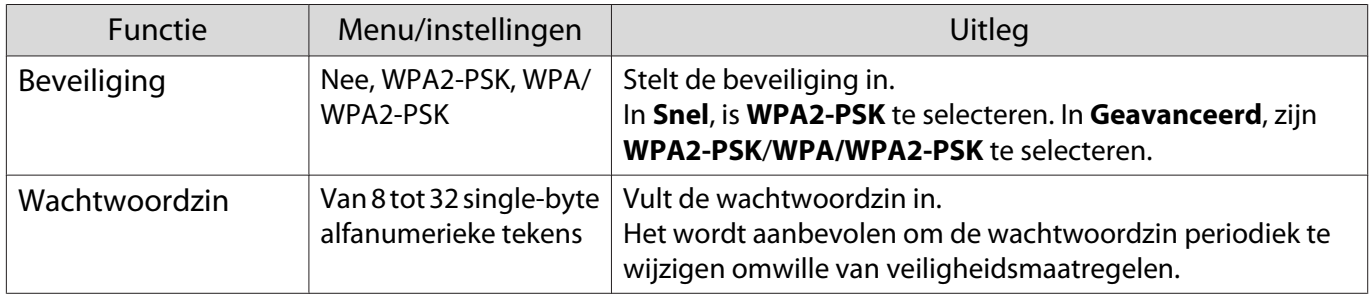

#### Menu Vast netwerk

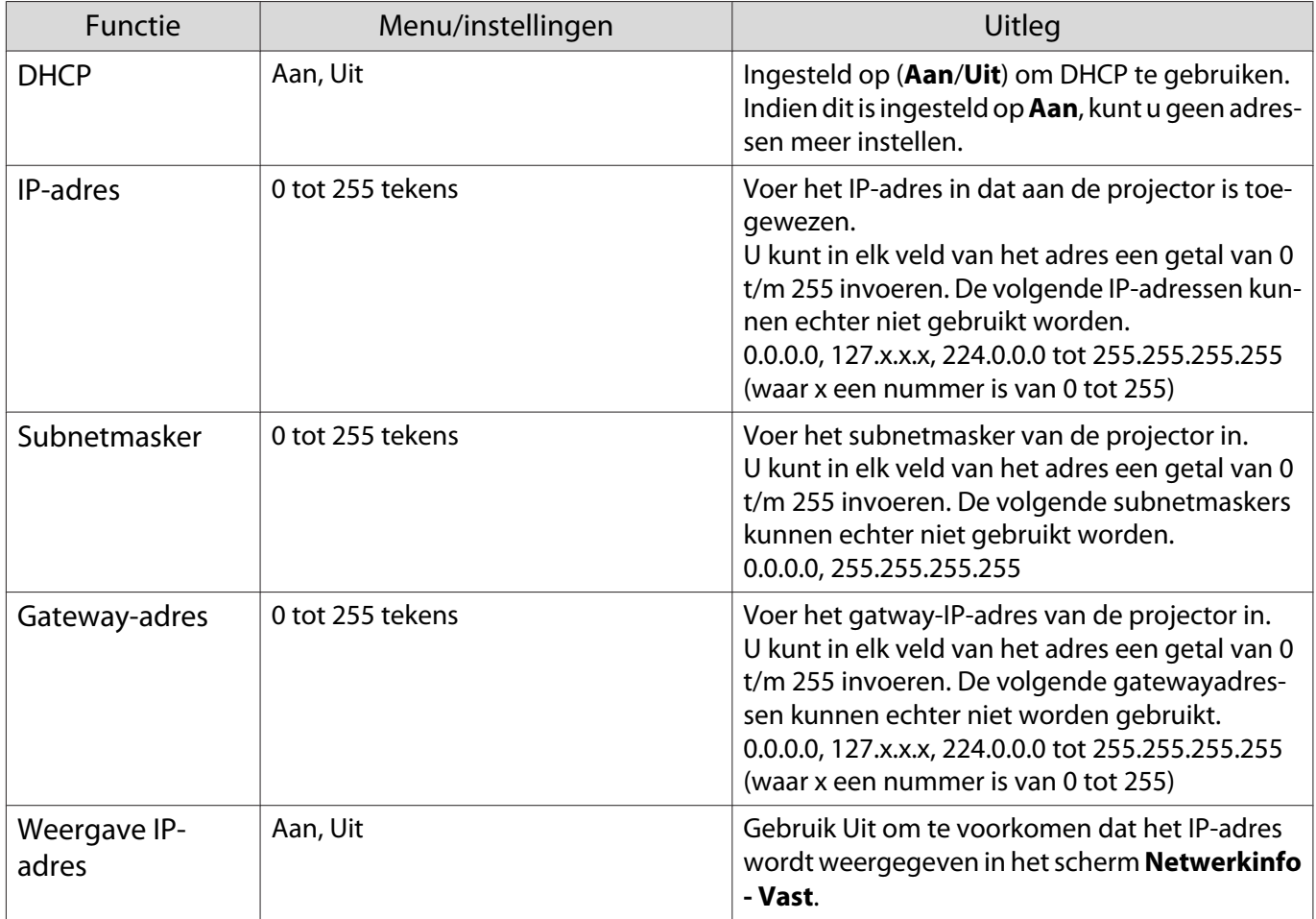

# <span id="page-76-0"></span>Menu Overige

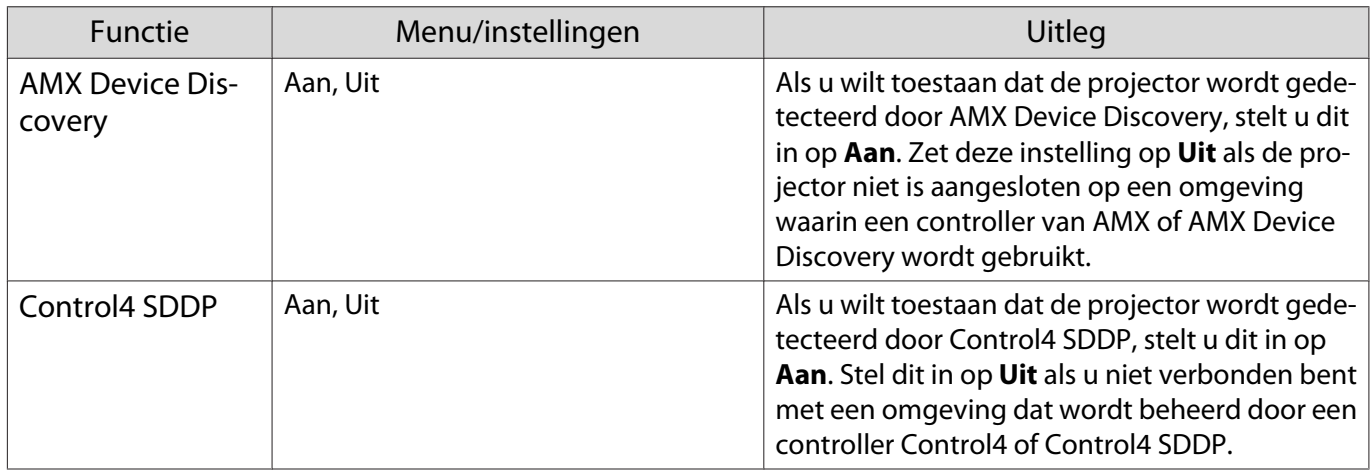

#### Menu Resetten

Г

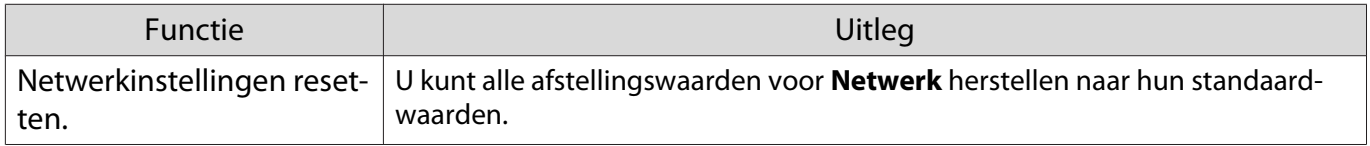

### Menu Informatie

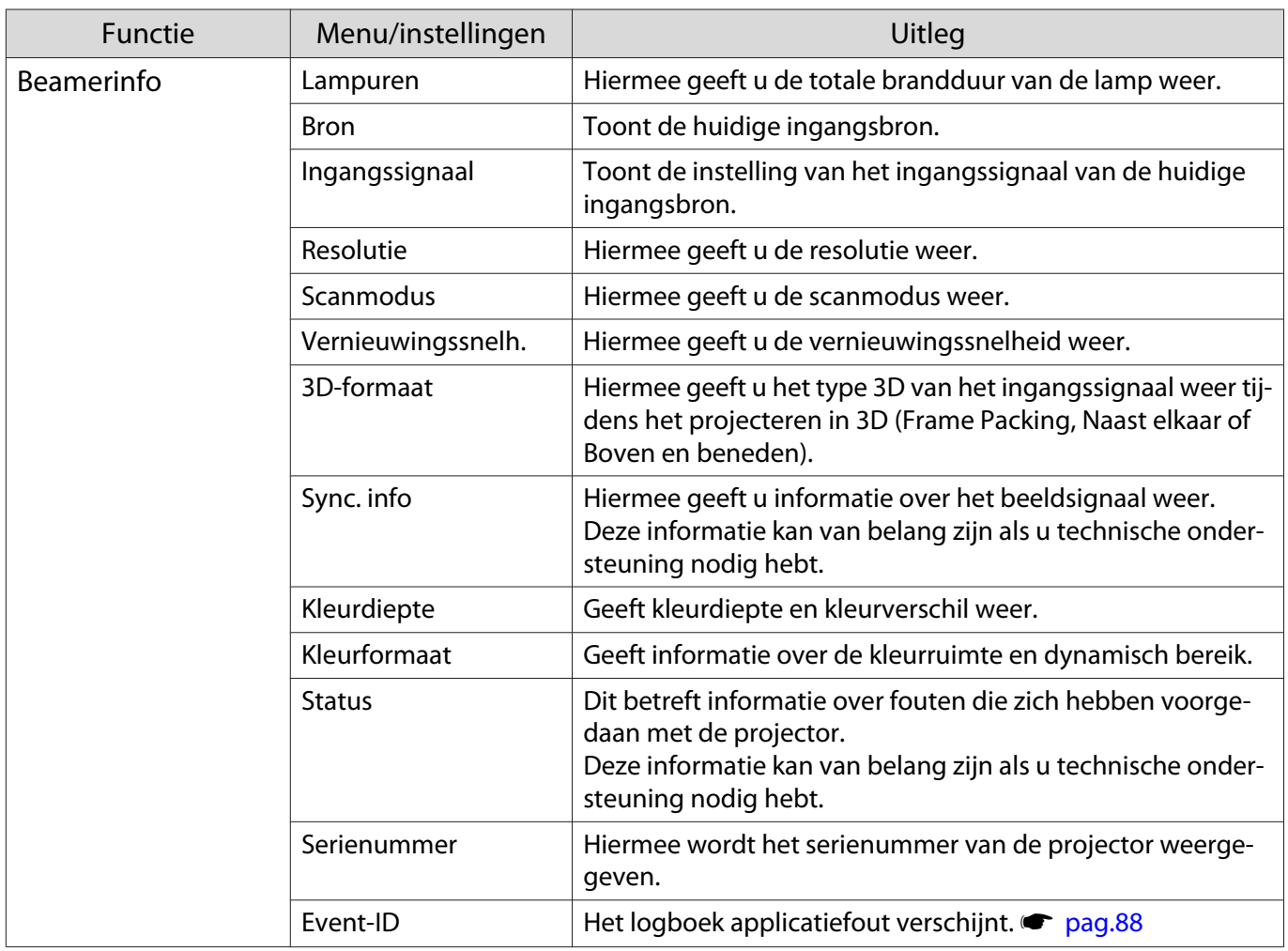

<span id="page-77-0"></span>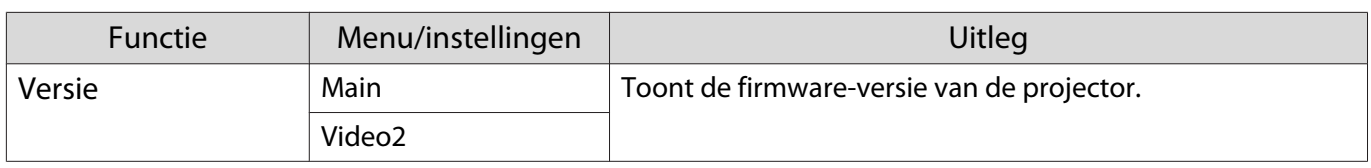

#### Menu Resetten

п

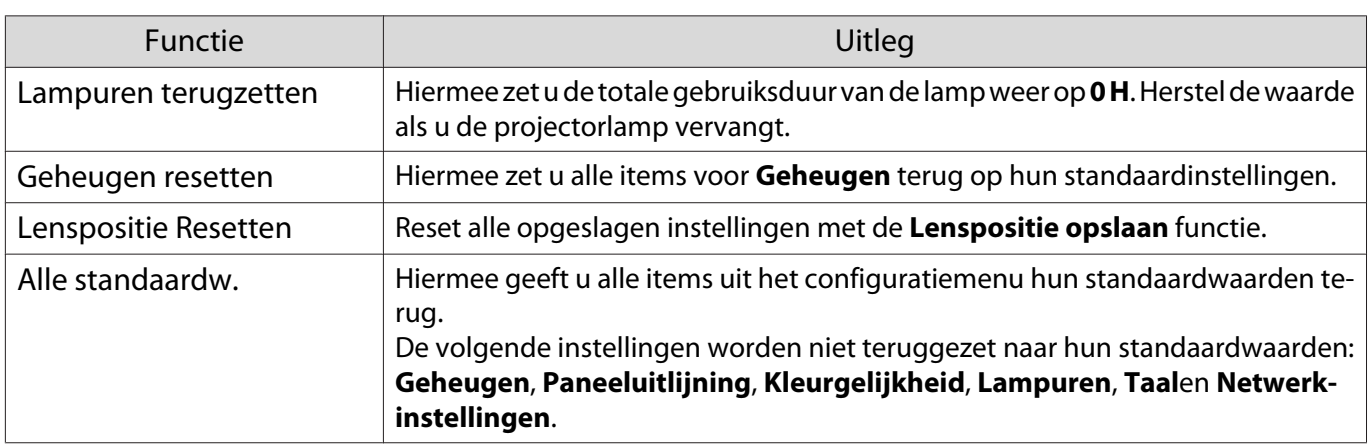

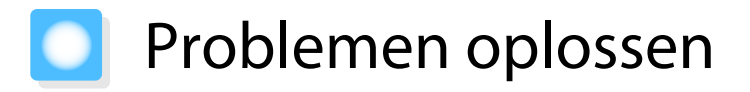

#### De indicatielampjes aflezen

U kunt de status van de projector controleren met het knipperende en brandende  $[\circledcirc]$ ,  $\Box$ , i en  $\circledcirc$  op het bedieningspaneel.

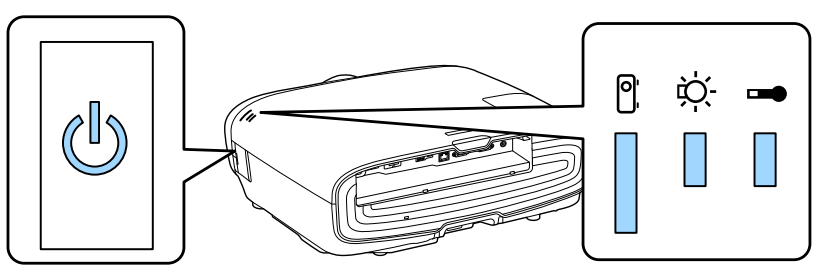

Raadpleeg de volgende tabel voor informatie over de status van de projector en hoe u de door deze lampjes aangegeven problemen kunt oplossen.

#### Indicatielampje bij fouten/waarschuwingen

# **Brandt**  $\|\cdot\|$ **: Knippert**  $\|\cdot\|$ **: Status onveranderd**  $\[\cdot\]$ **: Uit**

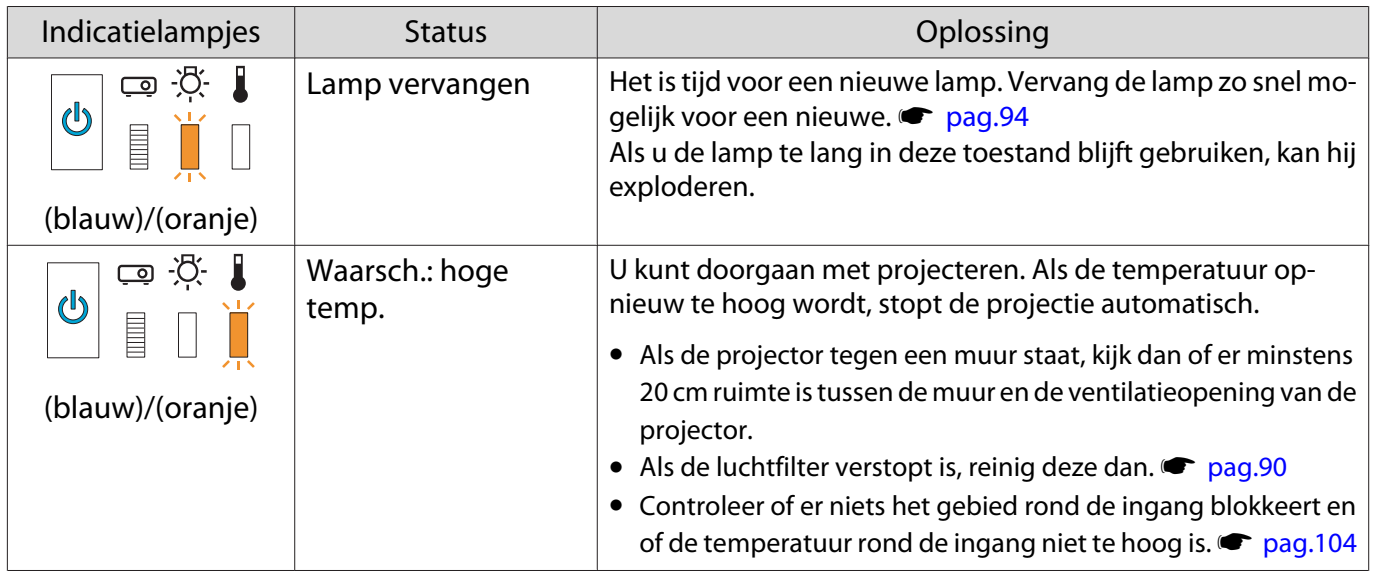

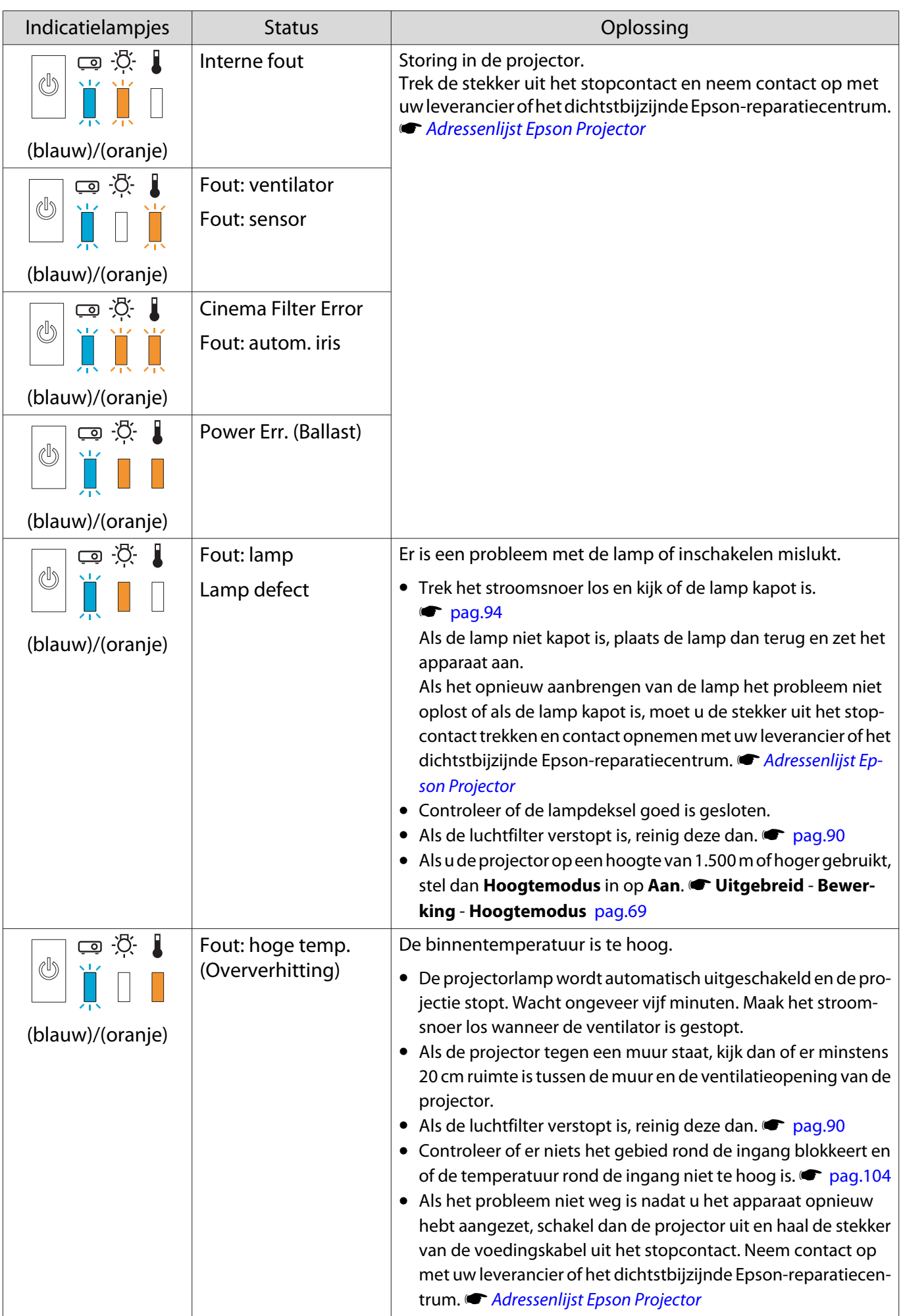

#### Indicatielampjes bij normaal gebruik

 $\blacksquare$  : Brandt  $\stackrel{\cdot \vphantom{\pm 1}}{\parallel}$  : Knippert  $\mathrel{\Box}$  : Uit

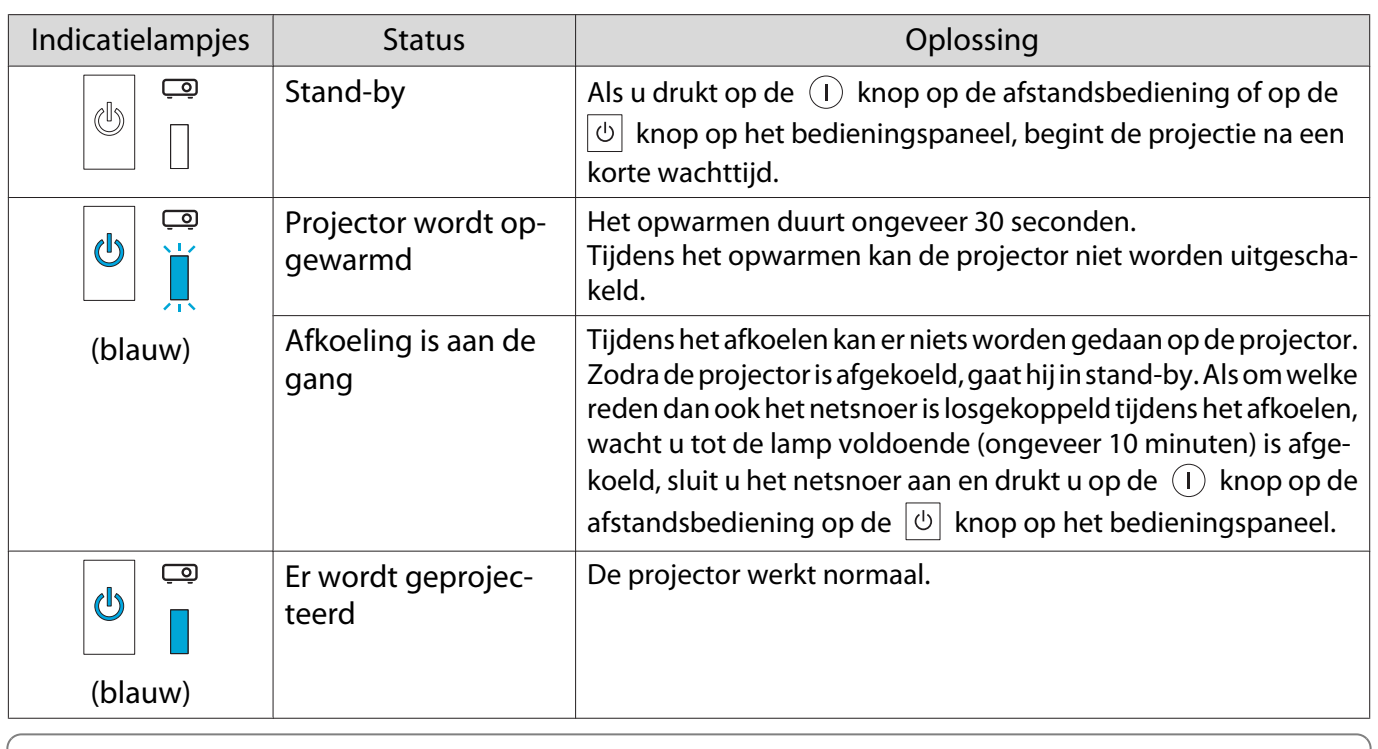

**ed in the Tijdens normaal gebruik zijn de lampjes**  $\downarrow$  **en**  $\ddot{\phi}$  **uit.<br>
• Als de Verlichting functie is ingesteld op <b>Uit**, zullen onder normale projectie-omstandigheden alle indicatielampjes uit zijn. **• Uitgebreid** - Bewerking - Verlichting [pag.69](#page-69-0)

# Als de indicatielampjes geen uitkomst bieden

#### Probleem controleren

**FEEE** 

Kijk of uw probleem in de volgende tabel wordt genoemd en kijk vervolgens op de aangegeven pagina om het probleem op te lossen.

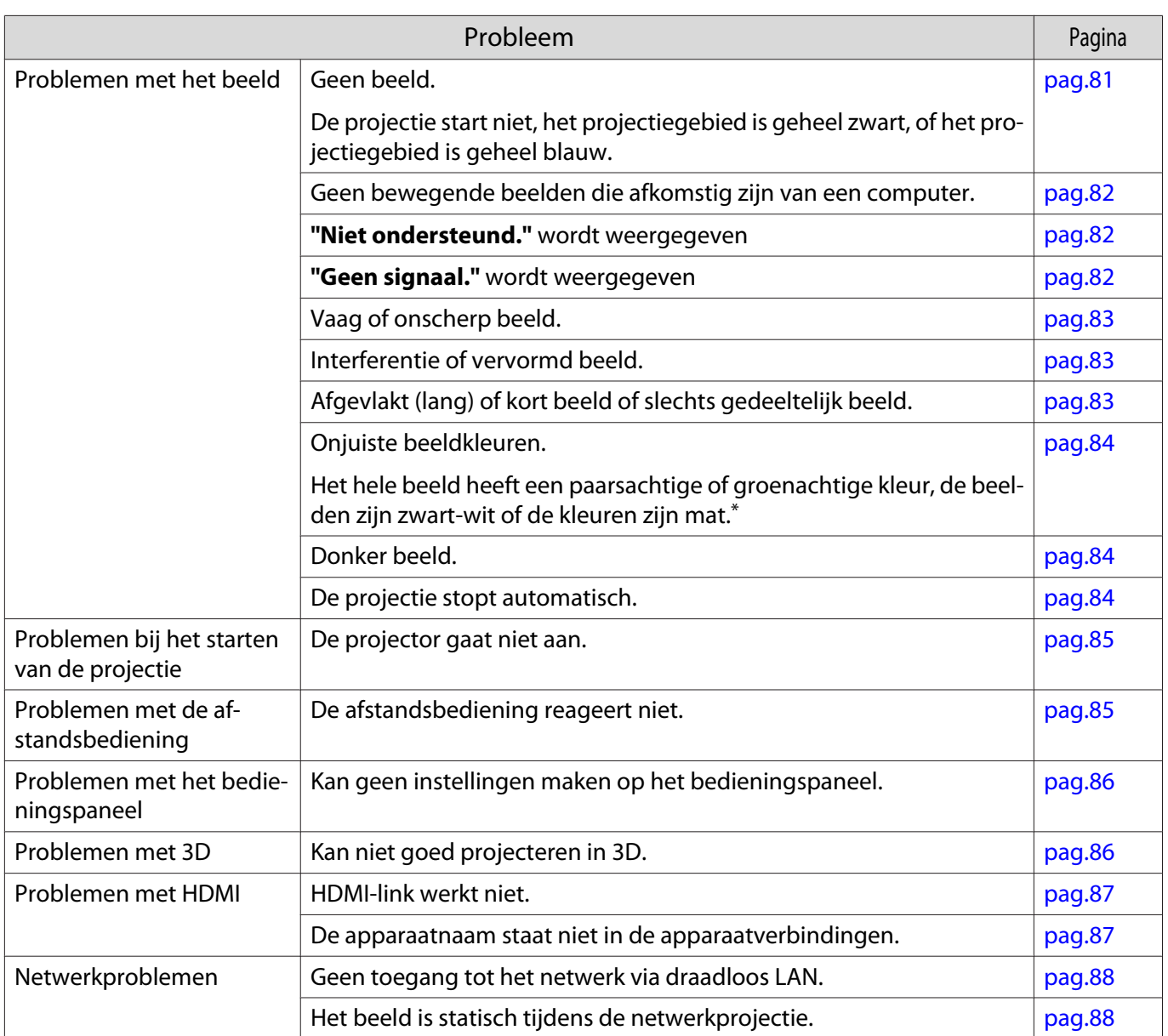

\* Monitoren en LCD-computerschermen geven kleuren op een andere manier weer. Daardoor stemt het beeld dat de projector weergeeft en het beeld dat u op de monitor ziet, mogelijk niet helemaal overeen. Dit is geen defect.

#### Problemen met het beeld

#### Geen beeld

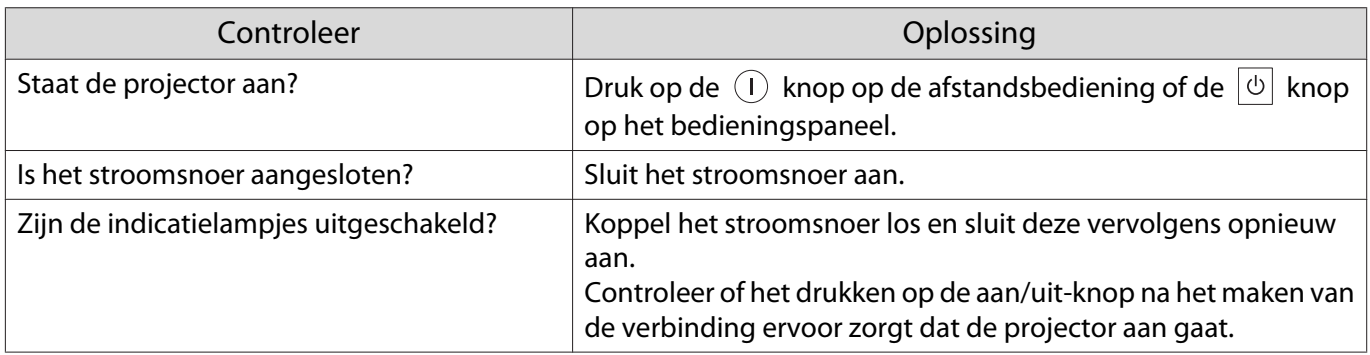

<span id="page-82-0"></span>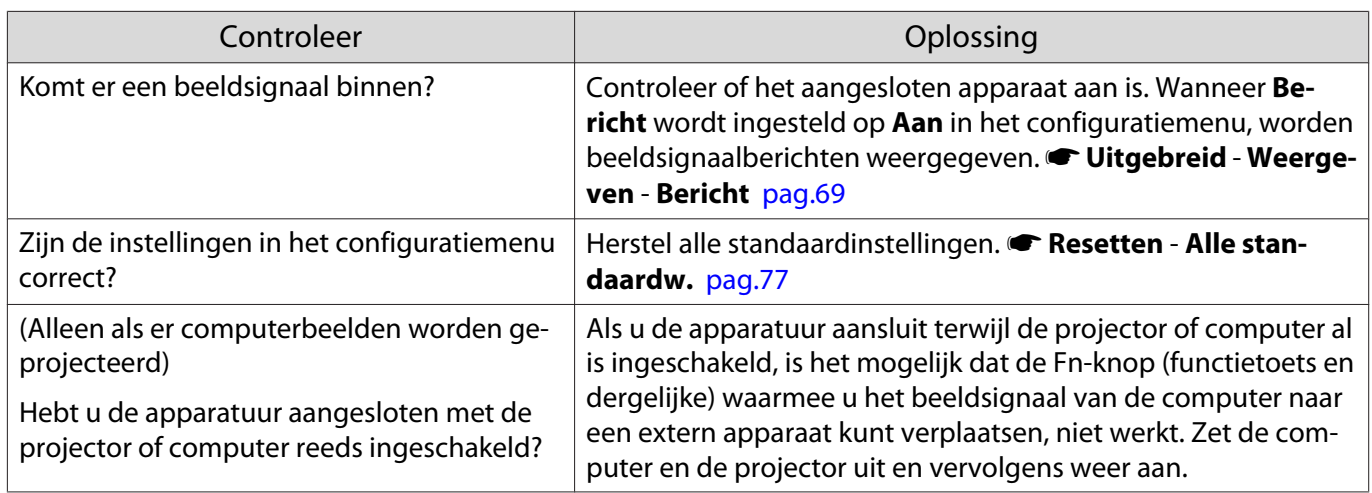

### Geen bewegende beelden

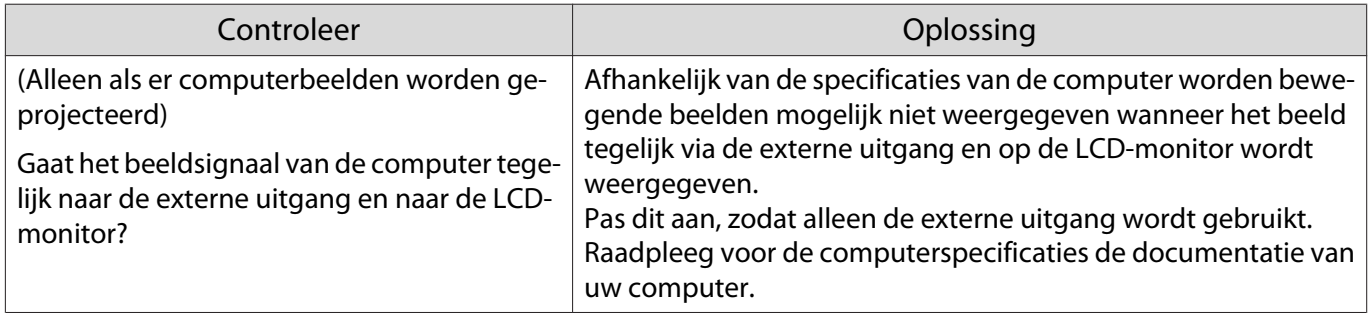

# **"Niet ondersteund."** wordt weergegeven

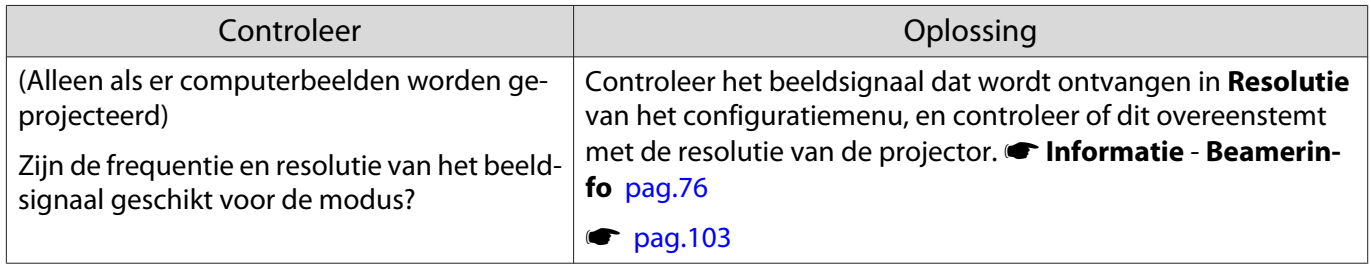

# **"Geen signaal."** wordt weergegeven

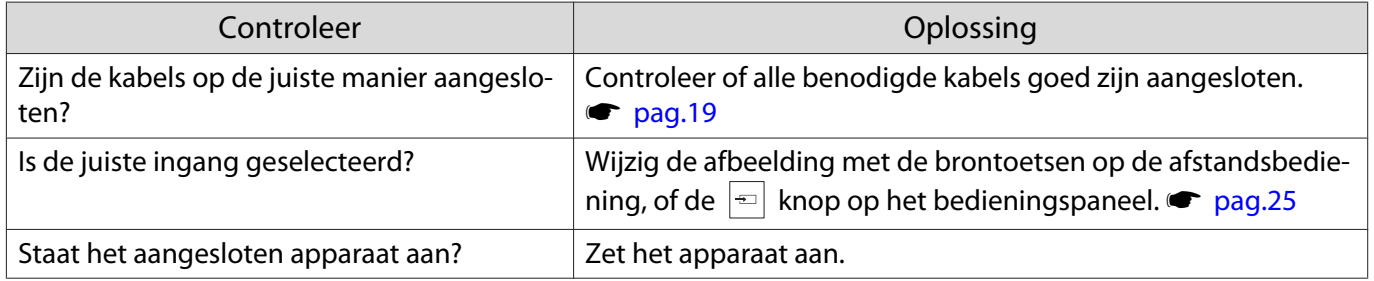

<span id="page-83-0"></span>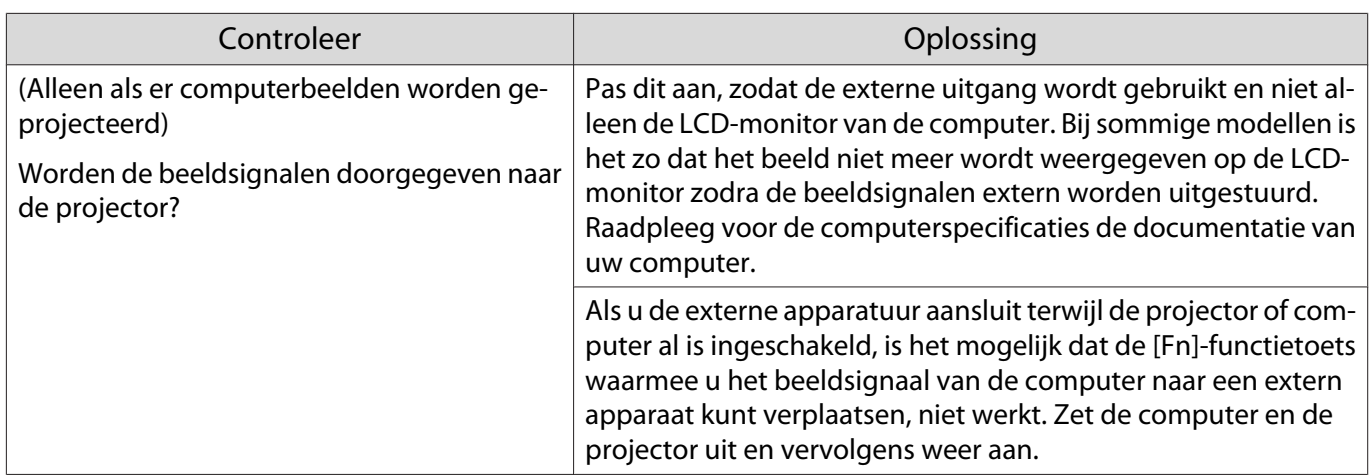

# Vaag of onscherp beeld

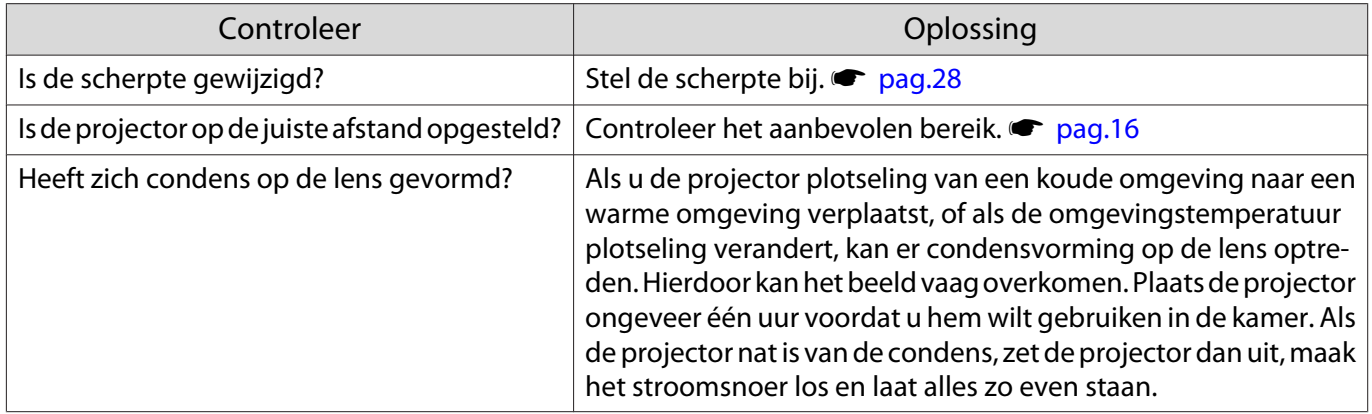

### Interferentie of vervormd beeld

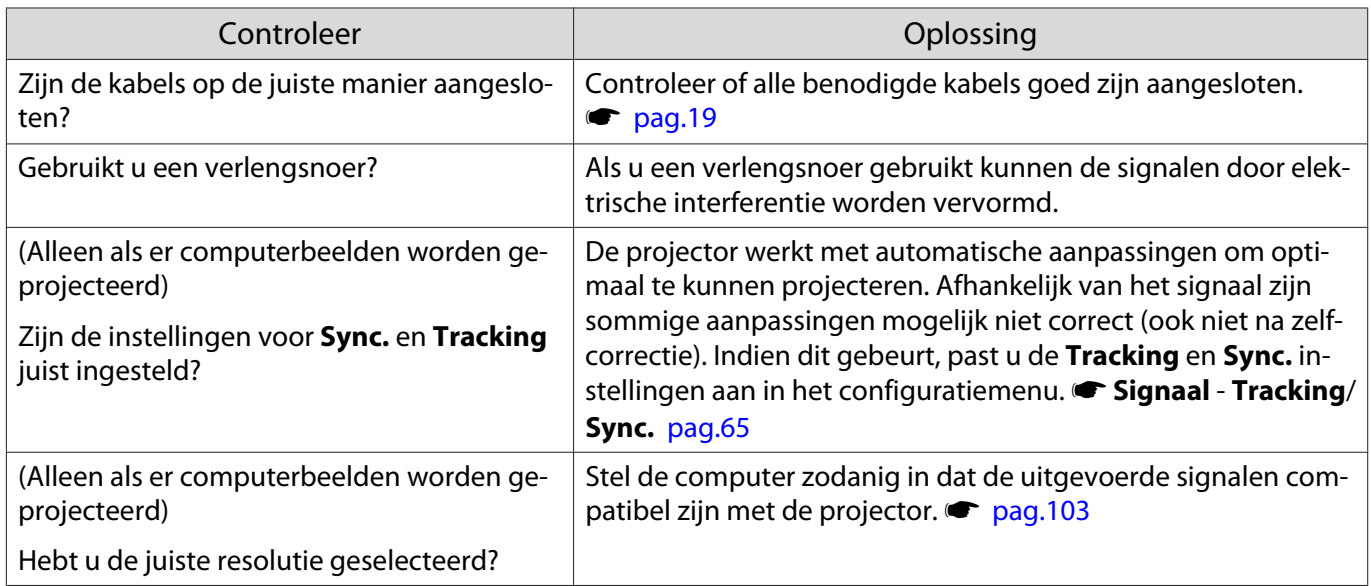

# Een deel van het beeld is afgevlakt (lang) of kort

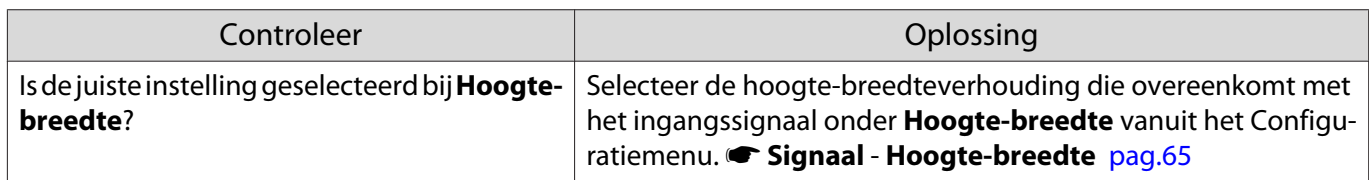

<span id="page-84-0"></span>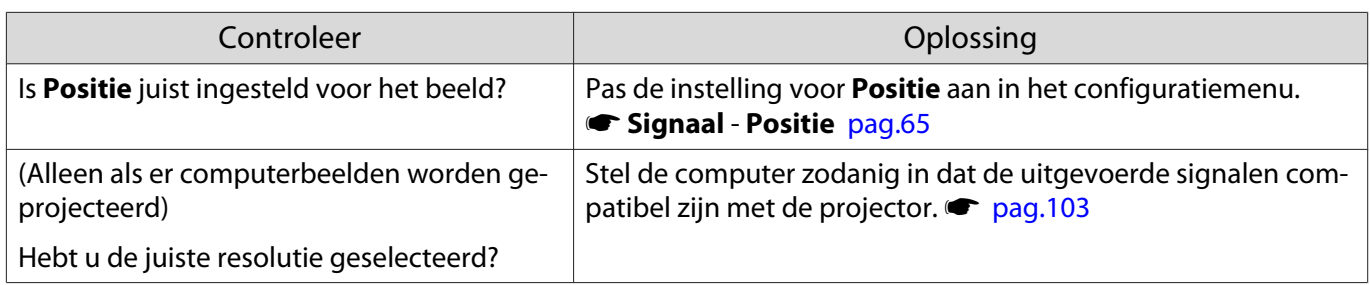

# De beeldkleuren zijn niet juist

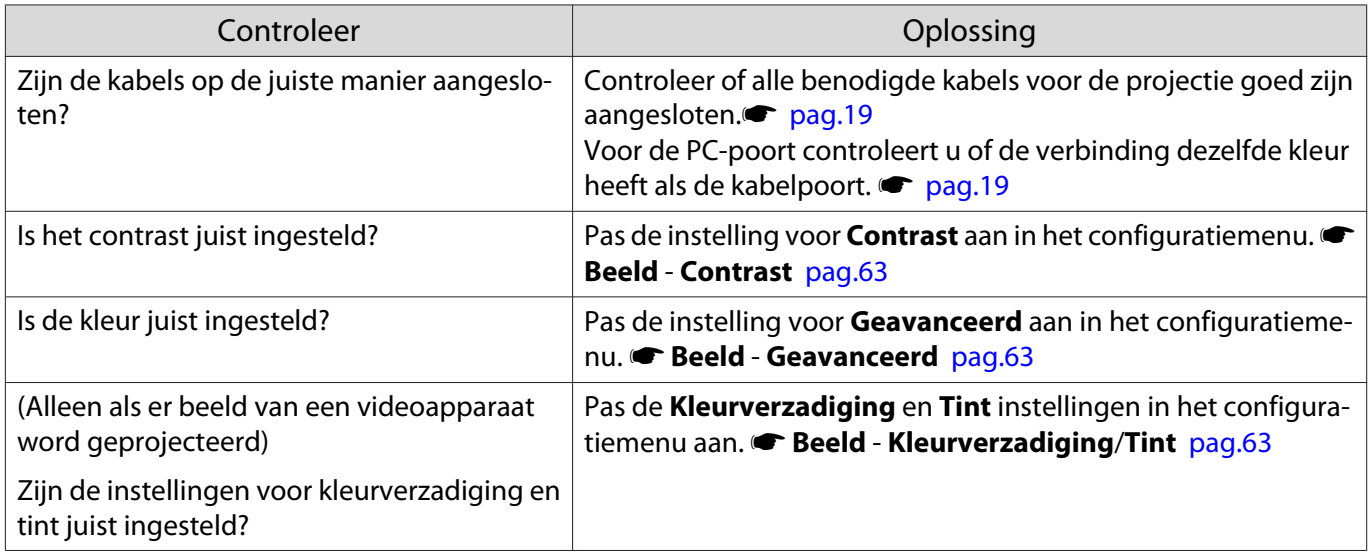

#### Donker beeld

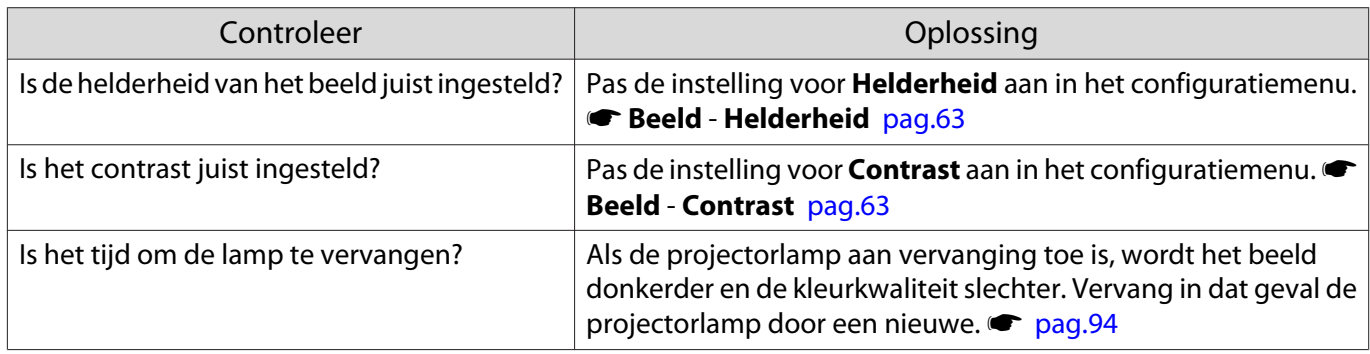

# De projectie stopt automatisch

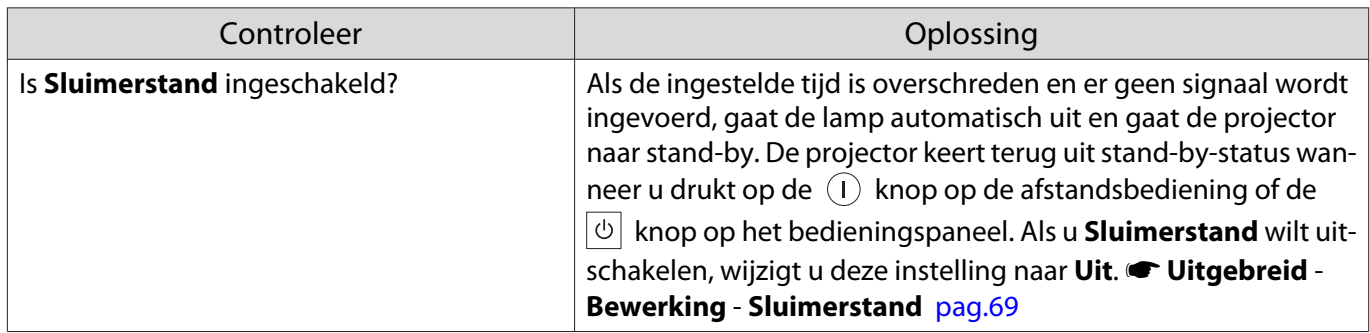

# <span id="page-85-0"></span>Problemen bij het starten van de projectie

### De projector gaat niet aan

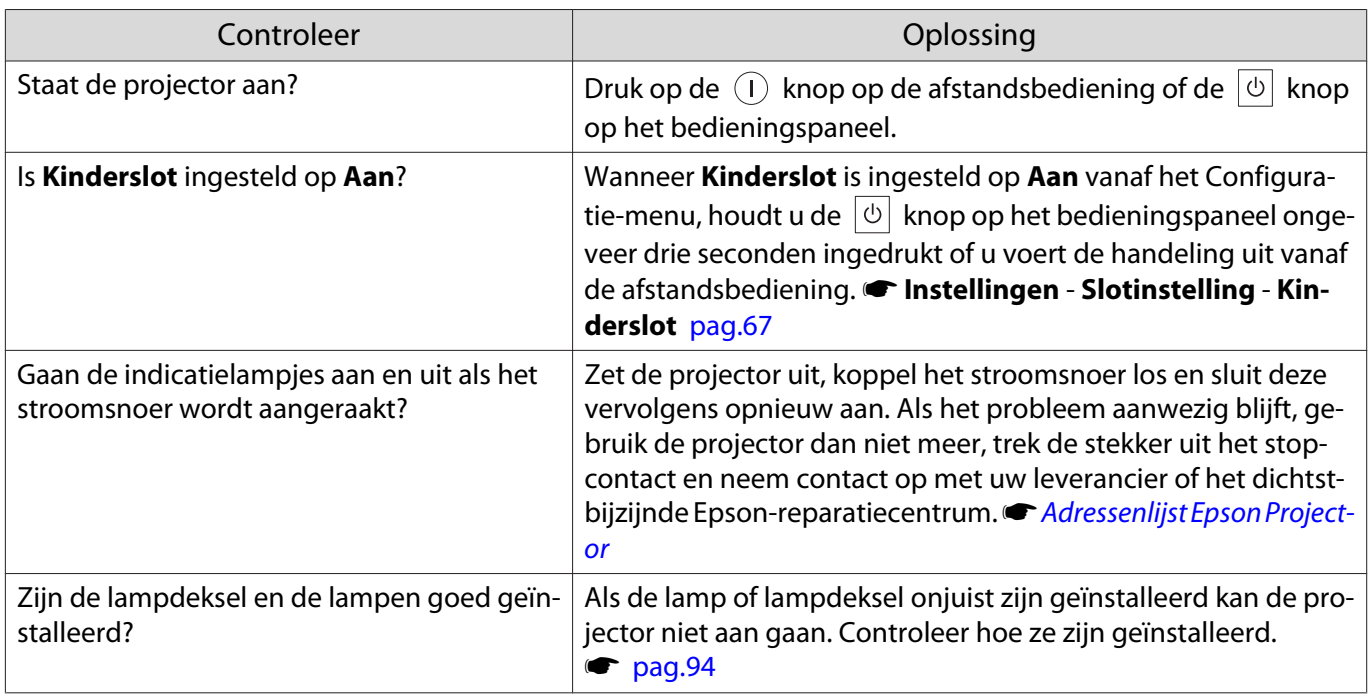

### Problemen met de afstandsbediening

### De afstandsbediening reageert niet

Г

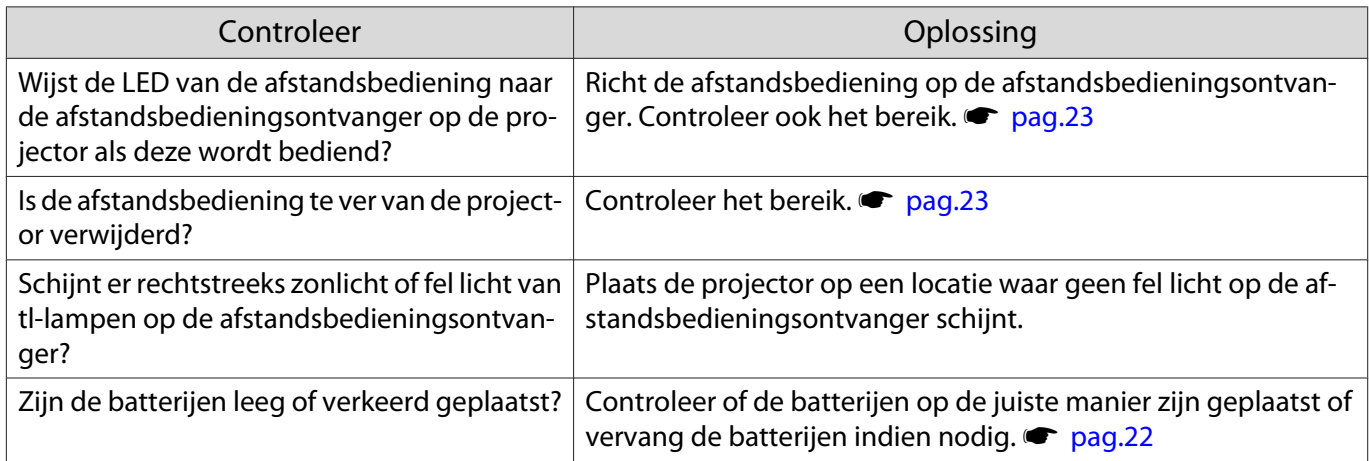

# <span id="page-86-0"></span>Problemen met het bedieningspaneel

### Kan geen instellingen maken op het bedieningspaneel

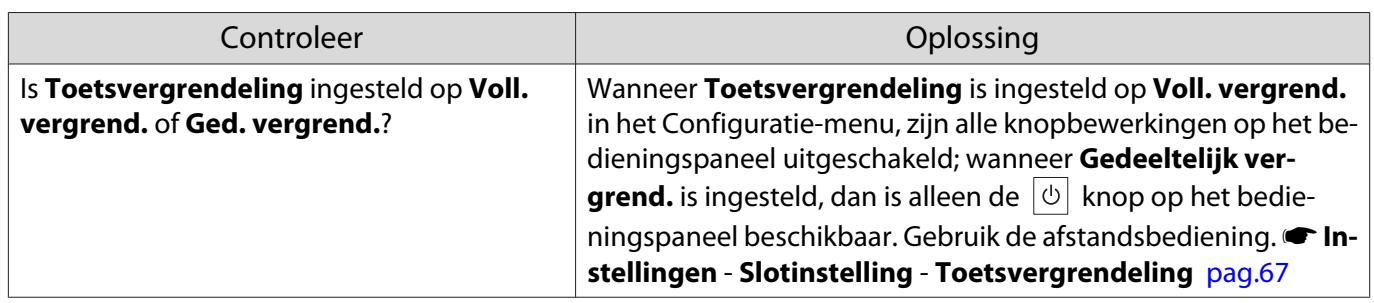

### Problemen met 3D

л

### Kan niet goed projecteren in 3D

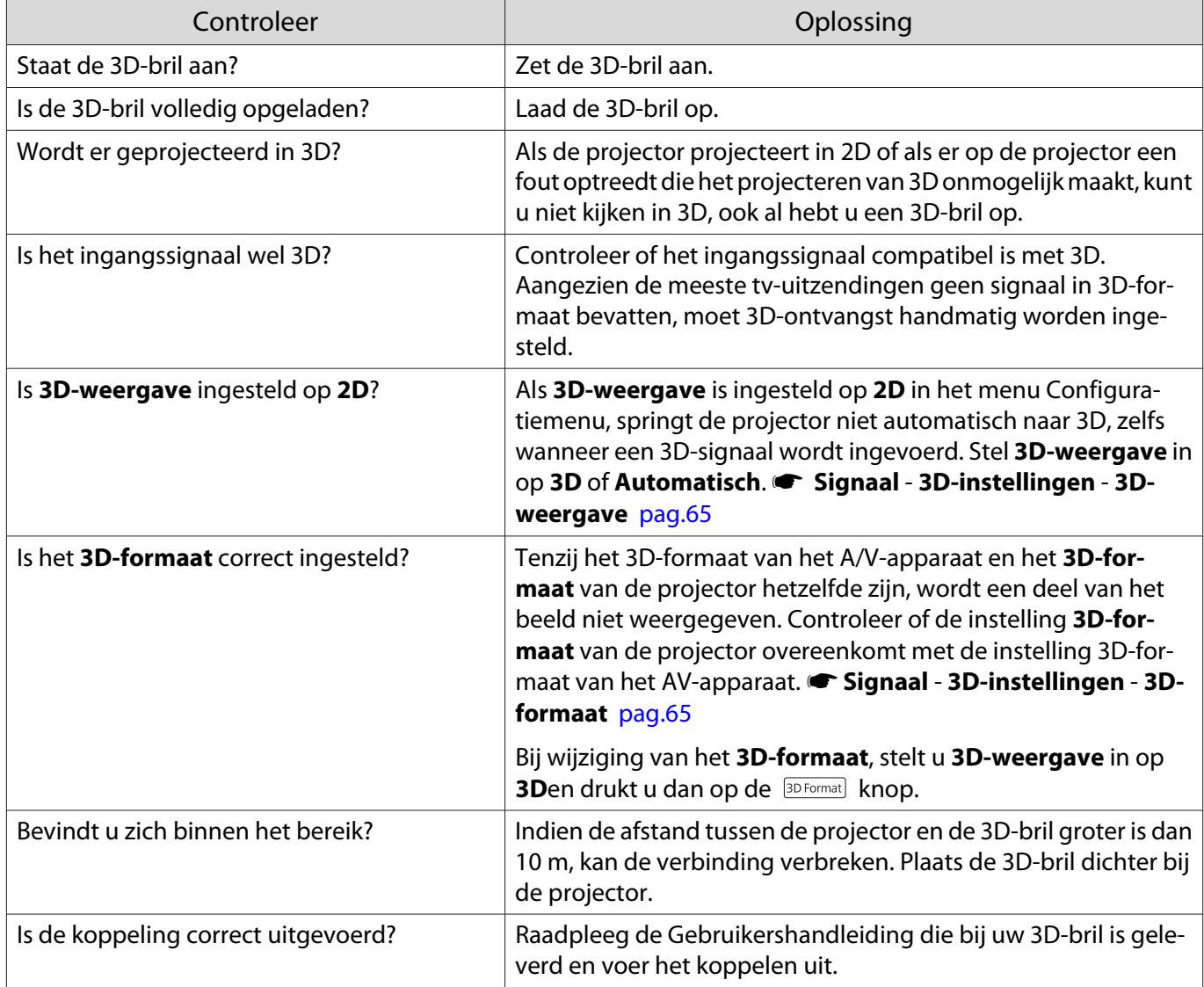

<span id="page-87-0"></span>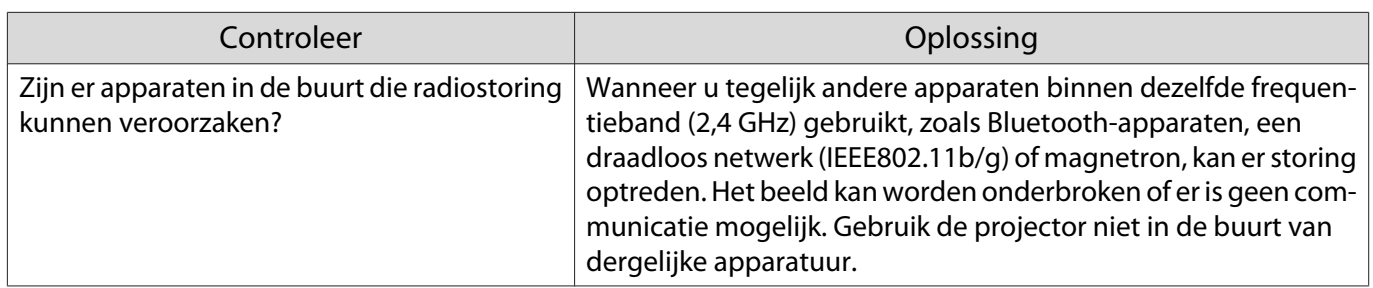

#### Problemen met HDMI

#### HDMI-link werkt niet

П

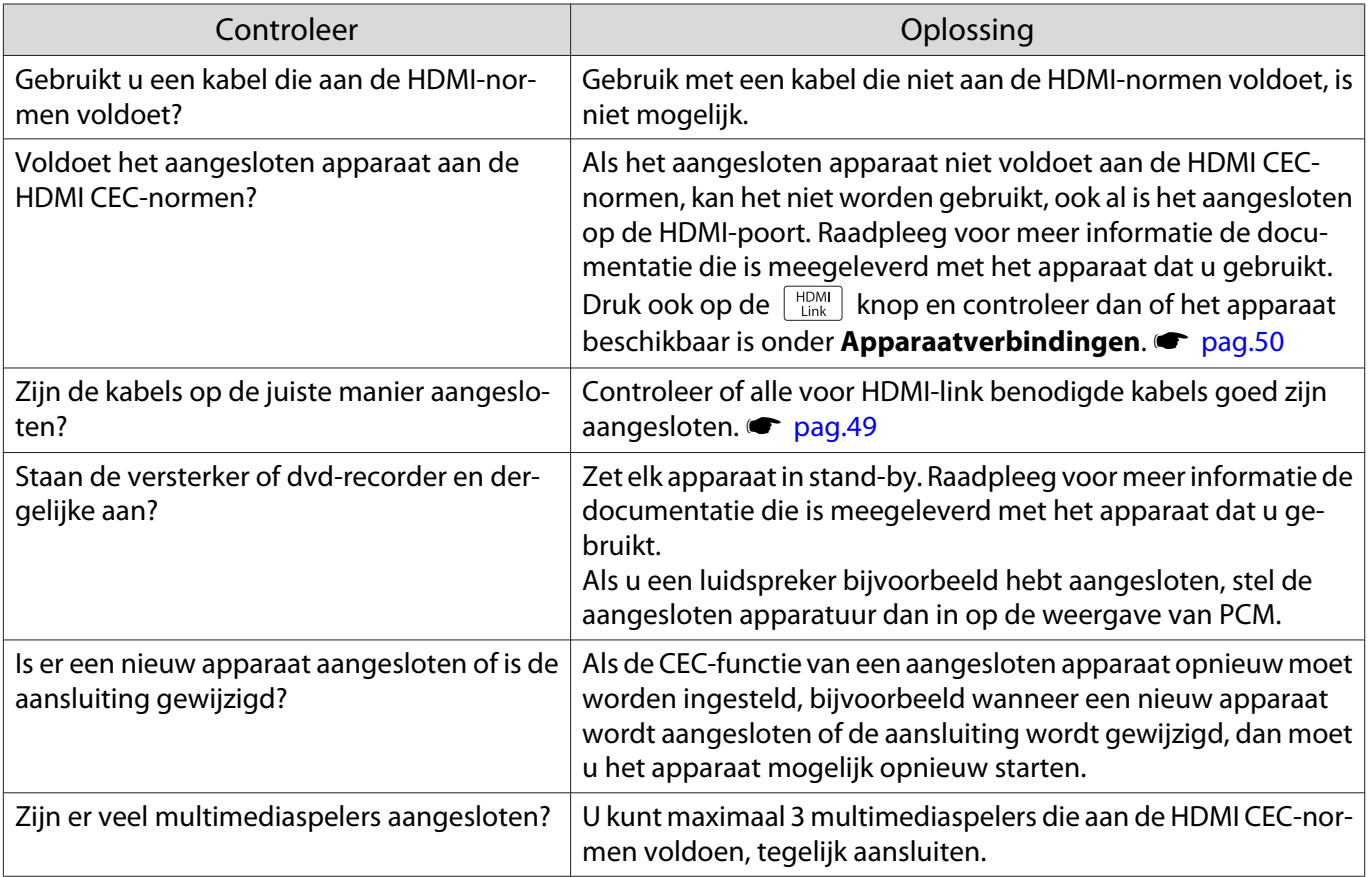

# De apparaatnaam wordt niet weergegeven onder apparaatverbindingen

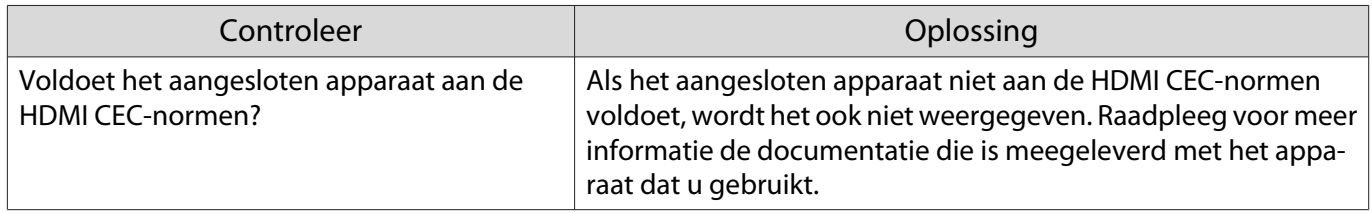

#### <span id="page-88-0"></span>Netwerkproblemen

#### Geen toegang tot het netwerk via draadloos LAN

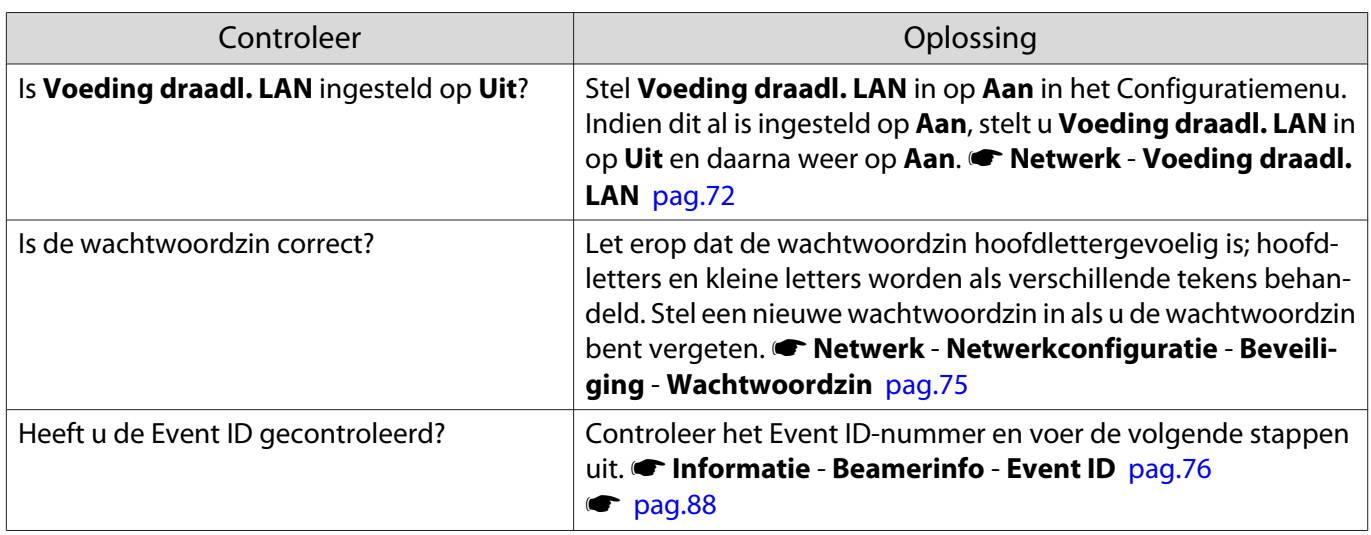

#### Het beeld is statisch tijdens de netwerkprojectie

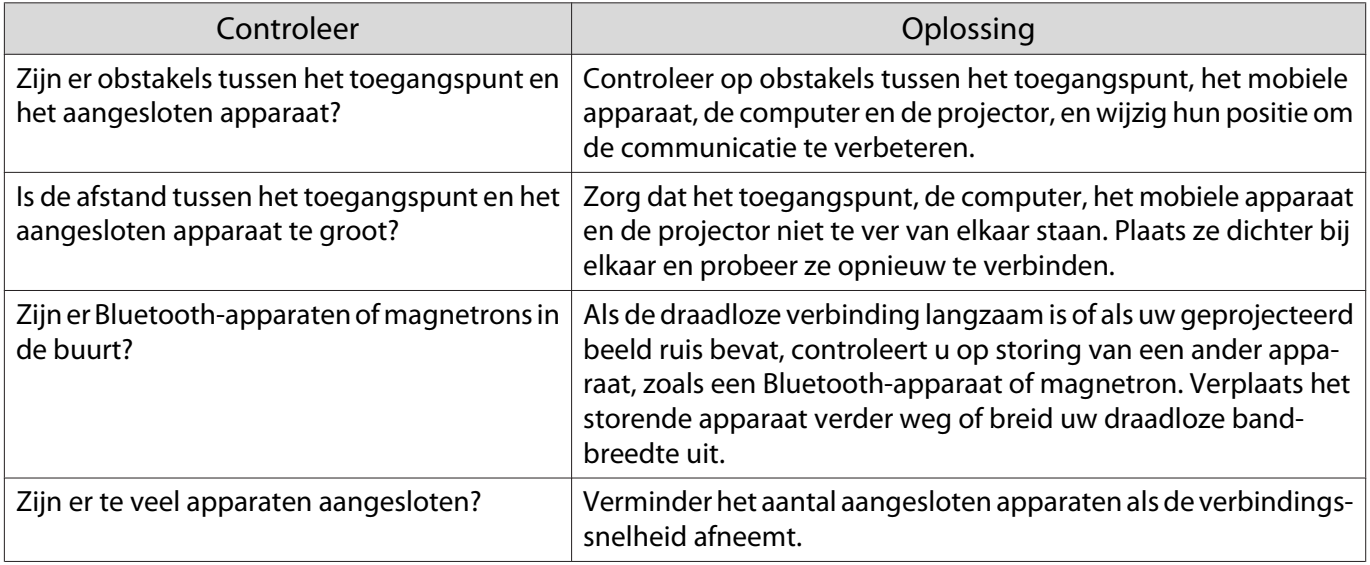

#### Over Event-ID

Controleer de Event ID en voer de hieronder opgegeven oplossing uit. Indien u het probleem niet kunt oplossen, neemt u contact op met uw plaatselijke dealer of het dichtsbijzijnde Epson-reparatiecentrum.

s [Adressenlijst Epson Projector](#page-16-0)

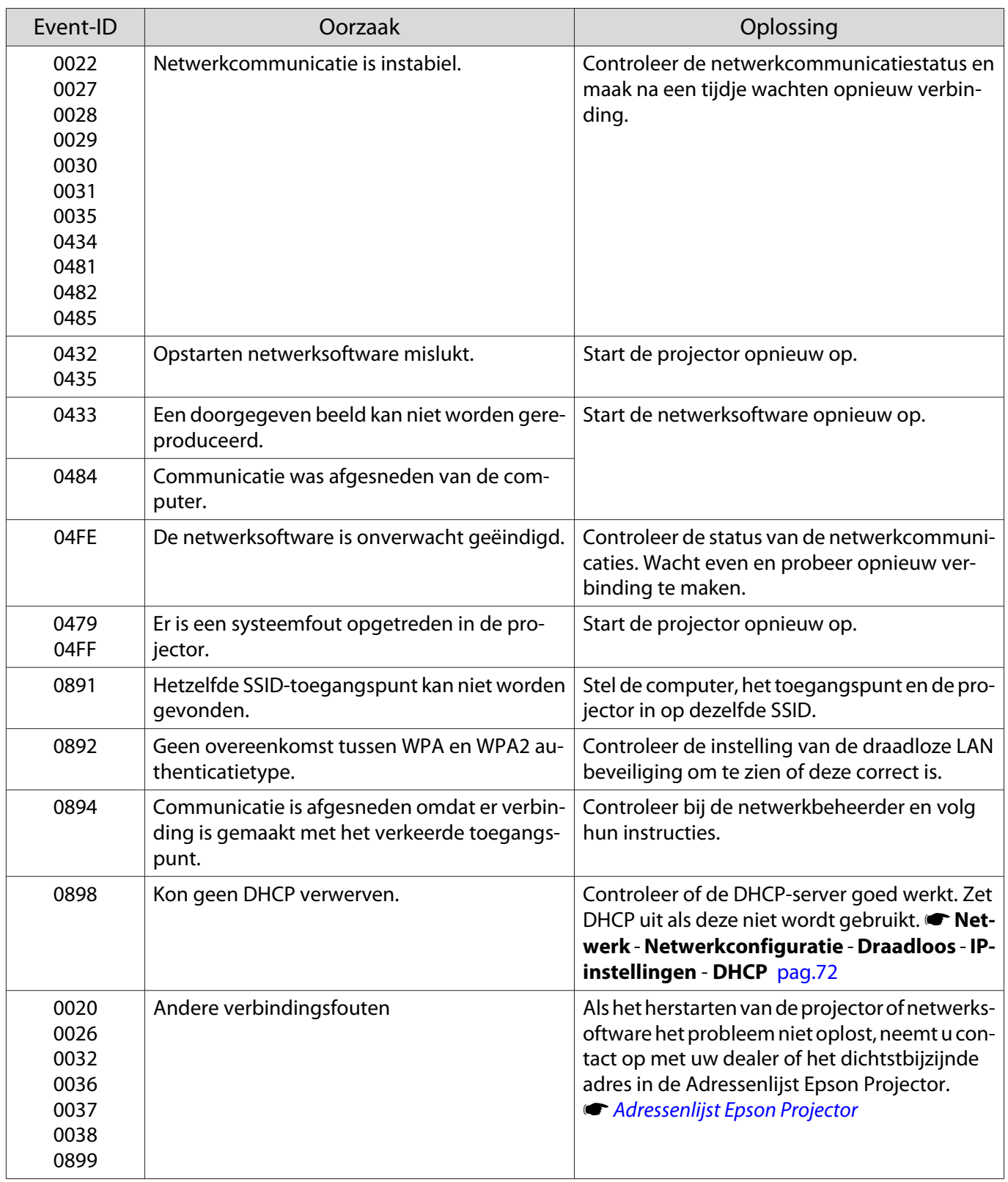

<span id="page-90-0"></span>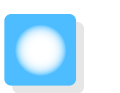

**Onderhoud** 

#### De onderdelen reinigen

U moet de projector reinigen als deze vies wordt of als de kwaliteit van de geprojecteerde beelden minder begint te worden.

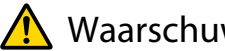

Waarschuwing

Gebruik geen sprays met brandbaar gas om vuil of stof van de lens, de luchtfilter enzovoort van de projector te verwijderen. De projector zou door de hoge interne temperatuur van de lamp in brand kunnen vliegen.

#### De luchtfilter reinigen

Reinig de luchtfilter als er stof op zit of als de volgende melding wordt weergegeven. **"De projector raakt oververhit. Zorg ervoor dat er niets rond de ventilatieopeningen zit en reinig het gebied."**

#### Let op

- Als er stof op de luchtfilter zit, kan dit ervoor zorgen dat de interne temperatuur van de projector oploopt. Dit kan leiden tot problemen met de bediening en kan de levensduur van de optische motor verkorten. Het is verstandig de luchtfilter minimaal een keer per kwartaal te reinigen. Reinig ze vaker als u de projector in een zeer stoffige omgeving gebruikt.
- Spoel de luchtfilter niet af in water. Gebruik geen reinigings- of oplosmiddelen.
- Veeg de luchtfilter licht af. Als u dit te hard doet, duwt u stof in het luchtfilter. Dit stof krijgt u er niet meer uit.
- Gebruik geen air duster. Er kan brandbaar materiaal achterblijven en er kan stof binnendringen in de precisieonderdelen.

Druk op de  $\circled{0}$  knop op de afstandsbediening of de  $\boxed{\circ}$  knop op het bedieningspaneel om de stroom uit te schakelen en haal daarna de stekker uit het stopcontact.

**b Verwijder de klep van de luchtfilter.** 

Plaats uw vinger achter het lipje van de klep van de luchtfilter en verwijder de klep vanaf de lenszijde.

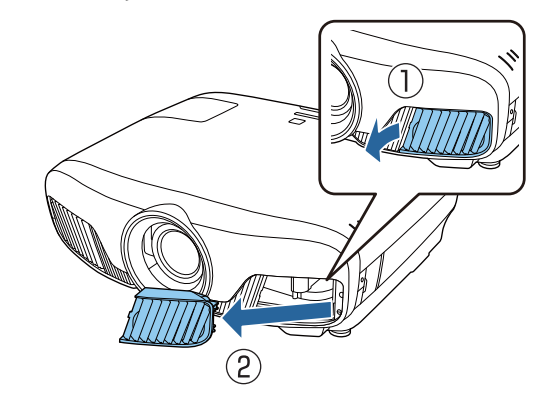

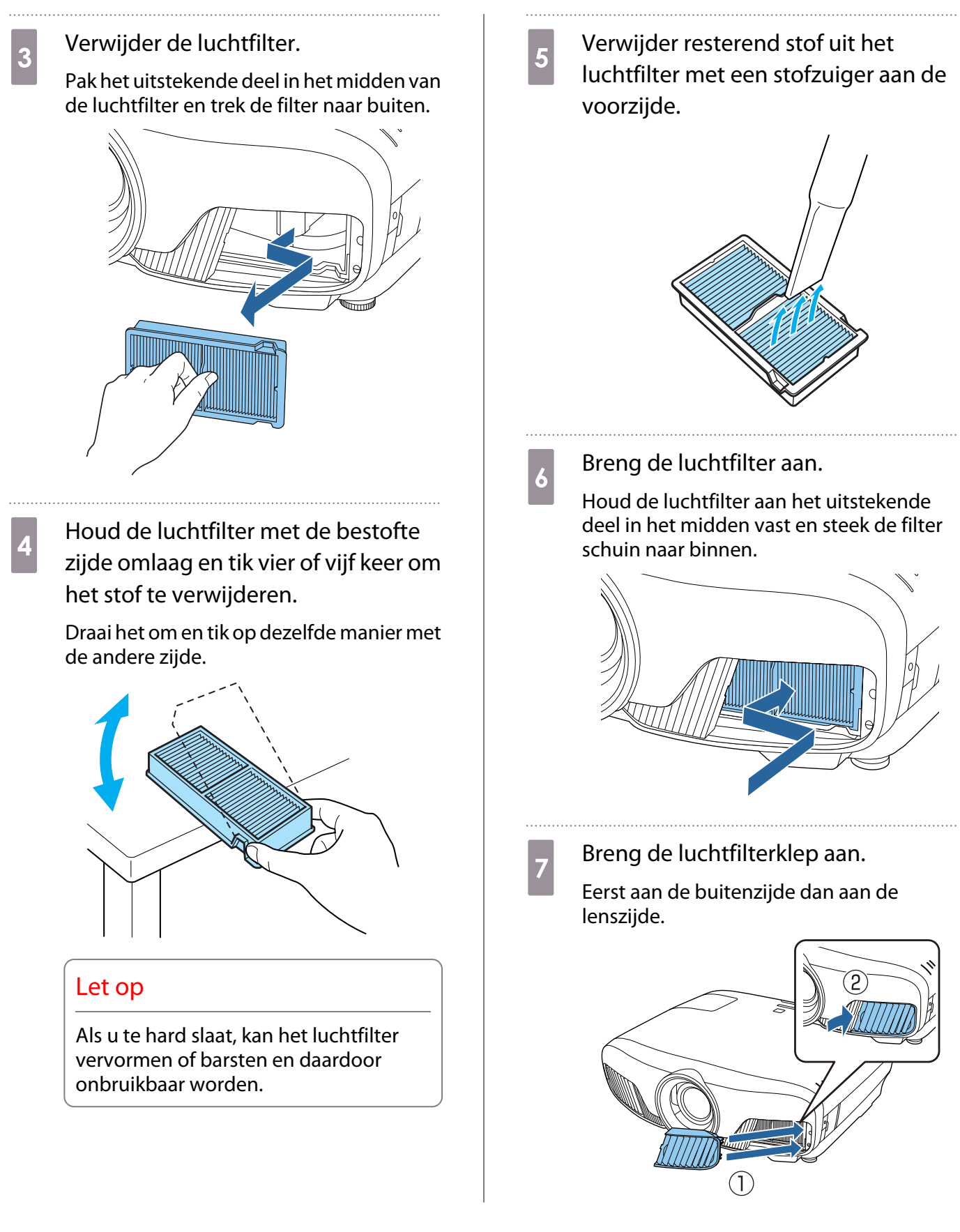

#### De hoofdeenheid reinigen

Voor het reinigen controleert u of u de oplader uit het stopcontact heeft gehaald.

U reinigt het oppervlak van de projector door dit met een zachte doek zachtjes schoon te vegen.

Als het apparaat erg smerig is, gebruik dan een doek met water en een klein beetje normaal schoonmaakmiddel, wring de doek vervolgens goed uit een veeg het oppervlak schoon.

#### Onderhoud

#### Let op

Gebruik geen vluchtige substanties zoals was, alcohol of verdunner voor het reinigen van het oppervlak van de projector. Het materiaal van de behuizing kan beschadigd raken of de verf kan loskomen.

De lens reinigen

Voor het reinigen controleert u of u de oplader uit het stopcontact heeft gehaald.

Na het handmatig openen van de lenssluiter, veegt u zorgvuldig het vuil op de lens met een doek speciaal voor het reinigen van glazen en dergelijke.

Sluit na het reinigen de lenssluiter.

#### Let op

e

De lens kan gemakkelijk beschadigd raken. Gebruik daarom geen agressieve materialen en ga voorzichtig met de lens om.

Vervangingsperiode voor verbruiksmaterialen

Periode voor vervanging van de luchtfilter

• Als het bericht wordt weergegeven ook al is de luchtfilter gereinigd.  $\bullet$  [pag.90](#page-90-0)

Periode voor vervanging van de lamp

- Wanneer met projecteren wordt begonnen, wordt het volgende bericht weergegeven: "Het is tijd voor een nieuwe lamp. Neem contact op met uw Epson-leverancier of kijk voor aanschaf op www.epson.com."
- Het geprojecteerde beeld donkerder wordt of in kwaliteit afneemt.
	- De lampvervangingsmelding is ingesteld om te verschijnen na 3.400 u om de oorspronkelijke helderheid en kwaliteit van de geprojecteerde beelden te behouden. De tijd van het bericht verandert op basis van de gebruikssituatie (ingestelde kleurmodus en dergelijke). Als u de lamp blijft gebruiken nadat de vervangingsperiode is afgelopen, neemt de kans toe dat de lamp kan exploderen. Als de melding dat de projectorlamp moet worden vervangen verschijnt, vervang de projectorlamp dan zo snel mogelijk door een nieuwe, zelfs als de projectorlamp nog gewoon werkt. • Afhankelijk van de kenmerken van de projectorlamp en de manier waarop hij is gebruikt, kan het
		- gebeuren dat de projectorlamp donkerder wordt of niet meer werkt voordat de melding over de vervanging verschijnt. Zorg ervoor dat u altijd een extra projectorlamp achter de hand hebt voor noodgevallen.

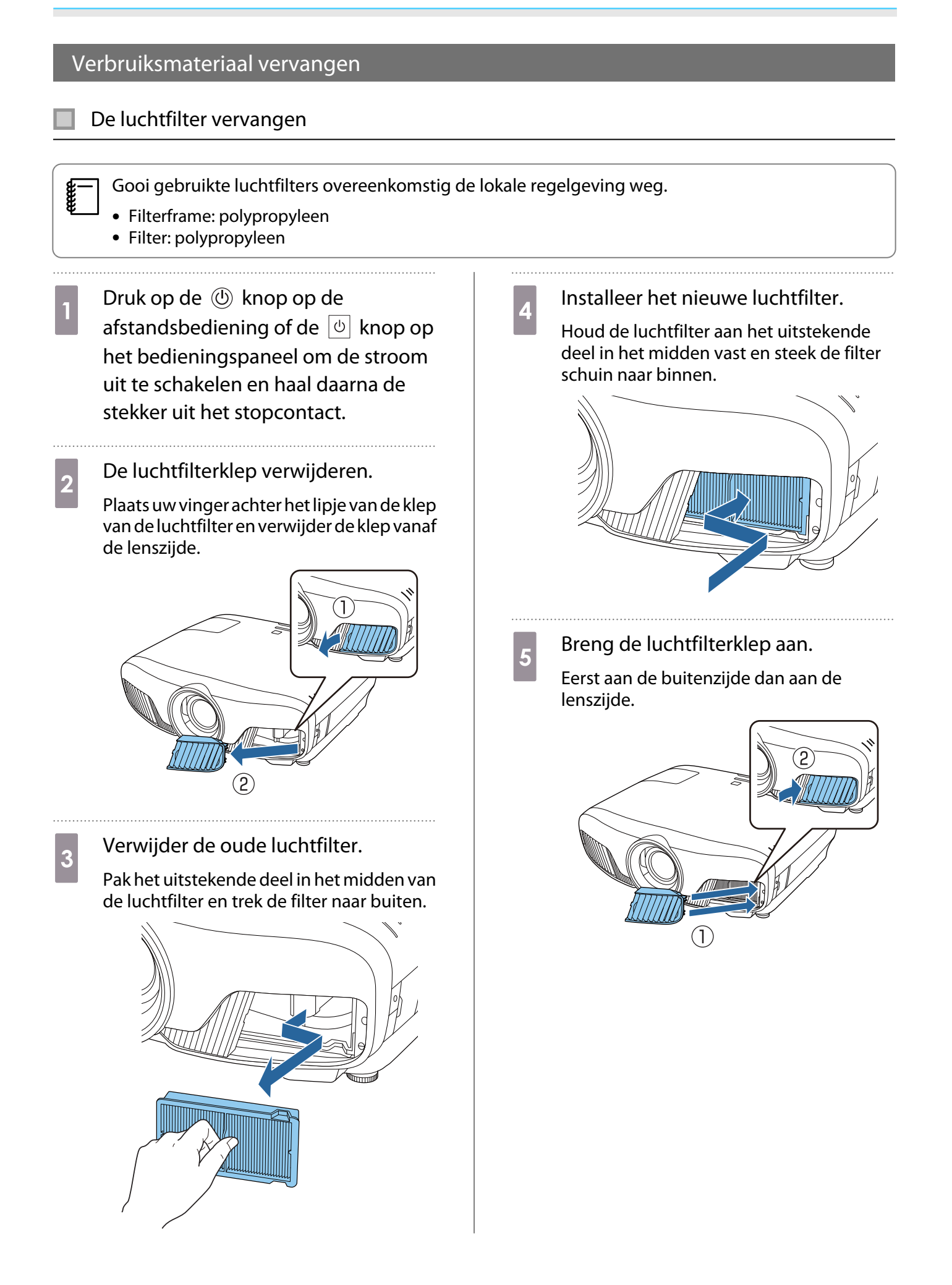

#### <span id="page-94-0"></span>De lamp vervangen

#### Waarschuwing

Als u de projectorlamp vervangt omdat hij niet meer brandt, dan is de projectorlamp mogelijk gebroken. Als u de lamp van een aan het plafond opgehangen projector moet vervangen, ga er dan altijd van uit dat de lamp is gebroken en verwijder de lampdeksel voorzichtig. Wanneer u de lampdeksel opent, kunnen er glasscherven uitvallen. Als u glas in uw ogen of mond krijgt, raadpleeg dan onmiddellijk een arts.

# $\sqrt{!}$  Let op

- Kom niet aan de lampdeksel wanneer u de projector nog maar net hebt uitgezet. De deksel is nog warm. Wacht totdat de projectorlamp voldoende is afgekoeld voordat u de lampdeksel verwijdert. Anders kunt u brandwonden oplopen.
- Wij raden het gebruik van originele EPSON-lampen aan. Het gebruik van niet-originele lampen kan invloed hebben op de projectiekwaliteit en veiligheid.

Schade of defecten veroorzaakt door het gebruik van niet-originele lampen worden niet gedekt door de garantie van Epson.

Druk op de  $\circled{0}$  knop op de afstandsbediening of de  $\boxed{\circ}$  knop op het bedieningspaneel om de stroom uit te schakelen en haal daarna de stekker uit het stopcontact.

**b Draai de schroef waarmee de<br>lampdeksel is bevestigd los.** 

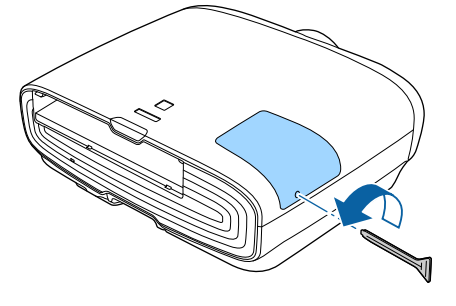

8 Verwijder de lampdeksel.

Schuif de lampdeksel recht naar voren en til de deksel op om hem te verwijderen.

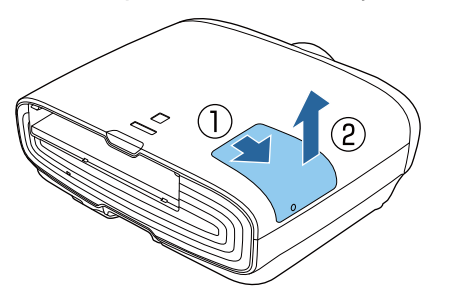

Draai de twee bevestigingsschroeven van de lamp los.

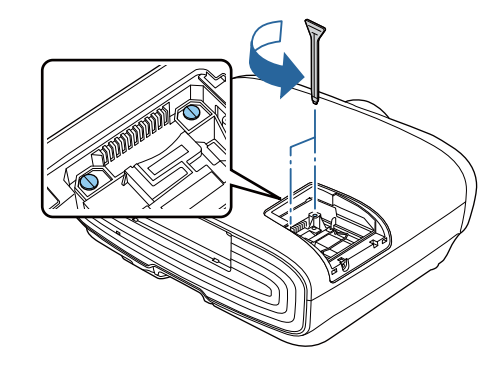

 $\overline{5}$  Verwijder de oude lamp.

Til de hendel op de lamp op en trek het vervolgens recht omhoog.

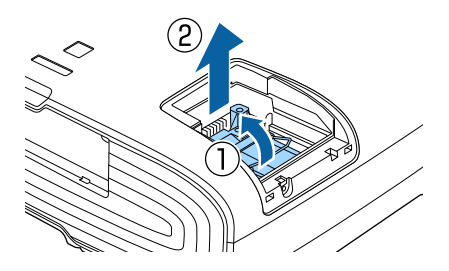

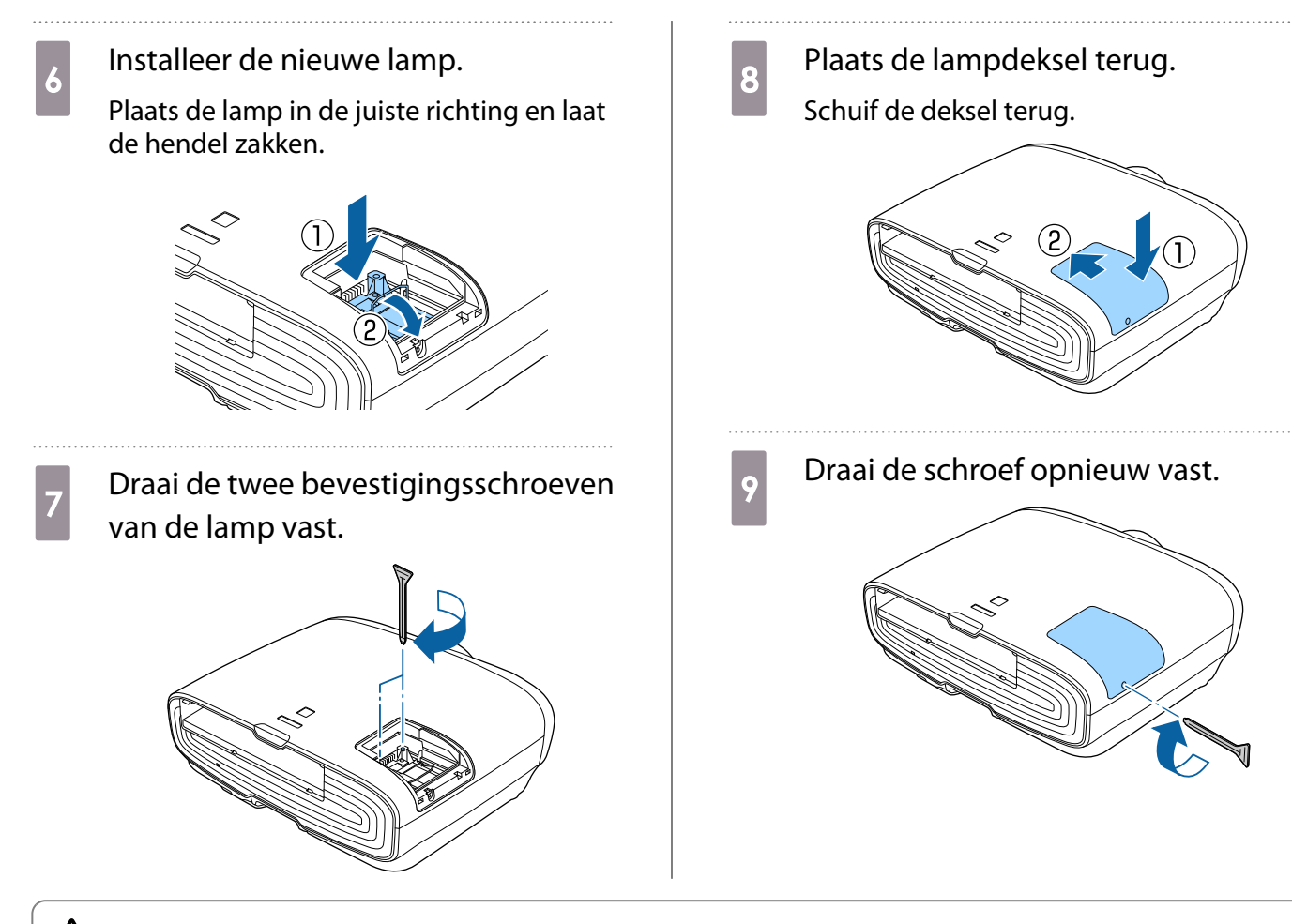

#### **A** Waarschuwing

De lamp mag niet worden gedemonteerd of aangepast. Als een aangepaste of uit elkaar gehaalde lamp is geïnstalleerd in de projector en gebruikt, dan kan dit brand, een elektrische schok of een ongeluk veroorzaken.

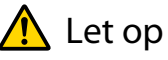

- 
- Controleer of u de lamp en deksel goed hebt geïnstalleerd. Als ze niet goed zijn geïnstalleerd, is inschakelen niet mogelijk.
- De lamp bevat kwik (Hg). Gooi gebruikte lampen overeenkomstig de lokale regelgeving voor tl-lampen weg.

#### Lampuren terugzetten

Na het vervangen van de lamp moet u de lampuren weer op nul zetten.

De projector houdt bij hoe lang de projectorlamp is ingeschakeld en een melding en indicatielampje vertellen u wanneer u de projectorlamp moet vervangen.

Zet de projector aan.  $2$  Druk op de  $\sqrt{M_{\text{enul}}}$  knop. Het configuratiemenu wordt weergegeven.

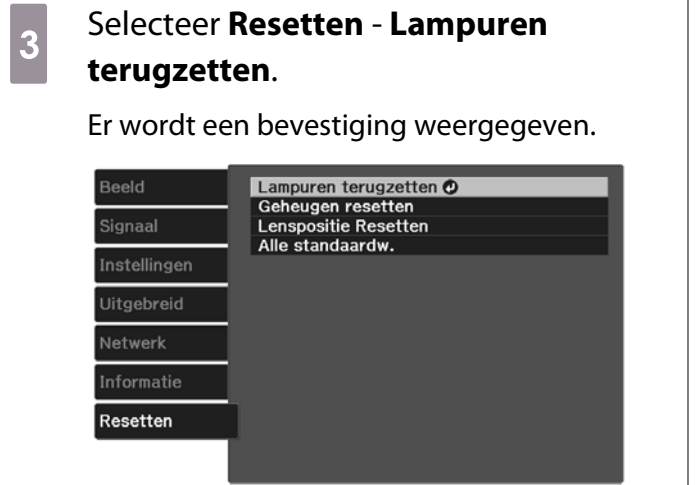

**d** Druk op de knoppen  $\odot$   $\odot$  om **Ja** te<br>selecteren en druk vervolgens ter selecteren en druk vervolgens ter bevestiging op de knop (Enter).

Het aantal branduren staat nu weer op nul.

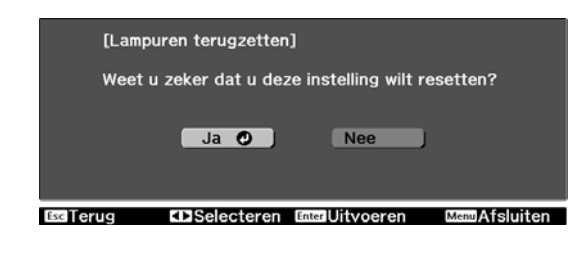

# <span id="page-97-0"></span>Paneeluitlijning

Hiermee wijzigt u op welke kleur beeldpunten het LCD afgestemd moet worden. U kunt de pixels horizontaal en verticaal aanpassen in stappen van 0,125 pixels binnen een bereik van ±3 pixel.

- $\begin{bmatrix} 1 \\ -1 \\ 1 \\ 1 \end{bmatrix}$
- Na een LCD-uitlijning kan de beeldkwaliteit afnemen. Beelden voor pixels die buiten de rand van het geprojecteerde scherm vallen, worden niet weergegeven.
	- Druk op de Menu knop tijdens het projecteren en selecteer dan **Weergave** vanaf **Uitgebreid**.
- **b Selecteer Paneeluitlijningen druk** dan op de (Enter) knop.

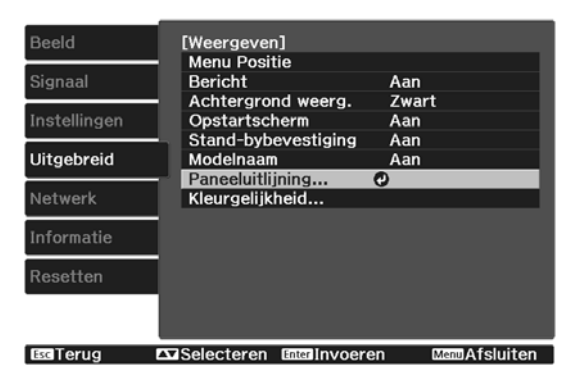

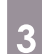

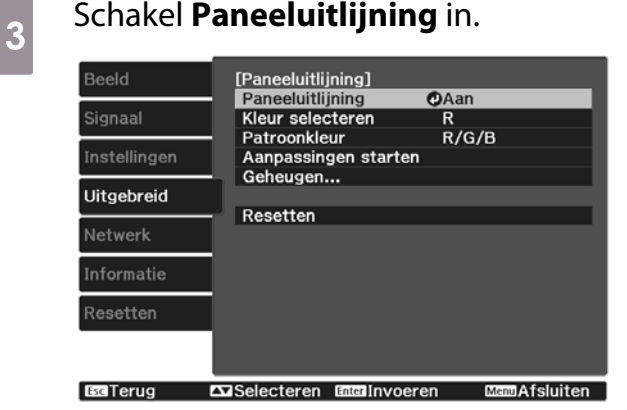

- (1) Selecteer **Paneeluitlijning**en druk dan op de (Enter) knop.
- (2) Selecteer **Aan**en druk dan op de knop.
- (3) Druk op de  $\sqrt{f_{\text{esc}}}$  knop om terug te keren naar het vorige niveau.

4 Selecteer de kleur die u wilt bijstellen.<br>(1) Selecteer **Kleur selecteren**en druk

- (1) Selecteer **Kleur selecteren**en druk dan op de (Enter) knop.
- (2) Selecteer **R** (rood) of **B** (blauw),en druk dan op de  $(m_{\text{ref}})$  knop.
- (3) Druk op de  $F_{\text{sec}}$  knop om terug te keren naar het vorige niveau.

5 Selecteer de kleur van het raster dat wordt weergegeven wanneer u aanpassingen doorvoert met **Patroonkleur**.

- (1) Selecteer **Kleur selecteren**en druk  $dan$  op de  $(mn)$  knop.
- (2) Selecteer een combinatie van R (rood), G (groen) en B (blauw) voor de rasterkleur.

**R/G/B**: Hiermee geeft u een combinatie van alle drie de kleuren weer (rood, groen en blauw). De werkelijke kleur van het raster is wit.

**R/G**: Deze optie is beschikbaar als **R** is geselecteerd onder **Kleur selecteren**. Hiermee geeft u een combinatie van twee kleuren weer (rood en groen). De werkelijke kleur van het raster is geel.

**G/B**: Deze optie is beschikbaar als **B** is geselecteerd onder **Kleur selecteren**. Hiermee geeft u een combinatie van twee kleuren weer (groen en blauw). De werkelijke kleur van het raster is cyaan.

(3) Druk op de  $F_{\text{esc}}$  knop om terug te keren naar het vorige niveau.

# **f Selecteer Aanpassingen starten**en<br>druk dan op de <sup>(1166</sup>) knop. Als het bericht wordt weergegeven, drukt u weer op de  $(m_{\text{eff}})$  knop.

De aanpassingen zullen nu beginnen. De aanpassingen worden uitgevoerd in de vier hoeken, te beginnen vanaf de linker bovenhoek.

 $\begin{bmatrix} 1 \\ -1 \\ -1 \\ 1 \end{bmatrix}$ 

 Tijdens het aanpassen kan het beeld vertekenen. Het beeld wordt weer normaal zodra de aanpassingen klaar zijn.

 $g \rightarrow g$  Gebruik de  $\iff$ ,  $\iff$ ,  $\circledcirc$  en  $\circledcirc$ knoppen om aanpassingen te maken en druk dan op de (Enter) knop om naar het volgende aanpassingspunt te gaan.

### **h Als u alle vier de hoeken heeft**<br>Als u alle vier colocteert u dan aangepast, selecteert u dan **Afsluiten**en druk dan op de (Ente) knop.

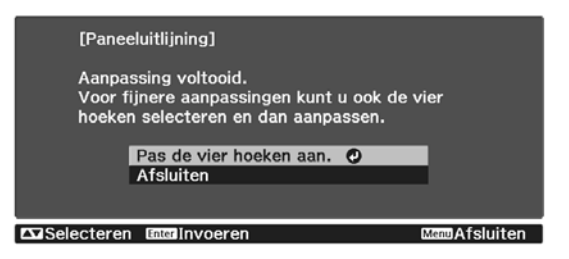

Als u vindt dat na correctie van alle vier de punten verdere correctie noodzakelijk is, selecteert u **Snijpunt selecteren en aanpassing doorvoeren** en gaat u door met corrigeren.

# Kleurgelijkheid

Als de kleuren in het geprojecteerde beeld ongelijk zijn, dan kunt u de kleurtoon van het hele beeld aan te passen in **Kleurgelijkheid**.

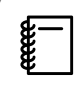

Ook na uw aanpassingen is de tint mogelijk niet helemaal uniform.

- Druk op de *Menu* knop tijdens het projecteren en selecteer dan **Weergave** vanaf **Uitgebreid**.
- 

**b Selecteer Kleurgelijkheid**en druk dan op de **knop**.

Het volgende scherm wordt weergegeven.

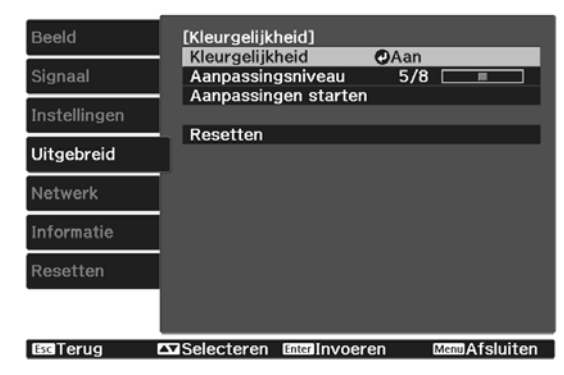

#### **Kleurgelijkheid**: Schakelt kleuruniformiteit in of uit.

**Aanpassingsniveau**: Er zijn acht niveaus van wit tot zwart via grijs. U kunt elk niveau afzonderlijk bijstellen.

**Aanpassingen starten**: Hiermee start u het aanpassen van de kleurgelijkheid.

**Resetten**: Hiermee maakt u alle met **Kleurgelijkheid** aangebrachte aanpassingen en instellingen ongedaan (standaardwaarden).

 $\begin{bmatrix} 1 \\ -1 \\ 1 \\ 1 \end{bmatrix}$  Tijdens het aanpassen van **Kleurgelijkheid** kan het beeld vertekenen. Het beeld wordt weer normaal zodra de aanpassingen klaar zijn.

**aube Selecteer Kleurgelijkheid**en druk dan op de (Enter) knop.

- d Stel dit in op **Aan**en druk dan op de **Esc** knop.
- **e Selecteer Aanpassingsniveau**en druk dan op de (Enter) knop.
- **6** Gebruik de  $\Theta$  knoppen om het aanpassingsniveau in te stellen.
- $Z$  Druk op de  $\sqrt{K}$  knop om terug te keren naar het vorige niveau.
- **he Selecteer Aanpassingen startenen** druk dan op de (Enter) knop.
- selecteer het gebied dat u wilt aanpassen en druk dan op de knop.

Pas eerst de buitengebieden aan en vervolgens het hele scherm.

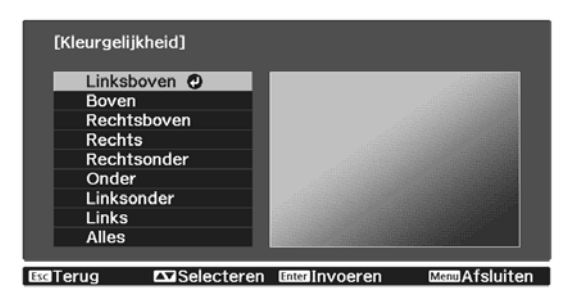

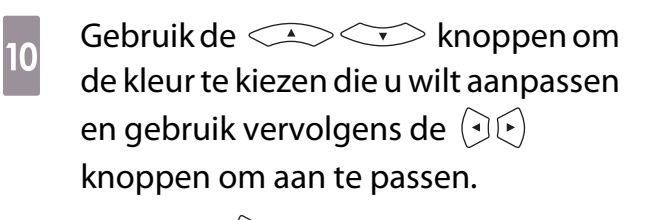

Druk op de  $\left( \cdot \right)$  knop om de kleurtoon af te zwakken. Druk op de  $\left(\frac{1}{k}\right)$  knop om de kleurtoon te versterken.

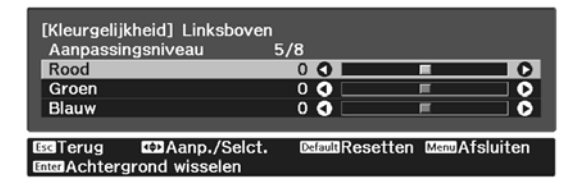

- **Keer terug naar stap 5 en pas elk**<br>niveau aan niveau aan.
- 12 Om de aanpassing te voltooien, drukt u op de **Menu** knop.

# <span id="page-101-0"></span>Over PJLink

PJLink Class1 is opgericht door de JBMIA (Japan Business Machine and Information System Industries Association) als een standaardprotocol voor het bedienen van netwerkcompatibele projectors, en ingesteld in het kader van hun streven om bedieningsprotocollen voor projectors te standaardiseren.

De projector voldoet aan de PJLink Class1-standaard ingesteld door JBMIA.

U moet de netwerkinstellingen maken voordat u PJLink kunt gebruiken. Raadpleeg het volgende gedeelte voor meer informatie over de netwerkinstellingen.  $\bullet$  [pag.72](#page-72-0)

Hij voldoet aan alle commando´s, behalve aan de volgende door PJLink Class1 gedefinieerde commando´s, en de overeenkomst is bevestigd door de standaardcompatibiliteitstest van PJLink.

#### URL:<http://pjlink.jbmia.or.jp/english/>

• **Niet-compatibele commando's**

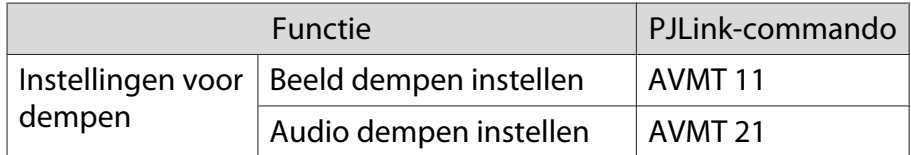

• **Ingangnamen gedefinieerd door PJLink en bijbehorende projectorbronnen**

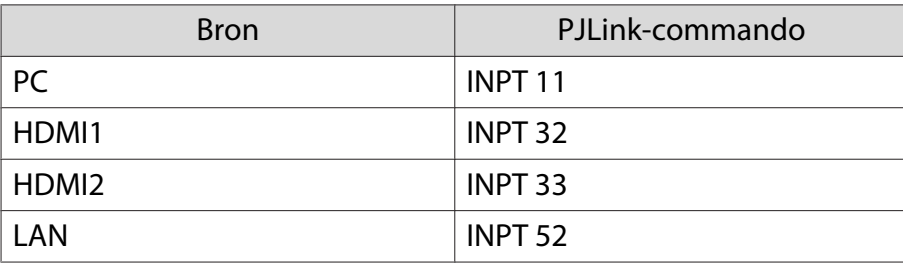

• De naam van de fabrikant voor "informatieverzoeken"

#### **EPSON**

• De modelnaam voor "informatieverzoeken over producten"

#### **EPSON TW7400/PC4050/HC4010**

# Optionele accessoires en verbruiksmateriaal

U kunt desgewenst de volgende optionele accessoires/verbruiksmaterialen aanschaffen. Deze lijst met optionele accessoires / verbruiksgoederen is geldig vanaf: april 2018. Details van accessoires kunnen zonder voorafgaande kennisgeving worden gewijzigd.

Varieert afhankelijk van het land van aankoop.

#### Optionele items

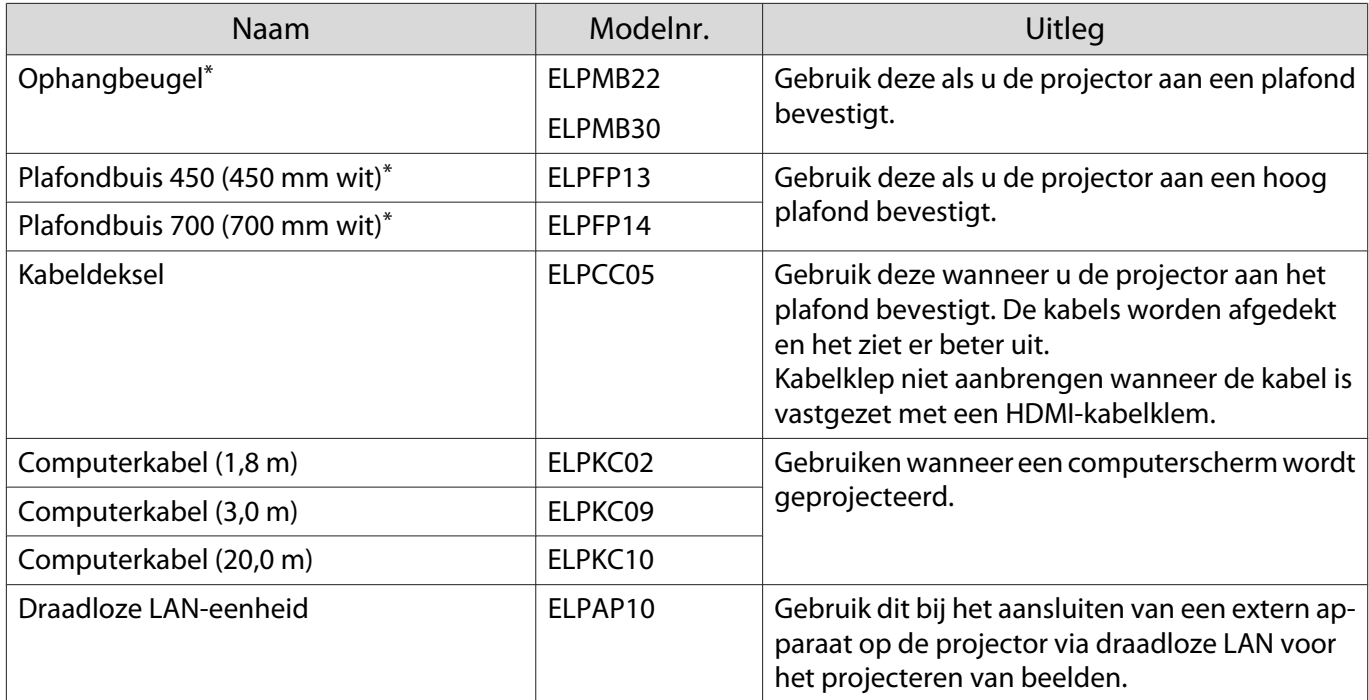

\*Om de projector aan een plafond op te hangen, zijn bijzondere kennis en vaardigheden vereist. Neem contact op met uw leverancier.

#### Verbruiksmateriaal

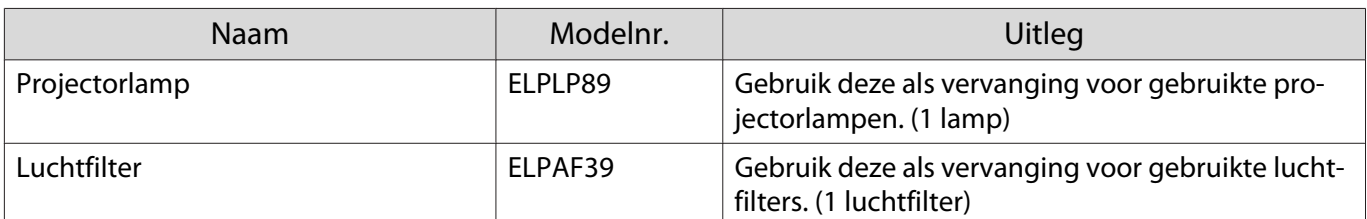

# <span id="page-103-0"></span>**Ondersteunde resoluties**

# Computersignalen (RGB analoog)

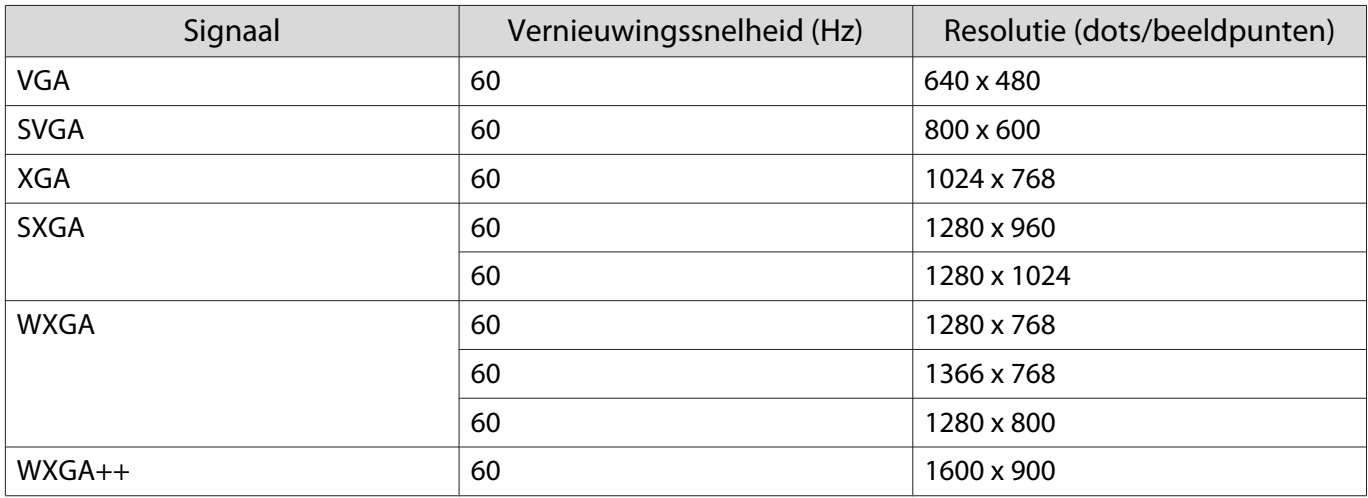

# Ingangssignaal HDMI1/HDMI2

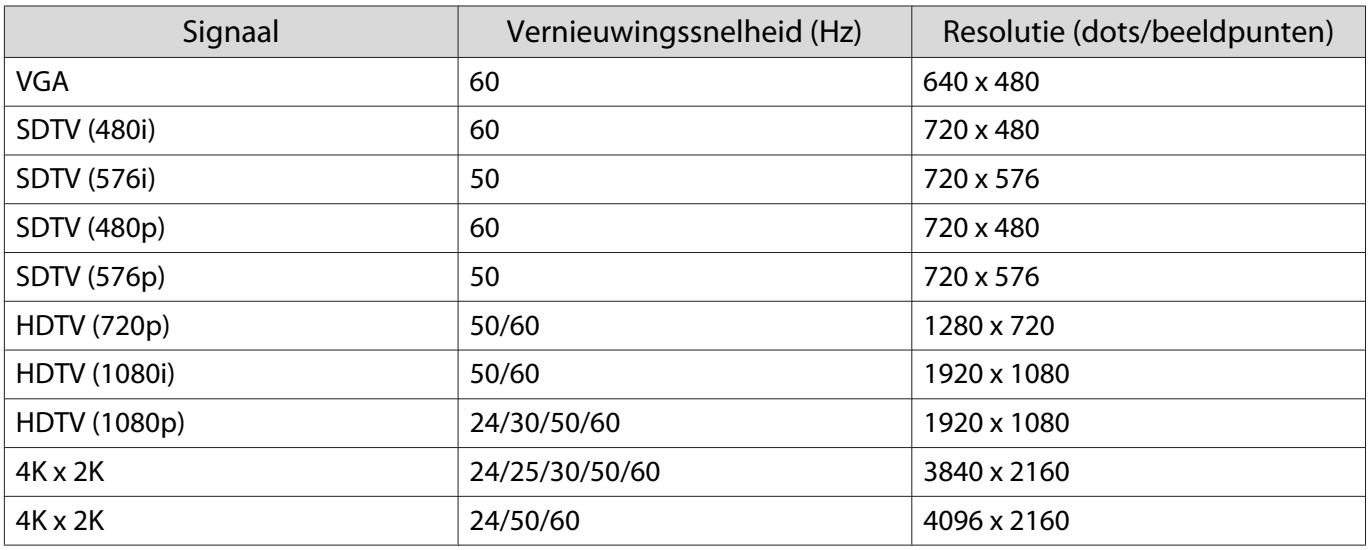

# 3D-ingangssignaal HDMI

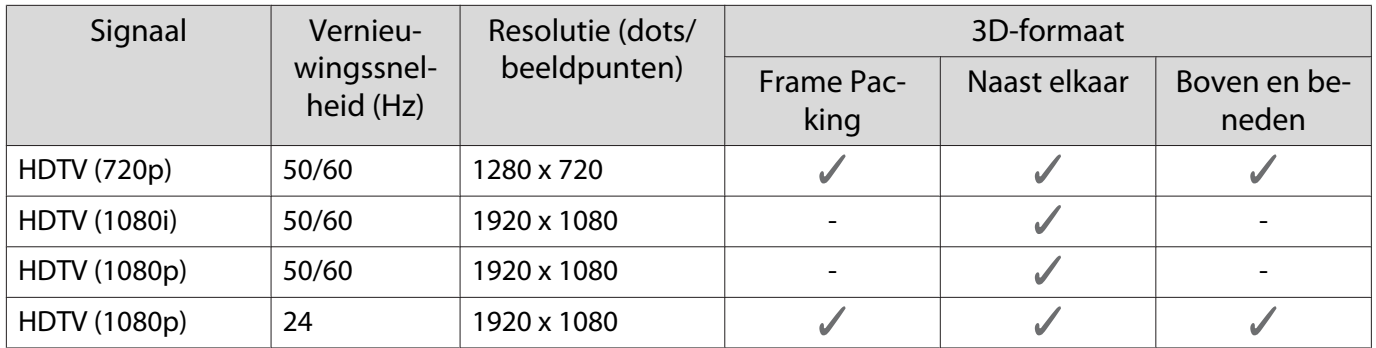

# <span id="page-104-0"></span>**Specificaties**

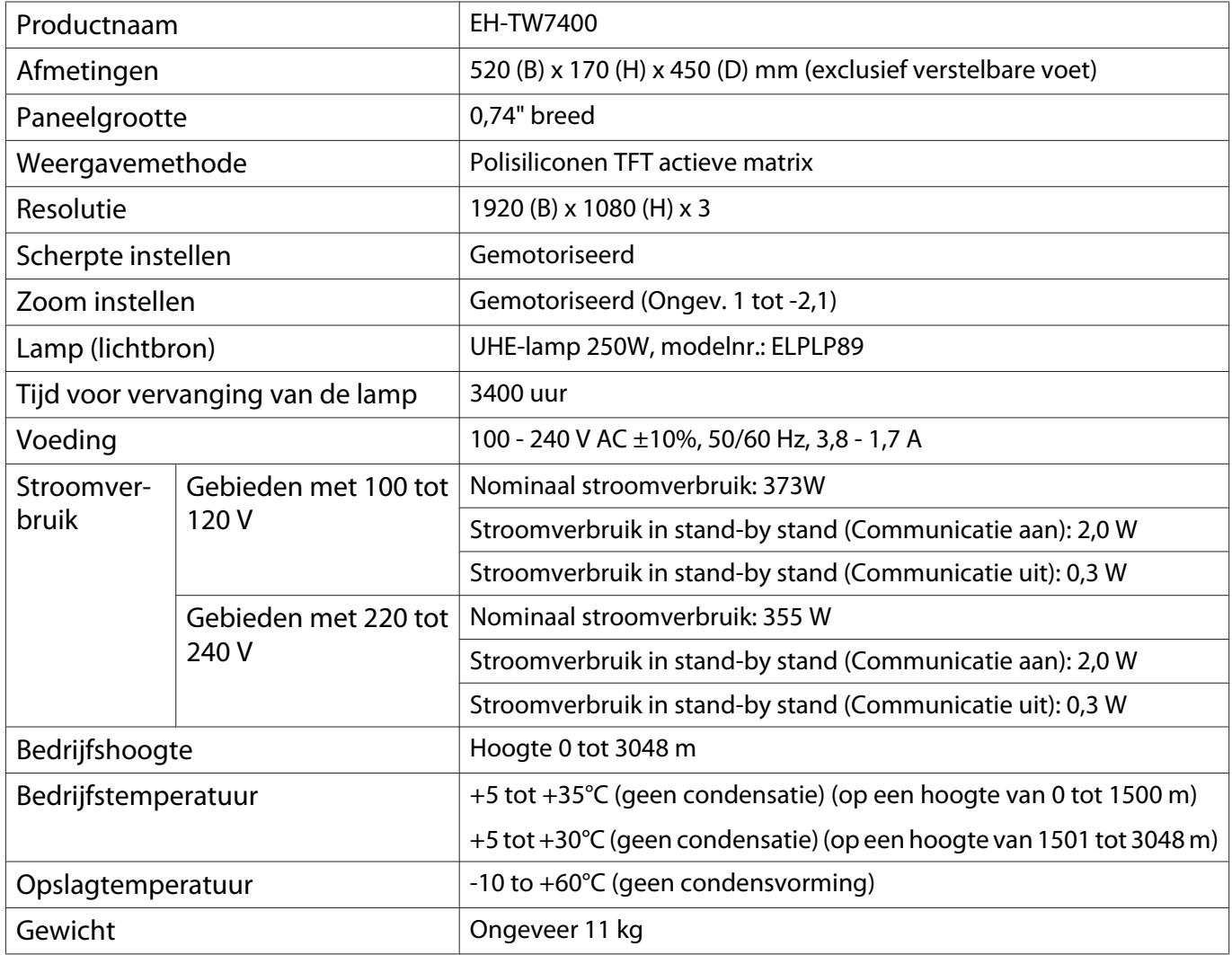

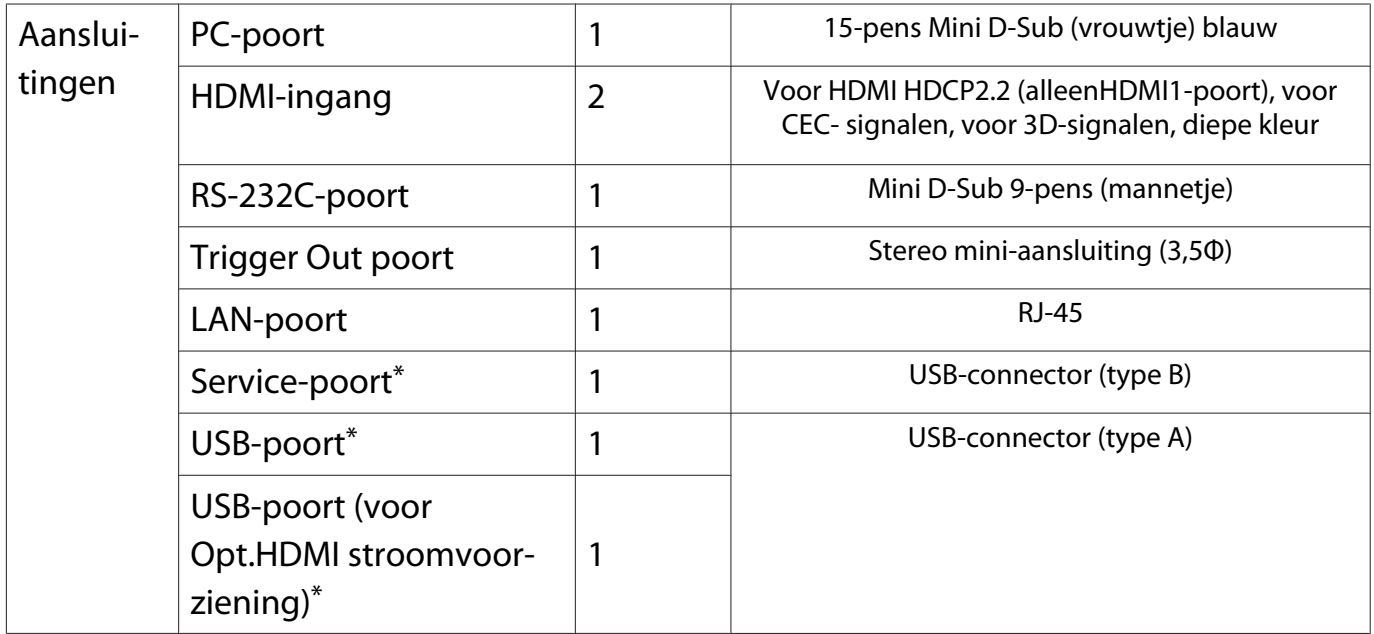

\*Ondersteunt USB 2.0. Het is echter niet gegarandeerd dat alle apparaten met USB-ondersteuning werken op de USB-poorten.

### Kantelhoek

Als u de projector gebruikt wanneer deze kantelt onder een hoek van meer dan 3°, kan deze worden beschadigd of ongelukken veroorzaken

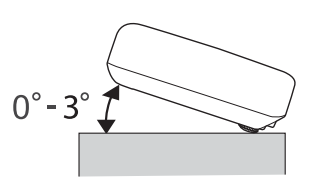

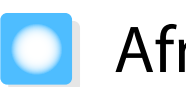

# Afmetingen

Eenheid: mm

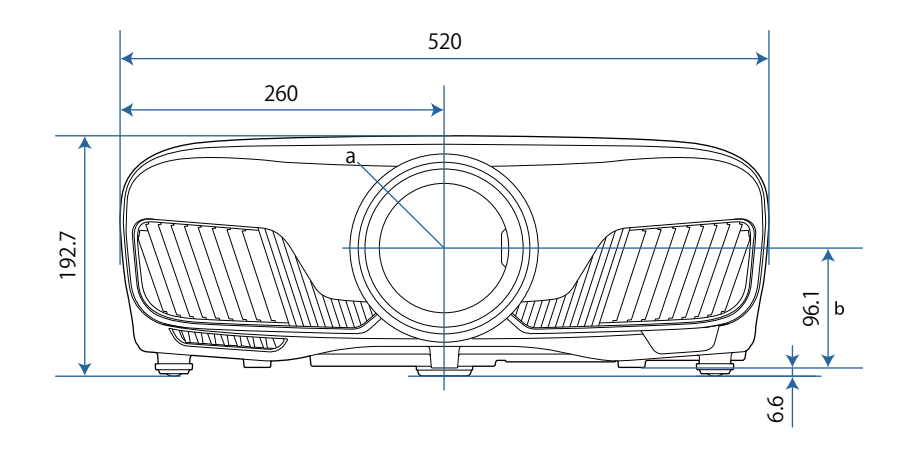

a Lensmidden

b Afstand van lensmidden tot bevestigingspunten ophangbeugel

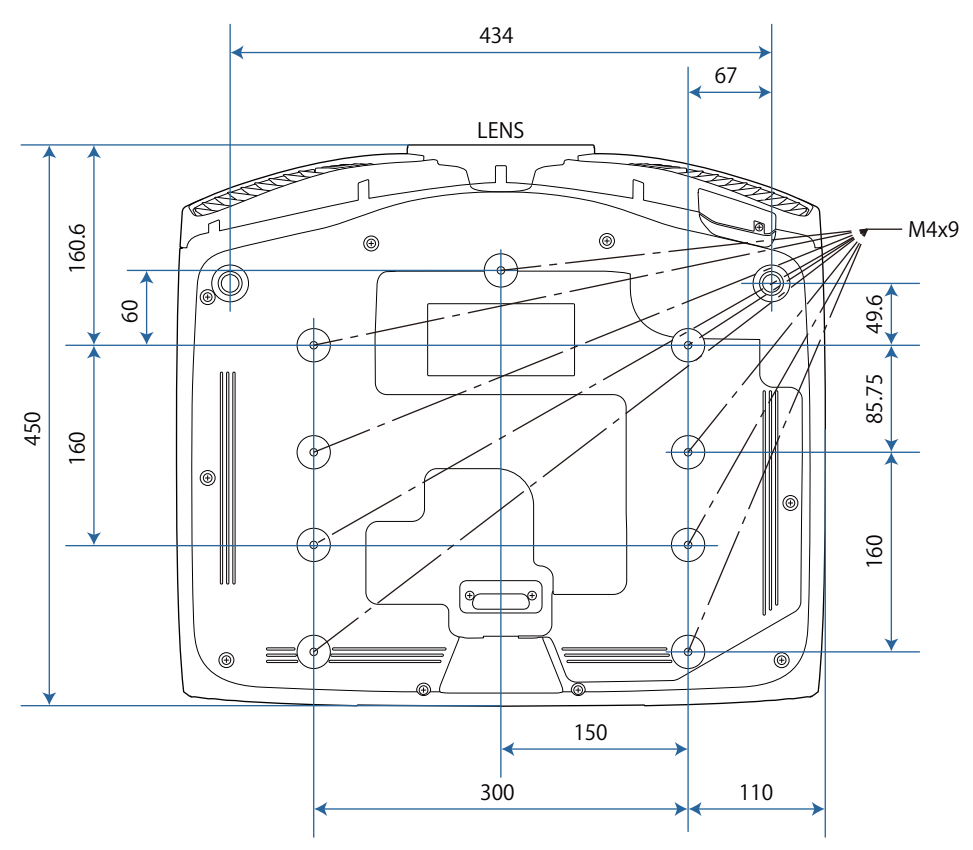

### Lijst met veiligheidssymbolen  $\bullet$

De volgende tabel toont de betekenis van de labels met veiligheidssymbolen op de apparatuur.

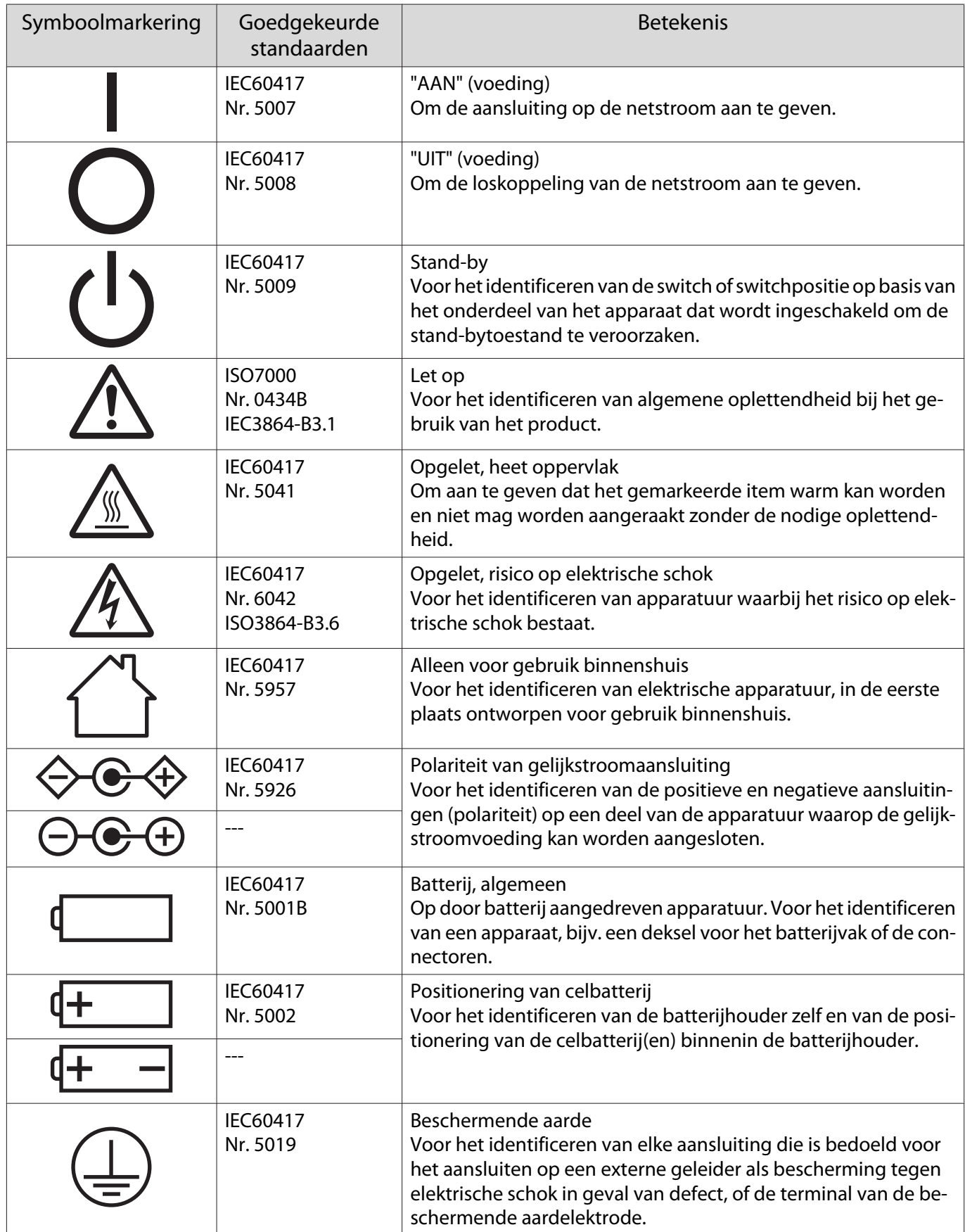
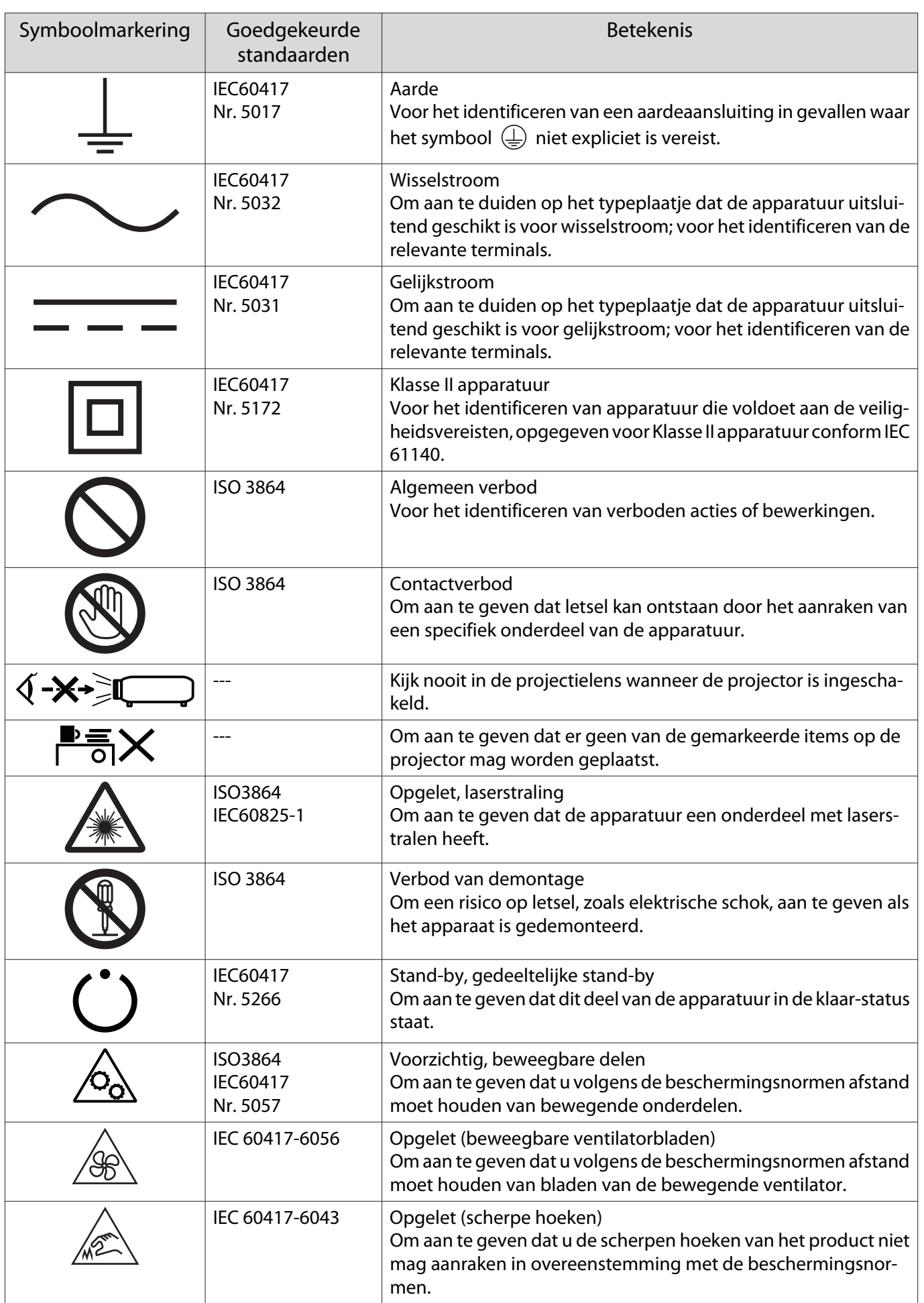

ŕ

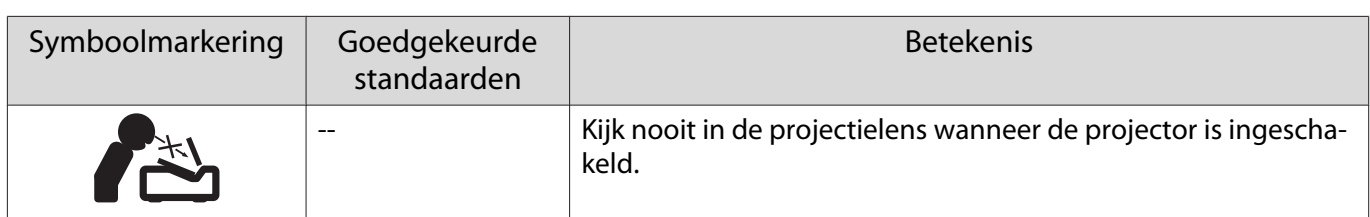

# Woordenlijst

In dit gedeelte worden kort de moeilijke termen uitgelegd die niet verder zijn toegelicht in de tekst van deze handleiding. Raadpleeg eventueel andere in de winkel verkrijgbare publicaties voor meer informatie.

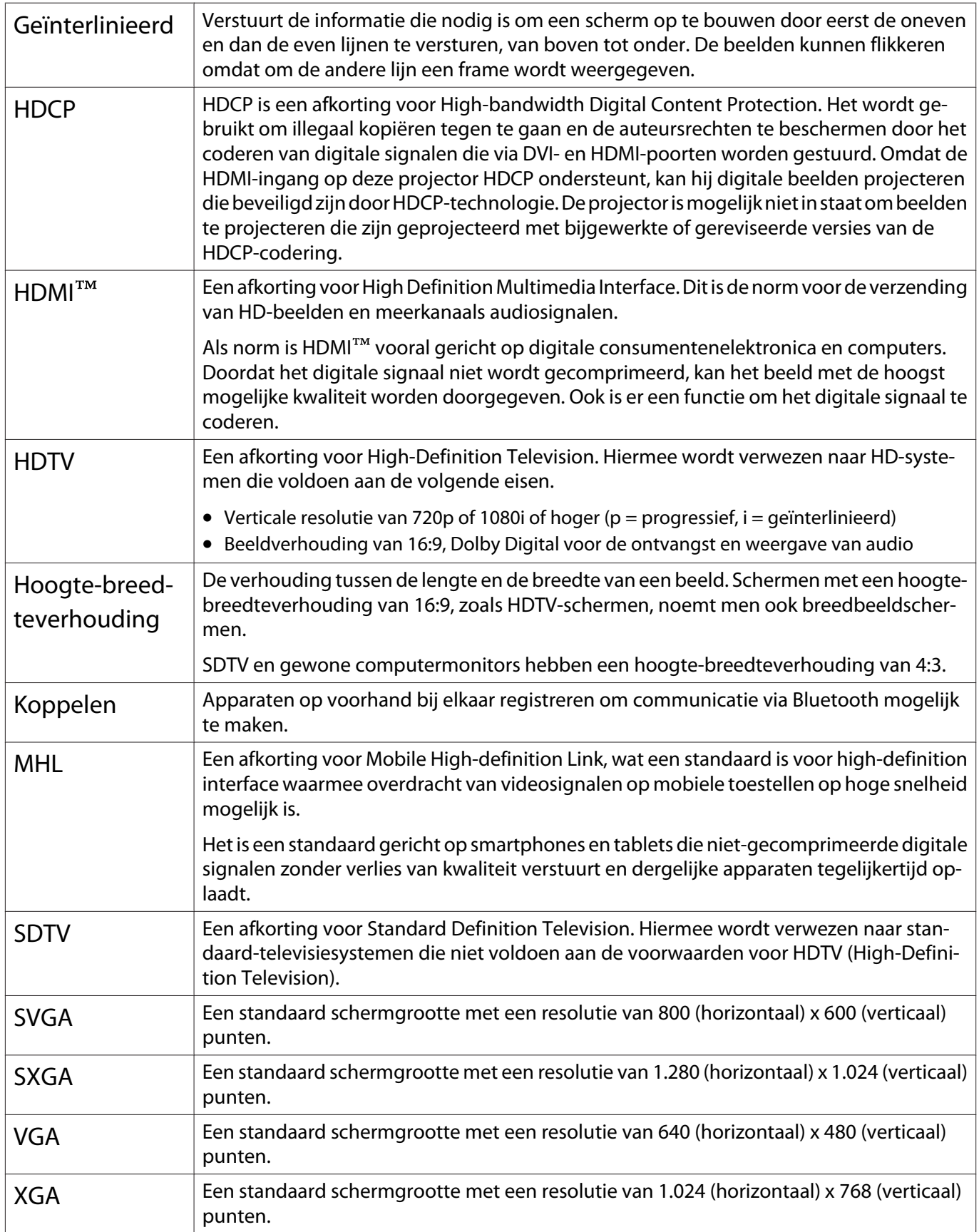

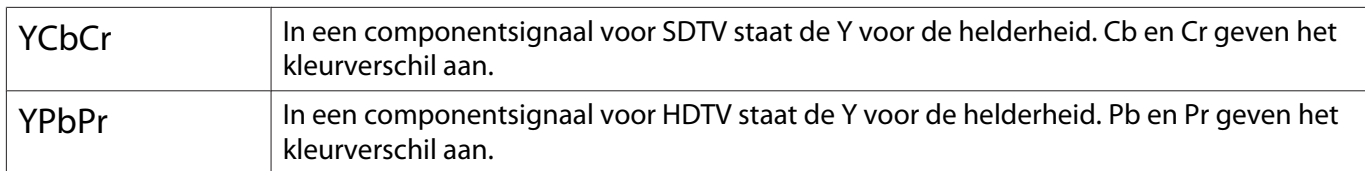

# Algemene opmerkingen

Alle rechten voorbehouden. Niets uit dit document mag worden verveelvoudigd, opgeslagen in een geautomatiseerd gegevensbestand of openbaar worden gemaakt, in enige vorm of op enige wijze, hetzij elektronisch, mechanisch, via fotokopieën of opnamen, hetzij op enige andere wijze, zonder voorafgaande schriftelijke toestemming van Seiko Epson Corporation. Seiko Epson Corporation wijst alle patentaansprakelijkheid af wat betreft het gebruik van de informatie in dit document. Evenmin kan Seiko Epson Corporation aansprakelijk worden gesteld voor schade voortvloeiend uit het gebruik van de informatie in dit document.

Seiko Epson Corporation noch zijn filialen kunnen door de koper van dit product of door derden verantwoordelijk worden gesteld voor schade, verliezen of onkosten ontstaan als gevolg van ongelukken, foutief gebruik of misbruik van dit product, onbevoegde wijzigingen en reparaties, of (buiten de Verenigde Staten) als de bedienings- en onderhoudsinstructies van Seiko Epson Corporation niet strikt worden gevolgd.

Seiko Epson Corporation kan niet verantwoordelijk worden gesteld voor schade of problemen voortvloeiend uit het gebruik van onderdelen of verbruiksmaterialen die niet als Original Epson Products of Epson Approved Products zijn aangemerkt door Seiko Epson Corporation.

Wijzigingen voorbehouden.

Er kunnen verschillen zijn tussen de illustraties in deze handleiding en de echte projector.

#### Gebruiksbeperkingen

Wanneer dit product gebruikt wordt voor toepassingen die een hoge mate van betrouwbaarheid/ veiligheid vereisen zoals bijv. transportapparatuur voor vliegtuigen, treinen, schepen, auto's enz.; ramppreventievoorzieningen; diverse soorten beveiligingsapparatuur enz.; of functionele/precisieapparatuur, mag u dit product alleen gebruiken indien uw ontwerp voorziet in redundantie en fail-safes ten einde de veiligheid en betrouwbaarheid van het complete systeem te waarborgen. Omdat dit product niet bestemd is voor toepassingen die een uitermate hoge mate van betrouwbaarheid/ veiligheid vereisen zoals luchtvaartapparatuur, primaire communicatieapparatuur, regelapparatuur voor kerninstallaties of medische apparatuur voor directe medische zorg, wordt u geacht uw eigen oordeel te hanteren aangaande de geschiktheid van dit product, op basis van grondige evaluatie.

#### Waarschuwingslabels

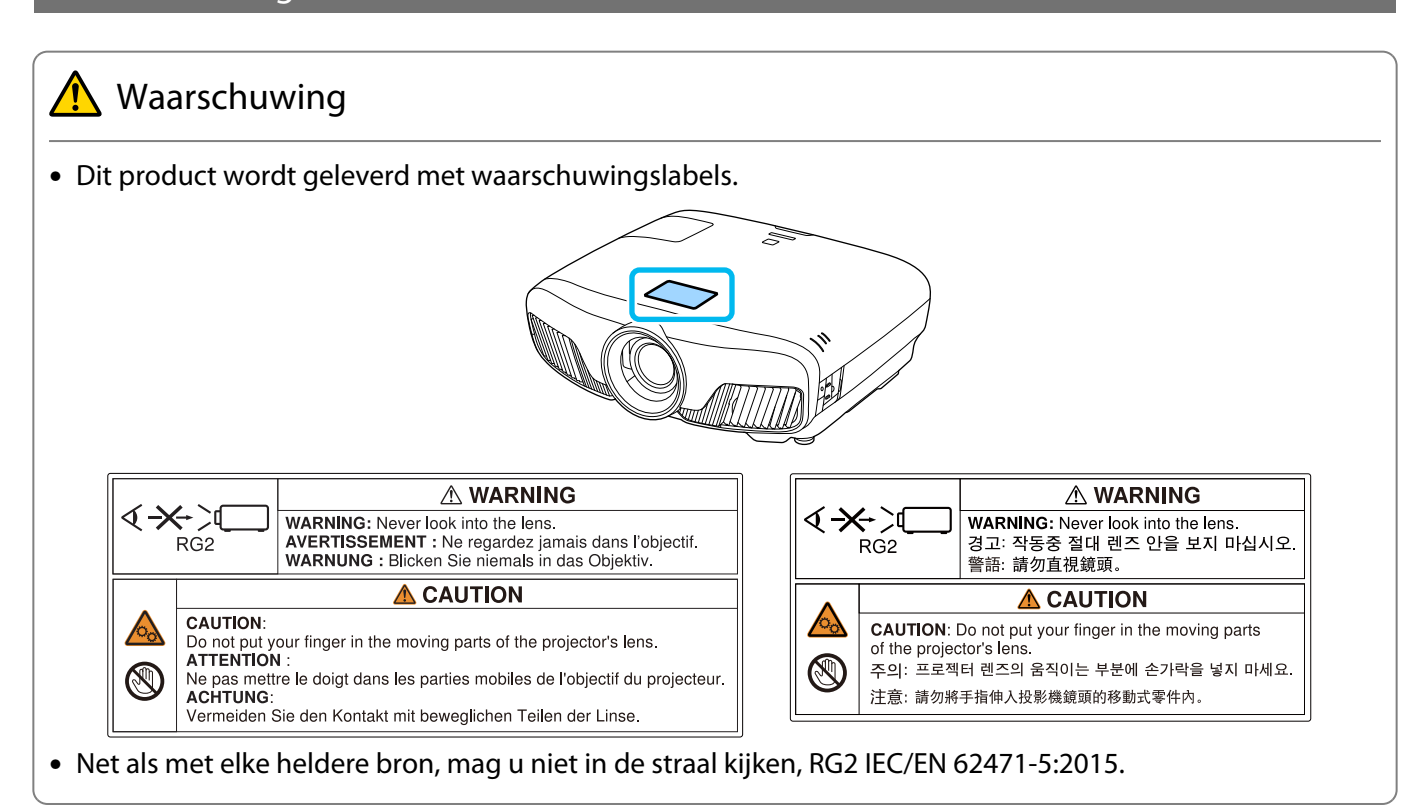

#### Algemene opmerking

"EPSON" is een gedeponeerd handelsmerk van Seiko Epson Corporation.

"EXCEED YOUR VISION" en "ELPLP" zijn handelsmerken of gedeponeerde handelsmerken van Seiko Epson Corporation.

Mac en OS X zijn handelsmerken van Apple Inc.

Windows en het Windows-logo zijn handelsmerken of gedeponeerde handelsmerken van Microsoft Corporation in de Verenigde Staten en/of andere landen.

HDMI en High-Definition Multimedia Interface zijn (gedeponeerde) handelsmerken van HDMI Licensing LLC. HƏMI

Het Bluetooth®-woordmerk en -logo zijn gedeponeerde handelsmerken van Bluetooth SIG, Inc. en Seiko Epson Corporation gebruikt deze merken onder licentie. Andere handelsmerken of handelsnamen zijn het eigendom van hun respectieve eigenaren.

Bluetopia<sup>®</sup> is provided for your use by Stonestreet One, LLC<sup>®</sup> under a software license agreement. Stonestreet One, LLC<sup>®</sup> is and shall remain the sole owner of all right, title and interest whatsoever in and to Bluetopia<sup>®</sup> and your use is subject to such ownership and to the license agreement. Stonestreet One, LLC<sup>®</sup> reserves all rights related to Bluetopia<sup>®</sup> not expressly granted under the license agreement and no other rights or licenses are granted either directly or by implication, estoppel or otherwise, or under any patents, copyrights, mask works, trade secrets or other intellectual property rights of Stonestreet One, LLC®.

© 2000-2012 Stonestreet One, LLC® All Rights Reserved.

WPA™ en WPA2™ zijn gedeponeerde handelsmerken van de Wi-Fi Alliance.

App Store is een servicemerk van Apple Inc.

Google Play is een handelsmerk van Google Inc.

"QR Code" is een gedeponeerd handelsmerk van DENSO WAVE INCORPORATED.

"CINEMASCOPE" is een gedeponeerd handelsmerk van Twentieth Century Fox Film Corporation.

InstaPrevue en het InstaPrevue-logo zijn handelsmerken of gedeponeerde handelsmerken van Silicon Image, Inc.

Andere productnamen vermeld in dit document dienen uitsluitend als identificatie en kunnen handelsmerken zijn van hun respectieve eigenaars. Epson maakt geen enkele aanspraak op deze merken.

©SEIKO EPSON CORPORATION 2018. All rights reserved.

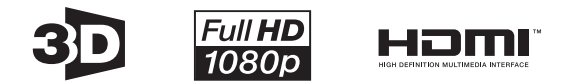

#### **Indication of the manufacturer and the importer in accordance with requirements of directive 2011/65/ EU (RoHS)**

Manufacturer: SEIKO EPSON CORPORATION

Address: 3-5, Owa 3-chome, Suwa-shi, Nagano-ken 392-8502 Japan

Telephone: 81-266-52-3131

http://www.epson.com/

Importer: SEIKO EUROPE B.V.

Address: Azië building, Atlas ArenA, Hoogoorddreef 5, 1101 BA Amsterdam Zuidoost The Netherlands

Telephone: 31-20-314-5000

http://www.epson.eu/

## $\overline{\mathbf{3}}$

r

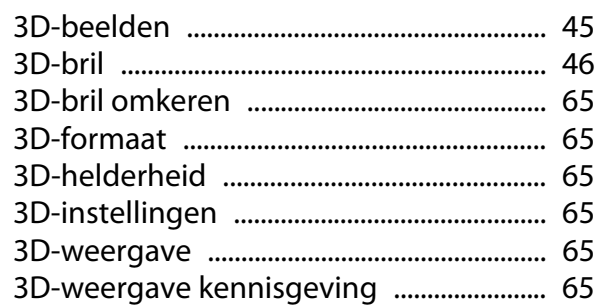

## $\mathbf{A}$

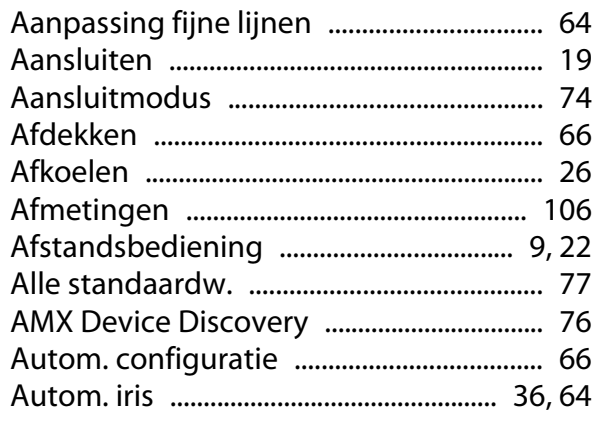

#### $\overline{\mathbf{B}}$

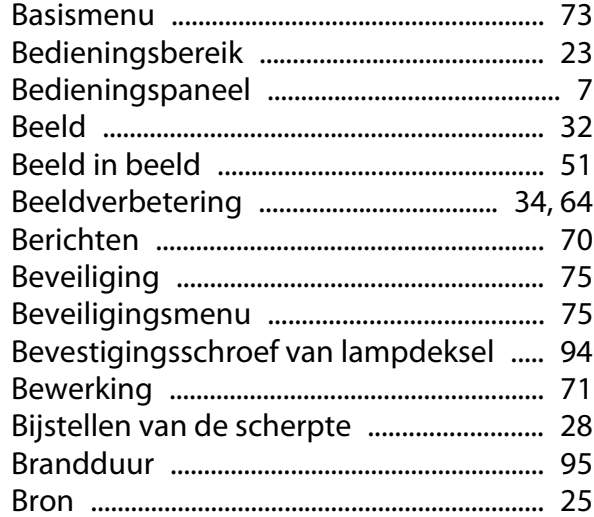

# $\mathsf{C}$

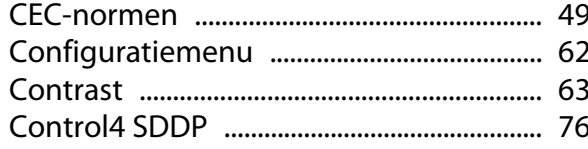

## $\mathbf D$

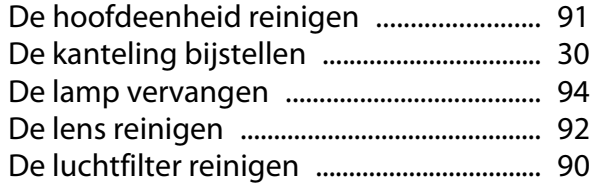

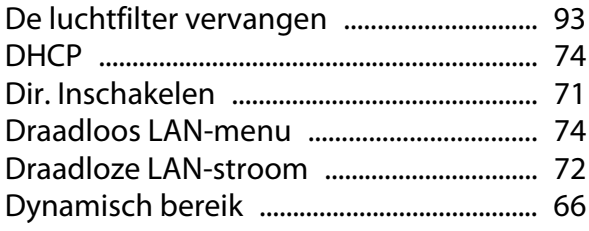

#### E

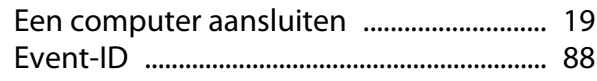

#### $\overline{F}$

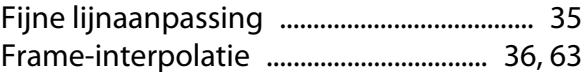

#### G

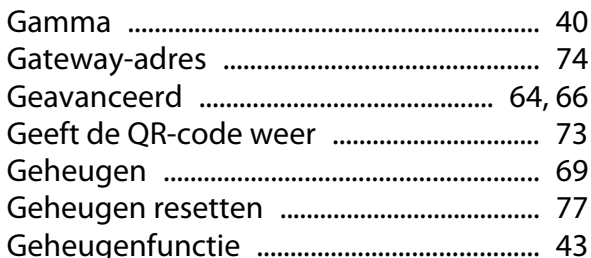

#### $\overline{\mathbf{H}}$

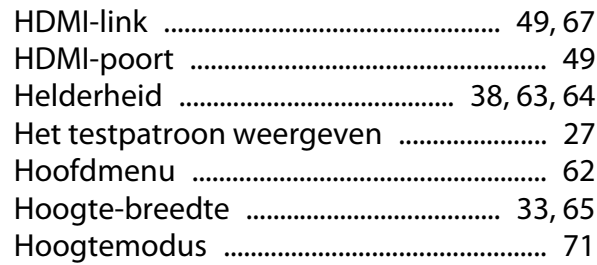

#### $\overline{1}$

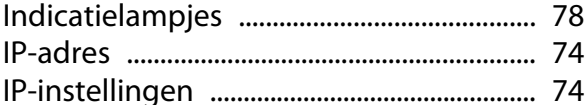

#### $\mathbf K$

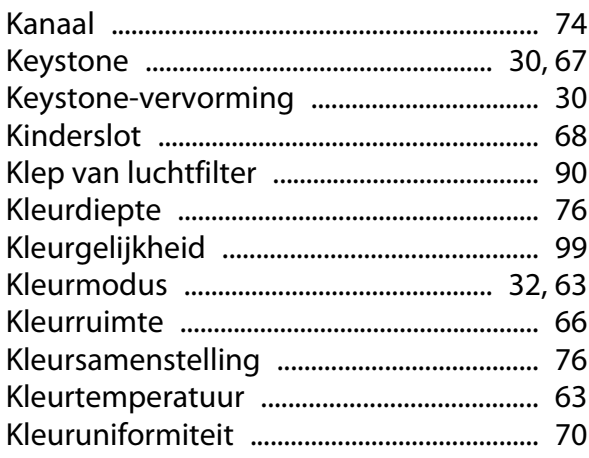

r

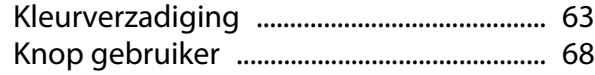

#### $\mathbf{L}%$

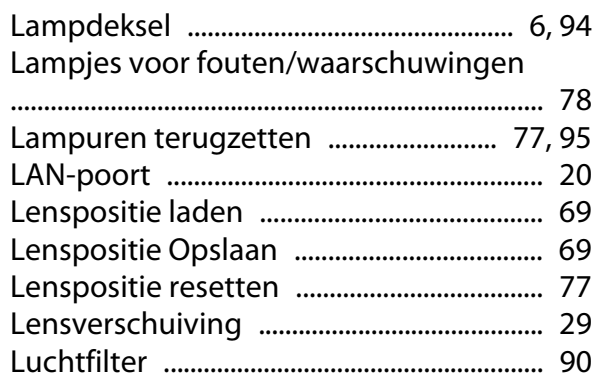

#### $\mathsf{M}$

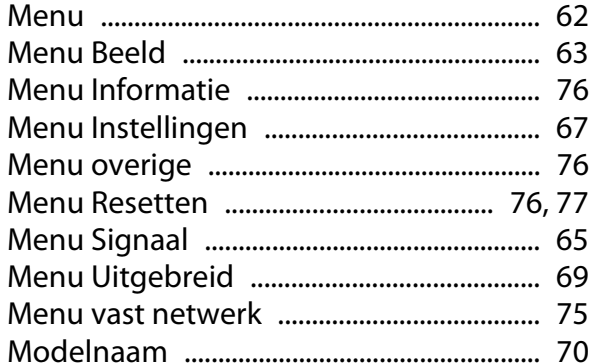

#### $\overline{\mathsf{N}}$

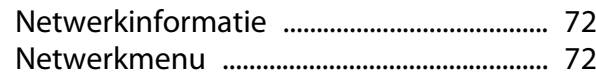

## $\mathbf{o}$

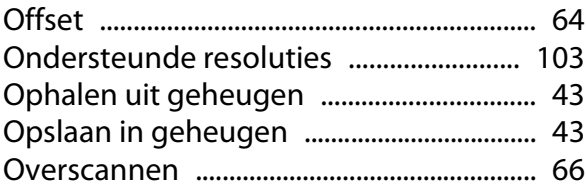

#### $\mathsf{P}$

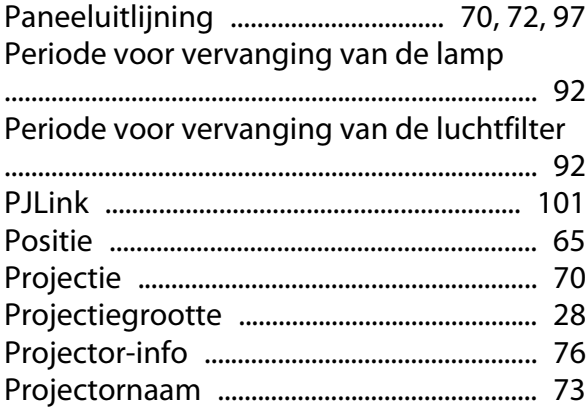

## $\overline{\mathsf{R}}$

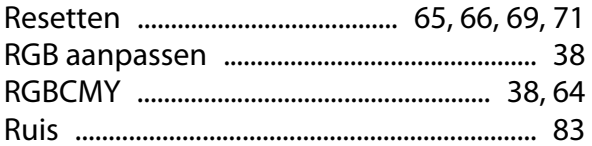

## $\mathsf{s}$

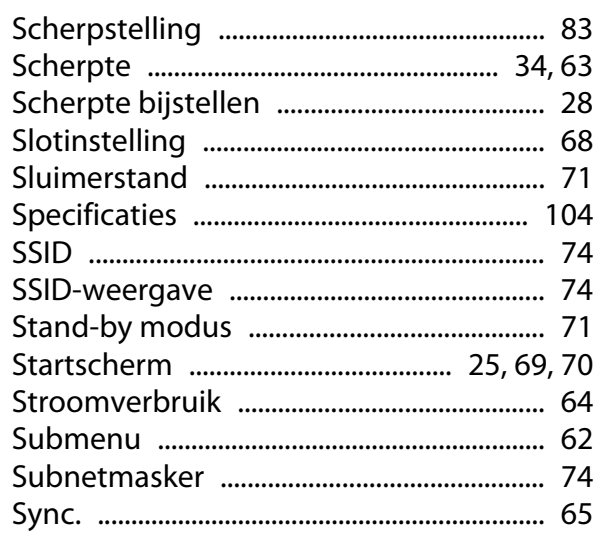

#### T

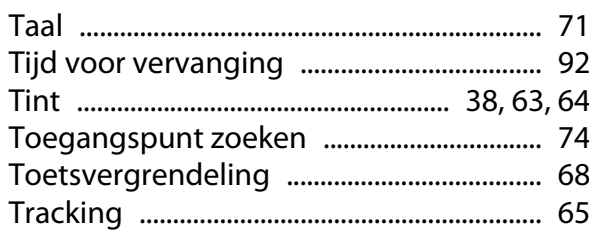

#### $\overline{\mathsf{v}}$

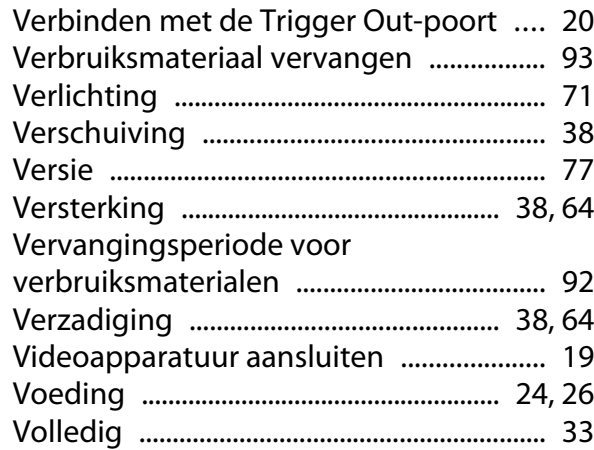

#### W

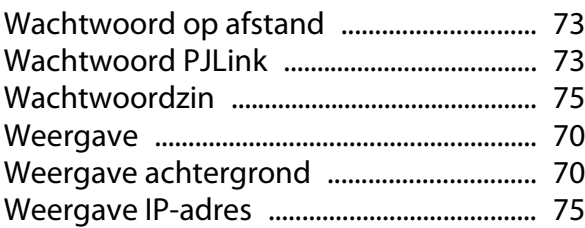

×

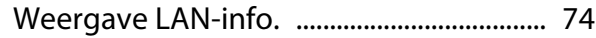

#### $\overline{z}$

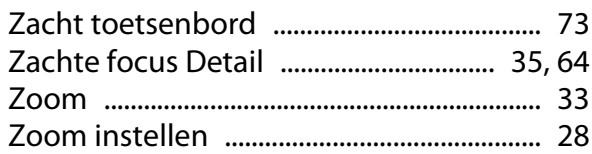